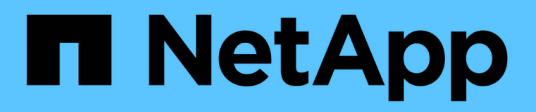

## **Stockage**

SANtricity 11.6

NetApp February 12, 2024

This PDF was generated from https://docs.netapp.com/fr-fr/e-series-santricity-116/sm-storage/how-poolsand-volume-groups-work.html on February 12, 2024. Always check docs.netapp.com for the latest.

# **Sommaire**

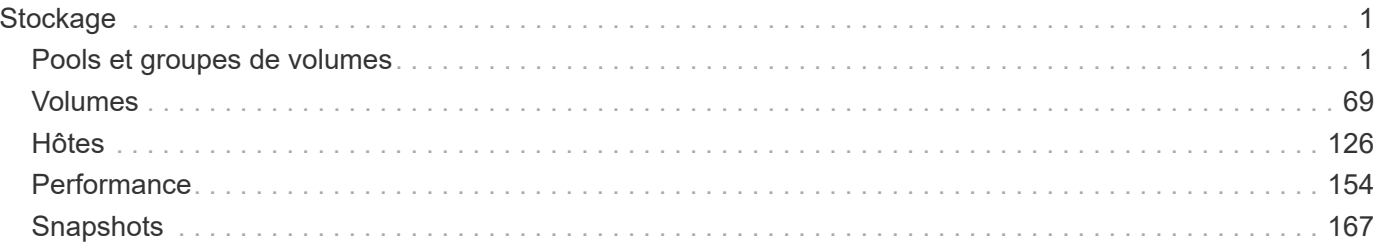

# <span id="page-2-0"></span>**Stockage**

## <span id="page-2-1"></span>**Pools et groupes de volumes**

## **Concepts**

#### **Fonctionnement des pools et des groupes de volumes**

Pour approvisionner le stockage, vous créez un pool ou un groupe de volumes contenant les disques durs (HDD) ou les disques SSD que vous souhaitez utiliser dans votre matrice de stockage.

Le matériel physique est provisionné en composants logiques, de sorte que les données puissent être organisées et facilement récupérées. Deux types de regroupements sont pris en charge :

- Pools
- Groupes de volumes RAID

Les pools et les groupes de volumes sont les unités de stockage de premier niveau d'une baie de stockage : ils divisent la capacité des disques en divisions gérables. Au sein de ces divisions logiques se trouvent les volumes ou les LUN individuels pour lesquels les données sont stockées. La figure suivante illustre ce concept.

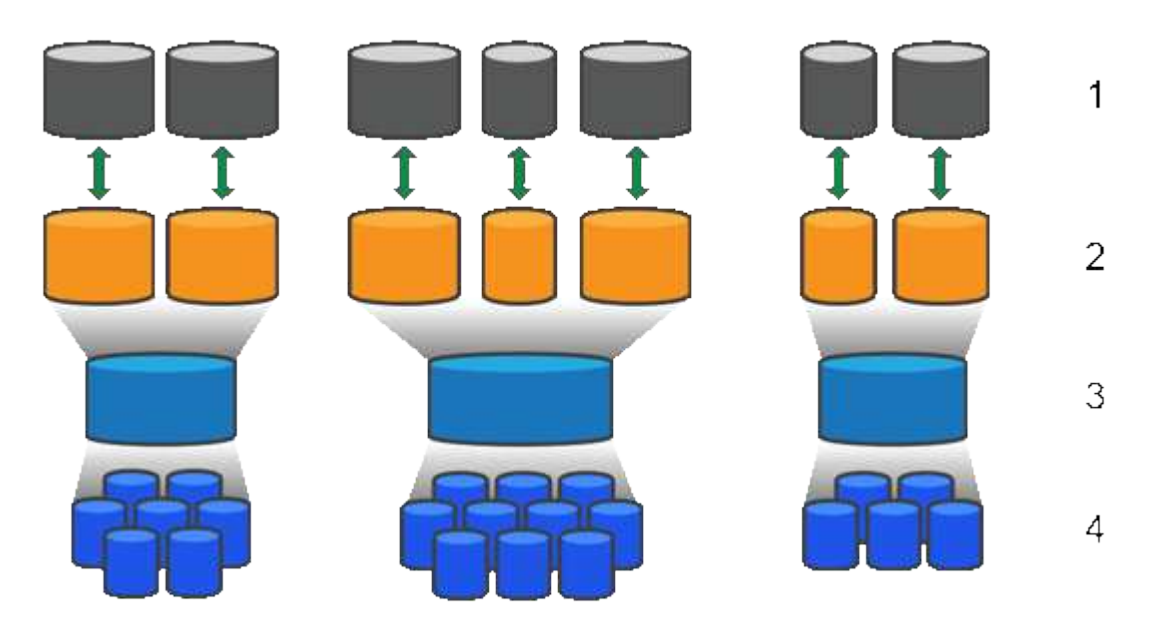

 $^1$  LUN hôte ;  $^2$  volumes ;  $^3$  groupes ou pools de volumes ;  $^4$  disques durs ou SSD

Lors du déploiement d'un système de stockage, la première étape consiste à présenter la capacité de disque disponible aux différents hôtes en :

- Création de pools ou de groupes de volumes de capacité suffisante
- Ajout du nombre de disques requis pour répondre aux besoins de performances du pool ou du groupe de volumes
- En sélectionnant le niveau de protection RAID souhaité (en cas d'utilisation de groupes de volumes) pour répondre aux exigences spécifiques de l'entreprise

Vous pouvez avoir des pools ou des groupes de volumes sur le même système de stockage, mais un disque ne peut pas faire partie de plusieurs pools ou groupes de volumes. Les volumes présentés aux hôtes pour les E/S sont ensuite créés en utilisant l'espace du pool ou du groupe de volumes.

#### **Pools**

Les pools sont conçus pour agréger les disques durs physiques en un espace de stockage important et pour assurer une protection RAID améliorée. Un pool crée de nombreux jeux RAID virtuels à partir du nombre total de disques affectés au pool, et il répartit les données uniformément entre tous les disques participants. En cas de perte ou d'ajout d'un disque, System Manager rééquilibre de façon dynamique les données sur tous les disques actifs.

Les pools fonctionnent comme un autre niveau RAID, virtualisant l'architecture RAID sous-jacente afin d'optimiser les performances et la flexibilité lors d'opérations telles que la reconstruction, l'extension de disque et la gestion des pertes de disques. Le niveau RAID est automatiquement défini à 6 dans une configuration 8+2 (huit disques de données plus deux disques de parité).

#### **Correspondance des disques**

Vous pouvez choisir entre des disques HDD ou SSD pour une utilisation en pools. Cependant, comme pour les groupes de volumes, tous les disques du pool doivent utiliser la même technologie. Les contrôleurs sélectionnent automatiquement les lecteurs à inclure. Vous devez donc vous assurer que vous disposez d'un nombre suffisant de lecteurs pour la technologie que vous choisissez.

#### **Gestion des disques défectueux**

Les pools ont une capacité minimale de 11 disques, mais la valeur d'un disque est réservée à la capacité libre en cas de panne. Cette capacité libre est appelée « capacité de préservation ».

Lorsque des pools sont créés, une certaine capacité est conservée pour une utilisation en urgence. Cette capacité est exprimée en nombre de disques dans System Manager, mais l'implémentation réelle est répartie sur l'ensemble du pool de disques. La capacité par défaut préservée est basée sur le nombre de disques du pool.

Une fois le pool créé, vous pouvez modifier la valeur de la capacité de conservation à plus ou moins de capacité, ou même la définir sur aucune capacité de conservation (valeur de 0 disque). La capacité maximale pouvant être préservée (exprimée en nombre de disques) est de 10, mais la capacité disponible peut être inférieure, en fonction du nombre total de disques du pool.

#### **Groupes de volumes**

Les groupes de volumes définissent la manière dont la capacité est allouée dans le système de stockage aux volumes. Les disques sont organisés en groupes RAID, et les volumes résident sur les disques d'un groupe RAID. Par conséquent, les paramètres de configuration des groupes de volumes identifient les disques faisant partie du groupe et le niveau RAID utilisé.

Lorsque vous créez un groupe de volumes, les contrôleurs sélectionnent automatiquement les disques à inclure dans le groupe. Vous devez choisir manuellement le niveau RAID du groupe. La capacité du groupe de volumes correspond au total du nombre de lecteurs que vous sélectionnez, multiplié par leur capacité.

#### **Correspondance des disques**

Vous devez correspondre aux disques du groupe de volumes pour la taille et les performances. Si le groupe de volumes contient des disques de plus petite taille et de plus grande taille, tous les disques sont reconnus comme étant la plus petite taille de capacité. S'il y a des lecteurs plus lents et plus rapides dans le groupe de volumes, tous les lecteurs sont reconnus à la vitesse la plus lente. Ces facteurs affectent les performances et la capacité globale du système de stockage.

Vous ne pouvez pas combiner plusieurs technologies de disques (disques HDD et SSD). Les configurations RAID 3, 5 et 6 sont limitées à un maximum de 30 disques. Les niveaux RAID 1 et RAID 10 utilisent la mise en miroir, ce qui permet à ces groupes de volumes de disposer d'un nombre pair de disques.

#### **Gestion des disques défectueux**

Les groupes de volumes utilisent des disques de secours en attente en cas de panne d'un disque dans les volumes RAID 1/10, RAID 3, RAID 5 ou RAID 6 contenus dans un groupe de volumes. Un disque de secours ne contient aucune donnée et ajoute un niveau supplémentaire de redondance à votre matrice de stockage.

Si un lecteur tombe en panne dans la matrice de stockage, le disque de secours est automatiquement remplacé par le disque défectueux sans nécessiter de remplacement physique. Si le disque de secours est disponible lorsqu'un disque tombe en panne, le contrôleur utilise les données de redondance pour reconstruire les données du disque défaillant vers le disque de secours.

#### **Terminologie de la capacité**

Découvrez les conditions générales de capacité qui s'appliquent à votre baie de stockage.

#### **Objets de stockage**

La terminologie suivante décrit les différents types d'objets de stockage pouvant interagir avec votre matrice de stockage.

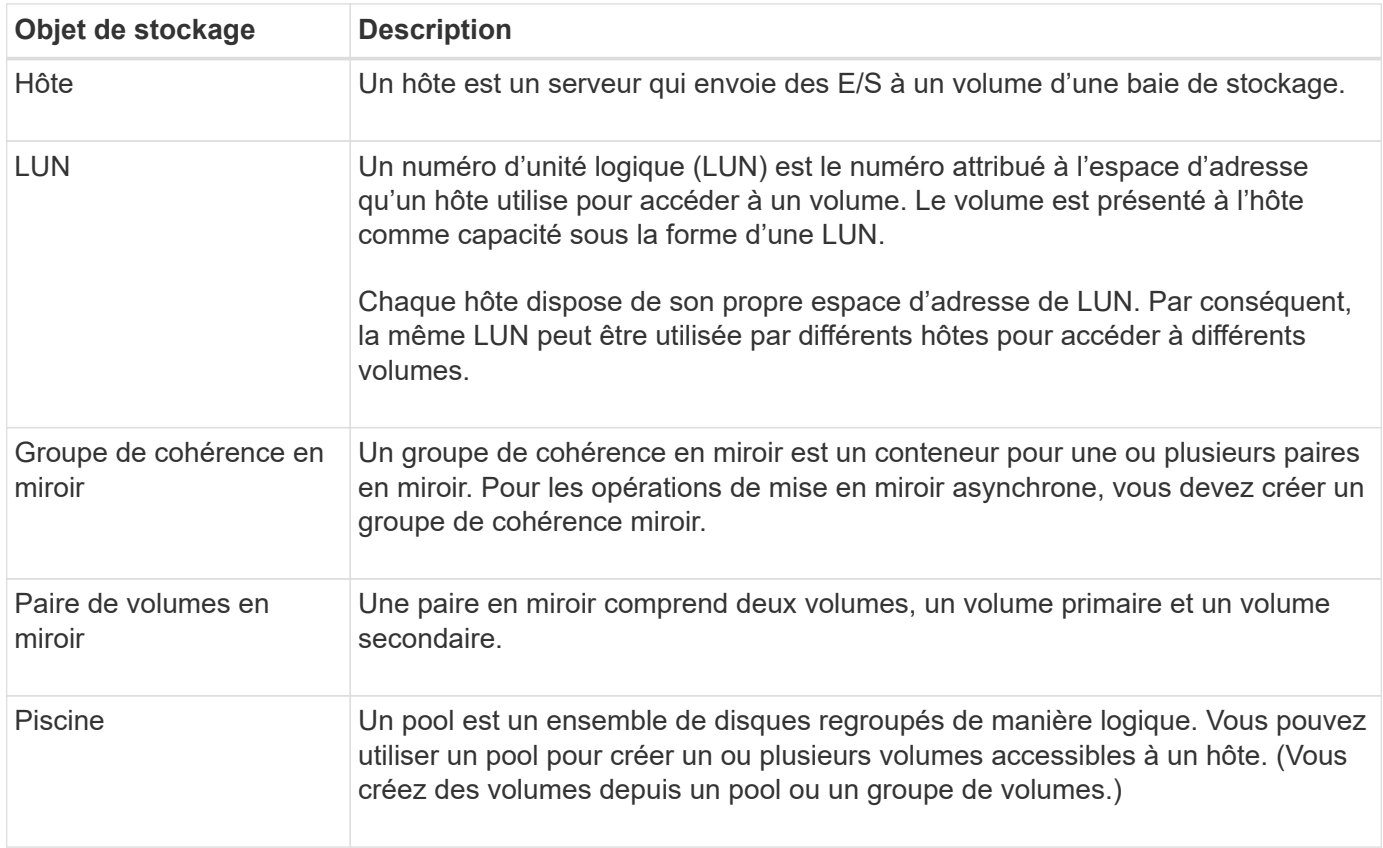

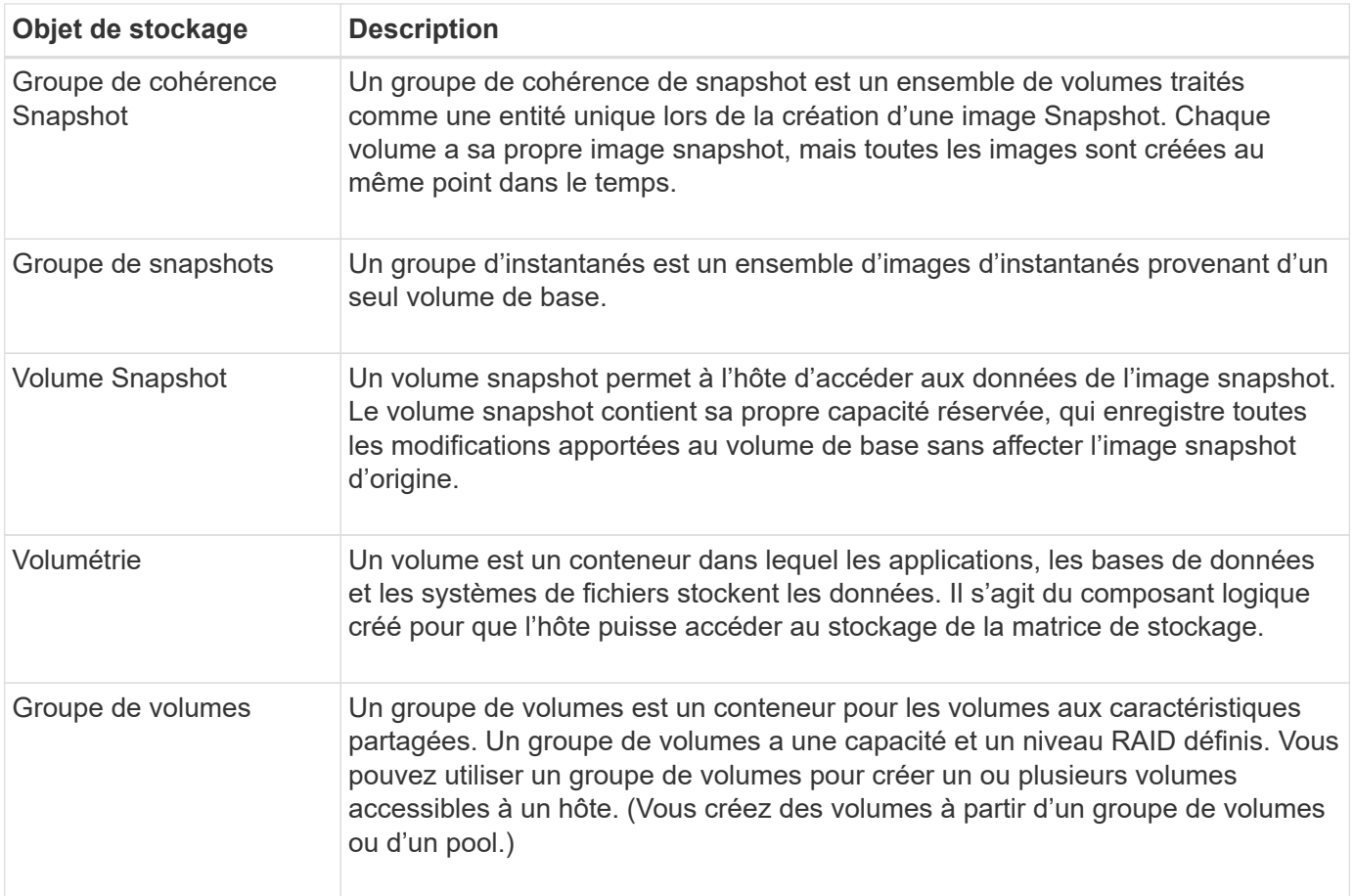

## **Capacité de stockage**

La terminologie suivante décrit les différents types de capacité utilisés sur votre baie de stockage.

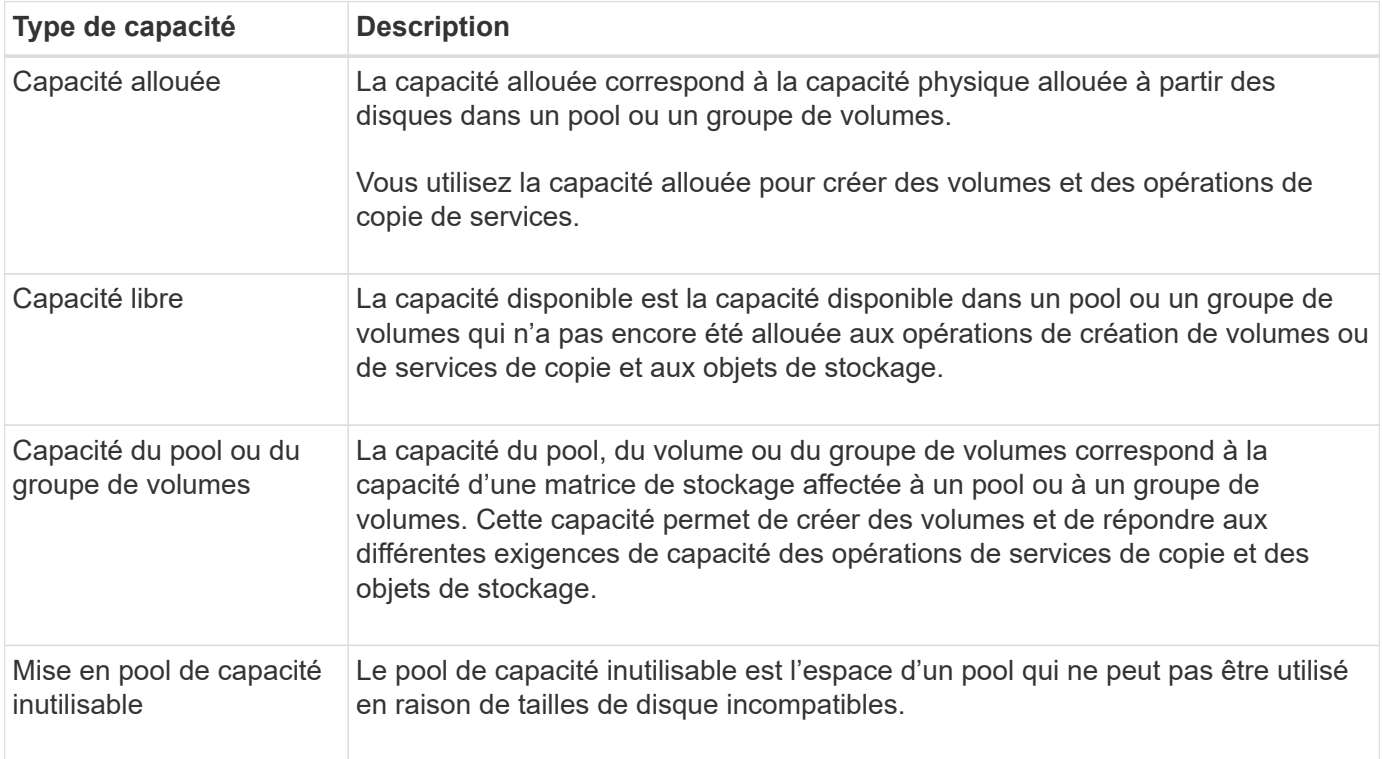

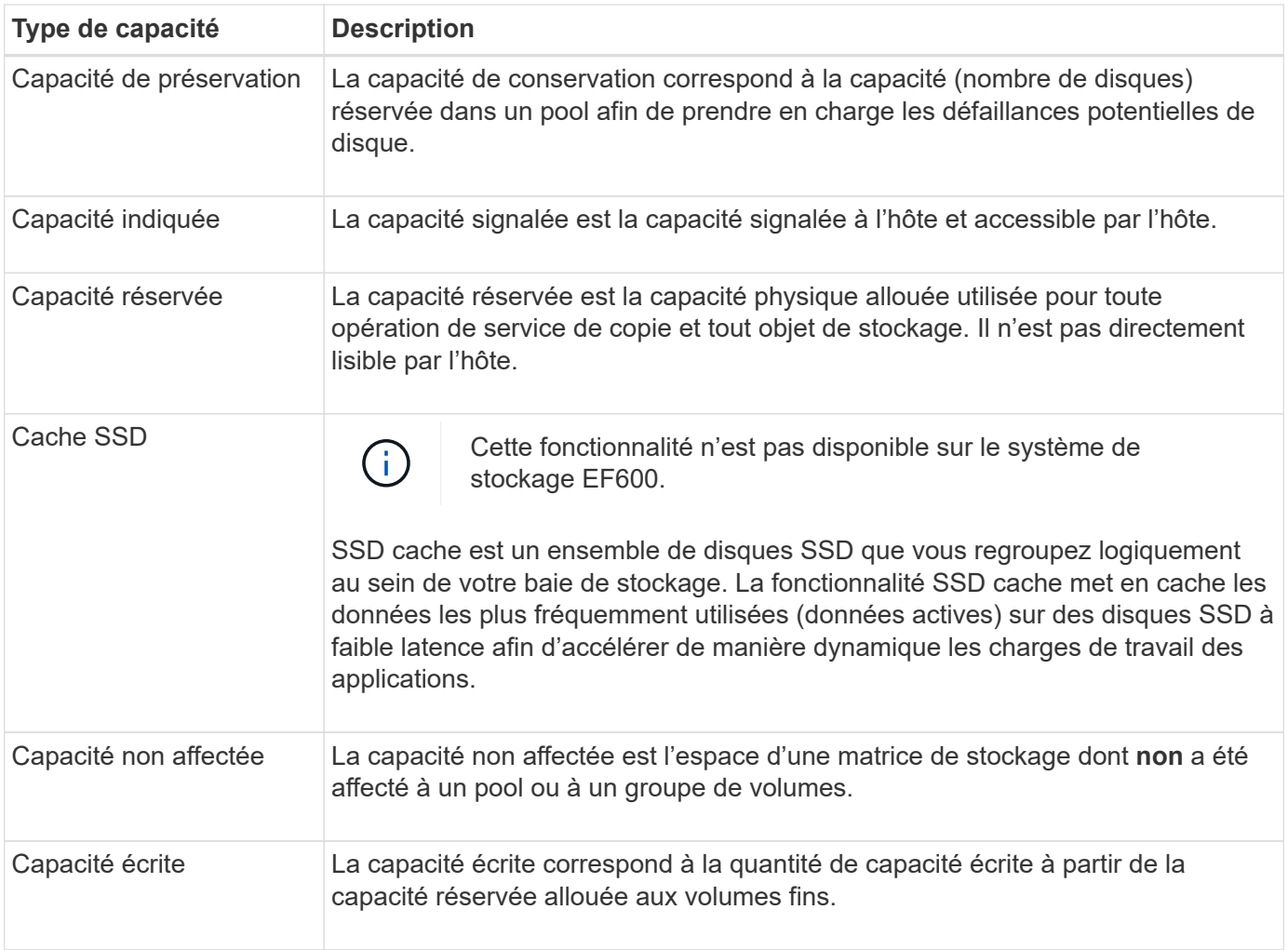

## **Fonctionnement de la capacité réservée**

La capacité réservée est automatiquement créée lors des opérations de copie, telles que les snapshots ou la mise en miroir asynchrone de vos volumes. L'objectif de la capacité réservée est de stocker les modifications des données sur ces volumes en cas de problème. Tout comme les volumes, la capacité réservée est créée à partir de pools ou de groupes de volumes.

#### **Copie des objets de service utilisant la capacité réservée**

La capacité réservée est le mécanisme de stockage sous-jacent utilisé par ces objets de service de copie :

- Groupes de snapshots
- Volumes snapshot de lecture/écriture
- Volumes membres de groupe de cohérence
- Volumes par paire en miroir

Lors de la création ou de l'extension de ces objets de service de copie, vous devez créer de la capacité réservée à partir d'un pool ou d'un groupe de volumes. La capacité réservée est généralement de 40 % du volume de base pour les opérations Snapshot et de 20 % du volume de base pour les opérations de mise en miroir asynchrone. La capacité réservée varie toutefois en fonction du nombre de modifications apportées aux données d'origine.

#### **Des volumes fins et une capacité réservée**

Pour un volume fin, si la capacité maximale rapportée de 256 Tio a été atteinte, vous ne pouvez pas augmenter sa capacité. Assurez-vous que la capacité réservée du volume fin est définie sur une taille supérieure à la capacité maximale indiquée. (Un volume fin fait toujours l'objet d'un provisionnement fin, ce qui signifie que la capacité est allouée au fur et à mesure de l'écriture des données sur le volume.)

Si vous créez de la capacité réservée à l'aide d'un volume fin dans un pool, examinez les actions suivantes et obtenez des résultats sur la capacité réservée :

- En cas de défaillance de la capacité réservée d'un volume fin, cette allocation n'est pas automatiquement répercuée sur l'état en panne. Cependant, comme toutes les opérations d'E/S d'un volume fin requièrent l'accès au volume de capacité réservé, les opérations d'E/S résultent toujours d'une condition de vérification renvoyée à l'hôte requérant. En cas de problème sous-jacent avec le volume de capacité réservé, le volume de capacité réservé est renvoyé à un état optimal et le volume fin redevient fonctionnel.
- Si vous utilisez un thin volume existant pour terminer une paire en miroir asynchrone, ce thin volume est réinitialisé avec un nouveau volume de capacité réservée. Seuls les blocs provisionnés du côté principal sont transférés au cours du processus de synchronisation initial.

#### **Alertes de capacité**

L'objet de service de copie dispose d'un seuil d'alerte et d'avertissement de capacité configurable, ainsi que d'une réponse configurable lorsque la capacité réservée est pleine.

Lorsque la capacité réservée d'un volume d'objet de service de copie approche du point de remplissage, une alerte est émise à l'utilisateur. Par défaut, cette alerte est émise lorsque le volume de capacité réservée est plein à 75 %. Vous pouvez toutefois régler ce point d'alerte vers le haut ou vers le bas si nécessaire. Si vous recevez cette alerte, vous pouvez augmenter la capacité du volume de capacité réservé à ce moment-là. Chaque objet de service de copie peut être configuré indépendamment à cet égard.

#### **Volumes de capacité réservée orphelins**

Un volume de capacité réservée orphelin est un volume qui ne stocke plus les données pour les opérations de copie du service, car son objet de service de copie associé a été supprimé. Lorsque l'objet de service de copie a été supprimé, son volume de capacité réservé doit également avoir été supprimé. Cependant, la suppression du volume de capacité réservée n'a pas pu être faite.

Comme les volumes de capacité réservée orphelins ne sont pas accessibles par aucun hôte, ils sont des candidats à la restauration. Supprimez manuellement le volume de capacité réservée orpheline, ce qui vous permet d'utiliser sa capacité pour d'autres opérations.

System Manager vous avertit des volumes de capacité réservée orphelins avec un message **récupérer la capacité inutilisée** dans la zone Notifications de la page d'accueil. Vous pouvez cliquer sur **récupérer la capacité inutilisée** pour afficher la boîte de dialogue **récupérer la capacité inutilisée**, où vous pouvez supprimer le volume de capacité réservée orphelin.

#### **Caractéristiques de la capacité réservée**

- La capacité allouée à des capacités réservées doit être prise en compte lors de la création du volume afin de conserver une capacité disponible suffisante.
- La capacité réservée peut être inférieure au volume de base (la taille minimale est de 8 Mio).
- Certains espaces sont consommés par les métadonnées, mais ils sont très peu (192 Kio). Il n'est donc pas nécessaire de les prendre en compte pour déterminer la taille du volume de capacité réservé.
- La capacité réservée n'est pas directement lisible ou inscriptible depuis un hôte.
- Il existe de la capacité réservée pour chaque volume de snapshot en lecture/écriture, groupe de snapshots, volume membre du groupe de cohérence et volume de paire en miroir.

#### **Fonctionnement de SSD cache**

La fonctionnalité SSD cache est une solution basée sur le contrôleur qui met en cache les données les plus utilisées (données actives) sur des disques SSD à faible latence afin d'accélérer dynamiquement les performances du système. SSD cache est exclusivement utilisé pour les lectures d'hôte.

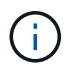

Cette fonctionnalité n'est pas disponible sur le système de stockage EF600.

#### **Comparaison entre SSD cache et le cache principal**

SSD cache est un cache secondaire utilisable avec le cache principal dans la mémoire DRAM dynamique du contrôleur.

SSD cache fonctionne différemment du cache primaire :

• Pour le cache primaire, chaque opération d'E/S doit faire passer les données à travers le cache pour effectuer l'opération.

Dans le cache primaire, les données sont stockées dans la DRAM après la lecture de l'hôte.

• Le cache SSD n'est utilisé que lorsque System Manager détermine qu'il est avantageux de placer les données en cache afin d'améliorer les performances globales du système.

Dans SSD cache, les données sont copiées à partir des volumes et stockées sur deux volumes RAID internes (un par contrôleur) qui sont automatiquement créés lors de la création d'un SSD cache.

Les volumes RAID internes sont utilisés à des fins de traitement du cache interne. Ces volumes ne sont pas accessibles ni affichés dans l'interface utilisateur. Toutefois, ces deux volumes sont pris en compte par rapport au nombre total de volumes autorisés dans la baie de stockage.

#### **Mode d'utilisation de SSD cache**

Grâce à la mise en cache intelligente, les données sont placées sur un disque à faible latence afin de permettre de répondre aux futures demandes concernant ces données beaucoup plus rapidement. Si un programme demande des données qui se trouvent dans le cache (appelé « accès au cache »), alors le lecteur à faible latence peut traiter cette transaction. Dans le cas contraire, un « cache manqué » se produit et les données doivent être accessibles à partir du disque d'origine plus lent. Avec l'augmentation du nombre d'accès au cache, les performances globales s'en trouvent améliorées.

Lorsqu'un programme hôte accède aux lecteurs de la baie de stockage, les données sont stockées dans le cache SSD. Lorsque le programme hôte accède de nouveau aux données identiques, elles sont lues à partir du SSD cache et non à partir des disques durs. Les données fréquemment utilisées sont stockées dans SSD cache. Les disques durs sont uniquement accessibles lorsque les données ne peuvent pas être lues depuis le cache SSD.

Le cache SSD n'est utilisé que lorsque System Manager détermine qu'il est avantageux de placer les données en cache afin d'améliorer les performances globales du système.

Lorsque le processeur doit traiter les données lues, il suit les étapes ci-dessous :

- 1. Vérifiez le cache DRAM.
- 2. Si aucun résultat n'est trouvé dans le cache DRAM, vérifiez SSD cache.
- 3. S'il n'est pas trouvé dans SSD cache, il vous suffit d'obtenir le disque dur. Si les données sont considérées comme utiles dans le cache, elles doivent être copiées vers SSD cache.

#### **Meilleures performances**

En copiant les données les plus utilisées vers SSD cache, vous réalisez des opérations sur disque plus efficaces, réduisez la latence et accélérez les vitesses de lecture et d'écriture. L'utilisation de disques SSD haute performance pour mettre en cache les données des volumes HDD améliore les performances d'E/S et les temps de réponse.

Des mécanismes d'E/S de volume simples permettent de déplacer les données vers et depuis SSD cache. Une fois les données mises en cache et stockées sur les disques SSD, les lectures suivantes sont effectuées sur le module SSD cache, ce qui évite d'avoir à accéder au volume HDD.

#### **SSD cache et la fonction de sécurité des disques**

Pour utiliser SSD cache sur un volume qui utilise également la sécurité des disques (elle est sécurisée), les capacités de sécurité des disques du volume et du cache SSD doivent correspondre. Si elles ne correspondent pas, le volume n'est pas activé de manière sécurisée.

#### **Implémentez SSD cache**

Pour implémenter la fonctionnalité SSD cache, procédez comme suit :

- 1. Créez la mémoire SSD cache.
- 2. Associez la fonctionnalité SSD cache aux volumes pour lesquels vous souhaitez implémenter la mise en cache de lecture SSD.

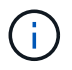

Tout volume attribué à l'utilisation de la fonctionnalité SSD cache d'un contrôleur n'est pas éligible pour un transfert automatique d'équilibrage de charge.

#### **Restrictions relatives à SSD cache**

Découvrez les restrictions liées à l'utilisation de SSD cache sur votre baie de stockage.

#### **Restrictions**

- Tout volume attribué à l'utilisation de la fonctionnalité SSD cache d'un contrôleur n'est pas éligible pour un transfert automatique d'équilibrage de charge.
- Actuellement, un seul SSD cache est pris en charge par baie de stockage.
- La capacité maximale de cache SSD utilisable sur une baie de stockage dépend de la capacité du cache principal du contrôleur.
- Le cache SSD n'est pas pris en charge sur les images des snapshots.
- SSD cache n'est pas disponible sur le système de stockage EF600.
- Si vous importez ou exportez des volumes SSD cache activés ou désactivés, les données mises en cache ne sont ni importées ni exportées.

• Vous ne pouvez pas supprimer le dernier disque d'un cache SSD sans supprimer au préalable le cache SSD.

#### **Restrictions liées à la sécurité des disques**

- Vous pouvez activer la sécurité sur SSD cache uniquement lorsque vous créez SSD cache. Vous ne pouvez pas activer la sécurité ultérieurement, car vous le pouvez sur un volume.
- Si vous combinez des disques capables de les sécuriser avec des disques qui ne sont pas sécurisés dans SSD cache, vous ne pouvez pas activer la sécurité des lecteurs pour ces disques.
- Les volumes sécurisés doivent disposer d'un SSD cache activé et sécurisé.

#### **Vous pouvez choisir d'utiliser un pool ou un groupe de volumes**

Vous pouvez créer des volumes à l'aide d'un pool ou d'un groupe de volumes. La meilleure sélection dépend principalement des besoins clés en stockage, tels que la charge de travail d'E/S attendue, les exigences en termes de performances et les exigences en termes de protection des données.

#### **Raisons de choisir un pool ou un groupe de volumes**

#### **Choisissez une piscine**

- Si vous avez besoin de reconstructions de disque plus rapides et d'une administration simplifiée du stockage, vous avez besoin de volumes fins et/ou d'une charge de travail hautement aléatoire.
- Si vous souhaitez répartir les données de chaque volume de manière aléatoire sur un ensemble de disques qui composent le pool.

Vous ne pouvez ni définir ni modifier le niveau RAID des pools ni des volumes dans les pools. Les pools utilisent RAID de niveau 6.

#### **Choisissez un groupe de volumes**

- Si vous avez besoin d'une bande passante système maximale, la possibilité de régler les paramètres de stockage et une charge de travail hautement séquentielle.
- Si vous souhaitez distribuer les données à travers les lecteurs en fonction d'un niveau RAID. Vous pouvez spécifier le niveau RAID lors de la création du groupe de volumes.
- Pour écrire les données de chaque volume de façon séquentielle sur l'ensemble de disques constituant le groupe de volumes.

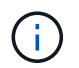

Étant donné que les pools peuvent coexister avec des groupes de volumes, une baie de stockage peut contenir à la fois des pools et des groupes de volumes.

#### **Différences entre les pools et les groupes de volumes**

Le tableau suivant compare les groupes de volumes et les pools.

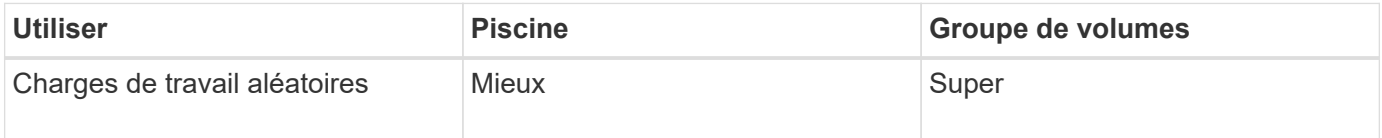

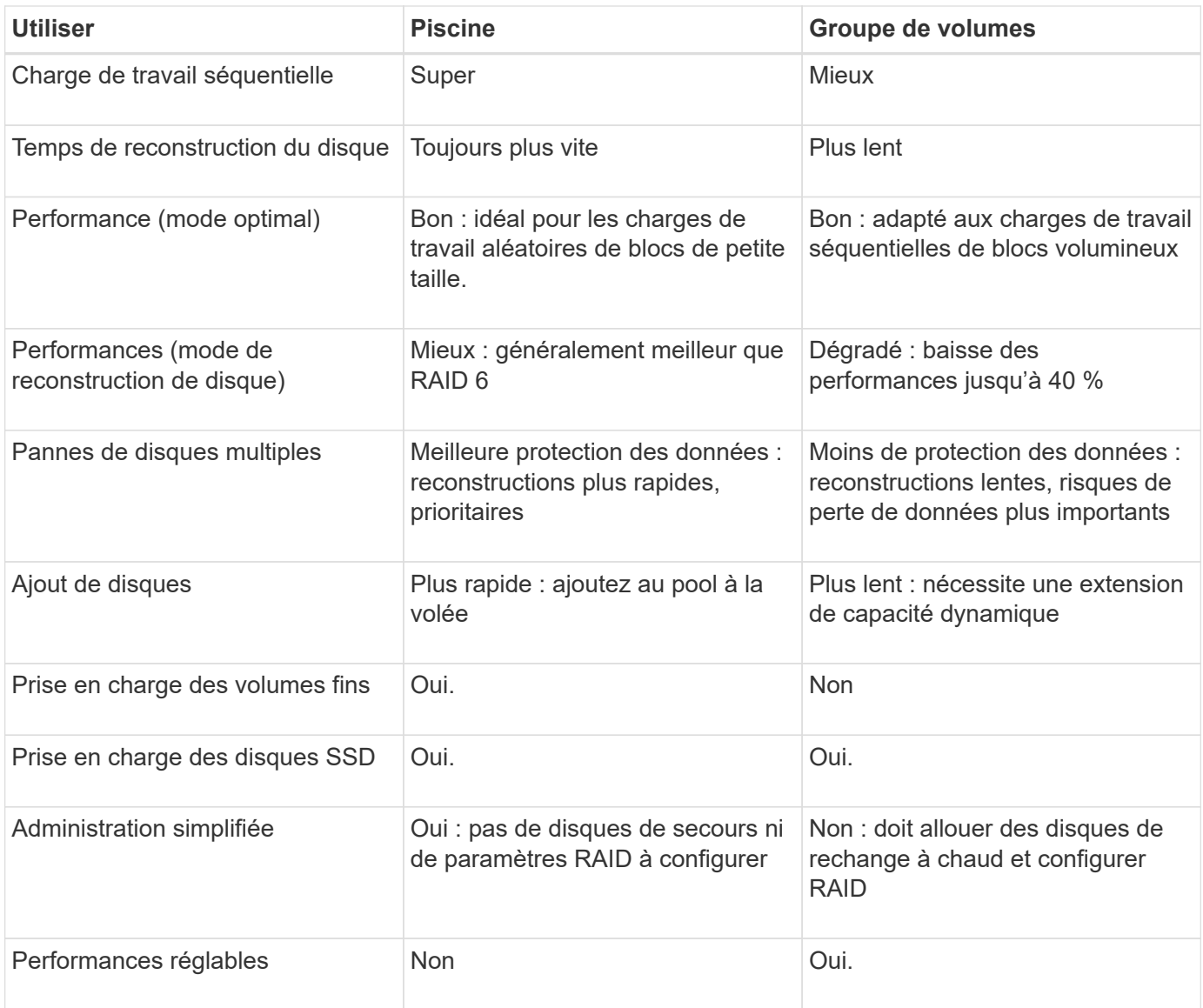

## **Comparaison fonctionnelle des pools et des groupes de volumes**

La fonction et l'objectif d'un pool et d'un groupe de volumes sont identiques. Ces deux objets sont un ensemble de disques regroupés de manière logique dans une baie de stockage et sont utilisés pour créer des volumes auxquels un hôte peut accéder.

Le tableau suivant vous permet de décider si un pool ou un groupe de volumes est le mieux adapté à vos besoins en stockage.

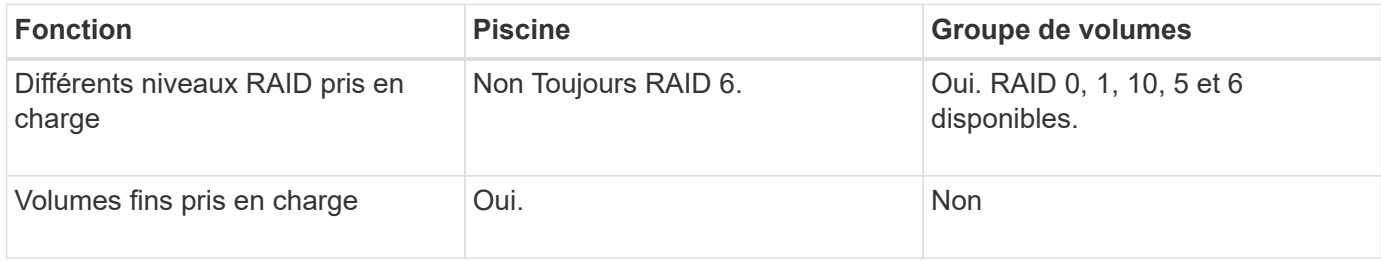

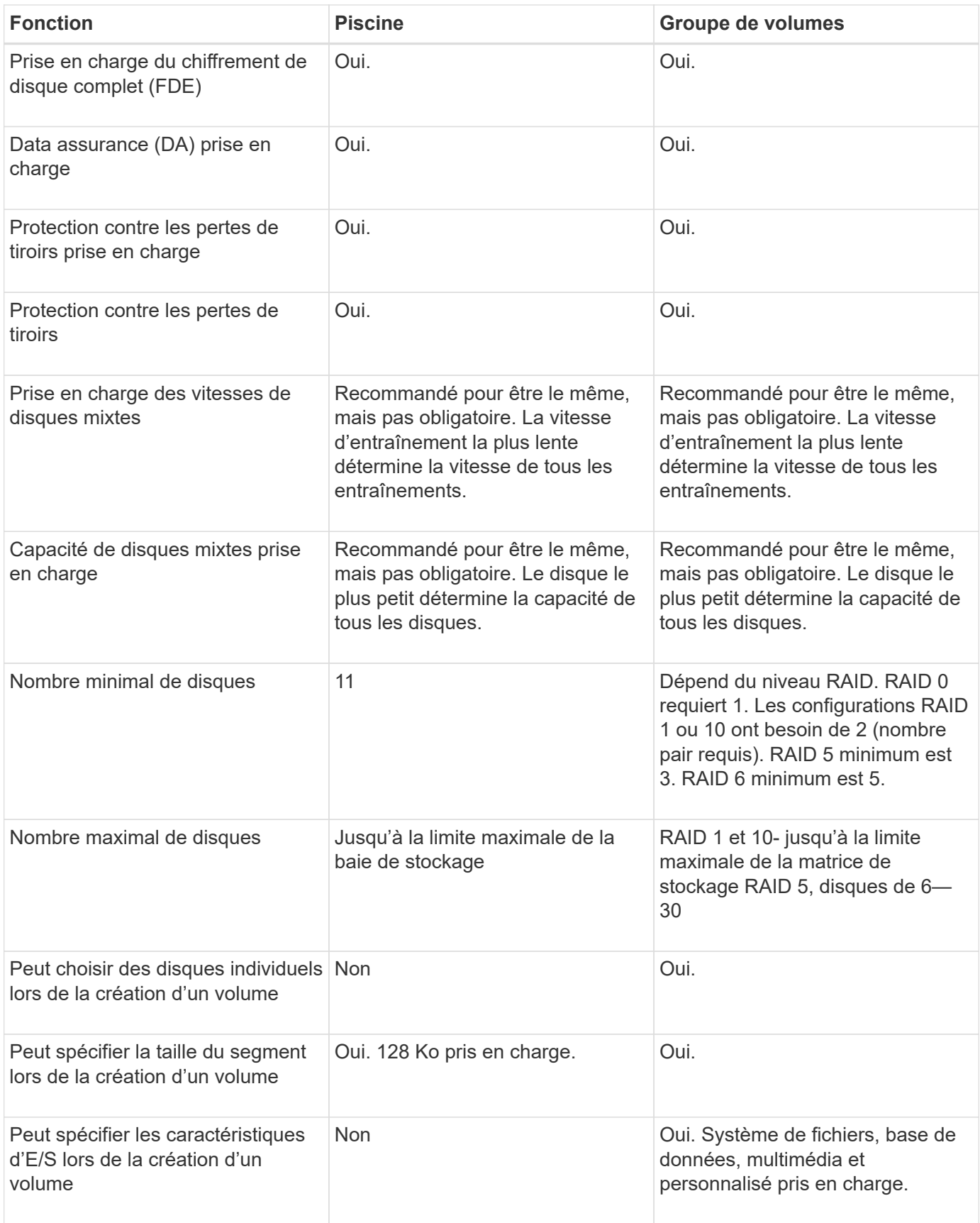

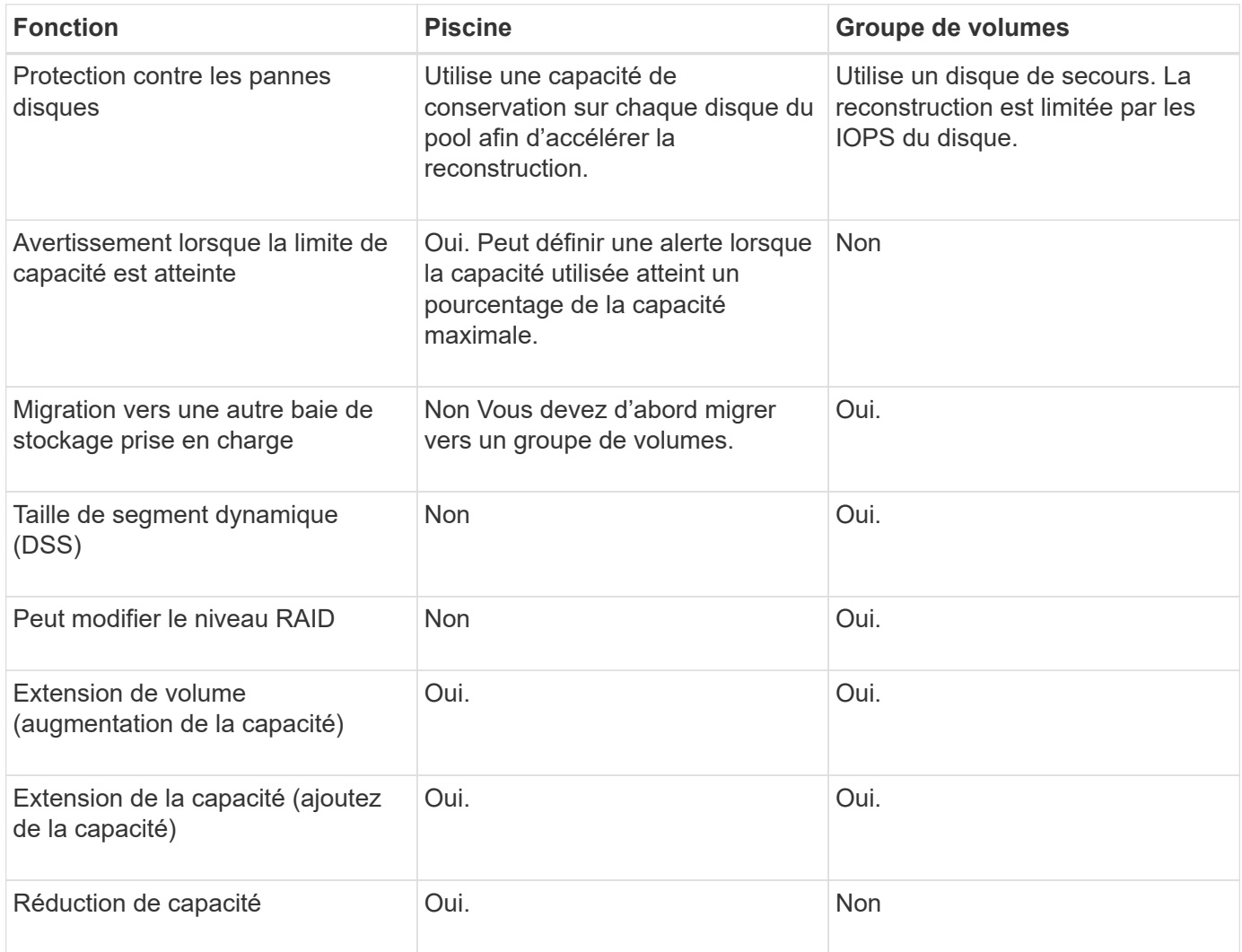

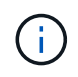

Les types de disques mixtes (disques durs et disques SSD) ne sont pas pris en charge par les pools ou les groupes de volumes.

## **Création automatique ou manuelle de pool**

Vous créez des pools automatiquement ou manuellement pour permettre de regrouper le stockage physique, puis de l'allouer de façon dynamique en fonction des besoins. Lorsqu'un pool est créé, vous pouvez ajouter des disques physiques.

#### **Création automatique**

La création automatique de pools est lancée lorsque System Manager détecte une capacité non attribuée dans une baie de stockage. Lorsqu'une capacité non affectée est détectée, System Manager vous invite automatiquement à créer un ou plusieurs pools, ou à ajouter la capacité non attribuée à un pool existant, ou aux deux.

La création automatique de pools se produit lorsque l'une de ces conditions est vraie :

- Les pools n'existent pas dans la matrice de stockage et il y a suffisamment de lecteurs similaires pour créer un nouveau pool.
- De nouveaux disques sont ajoutés à une matrice de stockage qui possède au moins un pool.

Chaque disque d'un pool doit être du même type de disque (HDD ou SSD) et avoir une capacité similaire. System Manager vous invite à effectuer les tâches suivantes :

- Créez un pool unique s'il y a un nombre suffisant de disques de ces types.
- Créez plusieurs pools si la capacité non affectée se compose de différents types de disques.
- Ajoutez les disques au pool existant si un pool est déjà défini dans la matrice de stockage et ajoutez de nouveaux disques du même type au pool.
- Ajoutez les disques du même type au pool existant et utilisez les autres types de disques pour créer différents pools si les nouveaux disques sont de types différents.

#### **Création manuelle**

Vous pouvez créer un pool manuellement lorsque la création automatique ne peut pas déterminer la meilleure configuration. Cette situation peut se produire pour l'une des raisons suivantes :

- Les nouveaux disques peuvent être ajoutés à plusieurs pools.
- Un ou plusieurs des nouveaux candidats au pool peuvent utiliser la protection contre les pertes de tablette ou la protection contre les pertes de tiroir.
- Un ou plusieurs candidats du pool actuel ne peuvent pas maintenir leur protection contre les pertes de tablette ou l'état de protection contre les pertes de tiroir.

Vous pouvez également créer un pool manuellement si vous disposez de plusieurs applications sur votre baie de stockage et que vous ne souhaitez pas que celles-ci se disputent les mêmes ressources de disque. Dans ce cas, vous pouvez envisager de créer manuellement un pool plus petit pour une ou plusieurs applications. Vous pouvez attribuer seulement un ou deux volumes au lieu d'attribuer une charge de travail à un grand pool comportant de nombreux volumes sur lesquels répartir les données. La création manuelle d'un pool distinct dédié à la charge de travail d'une application spécifique permet aux opérations des baies de stockage d'être plus rapides, avec moins de conflits.

## **Comment**

#### **Créer des pools et des groupes de volumes**

#### **Création automatique du pool**

La création du pool est lancée automatiquement lorsque System Manager détecte des disques non assignés dans la baie de stockage. La création automatique de pool vous permet de configurer facilement tous les disques non assignés dans la baie de stockage dans un pool et d'ajouter des disques aux pools existants.

#### **Avant de commencer**

Vous pouvez lancer la boîte de dialogue **Configuration automatique du pool** lorsque l'une des conditions suivantes est vraie :

- Au moins un lecteur non affecté a été détecté qui peut être ajouté à un pool existant avec des types de disques similaires.
- Onze (11) disques non assignés ou plus ont été détectés qui peuvent être utilisés pour créer un nouveau pool (s'ils ne peuvent pas être ajoutés à un pool existant en raison de types de disques différents).

#### **Description de la tâche**

Gardez à l'esprit les éléments suivants :

- Lorsque vous ajoutez des disques à une baie de stockage, System Manager détecte automatiquement les disques et vous invite à créer un ou plusieurs pools en fonction du type de disque et de la configuration actuelle.
- Si des pools ont été définis précédemment, System Manager vous invite automatiquement à ajouter les disques compatibles à un pool existant. Lorsque de nouveaux disques sont ajoutés à un pool existant, System Manager redistribue automatiquement les données en fonction de la nouvelle capacité, notamment les nouveaux lecteurs que vous avez ajoutés.
- Lors de la configuration d'une baie de stockage EF600, assurez-vous que chaque contrôleur a accès à un nombre égal de disques dans les 12 premiers connecteurs et à un nombre égal de disques dans les 12 derniers connecteurs. Cette configuration permet aux contrôleurs d'utiliser plus efficacement les deux bus PCIe côté disque. Actuellement, System Manager permet de sélectionner des lecteurs sous la fonction Avancé lors de la création d'un groupe de volumes. Pour créer un pool, il est recommandé d'utiliser tous les disques de la matrice de stockage.

Vous pouvez lancer la boîte de dialogue **Configuration automatique du pool** en utilisant l'une des méthodes suivantes :

- Lorsque la capacité non affectée est détectée, la recommandation de configuration automatique du pool s'affiche sur la page d'accueil de la zone notification. Cliquez sur **Afficher la configuration automatique du pool** pour lancer la boîte de dialogue.
- Vous pouvez également lancer la boîte de dialogue **Configuration automatique du pool** à partir de la page pools et groupes de volumes, comme décrit dans la tâche suivante.

#### **Étapes**

- 1. Menu Sélectionner:Storage[pools & Volume Groups].
- 2. Sélectionnez menu:More [lancer la configuration automatique du pool].

Le tableau des résultats répertorie les nouveaux pools, les pools existants avec disques ajoutés, ou les deux. Par défaut, un nouveau pool est nommé avec un numéro séquentiel.

Notez que System Manager effectuera les tâches suivantes :

- Créez un pool unique si le nombre de disques dotés du même type de disque (HDD ou SSD) est suffisant et d'une capacité similaire.
- Créez plusieurs pools si la capacité non affectée se compose de différents types de disques.
- Ajoutez les disques à un pool existant si un pool est déjà défini dans la matrice de stockage et que vous ajoutez de nouveaux disques du même type de disque au pool.
- Ajoutez les disques du même type au pool existant et utilisez les autres types de disques pour créer différents pools si les nouveaux disques sont de types différents.
- 3. Pour modifier le nom d'un nouveau pool, cliquez sur l'icône **Modifier** (le crayon).
- 4. Pour afficher d'autres caractéristiques du pool, placez le curseur sur ou appuyez sur l'icône **Détails** (la page).

Des informations sur le type de disque, la fonctionnalité de sécurité, l'assurance de données (DA), la protection contre la perte de tiroir et la protection contre la perte de tiroir s'affichent.

5. Cliquez sur **Accept**.

#### **Créer le pool manuellement**

Vous pouvez créer un pool manuellement (à partir d'un ensemble de candidats) si la fonction de configuration automatique de pool ne fournit pas de pool qui répond à vos besoins. Un pool fournit la capacité de stockage logique nécessaire à partir de laquelle vous pouvez créer des volumes individuels qui peuvent ensuite être utilisés pour héberger vos applications.

#### **Avant de commencer**

- Vous devez disposer d'un minimum de 11 disques avec le même type de disque (HDD ou SSD).
- La protection contre les pertes pour les tiroirs exige que les disques du pool se trouvent dans au moins six tiroirs disques différents et qu'un tiroir disque unique ne compte pas plus de deux disques.
- Pour protéger les pertes de tiroirs, les disques qui composent le pool doivent se trouver dans au moins cinq tiroirs différents et le pool comprend un nombre égal de tiroirs disques à partir de chaque tiroir.
- Lors de la configuration d'une baie de stockage EF600, assurez-vous que chaque contrôleur a accès à un nombre égal de disques dans les 12 premiers connecteurs et à un nombre égal de disques dans les 12 derniers connecteurs. Cette configuration permet aux contrôleurs d'utiliser plus efficacement les deux bus PCIe côté disque. Actuellement, System Manager permet de sélectionner des lecteurs sous la fonction Avancé lors de la création d'un groupe de volumes. Pour créer un pool, il est recommandé d'utiliser tous les disques de la matrice de stockage.

## **Étapes**

- 1. Menu Sélectionner:Storage[pools & Volume Groups].
- 2. Cliquez sur menu:Créer [Pool].

La boîte de dialogue **Créer un pool** apparaît.

- 3. Saisissez un nom pour le pool.
- 4. **Facultatif:** si vous avez plus d'un type de disque dans votre matrice de stockage, sélectionnez le type de disque que vous souhaitez utiliser.

Le tableau des résultats répertorie tous les pools possibles que vous pouvez créer.

5. Sélectionnez le candidat du pool que vous souhaitez utiliser en fonction des caractéristiques suivantes, puis cliquez sur **Créer**.

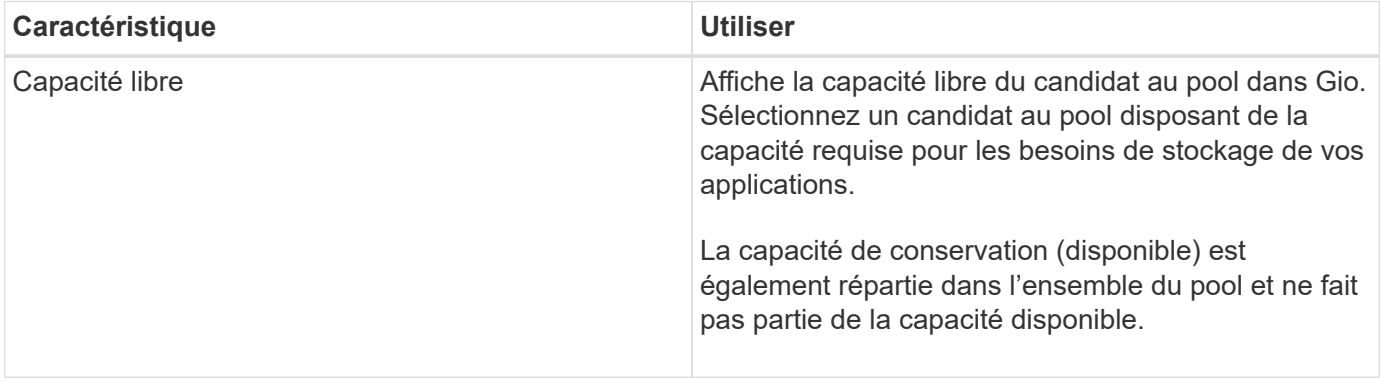

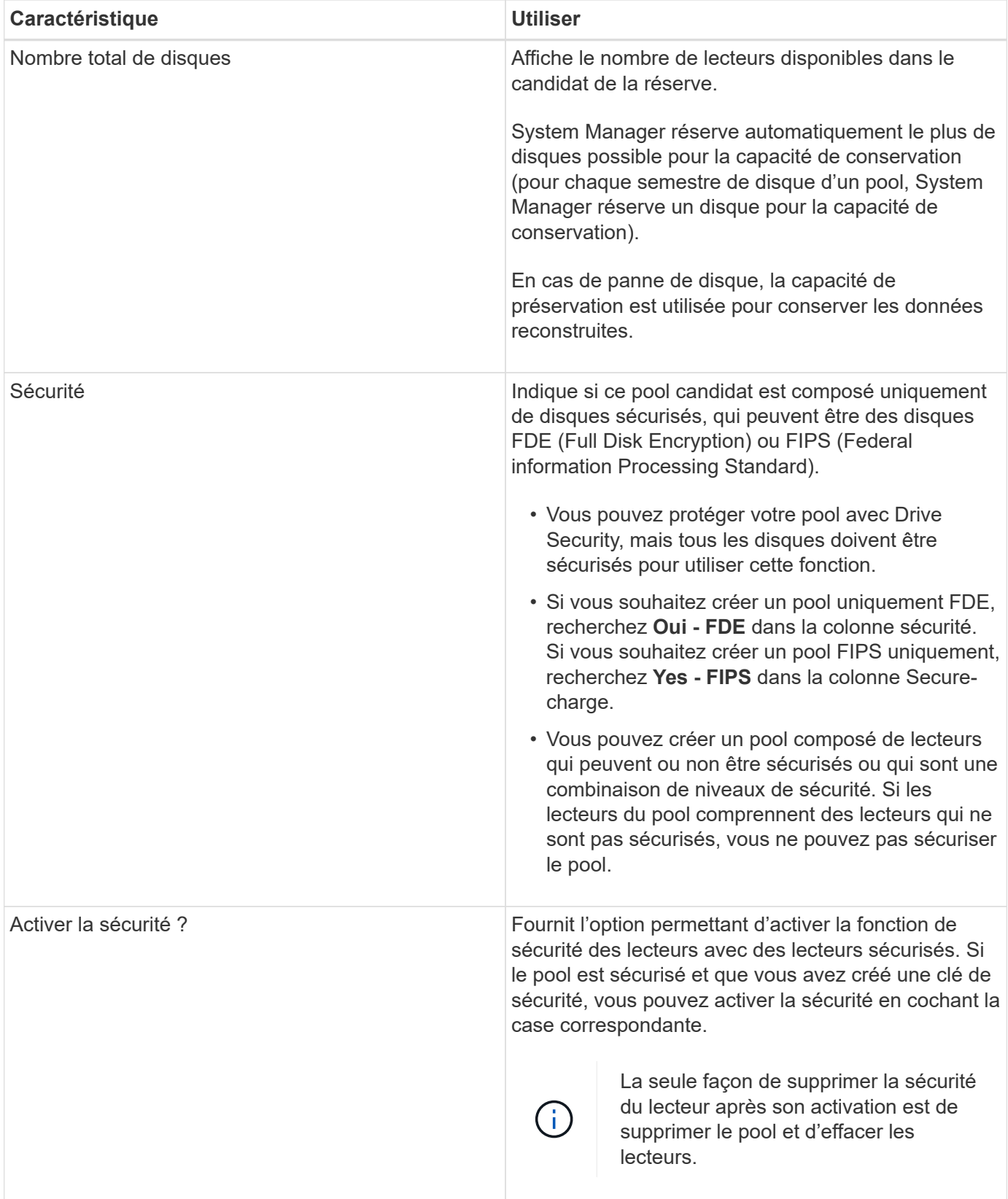

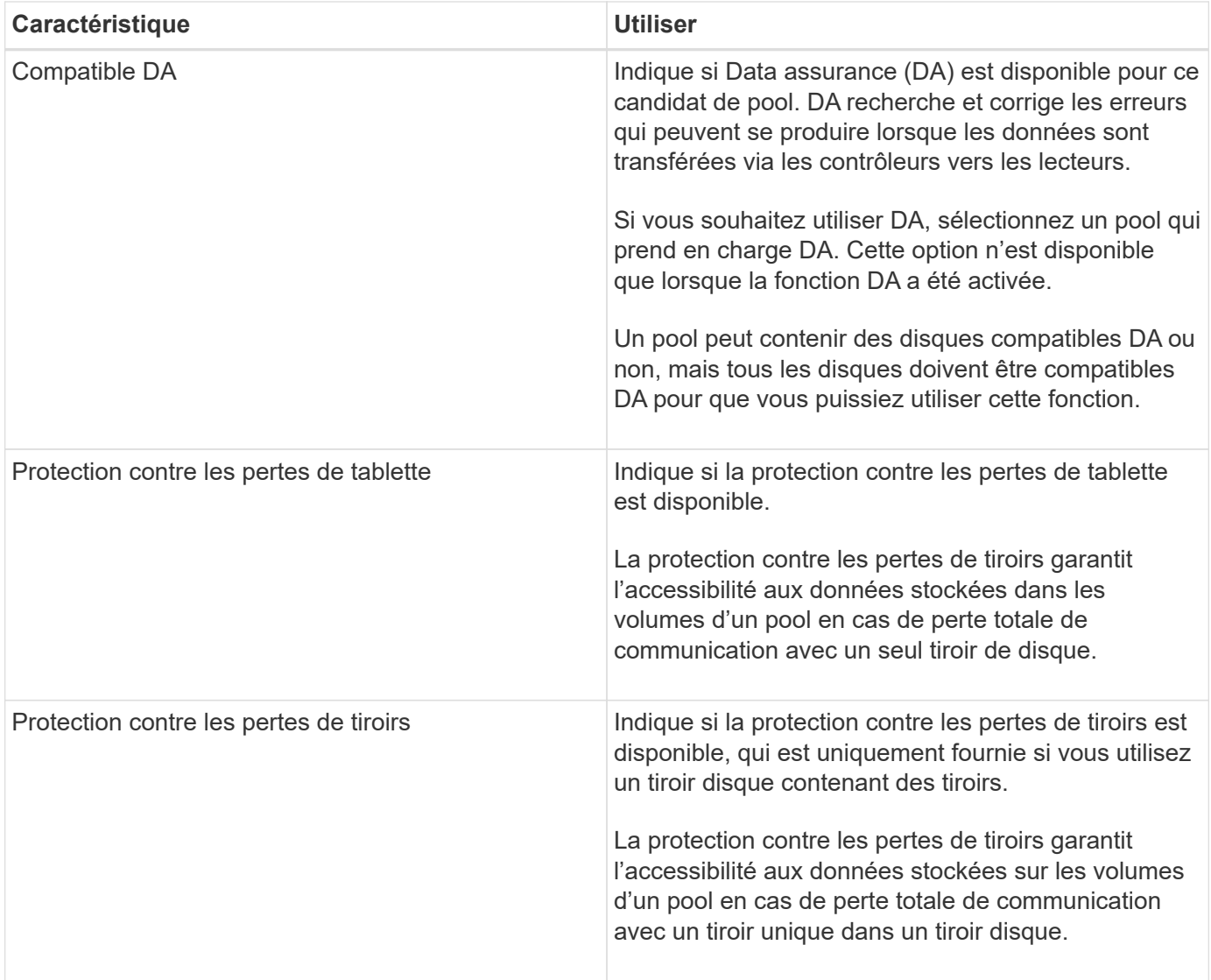

#### **Créer un groupe de volumes**

Vous utilisez un groupe de volumes pour créer un ou plusieurs volumes accessibles à l'hôte. Un groupe de volumes est un conteneur pour les volumes dont les caractéristiques sont partagées telles que le niveau RAID et la capacité.

#### **Description de la tâche**

De plus, des disques de capacité supérieure et la possibilité de répartir les volumes entre les contrôleurs permettent de créer plusieurs volumes par groupe de volumes et d'utiliser la capacité de stockage et de protéger vos données.

Suivez ces instructions lorsque vous créez un groupe de volumes.

- Vous avez besoin d'au moins un lecteur non affecté.
- Il existe des limites quant à la capacité de disque pouvant être utilisée dans un seul groupe de volumes. Ces limites varient en fonction de votre type d'hôte.
- Pour activer la protection contre la perte des tiroirs/tiroirs, vous devez créer un groupe de volumes qui utilise des disques situés dans au moins trois tiroirs ou tiroirs, sauf si vous utilisez RAID 1, où deux tiroirs sont le minimum.

• Lors de la configuration d'une baie de stockage EF600, assurez-vous que chaque contrôleur a accès à un nombre égal de disques dans les 12 premiers connecteurs et à un nombre égal de disques dans les 12 derniers connecteurs. Cette configuration permet aux contrôleurs d'utiliser plus efficacement les deux bus PCIe côté disque. Actuellement, System Manager permet de sélectionner des lecteurs sous la fonction Avancé lors de la création d'un groupe de volumes. Pour créer un pool, il est recommandé d'utiliser tous les disques de la matrice de stockage.

Vérifiez la façon dont votre choix du niveau RAID affecte la capacité résultante du groupe de volumes.

- Si vous sélectionnez RAID 1, vous devez ajouter deux lecteurs à la fois pour vous assurer qu'une paire en miroir est sélectionnée. La mise en miroir et la répartition (appelée RAID 10 ou RAID 1+0) sont réalisées lorsque quatre disques ou plus sont sélectionnés.
- Si vous sélectionnez RAID 5, vous devez ajouter au moins trois lecteurs pour créer le groupe de volumes.
- Si vous sélectionnez RAID 6, vous devez ajouter au moins cinq lecteurs pour créer le groupe de volumes.

#### **Étapes**

- 1. Menu Sélectionner:Storage[pools & Volume Groups].
- 2. Cliquez sur menu:Créer [Groupe de volumes].

La boîte de dialogue **Créer un groupe de volumes** apparaît.

- 3. Saisissez un nom pour le groupe de volumes.
- 4. Sélectionnez le niveau RAID qui répond le mieux à vos besoins en termes de stockage et de protection des données.

La table de sélection de groupes de volumes apparaît et affiche uniquement les candidats qui prennent en charge le niveau RAID sélectionné.

5. **Facultatif:** si vous avez plus d'un type de disque dans votre matrice de stockage, sélectionnez le type de disque que vous souhaitez utiliser.

Le tableau des candidats au groupe de volumes apparaît et affiche uniquement les candidats qui prennent en charge le type de disque sélectionné et le niveau RAID.

6. **Facultatif:** vous pouvez sélectionner la méthode automatique ou manuelle pour définir les lecteurs à utiliser dans le groupe de volumes. La méthode automatique est la sélection par défaut.

Pour sélectionner manuellement les lecteurs, cliquez sur le lien **sélection manuelle des lecteurs (avancé)**. Lorsque vous cliquez sur cette icône, la fonction devient **sélection automatique des lecteurs (Advanced)**.

La méthode manuelle vous permet de sélectionner les lecteurs spécifiques qui composent le groupe de volumes. Vous pouvez sélectionner des disques non assignés spécifiques pour obtenir la capacité dont vous avez besoin. Si la matrice de stockage contient des lecteurs de différents types de support ou de différents types d'interface, vous pouvez choisir uniquement la capacité non configurée pour un seul type de lecteur afin de créer le nouveau groupe de volumes.

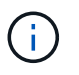

Seuls les experts qui comprennent la redondance des disques et des configurations de lecteurs optimales doivent utiliser la méthode Manual.

7. En fonction des caractéristiques de lecteur affichées, sélectionnez les lecteurs que vous souhaitez utiliser dans le groupe de volumes, puis cliquez sur **Créer**.

Les caractéristiques de conduite affichées dépendent de la méthode automatique ou manuelle sélectionnée.

## **<fort> caractéristiques de l'entraînement de méthode automatique</strong>**

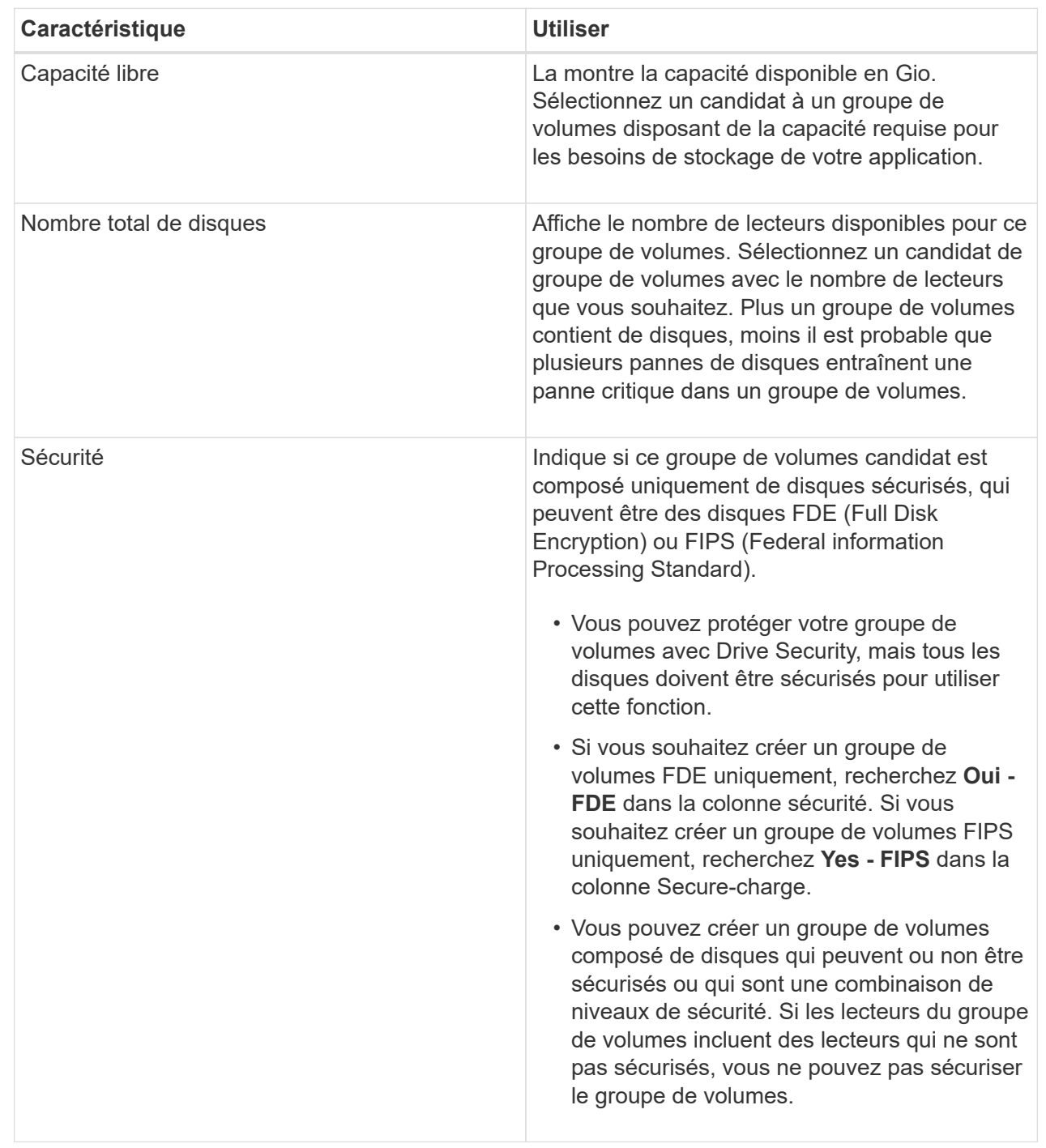

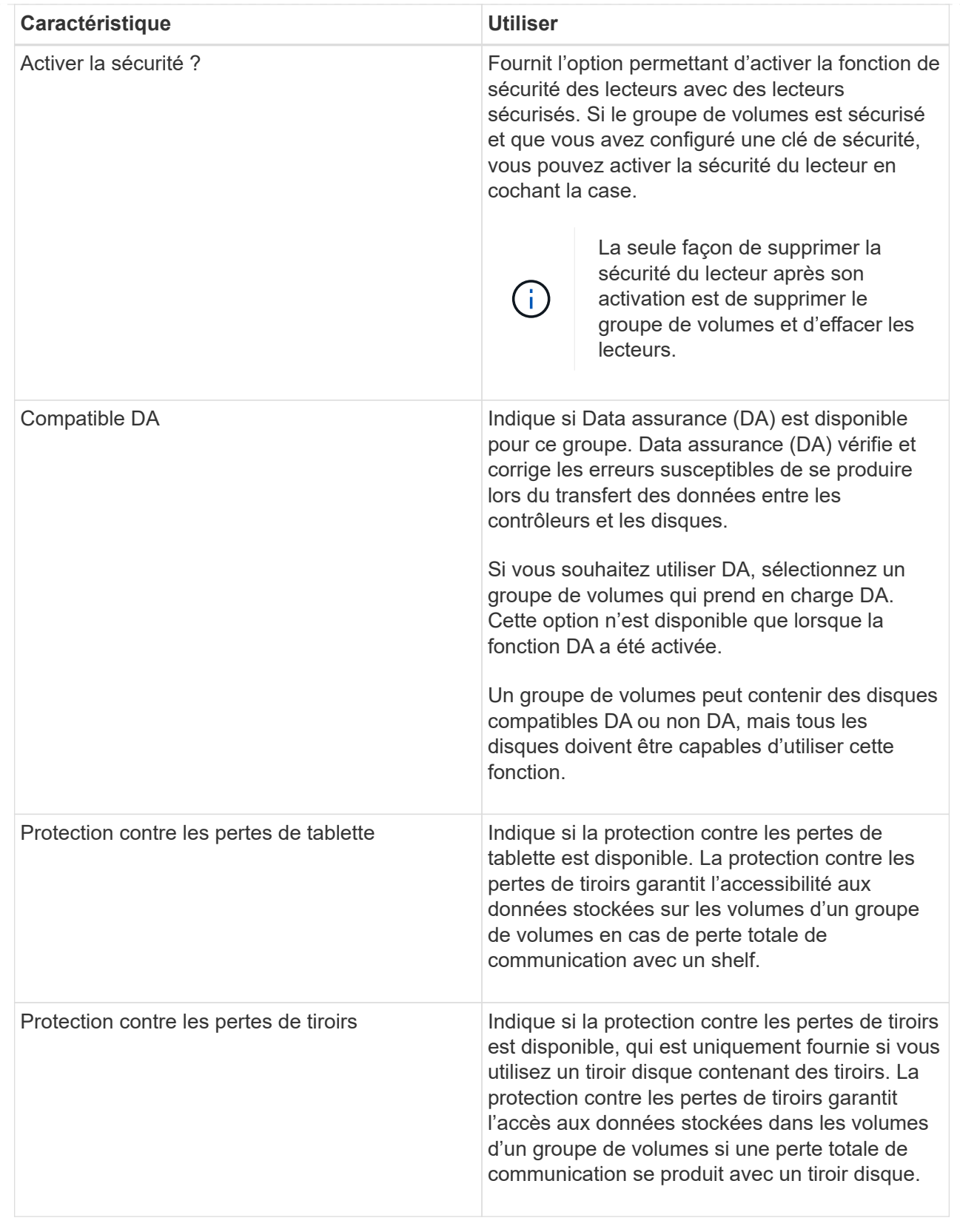

## **<fort> caractéristiques d'entraînement de méthode manuelle</strong>**

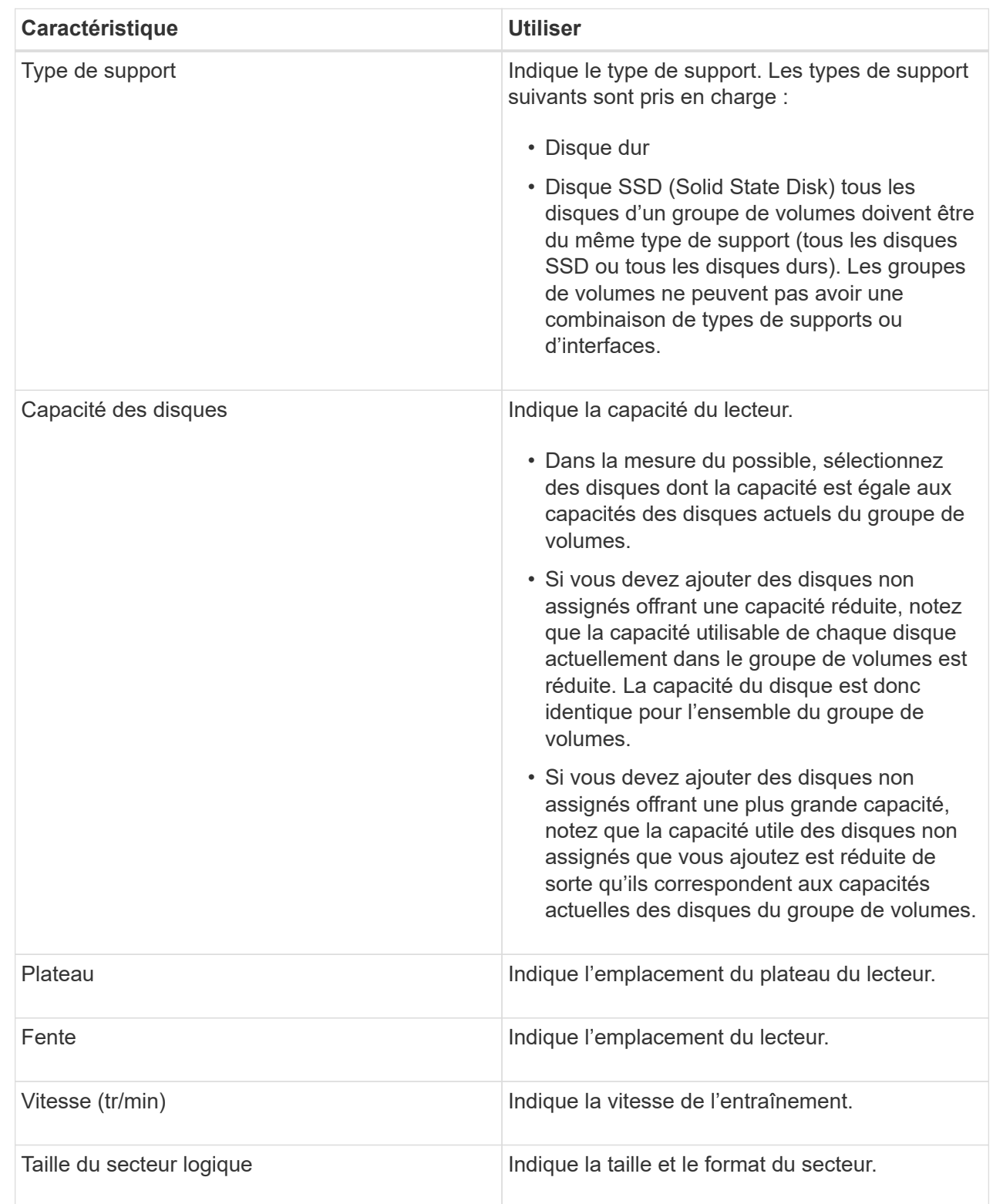

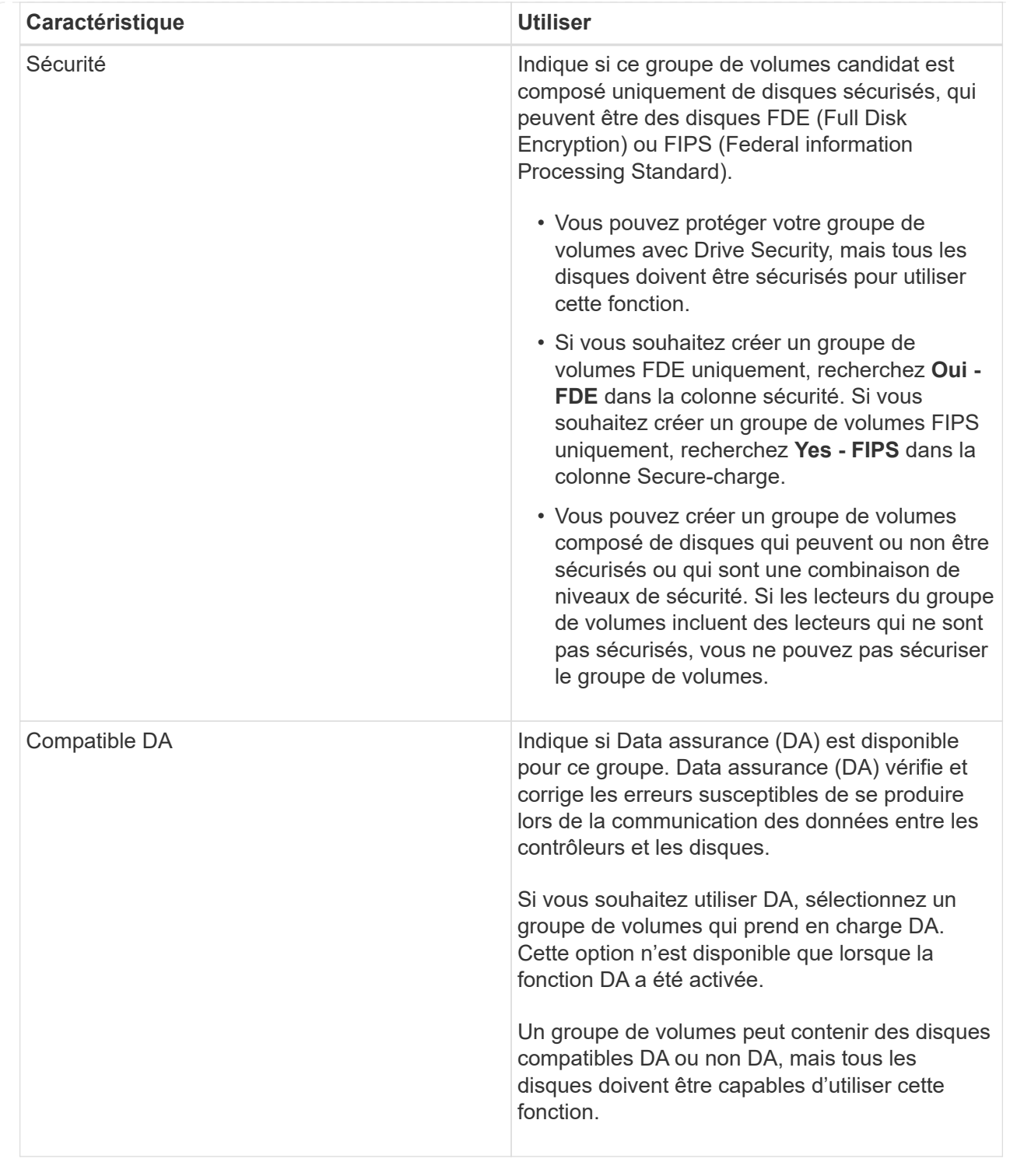

#### **Créer un cache SSD**

Pour accélérer dynamiquement les performances du système, vous pouvez utiliser la fonctionnalité SSD cache pour mettre en cache les données les plus fréquemment utilisées (données actives) sur des disques SSD à faible latence. SSD cache est exclusivement utilisé pour les lectures d'hôte.

#### **Avant de commencer**

Votre baie de stockage doit contenir des disques SSD.

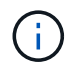

SSD cache n'est pas disponible sur le système de stockage EF600.

#### **Description de la tâche**

Lorsque vous créez SSD cache, vous pouvez utiliser un ou plusieurs disques. Comme le cache de lecture se trouve dans la baie de stockage, la mise en cache est partagée entre toutes les applications qui utilisent la baie de stockage. Vous sélectionnez les volumes à mettre en cache, puis la mise en cache est automatique et dynamique.

Suivez ces instructions lors de la création de SSD cache.

- Vous ne pouvez activer la sécurité sur le SSD cache que lorsque vous le créez, pas plus tard.
- Un seul SSD cache est pris en charge par baie de stockage.
- La capacité maximale de cache SSD utilisable sur une baie de stockage dépend de la capacité du cache principal du contrôleur.
- Le cache SSD n'est pas pris en charge sur les images des snapshots.
- Si vous importez ou exportez des volumes SSD cache activés ou désactivés, les données mises en cache ne sont ni importées ni exportées.
- Tout volume attribué à l'utilisation de la fonctionnalité SSD cache d'un contrôleur n'est pas éligible pour un transfert automatique d'équilibrage de charge.
- Si les volumes associés sont sécurisés, créez un SSD cache sécurisé.

#### **Étapes**

- 1. Menu Sélectionner:Storage[pools & Volume Groups].
- 2. Cliquez sur menu:Créer [cache SSD].

La boîte de dialogue Créer **SSD cache** apparaît.

- 3. Saisissez un nom pour le cache SSD.
- 4. Sélectionnez la capacité SSD cache candidate à utiliser en fonction des caractéristiques suivantes.

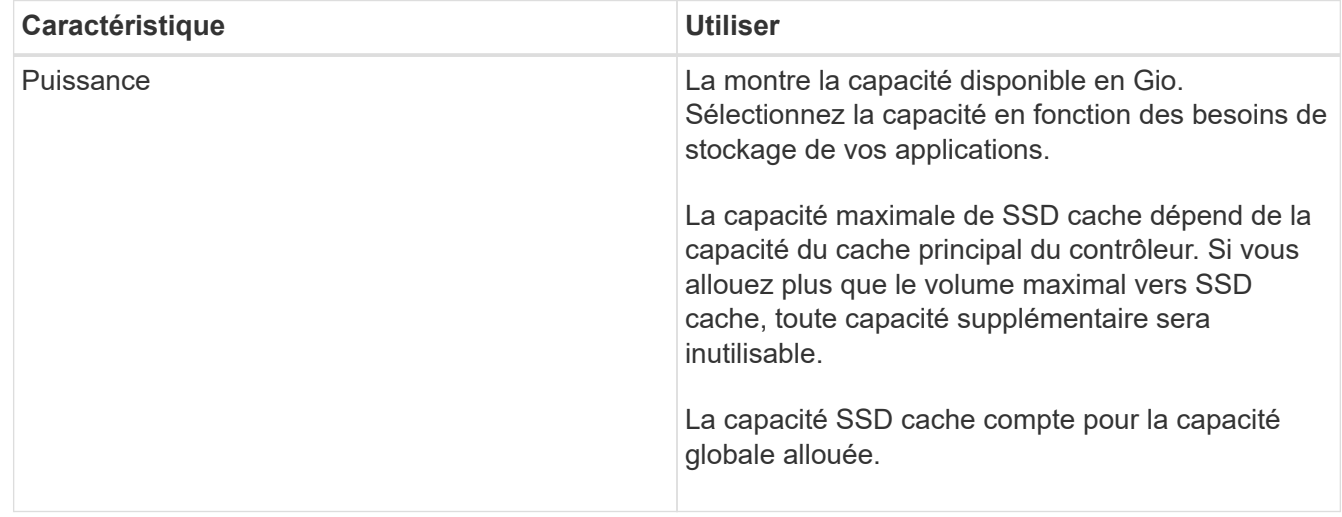

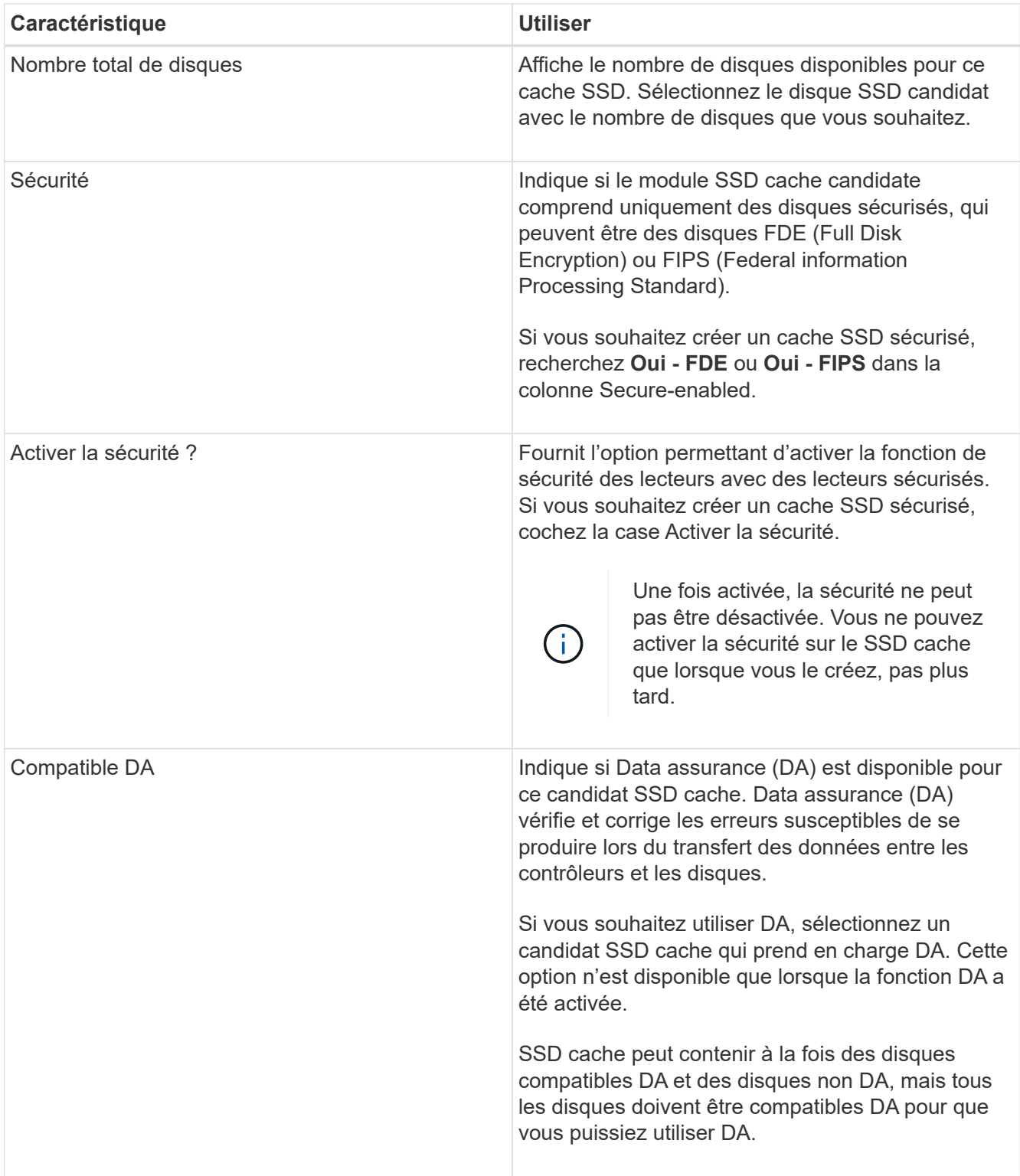

5. Associez la fonctionnalité SSD cache aux volumes pour lesquels vous souhaitez implémenter la mise en cache de lecture SSD. Pour activer le cache SSD sur les volumes compatibles immédiatement, cochez la case **Activer le cache SSD sur les volumes compatibles existants qui sont mappés sur les hôtes**.

Les volumes sont compatibles s'ils partagent les mêmes capacités Drive Security et DA.

6. Cliquez sur **Créer**.

Vous pouvez ajouter des disques pour augmenter la capacité disponible dans un pool ou un groupe de volumes existant. L'extension entraîne l'ajout de capacité disponible dans le pool ou le groupe de volumes. Vous pouvez utiliser cette capacité disponible pour créer des volumes supplémentaires. Les données des volumes restent accessibles lors de cette opération.

### **Avant de commencer**

- Les disques doivent être en état optimal.
- Les disques doivent avoir le même type de disque (HDD ou SSD).
- Le pool ou le groupe de volumes doit être à l'état optimal.
- Si le pool ou le groupe de volumes contient tous les lecteurs sécurisés, ajoutez uniquement des lecteurs capables de sécuriser pour continuer à utiliser les capacités de cryptage des lecteurs sécurisés.

Les disques sécurisés peuvent être des disques FDE (Full Disk Encryption) ou FIPS (Federal information Processing Standard).

#### **Description de la tâche**

Pour les pools, vous pouvez ajouter un maximum de 60 disques à la fois ou jusqu'à 60 disques par multiples de 5. Pour les groupes de volumes, vous pouvez ajouter deux lecteurs au maximum à la fois. Si vous devez ajouter plus de lecteurs que le nombre maximal, répétez la procédure. (Un pool ne peut pas contenir plus de disques que la limite maximale d'une matrice de stockage.)

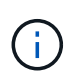

Avec l'ajout de lecteurs, il peut être nécessaire d'augmenter votre capacité de conservation. Vous devez envisager d'augmenter votre capacité réservée après une opération d'extension.

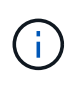

Évitez d'utiliser des lecteurs Data assurance (DA) capables d'ajouter de la capacité à un pool ou à un groupe de volumes qui ne sont pas compatibles DA. Le pool ou le groupe de volumes ne peut pas tirer parti des capacités du lecteur compatible DA. Envisagez d'utiliser des lecteurs qui ne sont pas compatibles DA dans cette situation.

## **Étapes**

- 1. Menu Sélectionner:Storage[pools & Volume Groups].
- 2. Sélectionnez le pool ou le groupe de volumes auquel vous souhaitez ajouter des lecteurs, puis cliquez sur **Ajouter capacité**.

La boîte de dialogue **Ajouter capacité** apparaît. Seuls les disques non assignés qui sont compatibles avec le pool ou le groupe de volumes apparaissent.

3. Sous **sélectionnez les lecteurs pour ajouter de la capacité…**, sélectionnez un ou plusieurs lecteurs que vous souhaitez ajouter au pool ou au groupe de volumes existant.

Le firmware du contrôleur organise les disques non assignés avec les meilleures options répertoriées en haut. La capacité totale disponible ajoutée au pool ou au groupe de volumes apparaît sous la liste **capacité totale sélectionnée**.

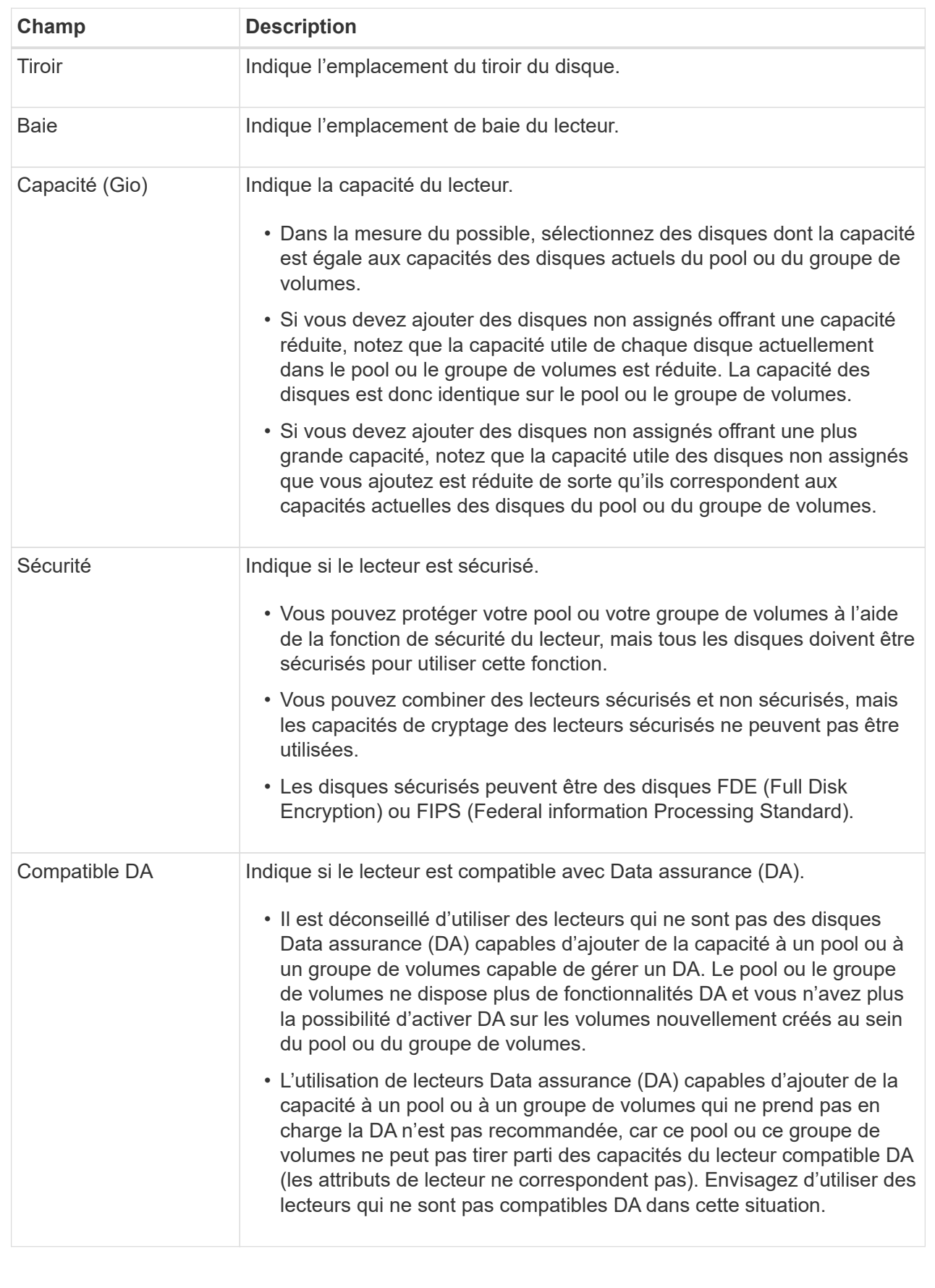

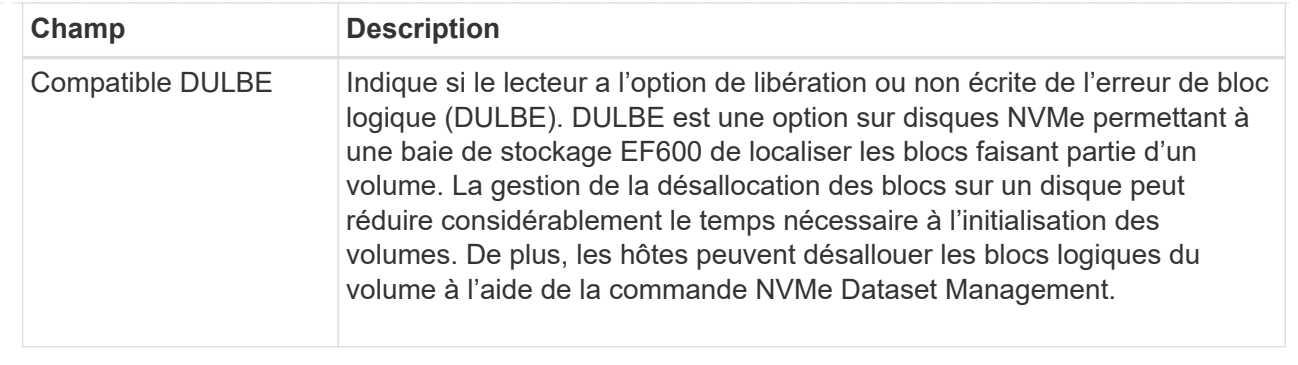

#### 4. Cliquez sur **Ajouter**.

Si vous ajoutez des disques à un pool ou à un groupe de volumes, une boîte de dialogue de confirmation s'affiche si vous avez sélectionné un lecteur qui empêche le pool ou le groupe de volumes d'avoir un ou plusieurs des attributs suivants :

- Protection contre les pertes de tablette
- Protection contre les pertes de tiroirs
- Fonctionnalité Full Disk Encryption
- Fonctionnalité Data assurance
- Capacité DULBE

Pour continuer, cliquez sur **Oui** ; sinon, cliquez sur **Annuler**.

#### **Résultats**

Après avoir ajouté les disques non assignés à un pool ou à un groupe de volumes, les données de chaque volume du pool ou du groupe de volumes sont redistribuées pour inclure les disques supplémentaires.

#### **Gérez les pools, les groupes de volumes et SSD cache**

#### **Modifiez les paramètres de configuration d'un pool**

Vous pouvez modifier les paramètres d'un pool, notamment son nom, ses paramètres d'alertes de capacité, ses priorités de modification et sa capacité de conservation.

#### **Description de la tâche**

Cette tâche explique comment modifier les paramètres de configuration d'un pool.

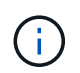

Vous ne pouvez pas modifier le niveau RAID d'un pool. System Manager configure automatiquement des pools en tant que RAID 6.

#### **Étapes**

- 1. Menu Sélectionner:Storage[pools & Volume Groups].
- 2. Sélectionnez le pool à modifier, puis cliquez sur **Afficher/Modifier les paramètres**.

La boîte de dialogue **Paramètres de pool** s'affiche.

3. Sélectionnez l'onglet **Paramètres**, puis modifiez les paramètres de pool selon vos besoins.

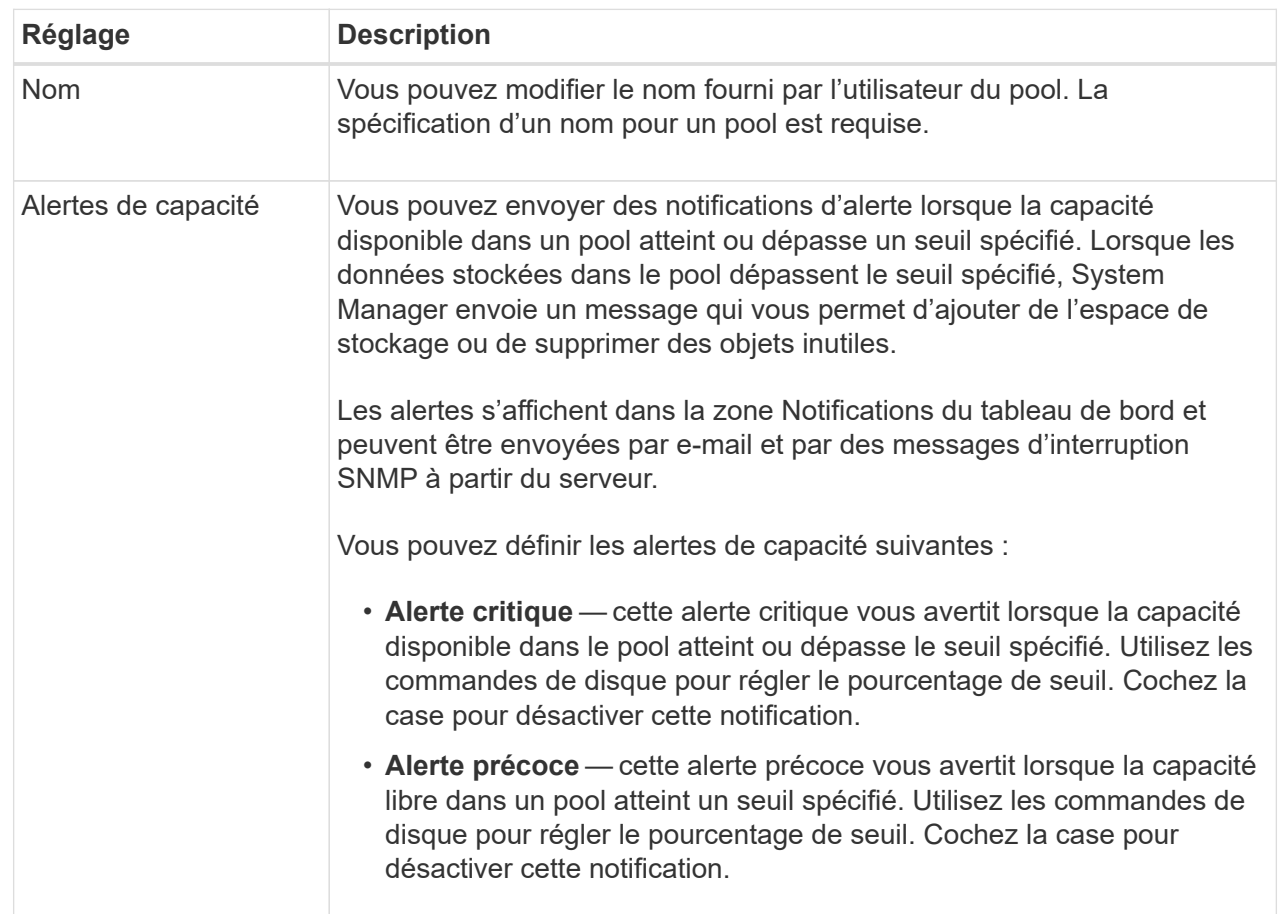

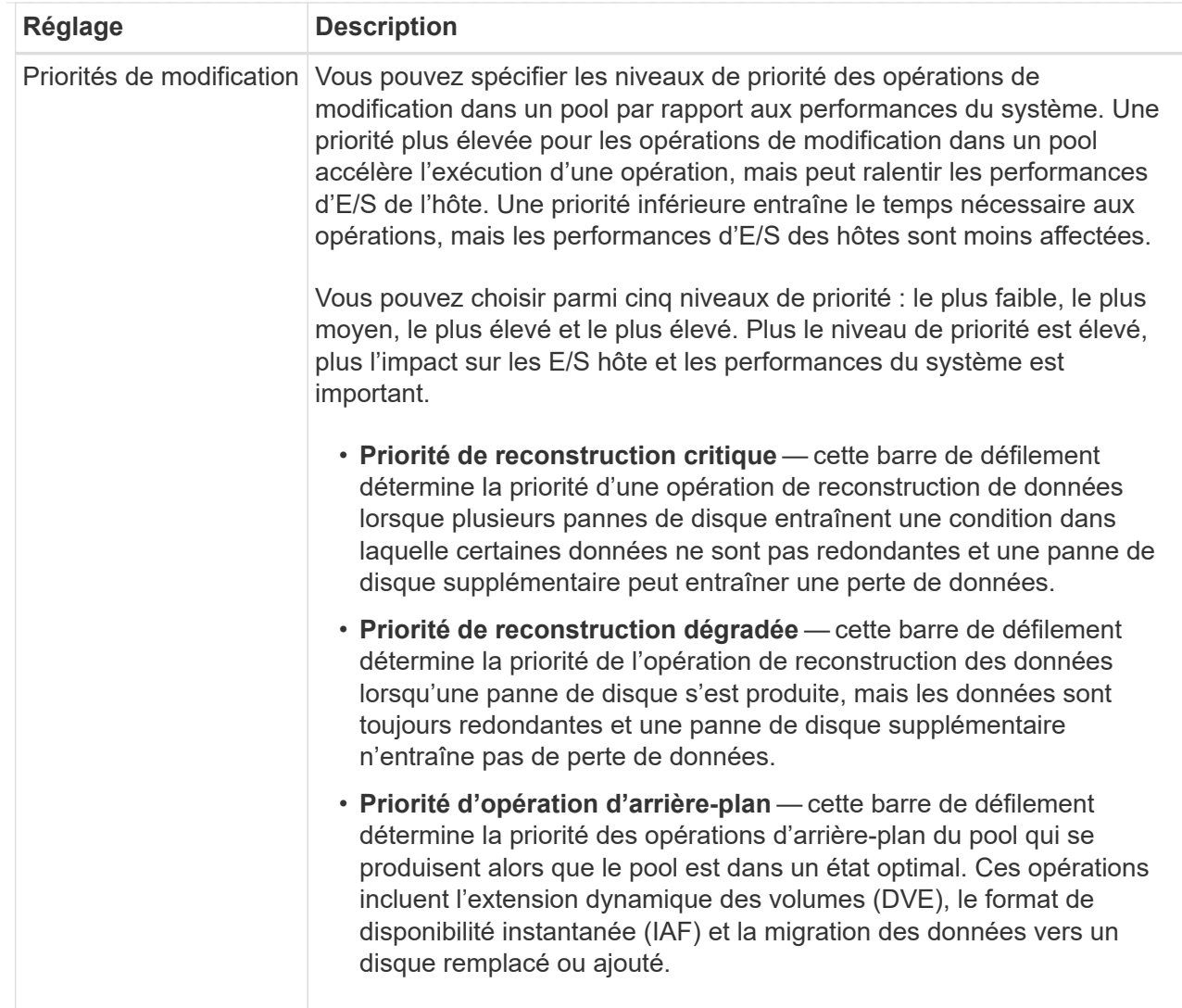

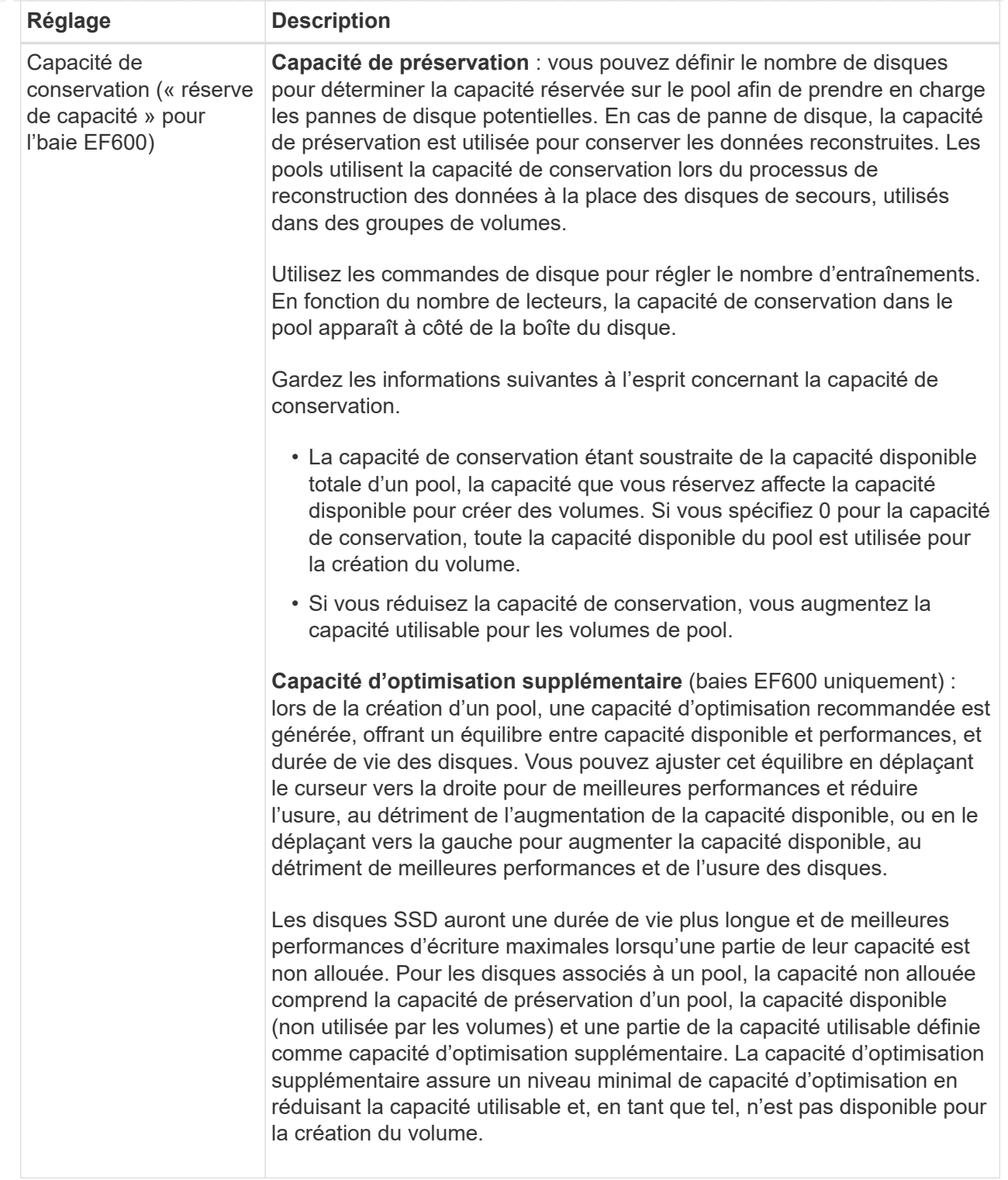

## 4. Cliquez sur **Enregistrer**.

#### **Modifiez les paramètres de SSD cache**

Vous pouvez modifier le nom de la mémoire SSD cache et afficher son état, ses capacités maximales et actuelles, la sécurité des disques et l'état Data assurance, ainsi que ses volumes et disques associés.

## **Étapes**

- 1. Menu Sélectionner:Storage[pools & Volume Groups].
- 2. Sélectionnez le cache SSD que vous souhaitez modifier, puis cliquez sur **Afficher/Modifier les paramètres**.

La boîte de dialogue **SSD cache Settings** s'affiche.

3. Vérifiez ou modifiez les paramètres de cache SSD, le cas échéant.

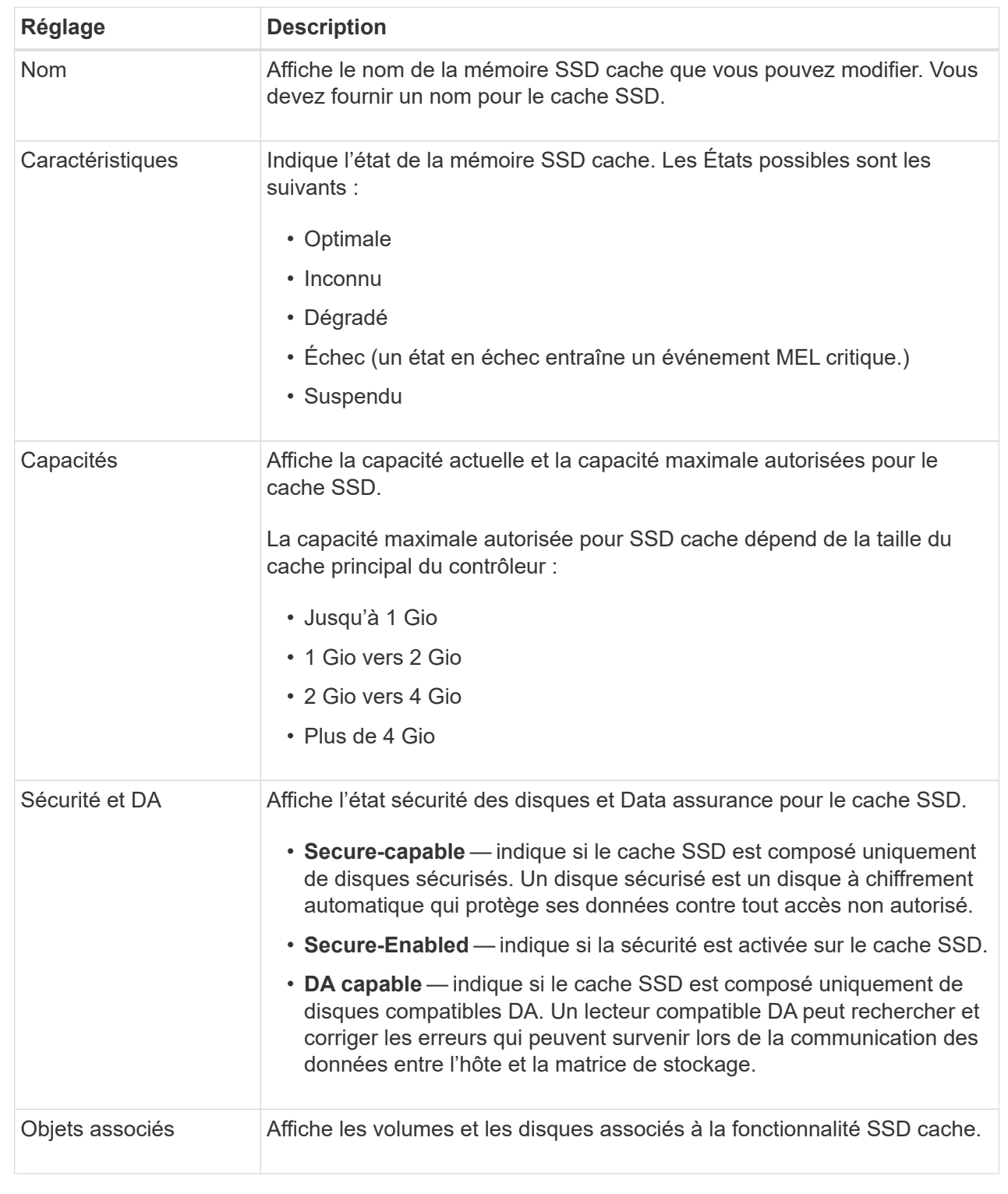

## 4. Cliquez sur **Enregistrer**.

## **Modifiez les paramètres de configuration d'un groupe de volumes**

Vous pouvez modifier les paramètres d'un groupe de volumes, y compris son nom et son niveau RAID.

#### **Avant de commencer**

Si vous modifiez le niveau RAID pour répondre aux besoins de performances des applications qui accèdent au groupe de volumes, veillez à respecter les prérequis suivants :

- Le groupe de volumes doit avoir le statut optimal.
- Vous devez disposer de suffisamment de capacité au sein du groupe de volumes pour passer au nouveau niveau RAID.

#### **Étapes**

- 1. Menu Sélectionner:Storage[pools & Volume Groups].
- 2. Sélectionnez le groupe de volumes que vous souhaitez modifier, puis cliquez sur **Afficher/Modifier les paramètres**.

La boîte de dialogue **Paramètres de groupe de volumes** s'affiche.

3. Sélectionnez l'onglet **Paramètres**, puis modifiez les paramètres du groupe de volumes selon les besoins.
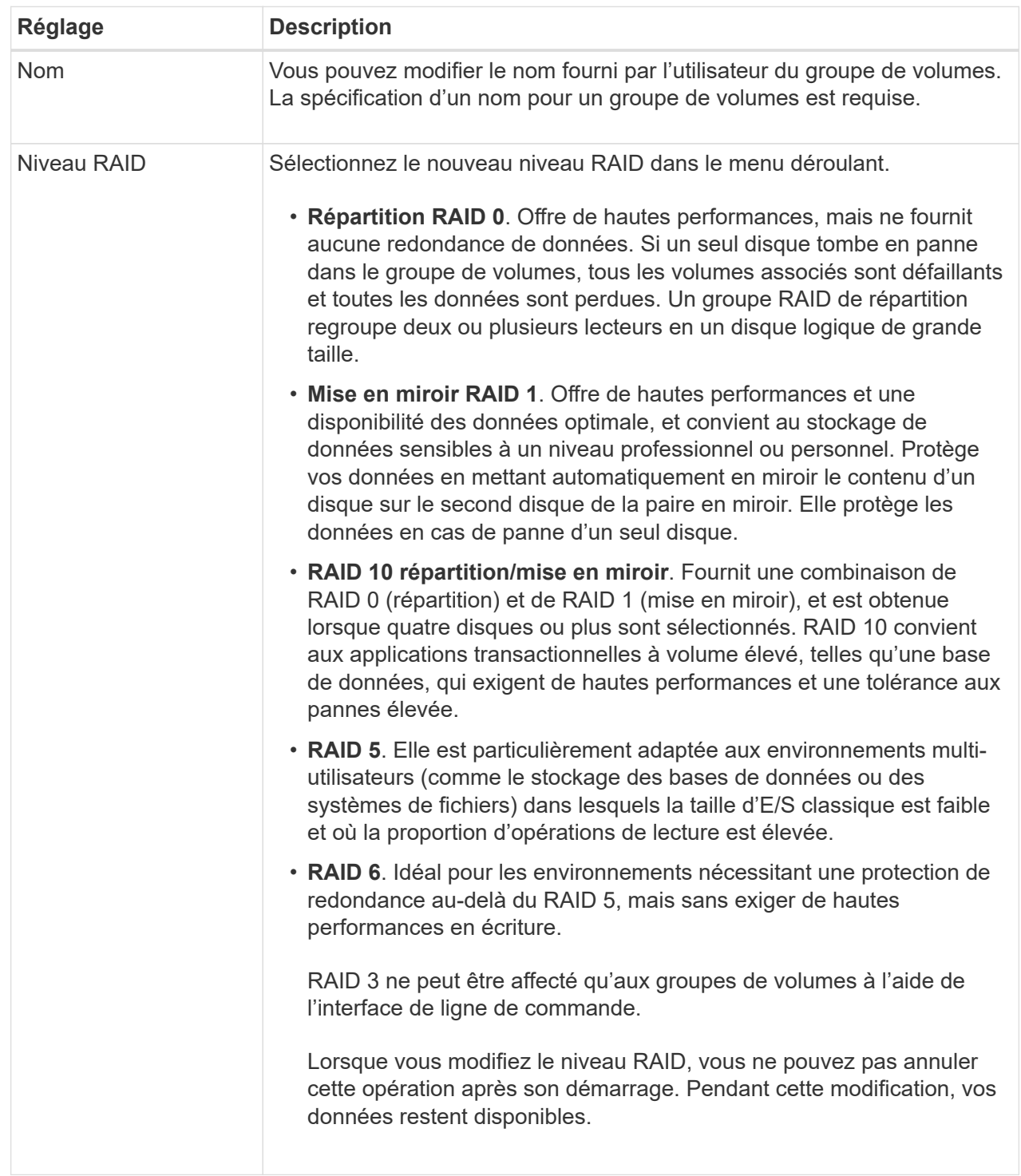

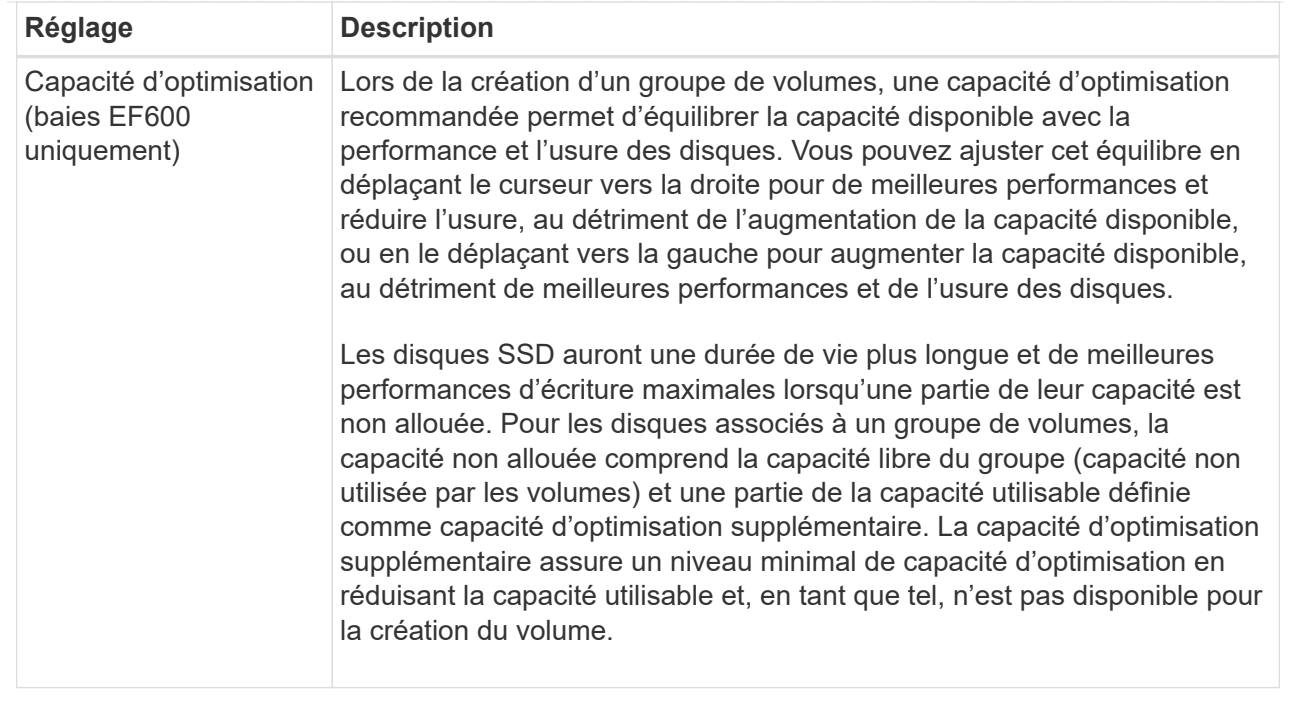

### 4. Cliquez sur **Enregistrer**.

Une boîte de dialogue de confirmation s'affiche si la capacité est réduite, si la redondance des volumes est perdue ou si la protection contre la perte de tiroir/tiroir est perdue suite à un changement de niveau RAID. Sélectionnez **Oui** pour continuer, sinon cliquez sur **non**.

### **Résultats**

Si vous modifiez le niveau RAID d'un groupe de volumes, System Manager modifie les niveaux RAID de chaque volume qui comprend ce groupe. Les performances peuvent être légèrement affectées pendant l'opération.

#### **Afficher les statistiques de cache SSD**

Vous pouvez afficher les statistiques du module SSD cache, telles que les lectures, les écritures, les accès au cache, le pourcentage d'allocation du cache, et le pourcentage d'utilisation du cache.

### **Description de la tâche**

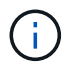

Cette fonctionnalité n'est pas disponible sur le système de stockage EF600.

Les statistiques nominales, qui constituent un sous-ensemble des statistiques détaillées, sont affichées dans la boîte de dialogue **Afficher les statistiques de cache du disque SSD**. Vous ne pouvez afficher les statistiques détaillées du module SSD cache que lorsque vous exportez toutes les statistiques SSD vers un .csv fichier.

Pendant que vous examinez et interprétez les statistiques, gardez à l'esprit que certaines interprétations sont dérivées en examinant une combinaison de statistiques.

### **Étapes**

- 1. Menu Sélectionner:Storage[pools & Volume Groups].
- 2. Sélectionnez le cache SSD pour lequel vous souhaitez afficher les statistiques, puis cliquez sur **More › Afficher les statistiques du cache SSD**.

La boîte de dialogue **Afficher les statistiques de cache SSD** s'affiche et affiche les statistiques nominales pour le cache SSD sélectionné.

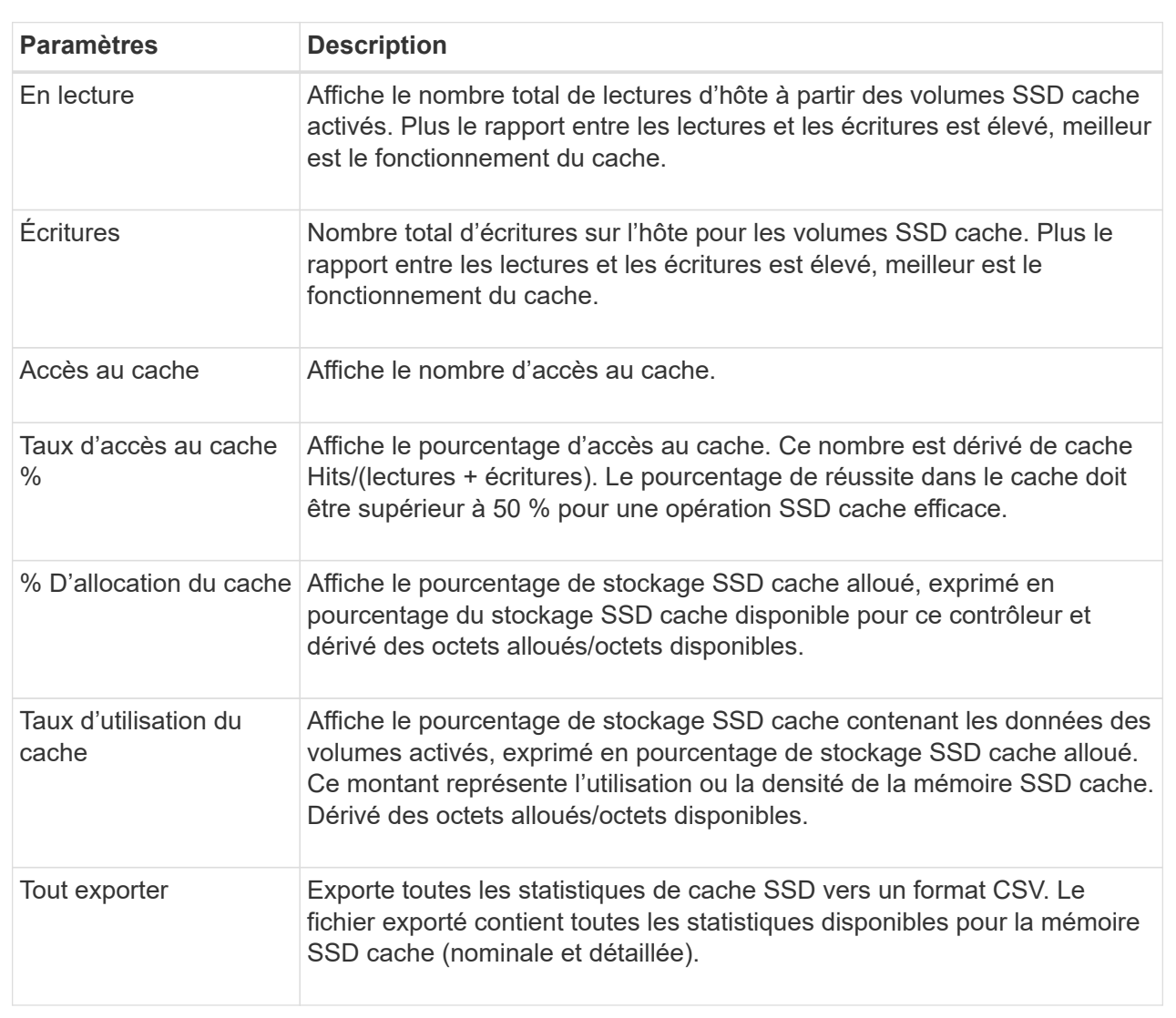

### **Détails du champ**

# 3. Cliquez sur **Annuler** pour fermer la boîte de dialogue.

### **Vérifier la redondance des volumes**

Sous la supervision du support technique ou conformément aux instructions du gourou de la restauration, vous pouvez vérifier la redondance d'un volume dans un pool ou un groupe de volumes afin de déterminer si les données de ce volume sont cohérentes. Les données redondantes sont utilisées pour reconstruire rapidement les informations sur un disque de remplacement en cas de panne de l'un des disques du pool ou du groupe de volumes.

### **Avant de commencer**

- L'état du pool ou du groupe de volumes doit être optimal.
- Le pool ou le groupe de volumes ne doit pas avoir d'opérations de modification de volume en cours.
- Vous pouvez vérifier la redondance sur n'importe quel niveau RAID sauf sur RAID 0, car RAID 0 ne dispose pas de redondance de données. (Les pools sont configurés uniquement en RAID 6.)

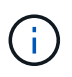

Vérifiez la redondance des volumes uniquement lorsque vous y êtes invité par le gourou de la restauration et sous la supervision du support technique.

### **Description de la tâche**

Cette vérification n'est possible que sur un pool ou un groupe de volumes à la fois. Un contrôle de redondance des volumes effectue les actions suivantes :

- Analyse les blocs de données d'un volume RAID 3, d'un volume RAID 5 ou d'un volume RAID 6, et vérifie les informations de redondance de chaque bloc. (RAID 3 ne peut être affecté qu'à des groupes de volumes à l'aide de l'interface de ligne de commande.)
- Compare les blocs de données des lecteurs RAID 1 en miroir.
- Renvoie des erreurs de redondance si le micrologiciel du contrôleur détermine que les données sont incohérentes.

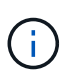

L'exécution immédiate d'une vérification de redondance sur le même pool ou groupe de volumes peut entraîner une erreur. Pour éviter ce problème, attendez une à deux minutes avant d'exécuter une autre vérification de redondance sur le même pool ou groupe de volumes.

#### **Étapes**

- 1. Menu Sélectionner:Storage[pools & Volume Groups].
- 2. Sélectionner le **tâches rares › vérifier la redondance du volume**.

La boîte de dialogue **Check Redundancy** s'affiche.

- 3. Sélectionnez les volumes à vérifier, puis saisissez check pour confirmer que vous souhaitez effectuer cette opération.
- 4. Cliquez sur **vérifier**.

La vérification de la redondance du volume démarre. Les volumes du pool ou du groupe de volumes sont analysés séquentiellement, en commençant par le haut du tableau dans la boîte de dialogue. Ces actions se produisent au fur et à mesure de l'analyse de chaque volume :

- Le volume est sélectionné dans la table des volumes.
- L'état de la vérification de la redondance est indiqué dans la colonne État.
- La vérification s'arrête sur tout support ou erreur de parité rencontré, puis signale l'erreur.

#### **Informations supplémentaires sur l'état du contrôle de redondance**

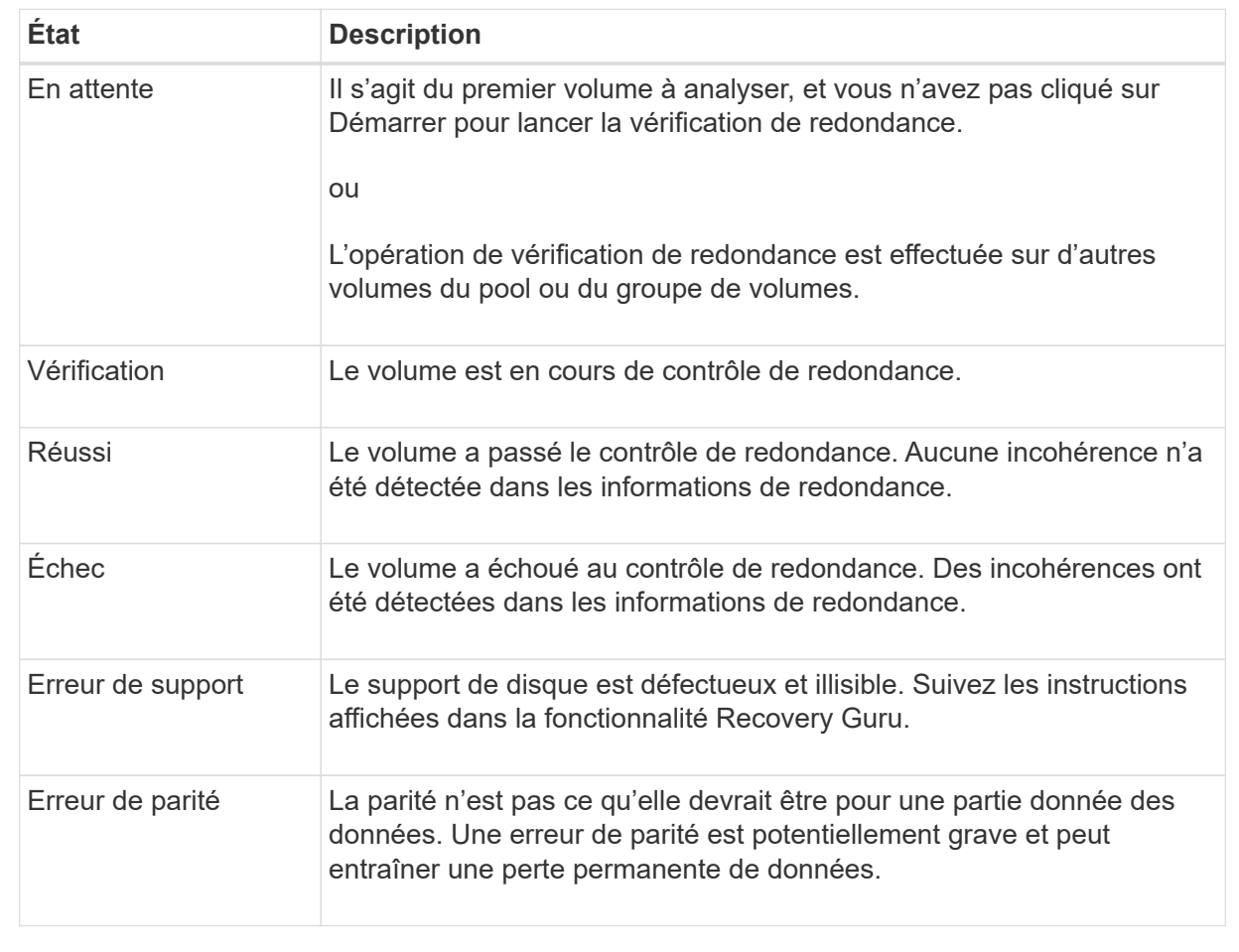

5. Cliquez sur **Done** après avoir vérifié le dernier volume du pool ou du groupe de volumes.

# **Supprime le pool ou le groupe de volumes**

Vous pouvez supprimer un pool ou un groupe de volumes pour renforcer la capacité non allouée, ce qui vous permet de reconfigurer les applications en fonction des besoins de stockage.

# **Avant de commencer**

- Vous devez avoir sauvegardé les données sur tous les volumes du pool ou du groupe de volumes.
- Vous devez avoir arrêté toutes les entrées/sorties (E/S).
- Vous devez démonter les systèmes de fichiers des volumes.
- Vous devez avoir supprimé toutes les relations en miroir dans le pool ou le groupe de volumes.
- Vous devez avoir arrêté toute opération de copie de volume en cours pour le pool ou le groupe de volumes.
- Le pool ou le groupe de volumes ne doit pas participer à une opération de mise en miroir asynchrone.
- Les disques du groupe de volumes ne doivent pas avoir de réservation permanente.

# **Étapes**

- 1. Menu Sélectionner:Storage[pools & Volume Groups].
- 2. Sélectionnez un pool ou un groupe de volumes dans la liste.

Vous ne pouvez sélectionner qu'un seul pool ou groupe de volumes à la fois. Faites défiler la liste pour afficher d'autres pools ou groupes de volumes.

3. Sélectionnez **tâches rares › Supprimer** et confirmez.

# **Résultats**

System Manager effectue les actions suivantes :

- Supprime toutes les données du pool ou du groupe de volumes.
- Supprime tous les lecteurs associés au pool ou au groupe de volumes.
- Déaffecte les disques associés, ce qui vous permet de les réutiliser dans des pools ou groupes de volumes nouveaux ou existants.

# **Consolider la capacité disponible pour un groupe de volumes**

Utilisez l'option consolider la capacité libre pour consolider les extensions libres existantes sur un groupe de volumes sélectionné. En exécutant cette action, vous pouvez créer des volumes supplémentaires à partir de la capacité maximale disponible dans un groupe de volumes.

# **Avant de commencer**

- Le groupe de volumes doit contenir au moins une zone de capacité libre.
- Tous les volumes du groupe de volumes doivent être en ligne et à l'état optimal.
- Les opérations de modification de volume ne doivent pas être en cours, telles que la modification de la taille du segment d'un volume.

# **Description de la tâche**

Vous ne pouvez pas annuler l'opération après son démarrage. Vos données restent accessibles lors de l'opération de consolidation.

Vous pouvez lancer la boîte de dialogue **consolider la capacité libre** en utilisant l'une des méthodes suivantes :

- Lorsqu'au moins une zone de capacité libre est détectée pour un groupe de volumes, la recommandation **consolider la capacité libre** s'affiche sur la page d'accueil de la zone notification. Cliquez sur le lien **Consoildate free Capacity** pour lancer la boîte de dialogue.
- Vous pouvez également lancer la boîte de dialogue capacité libre Consoildate à partir de la page pools et groupes de volumes, comme décrit dans la tâche suivante.

#### **En savoir plus sur les zones de capacité disponibles**

Une zone de capacité libre est la capacité disponible pouvant résulter de la suppression d'un volume ou de l'absence de toute capacité disponible lors de la création du volume. Lorsque vous créez un volume dans un groupe de volumes disposant d'une ou plusieurs zones de capacité libre, la capacité du volume est limitée à la plus grande zone de capacité libre de ce groupe de volumes. Par exemple, si un groupe de volumes dispose d'une capacité libre totale de 15 Gio et si la zone la plus large de capacité libre est de 10 Gio, le plus grand volume possible est de 10 Gio.

Vous consolidez la capacité disponible sur un groupe de volumes afin d'améliorer les performances d'écriture. La capacité libre de votre groupe de volumes se fragmentera au fil du temps au fur et à mesure que l'hôte écrit, modifie et supprime des fichiers. Finalement, la capacité disponible ne sera pas située dans un seul bloc contigu, mais sera dispersée en petits fragments dans le groupe de volumes. Cela entraîne une fragmentation supplémentaire des fichiers, car l'hôte doit écrire de nouveaux fichiers sous forme de fragments pour les insérer dans les plages disponibles des clusters libres.

En consolidant la capacité disponible sur un groupe de volumes sélectionné, vous remarquerez une amélioration des performances du système de fichiers chaque fois que l'hôte écrit de nouveaux fichiers. Le processus de consolidation permettra également d'éviter que de nouveaux fichiers ne soient fragmentés à l'avenir.

### **Étapes**

- 1. Menu Sélectionner:Storage[pools & Volume Groups].
- 2. Sélectionnez le groupe de volumes disposant de la capacité libre que vous souhaitez consolider, puis sélectionnez **tâches rares › consolider la capacité libre du groupe de volumes**.

La boîte de dialogue **consolider la capacité libre** s'affiche.

- 3. Type consolidate pour confirmer que vous souhaitez effectuer cette opération.
- 4. Cliquez sur **consolider**.

### **Résultats**

System Manager commence la consolidation (défragmentation) des zones de capacité libre du groupe de volumes en une quantité contiguë aux tâches de configuration du stockage ultérieures.

### **Une fois que vous avez terminé**

Sélectionnez **Accueil › Afficher les opérations en cours** pour afficher la progression de l'opération consolider la capacité libre. Cette opération peut être longue et peut affecter les performances du système.

### **Exporter/Importer des groupes de volumes**

La migration d'un groupe de volumes vous permet d'exporter un groupe de volumes pour pouvoir importer le groupe de volumes vers une autre matrice de stockage.

La fonction d'exportation/importation n'est pas prise en charge dans l'interface utilisateur du Gestionnaire système SANtricity. Vous devez utiliser l'interface de ligne de commande (CLI) pour exporter/importer un groupe de volumes vers une autre matrice de stockage.

# **Gérer les disques**

Vous pouvez localiser les disques afin d'identifier physiquement tous les disques qui comprennent un pool, un groupe de volumes ou SSD cache sélectionné. Un voyant s'allume sur chaque lecteur du pool, du groupe de volumes ou du cache SSD sélectionné.

# **Étapes**

- 1. Menu Sélectionner:Storage[pools & Volume Groups].
- 2. Sélectionnez le pool, le groupe de volumes ou le cache SSD à localiser, puis cliquez sur **More › Activer les voyants de localisation**.

Une boîte de dialogue s'affiche pour indiquer que les voyants des disques comprenant le pool sélectionné, le groupe de volumes ou le cache SSD sont activés.

3. Après avoir trouvé les lecteurs, cliquez sur **Désactiver**.

### **Suppression de la capacité d'un pool ou SSD cache**

Vous pouvez supprimer des disques pour réduire la capacité d'un pool existant ou d'un cache SSD. Après avoir supprimé des disques, les données de chaque volume du pool ou SSD cache sont redistribuées aux disques restants. Les disques retirés sont devenus non assignés et leur capacité devient un élément de la capacité totale disponible de la baie de stockage.

### **Description de la tâche**

Suivez les consignes suivantes lorsque vous retirez de la capacité :

- Vous ne pouvez pas supprimer le dernier disque d'un cache SSD sans supprimer au préalable le cache SSD.
- Vous ne pouvez pas réduire le nombre de disques dans un pool à moins de 11 disques.
- Vous pouvez supprimer un maximum de 12 lecteurs à la fois. Si vous devez retirer plus de 12 lecteurs, répétez la procédure.
- Vous ne pouvez pas supprimer les disques s'il n'y a pas suffisamment de capacité libre dans le pool ou dans SSD cache pour contenir les données, lorsque ces données sont redistribuées vers les disques restants du pool ou SSD cache.

### **En savoir plus sur les impacts potentiels sur les performances**

- La suppression des disques d'un pool ou d'un SSD cache peut entraîner une réduction des performances du volume.
- La capacité de conservation n'est pas utilisée lorsque vous supprimez la capacité d'un pool ou d'un SSD cache. Toutefois, la capacité de conservation peut diminuer en fonction du nombre de disques restants dans le pool ou dans SSD cache.
- Si vous retirez le dernier lecteur qui n'est pas sécurisé, le pool est laissé avec tous les lecteurs compatibles. Dans ce cas, vous avez la possibilité d'activer la sécurité du pool.
- Si vous supprimez le dernier disque qui ne prend pas en charge Data assurance (DA), le pool est laissé avec tous les disques compatibles DA.

Tous les nouveaux volumes que vous créez sur le pool seront compatibles DA. Si vous souhaitez que les volumes existants soient compatibles DA, vous devez les supprimer, puis recréer le volume.

# **Étapes**

- 1. Menu Sélectionner:Storage[pools & Volume Groups].
- 2. Sélectionnez le pool ou SSD cache, puis cliquez sur **More › Remove Capacity**.

La boîte de dialogue **Supprimer la capacité** s'affiche.

3. Sélectionnez un ou plusieurs lecteurs dans la liste.

Lorsque vous sélectionnez ou désélectionnez des lecteurs dans la liste, le champ capacité totale sélectionnée\* est mis à jour. Ce champ indique la capacité totale du pool ou de SSD cache résultant de la suppression des disques sélectionnés.

4. Cliquez sur **Supprimer**, puis confirmez que vous souhaitez supprimer les lecteurs.

# **Résultats**

La capacité réduite récemment du pool ou de SSD cache est reflétée dans la vue pools et groupes de volumes.

### **Activer la sécurité d'un pool ou d'un groupe de volumes**

Vous pouvez activer la sécurité des disques pour un pool ou un groupe de volumes afin d'empêcher tout accès non autorisé aux données des disques contenus dans le pool ou le groupe de volumes. L'accès en lecture et en écriture des disques n'est disponible que par l'intermédiaire d'un contrôleur configuré avec une clé de sécurité.

# **Avant de commencer**

- La fonction de sécurité du lecteur doit être activée.
- Une clé de sécurité doit être créée.
- Le pool ou le groupe de volumes doit être dans un état optimal.
- Tous les disques du pool ou du groupe de volumes doivent être des disques sécurisés.

### **Description de la tâche**

Si vous souhaitez utiliser la sécurité des lecteurs, sélectionnez un pool ou un groupe de volumes qui prend en charge la sécurité. Un pool ou un groupe de volumes peut contenir à la fois des disques sécurisés et non sécurisés, mais tous les disques doivent être sécurisés pour utiliser leurs fonctionnalités de chiffrement.

Une fois la sécurité terminée, vous pouvez la supprimer uniquement en supprimant le pool ou le groupe de volumes, puis en effaçant les lecteurs.

# **Étapes**

- 1. Menu Sélectionner:Storage[pools & Volume Groups].
- 2. Sélectionnez le pool ou le groupe de volumes sur lequel vous souhaitez activer la sécurité, puis cliquez sur **More › Enable Security** (Activer la sécurité).

La boîte de dialogue **confirmer l'activation de la sécurité** s'affiche.

3. Confirmez que vous souhaitez activer la sécurité pour le pool ou le groupe de volumes sélectionné, puis cliquez sur **Activer**.

### **Affecter des disques de secours**

Vous pouvez attribuer un disque de secours en tant que disque de secours pour une protection supplémentaire des données au sein des groupes de volumes RAID 1, RAID 5 ou RAID 6. Si un disque tombe en panne dans l'un de ces groupes de volumes, le contrôleur reconstruit les données du disque défectueux vers le disque de secours.

### **Avant de commencer**

- Vous devez créer des groupes de volumes RAID 1, RAID 5 ou RAID 6. (Les disques de secours ne peuvent pas être utilisés pour les pools. À la place, un pool utilise la capacité disponible au sein de chaque disque pour assurer la protection des données.)
- Un lecteur qui répond aux critères suivants doit être disponible :
	- Non attribué, avec un état optimal.
	- Même type de support que les disques du groupe de volumes (disques SSD, par exemple).
	- Même type d'interface que les disques du groupe de volumes (par exemple, SAS).
	- Capacité égale ou supérieure à la capacité utilisée des disques du groupe de volumes.

### **Description de la tâche**

Cette tâche explique comment affecter manuellement un disque de secours à partir de la page matériel. La couverture recommandée est de deux disques de secours par jeu de disques.

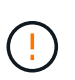

Des disques de secours peuvent également être affectés à partir de l'assistant de configuration initiale. Vous pouvez déterminer si des disques de secours sont déjà affectés en recherchant des baies de disques affichées en rose sur la page matériel.

# **Étapes**

- 1. Sélectionnez **matériel**.
- 2. Si le graphique montre les contrôleurs, cliquez sur **Afficher le recto du tiroir**.

Le graphique change pour afficher les disques au lieu des contrôleurs.

3. Sélectionnez un lecteur non affecté (en gris) que vous souhaitez utiliser comme disque de secours.

Le menu contextuel du lecteur s'ouvre.

4. Sélectionnez **affecter disque de secours**.

Si le lecteur est sécurisé, la boîte de dialogue **Secure Erase Drive** s'ouvre. Pour utiliser un disque sécurisé comme disque de secours, vous devez d'abord effectuer une opération d'effacement sécurisé pour supprimer toutes ses données et réinitialiser ses attributs de sécurité.

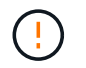

**Perte possible de données** — Assurez-vous que vous avez sélectionné le bon lecteur. Une fois l'opération Secure Erase terminée, vous ne pouvez pas restaurer les données.

Si le lecteur est **non** sécurisé activé, la boîte de dialogue **confirmer l'attribution d'un disque de secours** s'ouvre.

5. Vérifiez le texte dans la boîte de dialogue, puis confirmez l'opération.

Le lecteur s'affiche en rose sur la page matériel, ce qui indique qu'il s'agit désormais d'un disque de secours.

### **Résultats**

En cas de panne d'un disque au sein d'un groupe de volumes RAID 1, RAID 5 ou RAID 6, le contrôleur utilise automatiquement les données de redondance pour reconstruire les données du disque défaillant vers le disque de secours.

#### **Remplacer l'entraînement logiquement**

Si un disque tombe en panne ou si vous souhaitez le remplacer pour une autre raison et que vous disposez d'un disque non affecté dans votre baie de stockage, vous pouvez remplacer de manière logique le disque défectueux par le disque non affecté. Si vous n'avez pas de lecteur non affecté, vous pouvez remplacer physiquement le lecteur.

### **Description de la tâche**

Lorsque vous remplacez logiquement un lecteur par un lecteur non affecté, le disque non affecté est affecté et est alors membre permanent du pool ou groupe de volumes associé. Vous utilisez l'option de remplacement logique pour remplacer les types de lecteurs suivants :

- Disques défaillants
- Disques manquants
- Les disques SSD que le gourou de la restauration a averti que les systèmes approchent de leur fin de vie
- Les disques durs que le Recovery Guru vous a informés d'une panne imminente du disque dur
- Disques affectés (disponibles uniquement pour les disques d'un groupe de volumes, pas dans un pool)

Le disque de remplacement doit présenter les caractéristiques suivantes :

- Dans l'état optimal
- Dans l'état non affecté
- Les mêmes attributs que le lecteur remplacé (type de support, type d'interface, etc.)
- Fonctionnalité FDE identique (recommandée, mais non requise)
- La même capacité DA (recommandée, mais non requise)

### **Étapes**

- 1. Sélectionnez **matériel**.
- 2. Si le graphique montre les contrôleurs, cliquez sur **Afficher le recto du tiroir**.

Le graphique change pour afficher les disques au lieu des contrôleurs.

3. Cliquez sur le lecteur que vous souhaitez remplacer logiquement.

Le menu contextuel du lecteur s'affiche.

- 4. Cliquez sur **logiquement replace**.
- 5. **Facultatif:** cochez la case **Fail drive after it is replace** pour faire échouer le disque d'origine après son remplacement.

Cette case à cocher n'est activée que si le disque affecté à l'origine n'est pas défectueux ou manquant.

6. Dans la table **sélectionnez un lecteur de remplacement**, sélectionnez le lecteur de remplacement que vous souhaitez utiliser.

Le tableau répertorie uniquement les lecteurs compatibles avec le lecteur que vous remplacez. Si possible, sélectionnez un disque qui protège les pertes de tiroirs et la perte de tiroirs.

7. Cliquez sur **remplacer**.

Si le disque d'origine est défaillant ou manquant, les données sont reconstruites sur le disque de remplacement à l'aide des informations de parité. Cette reconstruction commence automatiquement. Les voyants de panne du lecteur s'éteignent et les voyants d'activité des lecteurs du pool ou du groupe de volumes clignotent.

Si le lecteur d'origine n'est pas défectueux ou manquant, ses données sont copiées sur le lecteur de remplacement. Cette opération de copie commence automatiquement. Une fois l'opération de copie terminée, le système transfère le lecteur d'origine à l'état non affecté ou, si la case a été cochée, à l'état échec.

# **Gérer la capacité réservée**

### **Augmenter la capacité réservée**

Vous pouvez augmenter la capacité réservée, c'est-à-dire la capacité physiquement allouée à toute opération de service de copie sur un objet de stockage. Pour les opérations Snapshot, il s'agit généralement de 40 % du volume de base ; pour les opérations de mise en miroir asynchrone, il s'agit généralement de 20 % du volume de base. En général, vous augmentez la capacité réservée lorsque vous recevez un avertissement indiquant que la capacité réservée de l'objet de stockage est saturée.

# **Avant de commencer**

- Le volume du pool ou du groupe de volumes doit avoir un état optimal et ne doit pas être dans un état de modification.
- La capacité disponible doit exister dans le pool ou le groupe de volumes que vous souhaitez utiliser pour augmenter la capacité.

Si aucune capacité disponible n'est disponible dans un pool ou un groupe de volumes, vous pouvez ajouter de la capacité non affectée sous la forme de disques inutilisés dans un pool ou un groupe de volumes.

### **Description de la tâche**

La capacité réservée peut être augmentée uniquement par incréments de 8 Gio pour les objets de stockage

suivants :

- Groupe de snapshots
- Volume Snapshot
- Volume membre du groupe de cohérence
- Volume de paire en miroir

Utilisez un pourcentage élevé si vous pensez que le volume primaire subit de nombreuses modifications ou si la durée de vie d'une opération de copie particulière sera très longue.

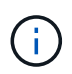

Vous ne pouvez pas augmenter la capacité réservée pour un volume Snapshot en lecture seule. Seuls les snapshots qui sont en lecture/écriture nécessitent une capacité réservée.

### **Étapes**

- 1. Menu Sélectionner:Storage[pools & Volume Groups].
- 2. Sélectionnez l'onglet **capacité réservée**.
- 3. Sélectionnez l'objet de stockage pour lequel vous souhaitez augmenter la capacité réservée, puis cliquez sur **augmenter la capacité**.

La boîte de dialogue **augmenter la capacité réservée** s'affiche.

4. Utilisez la boîte de disque pour régler le pourcentage de capacité.

Si la capacité disponible n'existe pas dans le pool ou le groupe de volumes qui contient l'objet de stockage sélectionné et que la baie de stockage dispose de la capacité non affectée, vous pouvez créer un nouveau pool ou groupe de volumes. Vous pouvez ensuite réessayer cette opération en utilisant la nouvelle capacité disponible sur ce pool ou ce groupe de volumes.

5. Cliquez sur **augmenter**.

### **Résultats**

System Manager effectue les actions suivantes :

- Augmente la capacité réservée pour l'objet de stockage.
- Affiche la nouvelle capacité réservée ajoutée.

### **Réduction de la capacité réservée**

L'option réduire la capacité permet de réduire la capacité réservée aux objets de stockage suivants : groupe de snapshots, volume snapshot et volume membre du groupe de cohérence. Vous pouvez diminuer la capacité réservée uniquement en fonction de la ou des quantité(s) utilisée(s) pour l'augmenter.

### **Avant de commencer**

- L'objet de stockage doit contenir plusieurs volumes de capacité réservée.
- L'objet de stockage ne doit pas être un volume par paire en miroir.
- Si l'objet de stockage est un volume de snapshot, il doit être désactivé.
- Si l'objet de stockage est un groupe de snapshots, il ne doit pas contenir d'images de snapshot associées.

### **Description de la tâche**

Consultez les directives suivantes :

- Vous pouvez supprimer des volumes de capacité réservée dans l'ordre inverse de leur ajout.
- Vous ne pouvez pas réduire la capacité réservée d'un volume snapshot en lecture seule car il ne dispose d'aucune capacité réservée associée. Seuls les snapshots qui sont en lecture/écriture nécessitent une capacité réservée.

### **Étapes**

- 1. Menu Sélectionner:Storage[pools & Volume Groups].
- 2. Cliquez sur l'onglet **capacité réservée**.
- 3. Sélectionnez l'objet de stockage pour lequel vous souhaitez diminuer la capacité réservée, puis cliquez sur **réduire la capacité**.

La boîte de dialogue **diminuer la capacité réservée** s'affiche.

4. Sélectionnez la capacité dont vous souhaitez diminuer la capacité réservée, puis cliquez sur **diminuer**.

### **Résultats**

System Manager effectue les actions suivantes :

- Met à jour la capacité de l'objet de stockage.
- Affiche la nouvelle capacité réservée mise à jour pour l'objet de stockage.
- Lorsque vous réduisez la capacité d'un volume de snapshot, System Manager transfère automatiquement le volume de snapshot à un état désactivé. Désactivé signifie que le volume de snapshot n'est pas actuellement associé à une image de snapshot et ne peut donc pas être affecté à un hôte pour les E/S.

### **Modifiez les paramètres de capacité réservée d'un groupe de snapshots**

Vous pouvez modifier les paramètres d'un groupe de snapshots pour modifier son nom, ses paramètres de suppression automatique, le nombre maximal d'images de snapshot autorisées, le point de pourcentage auquel System Manager envoie une notification d'alerte de capacité réservée, ou la règle à utiliser lorsque la capacité réservée atteint son pourcentage maximal défini.

# **Avant de commencer**

Lors de la création d'un groupe de snapshots, la capacité réservée est créée pour stocker les données de toutes les images de snapshot contenues dans le groupe.

# **Étapes**

- 1. Menu Sélectionner:Storage[pools & Volume Groups].
- 2. Cliquez sur l'onglet **capacité réservée**.
- 3. Sélectionnez le groupe de snapshots que vous souhaitez modifier, puis cliquez sur **Afficher/Modifier les paramètres**.

La boîte de dialogue **Paramètres de groupe d'instantanés** s'affiche.

4. Modifiez les paramètres du groupe de snapshots, le cas échéant.

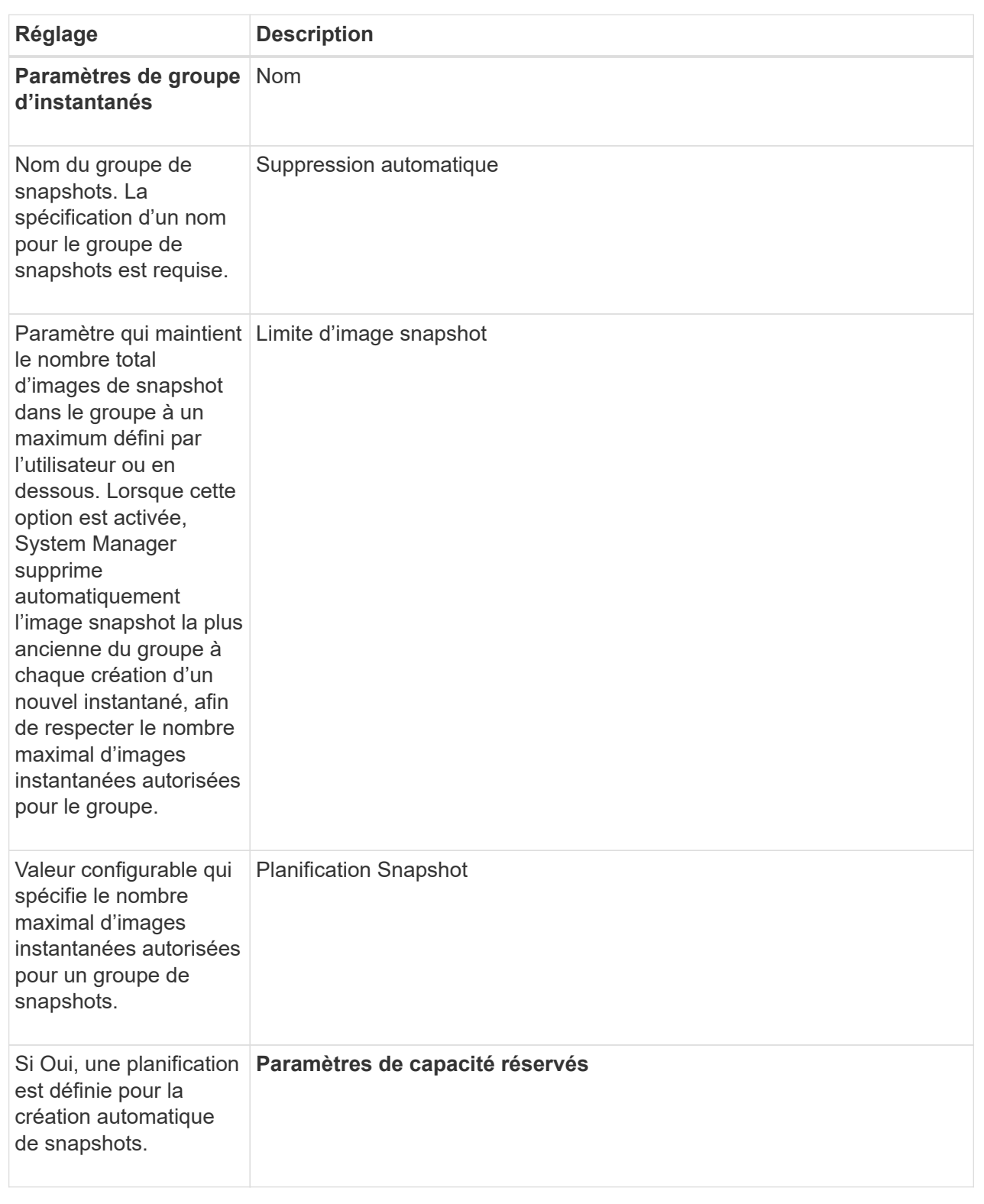

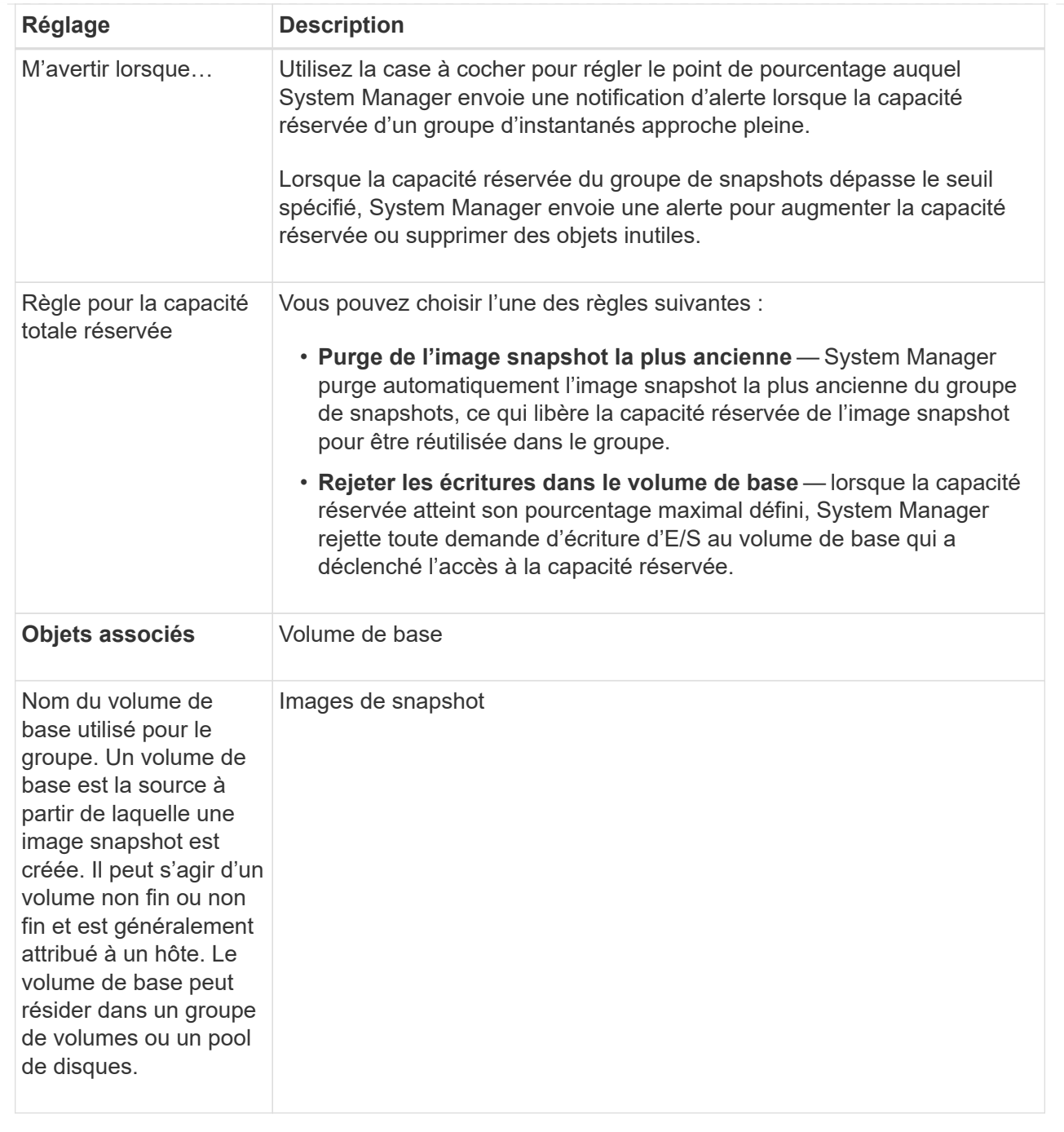

5. Cliquez sur **Enregistrer** pour appliquer vos modifications aux paramètres du groupe de snapshots.

# **Modifiez les paramètres de capacité réservée d'un volume snapshot**

Vous pouvez modifier les paramètres d'un volume d'instantané pour régler le point de pourcentage auquel le système envoie une notification d'alerte lorsque la capacité réservée d'un volume d'instantané est presque pleine.

# **Étapes**

- 1. Menu Sélectionner:Storage[pools & Volume Groups].
- 2. Cliquez sur l'onglet **capacité réservée**.

3. Sélectionnez le volume de snapshot que vous souhaitez modifier, puis cliquez sur **Afficher/Modifier les paramètres**.

La boîte de dialogue **Snapshot Volume Reserved Capacity Settings** s'affiche.

4. Modifiez les paramètres de capacité réservée pour le volume de snapshot, le cas échéant.

# **Détails du champ**

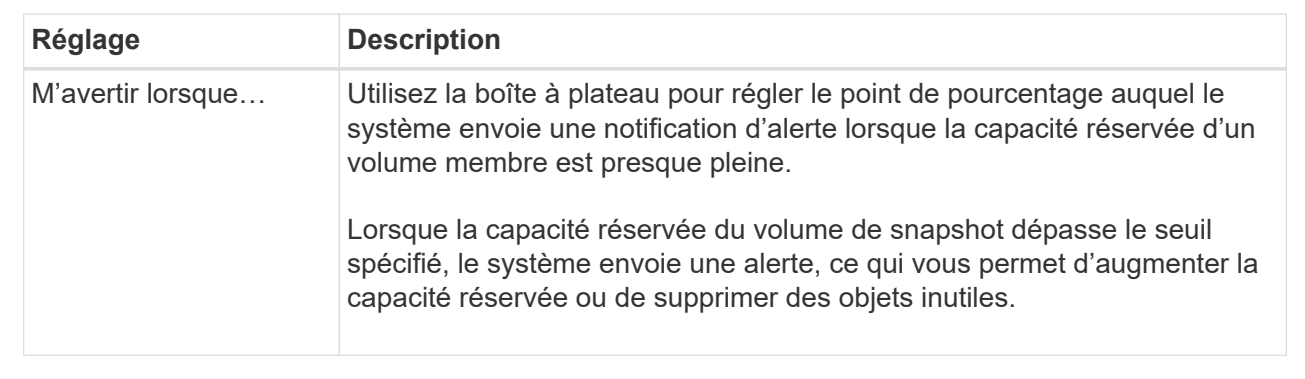

5. Cliquez sur **Enregistrer** pour appliquer vos modifications aux paramètres de capacité réservée du volume de snapshot.

# **Modifiez les paramètres de capacité réservée pour un volume membre de groupe de cohérence**

Vous pouvez modifier les paramètres d'un volume membre d'un groupe de cohérence de manière à ajuster le point de pourcentage auquel System Manager envoie une notification d'alerte lorsque la capacité réservée d'un volume membre approche pleine et à modifier la règle à utiliser lorsque la capacité réservée atteint son maximum défini pourcentage.

# **Description de la tâche**

La modification des paramètres de capacité réservée pour un volume membre individuel modifie également les paramètres de capacité réservée pour tous les volumes membres associés à un groupe de cohérence.

# **Étapes**

- 1. Menu Sélectionner:Storage[pools & Volume Groups].
- 2. Cliquez sur l'onglet **capacité réservée**.
- 3. Sélectionnez le volume membre du groupe de cohérence que vous souhaitez modifier, puis cliquez sur **Afficher/Modifier les paramètres**.

La boîte de dialogue **Paramètres de capacité réservée du volume membre** s'affiche.

4. Modifiez les paramètres de capacité réservée pour le volume membre selon les besoins.

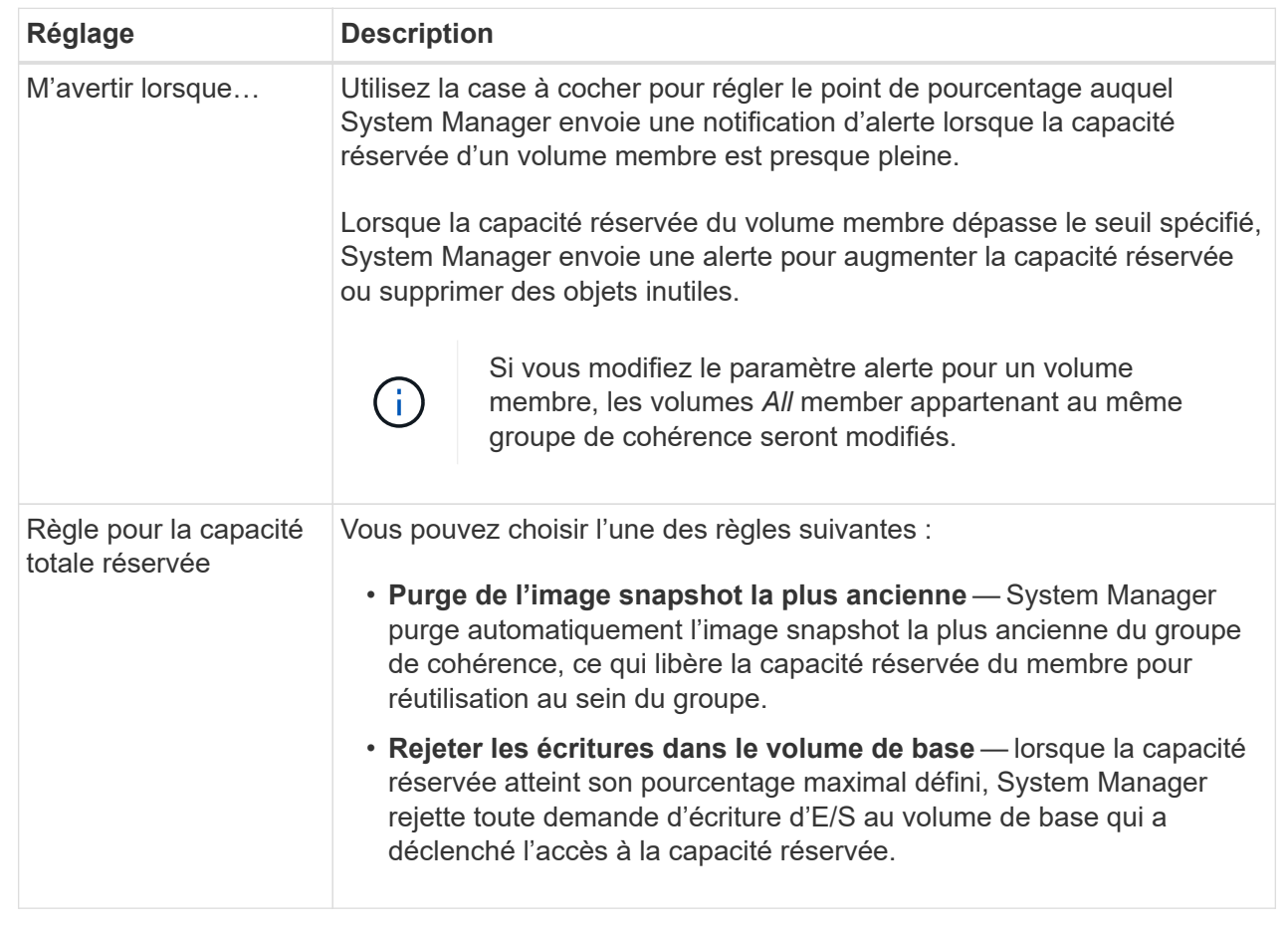

5. Cliquez sur **Enregistrer** pour appliquer vos modifications.

# **Résultats**

System Manager modifie les paramètres de capacité réservée pour le volume membre, ainsi que les paramètres de capacité réservée pour tous les volumes membres du groupe de cohérence.

### **Modifiez les paramètres de capacité réservée pour un volume de paire en miroir**

Vous pouvez modifier les paramètres d'un volume de paire en miroir pour ajuster le point de pourcentage auquel System Manager envoie une notification d'alerte lorsque la capacité réservée d'un volume de paire en miroir est presque pleine.

# **Étapes**

- 1. Menu Sélectionner:Storage[pools & Volume Groups].
- 2. Sélectionnez l'onglet **capacité réservée**.
- 3. Sélectionnez le volume de paires symétriques que vous souhaitez modifier, puis cliquez sur **Afficher/Modifier les paramètres**.

La boîte de dialogue **Paramètres de capacité réservée du volume de paire en miroir** s'affiche.

4. Modifiez les paramètres de capacité réservée pour le volume de paire en miroir selon les besoins.

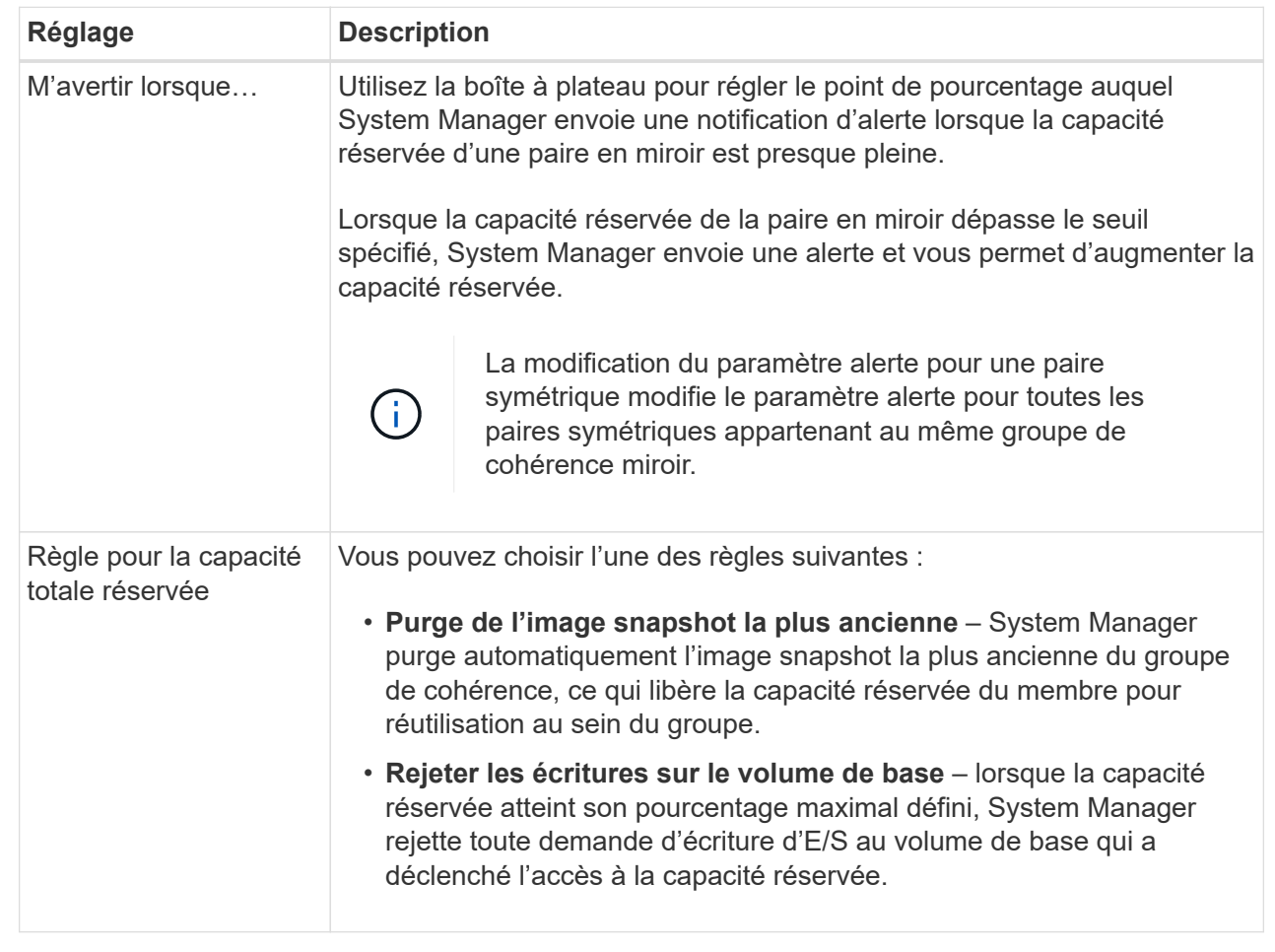

5. Cliquez sur **Enregistrer** pour appliquer vos modifications.

# **Résultat**

System Manager modifie les paramètres de capacité réservée pour le volume membre, ainsi que les paramètres de capacité réservée pour tous les volumes membres du groupe de cohérence.

# **Annuler l'image snapshot en attente**

Vous pouvez annuler une image snapshot en attente avant la fin de celle-ci. Les snapshots se produisent de manière asynchrone, et le statut du snapshot est en attente jusqu'à la fin du Snapshot. L'image d'instantané se termine dès que l'opération de synchronisation est terminée.

# **Description de la tâche**

Une image instantanée est en attente en raison des conditions simultanées suivantes :

- Le volume de base d'un snapshot group ou un ou plusieurs volumes membres d'un groupe de cohérence qui contient cette image Snapshot est membre d'un groupe de miroirs asynchrone.
- Le ou les volumes font actuellement l'objet d'une opération de synchronisation de mise en miroir asynchrone.

# **Étapes**

- 1. Menu Sélectionner:Storage[pools & Volume Groups].
- 2. Cliquez sur l'onglet **capacité réservée**.
- 3. Sélectionnez le groupe de snapshots pour lequel vous souhaitez annuler une image de snapshot en attente, puis cliquez sur Menu:tâches rares[Annuler l'image de snapshot en attente].
- 4. Cliquez sur **Oui** pour confirmer que vous souhaitez annuler l'image d'instantané en attente.

# **Supprimer le groupe d'instantanés**

Vous supprimez un groupe de snapshots lorsque vous souhaitez supprimer définitivement ses données et le supprimer du système. La suppression d'un groupe de snapshots récupère la capacité réservée pour réutilisation dans le pool ou le groupe de volumes.

# **Description de la tâche**

Lorsqu'un groupe de snapshots est supprimé, toutes les images de snapshot du groupe sont également supprimées.

# **Étapes**

- 1. Menu Sélectionner:Storage[pools & Volume Groups].
- 2. Cliquez sur l'onglet **capacité réservée**.
- 3. Sélectionnez le groupe de snapshots que vous souhaitez supprimer, puis cliquez sur **tâches rares › Supprimer le groupe de snapshots**.

La boîte de dialogue **confirmer la suppression du groupe d'instantanés** s'affiche.

4. Type delete pour confirmer.

# **Résultats**

System Manager effectue les actions suivantes :

- Supprime toutes les images de snapshot associées au groupe de snapshots.
- Désactive tous les volumes d'instantanés associés aux images du groupe d'instantanés.
- Supprime la capacité réservée qui existe pour le groupe de snapshots.

# **FAQ**

# **Qu'est-ce qu'un disque de secours ?**

Les disques de secours servent de disques de secours au sein des groupes de volumes RAID 1, RAID 5 ou RAID 6. Il s'agit de lecteurs entièrement fonctionnels qui ne contiennent aucune donnée. Si un disque tombe en panne dans le groupe de volumes, le contrôleur reconstruit automatiquement les données du disque défectueux vers un disque de secours.

Si un lecteur tombe en panne dans la matrice de stockage, le disque de secours est automatiquement remplacé par le disque défectueux sans nécessiter de remplacement physique. Si le disque de secours est disponible lorsqu'un disque tombe en panne, le contrôleur utilise les données de redondance pour reconstruire les données du disque défaillant vers le disque de secours.

Un disque de secours n'est pas dédié à un groupe de volumes spécifique. À la place, vous pouvez utiliser un disque de secours pour tout disque défectueux de la baie de stockage de la même capacité ou de la même capacité. Un disque de secours doit être du même type de support (HDD ou SSD) que les lecteurs qu'il protège.

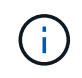

Les disques de secours ne sont pas pris en charge par les pools. Au lieu de disques de secours, les pools utilisent la capacité de conservation de chaque disque qui comprend le pool.

# **Qu'est-ce qu'un groupe de volumes ?**

Un groupe de volumes est un conteneur pour les volumes aux caractéristiques partagées. Un groupe de volumes a une capacité et un niveau RAID définis. Vous pouvez utiliser un groupe de volumes pour créer un ou plusieurs volumes accessibles à un hôte. (Vous créez des volumes à partir d'un groupe de volumes ou d'un pool.)

# **Qu'est-ce qu'un pool ?**

Un pool est un ensemble de disques regroupés de manière logique. Vous pouvez utiliser un pool pour créer un ou plusieurs volumes accessibles à un hôte. (Vous créez des volumes depuis un pool ou un groupe de volumes.)

Les pools peuvent éliminer la nécessité pour les administrateurs de surveiller l'utilisation de chaque hôte afin de déterminer quand ils sont susceptibles de manquer d'espace de stockage et d'éviter les pannes de redimensionnement des disques conventionnelles. Lorsqu'un pool arrive à saturation, des disques supplémentaires peuvent être ajoutés au pool sans interruption et l'augmentation de la capacité est transparente pour l'hôte.

Avec les pools, les données sont automatiquement redistribuées pour maintenir l'équilibre. Grâce à la répartition des informations de parité et de la capacité disponible au sein du pool, chaque disque du pool peut être utilisé pour reconstruire un disque défaillant. Cette approche n'utilise pas de disques de secours dédiés, mais la capacité de conservation (disponible) est réservée dans l'ensemble du pool. En cas de panne de disque, les segments des autres disques sont lus pour recréer les données. Un nouveau disque est ensuite choisi pour écrire chaque segment qui se trouvait sur un disque défaillant, de sorte que la distribution des données entre les disques soit maintenue.

# **Qu'est-ce que la capacité réservée ?**

La capacité réservée est la capacité physiquement allouée qui stocke les données des objets de service de copie tels que les images Snapshot, les volumes membres des groupes de cohérence et les volumes de paires en miroir.

Le volume de capacité réservée associé à une opération de service de copie réside dans un pool ou un groupe de volumes. Vous créez une capacité réservée à partir d'un pool ou d'un groupe de volumes.

# **Qu'est-ce que la sécurité FDE/FIPS ?**

La sécurité FDE/FIPS fait référence à des disques sécurisés qui cryptent les données pendant les écritures et les déchiffrez pendant les lectures à l'aide d'une clé de cryptage unique. Ces disques sécurisés empêchent tout accès non autorisé aux données d'un disque physiquement retiré de la baie de stockage.

Les disques sécurisés peuvent être des disques FDE (Full Disk Encryption) ou FIPS (Federal information Processing Standard). Les disques FIPS ont fait l'objet d'un test de certification.

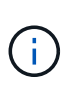

Pour les volumes nécessitant une prise en charge de FIPS, utilisez uniquement des disques FIPS. La combinaison de disques FIPS et FDE dans un groupe ou un pool de volumes entraîne le traitement de tous les disques comme disques FDE. Par ailleurs, un disque FDE ne peut pas être ajouté à un groupe ou un pool de volumes FIPS ni être utilisé comme unité de rechange.

# **Qu'est-ce que le contrôle de redondance ?**

Une vérification de redondance détermine si les données d'un volume d'un pool ou d'un groupe de volumes sont cohérentes. Les données redondantes sont utilisées pour reconstruire rapidement les informations sur un disque de remplacement en cas de panne de l'un des disques du pool ou du groupe de volumes.

Cette vérification n'est possible que sur un pool ou un groupe de volumes à la fois. Un contrôle de redondance des volumes effectue les actions suivantes :

- Analyse les blocs de données d'un volume RAID 3, d'un volume RAID 5 ou d'un volume RAID 6, puis vérifie les informations de redondance de chaque bloc. (RAID 3 ne peut être affecté qu'à des groupes de volumes à l'aide de l'interface de ligne de commande.)
- Compare les blocs de données des lecteurs RAID 1 en miroir.
- Renvoie les erreurs de redondance si les données sont jugées incohérentes par le micrologiciel du contrôleur.

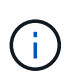

L'exécution immédiate d'une vérification de redondance sur le même pool ou groupe de volumes peut entraîner une erreur. Pour éviter ce problème, attendez une à deux minutes avant d'exécuter une autre vérification de redondance sur le même pool ou groupe de volumes.

# **Quelles sont les différences entre les pools et les groupes de volumes ?**

Un pool est similaire à un groupe de volumes, avec les différences suivantes.

- Les données d'un pool sont stockées de façon aléatoire sur tous les disques du pool, contrairement aux données d'un groupe de volumes qui sont stockées sur le même ensemble de disques.
- Une dégradation des performances d'un pool est moindre en cas de panne d'un disque et se traduit par moins de temps lors de la reconstruction.
- Un pool possède une capacité de conservation intégrée, ce qui ne nécessite donc pas de disques de secours dédiés.
- Un pool permet de regrouper un grand nombre de disques.
- Un pool n'a pas besoin d'un niveau RAID spécifié.

# **Pourquoi dois-je configurer manuellement un pool ?**

Les exemples suivants décrivent les raisons pour lesquelles vous souhaiteriez configurer manuellement un pool.

• Si vous avez plusieurs applications sur votre baie de stockage et que vous ne souhaitez pas les concurrencer pour les mêmes ressources de lecteur, vous pouvez envisager de créer manuellement un pool de plus petite taille pour une ou plusieurs applications.

Vous pouvez attribuer seulement un ou deux volumes au lieu d'attribuer une charge de travail à un grand pool comportant de nombreux volumes sur lesquels répartir les données. La création manuelle d'un pool distinct dédié à la charge de travail d'une application spécifique permet aux opérations des baies de stockage d'être plus rapides, avec moins de conflits.

Pour créer manuellement un pool : sélectionnez **Storage**, puis **pools et groupes de volumes**. Dans l'onglet **toutes les capacités**, cliquez sur **Créer › Pool**.

• S'il existe plusieurs pools de même type de lecteur, un message s'affiche indiquant que System Manager ne peut pas recommander automatiquement les disques d'un pool. Cependant, vous pouvez ajouter manuellement les lecteurs à un pool existant.

Pour ajouter manuellement des lecteurs à un pool existant : à partir de la page **pools et groupes de volumes**, sélectionnez le pool, puis cliquez sur **Ajouter capacité**.

# **Pourquoi les alertes de capacité sont-elles importantes ?**

Les alertes de capacité indiquent quand ajouter des disques à un pool. Un pool a besoin de capacité disponible suffisante pour mener à bien les opérations de la baie de stockage. Vous pouvez éviter les interruptions de ces opérations en configurant System Manager pour qu'il envoie des alertes lorsque la capacité libre d'un pool atteint ou dépasse un pourcentage spécifié.

Vous définissez ce pourcentage lorsque vous créez un pool à l'aide de l'option **Configuration automatique de pool** ou de l'option **Créer pool**. Si vous choisissez l'option automatique, les paramètres par défaut déterminent automatiquement quand vous recevez des notifications d'alerte. Si vous choisissez de créer manuellement le pool, vous pouvez déterminer les paramètres de notification d'alerte ou, si vous préférez, vous pouvez accepter les paramètres par défaut. Vous pouvez régler ces paramètres ultérieurement dans le **Paramètres › alertes**.

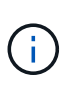

Lorsque la capacité disponible dans le pool atteint le pourcentage spécifié, une notification d'alerte est envoyée à l'aide de la méthode que vous avez spécifiée dans la configuration de l'alerte.

# **Pourquoi ne puis-je pas augmenter ma capacité de préservation ?**

Si vous avez créé des volumes sur toute la capacité utilisable disponible, il se peut que vous ne puissiez pas augmenter la capacité de préservation.

La capacité de conservation correspond à la capacité (nombre de disques) réservée dans un pool afin de prendre en charge les défaillances potentielles de disque. Lors de la création d'un pool, System Manager réserve automatiquement une capacité de préservation par défaut, en fonction du nombre de disques du pool. Si vous avez créé des volumes sur toute la capacité utilisable disponible, vous ne pouvez pas augmenter la capacité de préservation sans ajouter de la capacité au pool en ajoutant des disques ou en supprimant des volumes.

Vous pouvez modifier la capacité de conservation en sélectionnant **Storage**, puis la mosaïque **pools et groupes de volumes**. Sélectionnez le pool que vous souhaitez modifier. Cliquez sur **Afficher/Modifier les paramètres**, puis sélectionnez l'onglet **Paramètres**.

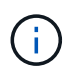

La capacité de conservation est spécifiée comme un nombre de disques, même si la capacité de conservation réelle est répartie sur tous les disques du pool.

### **Y a-t-il une limite au nombre de disques que je peux supprimer d'un pool ?**

System Manager définit des limites pour le nombre de lecteurs que vous pouvez supprimer d'un pool.

- Vous ne pouvez pas réduire le nombre de disques dans un pool à moins de 11 disques.
- Vous ne pouvez pas supprimer de disques s'il n'y a pas suffisamment de capacité libre dans le pool pour contenir les données des disques supprimés lorsque ces données sont redistribuées sur les disques restants du pool.
- Vous pouvez supprimer un maximum de 60 lecteurs à la fois. Si vous sélectionnez plus de 60 lecteurs, l'option Supprimer les lecteurs est désactivée. Si vous devez supprimer plus de 60 lecteurs, répétez l'opération retirer les lecteurs.

### **Quels types de supports sont pris en charge pour un lecteur ?**

Les types de supports suivants sont pris en charge : disque dur et disque SSD.

### **Pourquoi certains lecteurs ne s'affichent-ils pas ?**

Dans la boîte de dialogue **Ajouter capacité**, tous les disques ne sont pas disponibles pour ajouter de la capacité à un pool ou à un groupe de volumes existant.

Les disques ne sont pas éligibles pour les raisons suivantes :

- Un lecteur doit être non affecté et ne pas être sécurisé. Les disques faisant déjà partie d'un autre pool, d'un autre groupe de volumes ou configurés en tant que disque de secours ne sont pas éligibles. Si un lecteur n'est pas affecté mais est sécurisé, vous devez l'effacer manuellement pour qu'il devienne éligible.
- Un lecteur qui n'est pas à l'état optimal n'est pas admissible.
- Si la capacité d'un disque est trop faible, il n'est pas admissible.
- Le type de support de lecteur doit correspondre à un pool ou à un groupe de volumes. Vous ne pouvez pas combiner des disques durs avec des disques SSD.
- Si un pool ou un groupe de volumes contient tous les disques sécurisés, les disques non sécurisés ne sont pas répertoriés.
- Si un pool ou un groupe de volumes contient tous les disques FIPS (Federal information Processing Standards), les disques non FIPS ne sont pas répertoriés.
- Si un pool ou un groupe de volumes contient tous les disques compatibles avec Data assurance (DA) et qu'il existe au moins un volume activé par DA dans le pool ou le groupe de volumes, un lecteur qui n'est pas compatible avec DA n'est pas éligible. Il ne peut donc pas être ajouté à ce pool ou groupe de volumes. Toutefois, s'il n'y a pas de volume DA activé dans le pool ou le groupe de volumes, un lecteur qui n'est pas compatible DA peut être ajouté à ce pool ou ce groupe de volumes. Si vous décidez de combiner ces disques, n'oubliez pas que vous ne pouvez pas créer de volumes compatibles DA.

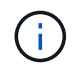

Vous pouvez augmenter la capacité de votre baie de stockage en ajoutant de nouveaux disques ou en supprimant des pools ou des groupes de volumes.

# **Comment maintenir la protection contre les pertes des tablettes et des tiroirs ?**

Pour maintenir la protection contre les pertes de tiroir/tiroir pour un pool ou un groupe de volumes, utilisez les critères spécifiés dans le tableau suivant.

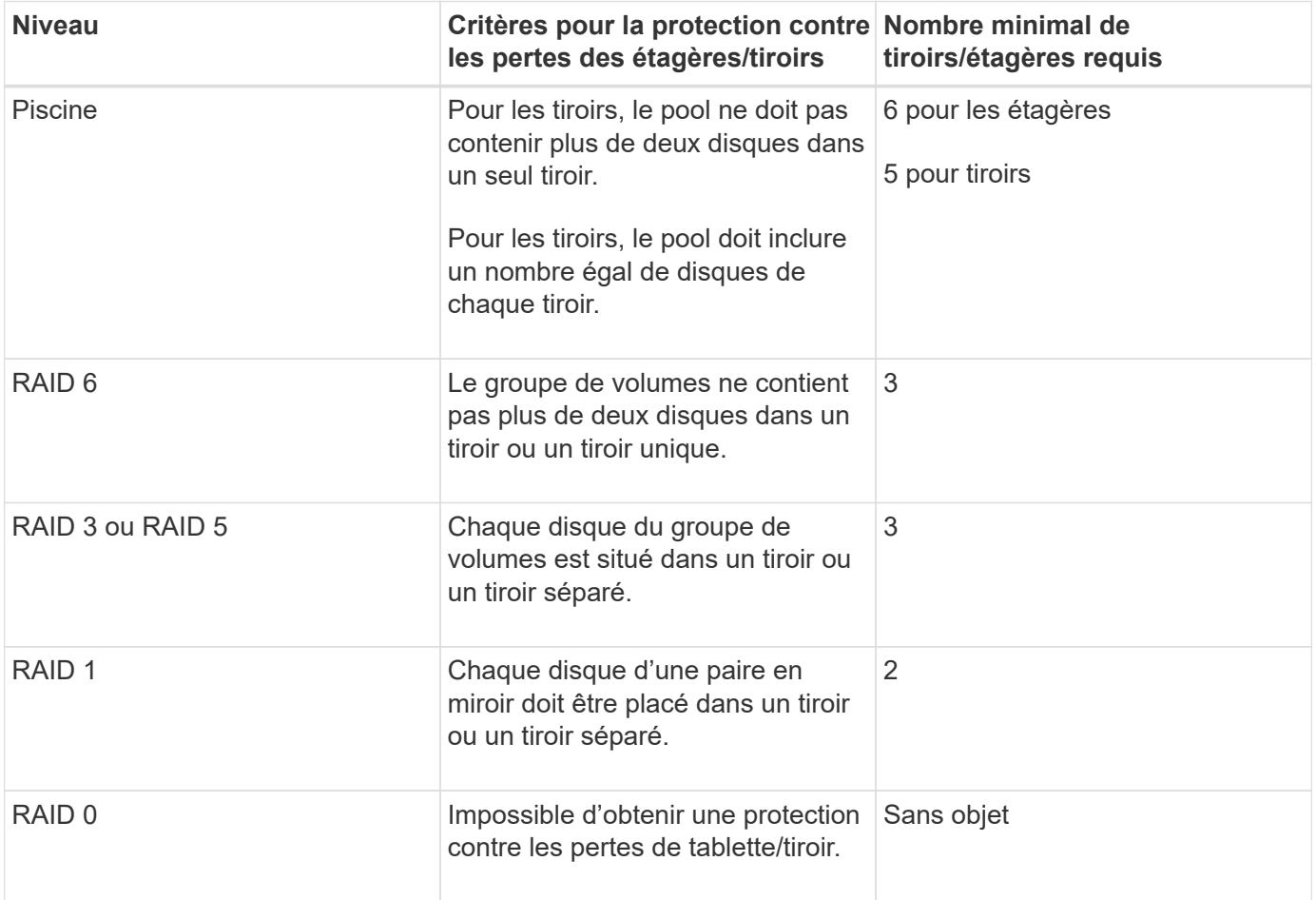

La protection contre les pertes de tiroirs/tiroirs n'est pas maintenue si un disque a déjà échoué dans le pool ou le groupe de volumes. Dans ce cas, si l'accès à un tiroir disque ou à un tiroir disque est perdu et par conséquent à un autre disque du pool ou du groupe de volumes, les données sont perdues.

### **Quel est le niveau RAID le mieux adapté à mon application ?**

Pour optimiser les performances d'un groupe de volumes, vous devez sélectionner le niveau RAID approprié. Vous pouvez déterminer le niveau RAID approprié en connaissant les pourcentages de lecture et d'écriture des applications qui accèdent au groupe de volumes. Utilisez la page performances pour obtenir ces pourcentages.

### **Niveaux RAID et performances applicatives**

 $(i)$ 

RAID repose sur une série de configurations, appelées *levels*, pour déterminer comment les données utilisateur et de redondance sont écrites et récupérées à partir des lecteurs. Chaque niveau RAID offre des fonctions de performance différentes. Les applications présentant un pourcentage de lecture élevé peuvent être très performantes avec les volumes RAID 5 ou RAID 6 en raison des performances de lecture exceptionnelles des configurations RAID 5 et RAID 6.

Les applications dont le pourcentage de lecture est faible (intensives en écriture) ne fonctionnent pas aussi bien sur les volumes RAID 5 ou RAID 6. La dégradation des performances résulte de la façon dont un contrôleur écrit les données et les données de redondance sur les disques d'un groupe de volumes RAID 5 ou RAID 6.

Sélectionnez un niveau RAID en fonction des informations suivantes.

### **RAID 0**

### • **Description**

◦ Mode de répartition non redondant.

### • **Fonctionnement**

◦ RAID 0 répartit les données dans tous les disques du groupe de volumes.

### • **Fonctionnalités de protection des données**

- RAID 0 n'est pas recommandé pour les besoins en haute disponibilité. Le RAID 0 est meilleur pour les données non stratégiques.
- Si un seul disque tombe en panne dans le groupe de volumes, tous les volumes associés sont défaillants et toutes les données sont perdues.

### • **Nombre de disques requis**

- Un minimum d'un lecteur est requis pour le niveau RAID 0.
- Les groupes de volumes RAID 0 peuvent avoir plus de 30 disques.
- Vous pouvez créer un groupe de volumes qui inclut tous les disques de la matrice de stockage.

### **RAID 1 ou RAID 10**

### • **Description**

◦ Mode répartition/miroir.

### • **Fonctionnement**

- RAID 1 utilise la mise en miroir des disques pour écrire des données sur deux disques dupliqués simultanément.
- RAID 10 répartit les données sur un ensemble de paires de disques en miroir à l'aide de bandes de disques.

### • **Fonctionnalités de protection des données**

- RAID 1 et RAID 10 offrent des performances élevées et une disponibilité des données optimale.
- RAID 1 et RAID 10 utilisent la mise en miroir des lecteurs pour effectuer une copie exacte d'un lecteur vers un autre.
- Si l'un des lecteurs d'une paire de disques tombe en panne, la matrice de stockage peut basculer instantanément vers l'autre disque sans perte de données ni de service.
- Une seule panne de disque entraîne l'dégradation des volumes associés. Le lecteur miroir permet d'accéder aux données.
- Une défaillance de paire de disques dans un groupe de volumes entraîne la défaillance de tous les volumes associés, ce qui risque d'entraîner la perte de données.

### • **Nombre de disques requis**

◦ Un minimum de deux lecteurs est requis pour RAID 1 : un lecteur pour les données utilisateur et un

lecteur pour les données en miroir.

- Si vous sélectionnez quatre lecteurs ou plus, RAID 10 est automatiquement configuré sur le groupe de volumes : deux lecteurs pour les données utilisateur et deux lecteurs pour les données en miroir.
- Vous devez avoir un nombre pair de lecteurs dans le groupe de volumes. Si vous ne disposez pas d'un nombre pair de disques et que vous disposez de disques non assignés restants, sélectionnez **Storage › pools & Volume Groups** pour ajouter des disques supplémentaires au groupe de volumes, puis réessayez l'opération.
- Les groupes de volumes RAID 1 et RAID 10 peuvent avoir plus de 30 disques. Il est possible de créer un groupe de volumes qui inclut tous les disques de la matrice de stockage.

# **RAID 5**

### • **Description**

- Mode d'E/S élevé.
- **Fonctionnement**
	- Les données utilisateur et les informations redondantes (parité) sont réparties entre les disques.
	- La capacité équivalente d'un lecteur est utilisée pour des informations redondantes.

### • **Fonctionnalités de protection des données**

- Si un seul disque tombe en panne au sein d'un groupe de volumes RAID 5, tous les volumes associés sont dégradés. Les informations redondantes permettent de toujours accéder aux données.
- Si deux disques ou plus tombent en panne dans un groupe de volumes RAID 5, tous les volumes associés sont défaillants et toutes les données sont perdues.

### • **Nombre de disques requis**

- Vous devez avoir au moins trois lecteurs dans le groupe de volumes.
- En règle générale, vous êtes limité à 30 disques au maximum dans le groupe de volumes.

# **RAID 6**

### • **Description**

◦ Mode d'E/S élevé.

### • **Fonctionnement**

- Les données utilisateur et les informations redondantes (double parité) sont réparties sur les lecteurs.
- La capacité équivalente de deux disques est utilisée pour des informations redondantes.

### • **Fonctionnalités de protection des données**

- Si un ou deux disques tombent en panne dans un groupe de volumes RAID 6, tous les volumes associés sont dégradés, mais les informations redondantes permettent de toujours accéder aux données.
- Si un groupe de volumes RAID 6 contient trois disques ou plus, tous les volumes associés sont défaillants et toutes les données sont perdues.

### • **Nombre de disques requis**

- Vous devez avoir au moins cinq disques dans le groupe de volumes.
- En règle générale, vous êtes limité à 30 disques au maximum dans le groupe de volumes.

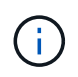

Vous ne pouvez pas modifier le niveau RAID d'un pool. System Manager configure automatiquement des pools en tant que RAID 6.

### **Niveaux RAID et protection des données**

RAID 1, RAID 5 et RAID 6 écrivent les données de redondance sur le support du lecteur pour la tolérance aux pannes. Les données de redondance peuvent être une copie des données (mises en miroir) ou un code de correction d'erreur dérivé des données. En cas de panne d'un disque, vous pouvez utiliser les données redondantes pour reconstruire rapidement les informations sur un disque de remplacement.

Vous configurez un seul niveau RAID sur un seul groupe de volumes. Toutes les données de redondance de ce groupe de volumes sont stockées dans le groupe de volumes. La capacité du groupe de volumes est la capacité d'agrégat des disques membres moins la capacité réservée aux données de redondance. La capacité nécessaire à la redondance dépend du niveau RAID utilisé.

### **Qu'est-ce que Data assurance ?**

Data assurance (DA) implémente la norme T10PI, qui améliore l'intégrité des données en vérifiant et en corrigeant les erreurs pouvant se produire lors du transfert des données sur le chemin d'E/S.

L'utilisation classique de la fonctionnalité Data assurance permet de vérifier la partie du chemin d'E/S entre les contrôleurs et les disques. Les fonctionnalités DE DA sont présentées au niveau du pool et du groupe de volumes dans System Manager.

Lorsque cette fonctionnalité est activée, la matrice de stockage ajoute des codes de vérification des erreurs (également appelés vérifications cycliques de redondance ou CRCS) à chaque bloc de données du volume. Après le déplacement d'un bloc de données, la matrice de stockage utilise ces codes CRC pour déterminer si des erreurs se sont produites au cours de la transmission. Les données potentiellement corrompues ne sont ni écrites sur le disque ni renvoyées à l'hôte. Si vous souhaitez utiliser la fonction DA, sélectionnez un pool ou un groupe de volumes qui est compatible DA lorsque vous créez un nouveau volume (recherchez « Oui » en regard de « DA » dans la table des groupes de candidats de pools et de volumes).

Assurez-vous d'affecter ces volumes DA à un hôte à l'aide d'une interface d'E/S capable de gérer DA. Les interfaces d'E/S compatibles avec DA incluent Fibre Channel, SAS, iSCSI over TCP/IP, NVMe/FC, NVMe/IB, NVMe/RoCE et iser over InfiniBand (extensions iSCSI pour RDMA/IB). DA n'est pas pris en charge par SRP sur InfiniBand.

# **Qu'est-ce que la fonction de sécurité (Drive Security) ?**

La sécurité du lecteur est une fonction qui empêche tout accès non autorisé aux données sur les disques sécurisés lorsqu'ils sont retirés de la matrice de stockage. Ces disques peuvent être des disques FDE (Full Disk Encryption) ou FIPS (Federal information Processing Standard).

# **Que dois-je savoir pour augmenter la capacité réservée ?**

En général, vous devez augmenter la capacité lorsque vous recevez un avertissement indiquant que la capacité réservée risque de devenir pleine. Vous pouvez augmenter la capacité réservée par incréments de 8 Gio.

• Vous devez disposer d'une capacité disponible suffisante dans le pool ou le groupe de volumes pour pouvoir l'étendre si nécessaire.

Si aucune capacité disponible n'est disponible dans un pool ou un groupe de volumes, vous pouvez ajouter de la capacité non affectée sous la forme de disques inutilisés dans un pool ou un groupe de volumes.

- Le volume du pool ou du groupe de volumes doit avoir un état optimal et ne doit pas être dans un état de modification.
- La capacité disponible doit exister dans le pool ou le groupe de volumes que vous souhaitez utiliser pour augmenter la capacité.
- Vous ne pouvez pas augmenter la capacité réservée pour un volume Snapshot en lecture seule. Seuls les snapshots qui sont en lecture/écriture nécessitent une capacité réservée.

Pour les opérations de snapshot, la capacité réservée est en général de 40 % du volume de base. Pour les opérations de mise en miroir asynchrone, la capacité réservée est généralement de 20 % du volume de base. Utilisez un pourcentage plus élevé si vous pensez que le volume de base sera soumis à de nombreuses modifications ou si l'espérance de vie estimée du service de copie d'un objet de stockage sera très longue.

# **Pourquoi ne puis-je pas choisir un autre montant à diminuer de ?**

Vous pouvez diminuer la capacité réservée uniquement par la quantité que vous avez utilisée pour l'augmenter. La capacité réservée pour les volumes membres ne peut être supprimée que dans l'ordre inverse dans lequel ils ont été ajoutés.

Vous ne pouvez pas réduire la capacité réservée d'un objet de stockage si l'une des conditions suivantes existe :

- Si l'objet de stockage est un volume par paire en miroir.
- Si l'objet de stockage ne contient qu'un seul volume pour la capacité réservée. L'objet de stockage doit contenir au moins deux volumes pour la capacité réservée.
- Si l'objet de stockage est un volume de snapshot désactivé.
- Si l'objet de stockage contient une ou plusieurs images de snapshot associées.

Vous pouvez supprimer des volumes pour la capacité réservée uniquement dans l'ordre inverse de leur ajout.

Vous ne pouvez pas réduire la capacité réservée d'un volume snapshot en lecture seule car il ne dispose d'aucune capacité réservée associée. Seuls les snapshots qui sont en lecture/écriture nécessitent une capacité réservée.

# **Pourquoi ai-je besoin de capacité réservée pour chaque volume de membre ?**

Chaque volume membre d'un groupe de cohérence de snapshot doit avoir sa propre capacité réservée pour enregistrer les modifications apportées par l'application hôte au volume de base sans affecter l'image de snapshot du groupe de cohérence référencé. La capacité réservée fournit à l'application hôte un accès en écriture à une copie des données contenues dans le volume membre désigné comme lecture-écriture.

Une image Snapshot de groupe de cohérence n'est pas directement accessible en lecture ou en écriture aux hôtes. Au contraire, l'image snapshot est utilisée pour enregistrer uniquement les données capturées à partir du volume de base.

Lors de la création d'un volume Snapshot de groupe de cohérence désigné comme lecture/écriture, System Manager crée une capacité réservée pour chaque volume membre du groupe de cohérence. Cette capacité réservée fournit à l'application hôte l'accès en écriture à une copie des données contenues dans l'image snapshot du groupe de cohérence.

# **Comment afficher et interpréter toutes les statistiques SSD cache ?**

Vous pouvez afficher les statistiques nominales et les statistiques détaillées de SSD cache. Les statistiques nominales sont un sous-ensemble des statistiques détaillées. Les statistiques détaillées ne peuvent être affichées que lorsque vous exportez toutes les statistiques SSD vers un .csv fichier. Pendant que vous examinez et interprétez les statistiques, gardez à l'esprit que certaines interprétations sont dérivées en examinant une combinaison de statistiques.

# **Statistiques nominales**

Pour afficher les statistiques de cache des disques SSD, sélectionnez **Storage › pools & Volume Groups**. Sélectionnez le cache SSD pour lequel vous souhaitez afficher les statistiques, puis sélectionnez **More › Afficher les statistiques**. Les statistiques nominales sont affichées dans la boîte de dialogue Afficher les statistiques du cache SSD.

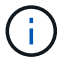

Cette fonctionnalité n'est pas disponible sur le système de stockage EF600.

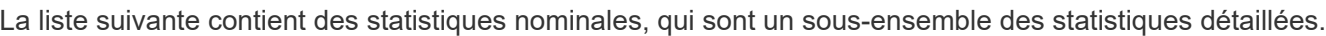

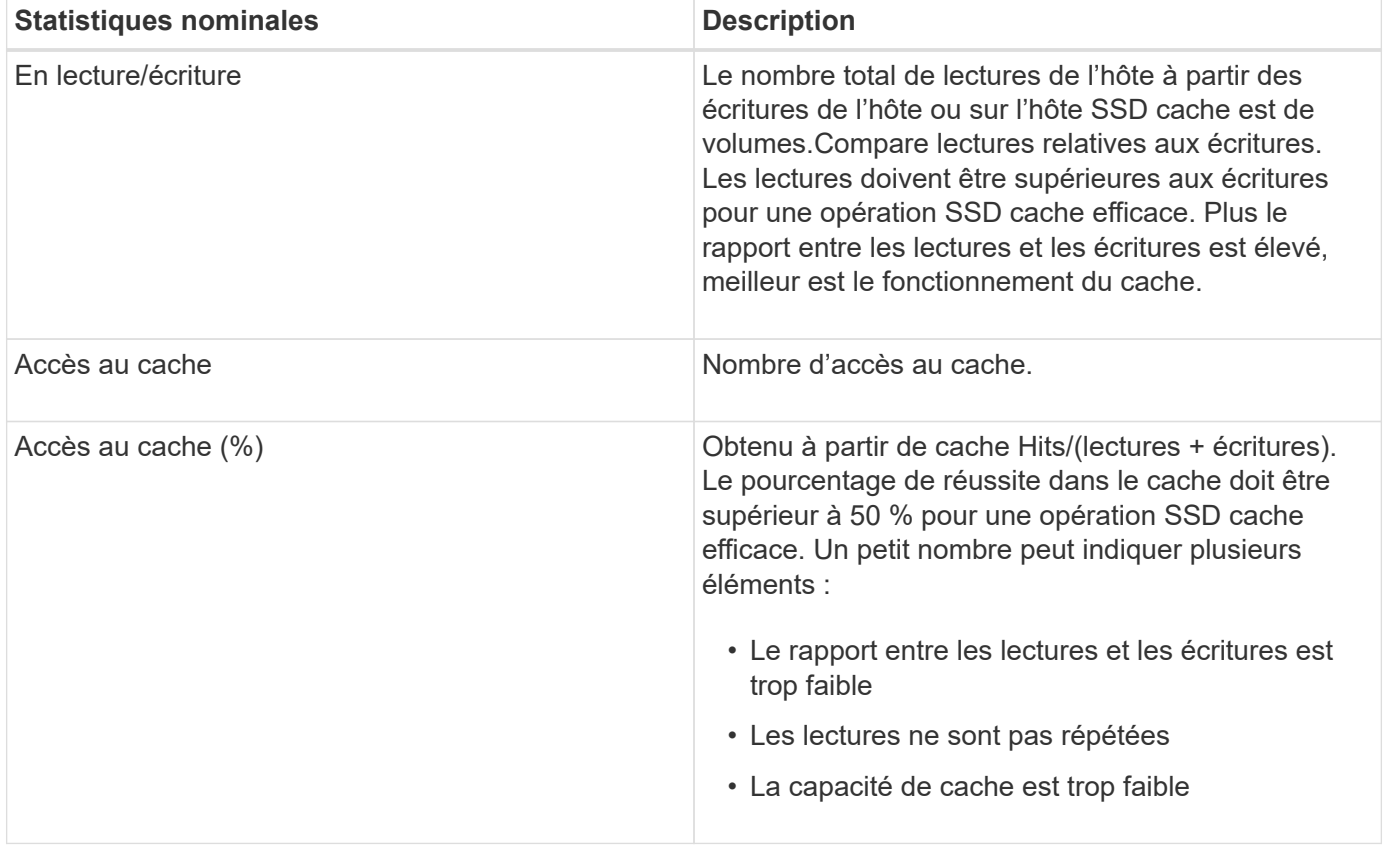

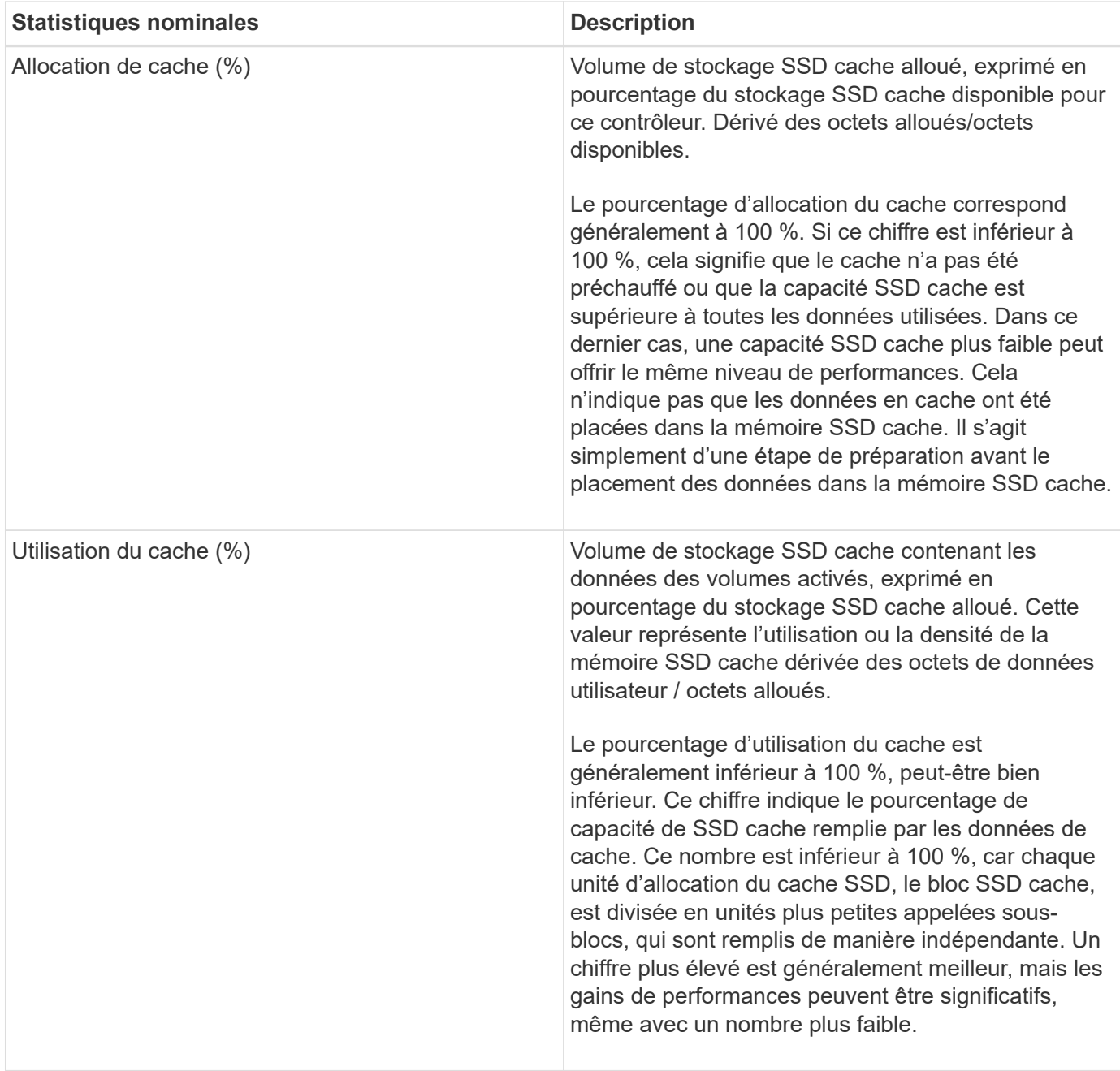

### **Statistiques détaillées**

Les statistiques détaillées comprennent les statistiques nominales, ainsi que des statistiques supplémentaires. Ces statistiques supplémentaires sont enregistrées avec les statistiques nominales, mais contrairement aux statistiques nominales, elles ne s'affichent pas dans la boîte de dialogue **Afficher les statistiques du cache** SSD. Vous ne pouvez afficher les statistiques détaillées qu'après avoir exporté les statistiques vers un .csv fichier.

Lors de l'affichage du . csv file, notez que les statistiques détaillées sont répertoriées après les statistiques nominales :

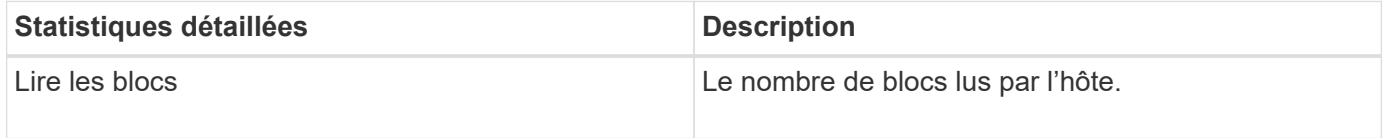

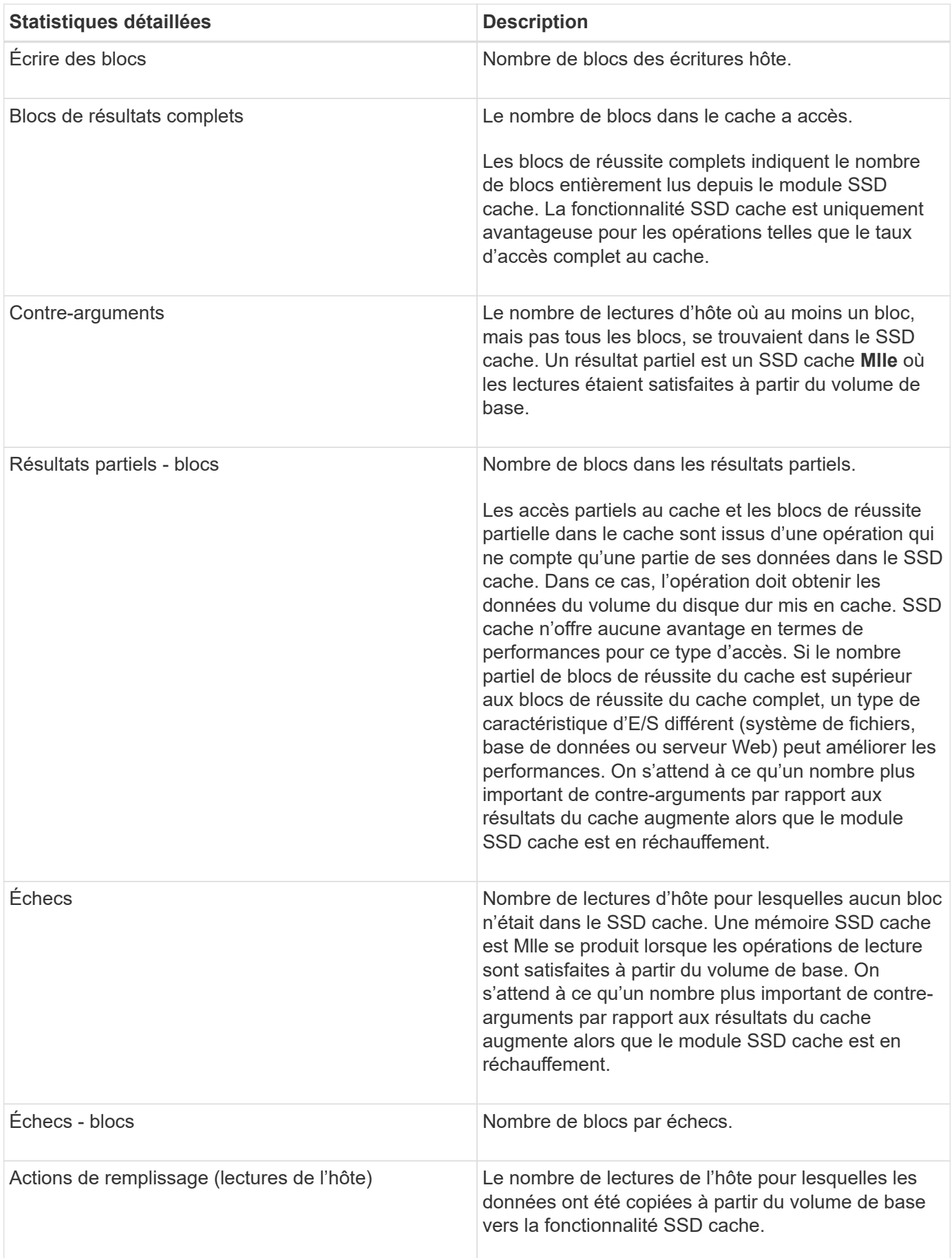

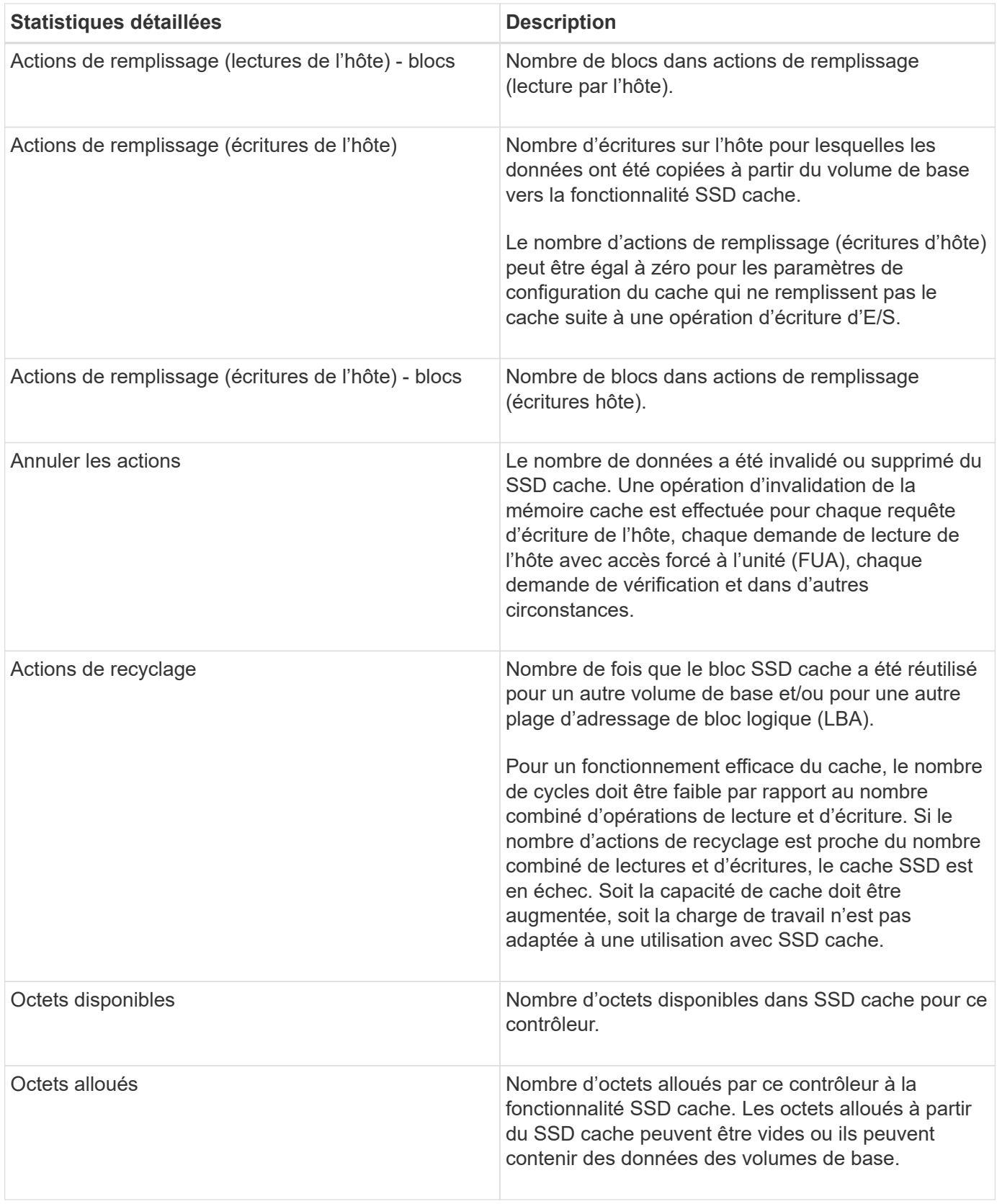

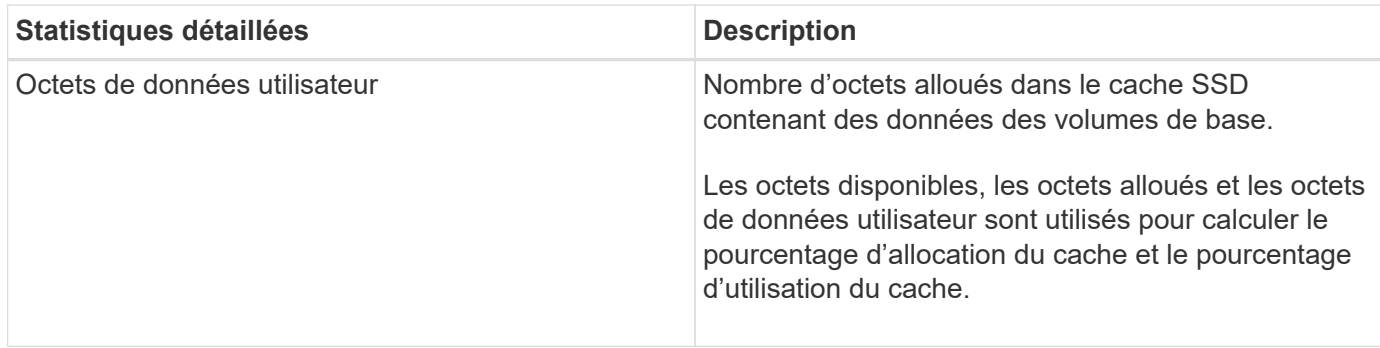

# **Qu'est-ce que la capacité d'optimisation pour les pools ?**

Les disques SSD auront une durée de vie plus longue et de meilleures performances d'écriture maximales lorsqu'une partie de leur capacité est non allouée.

Pour les disques associés à un pool, la capacité non allouée comprend la capacité de préservation d'un pool, la capacité disponible (non utilisée par les volumes) et une partie de la capacité utilisable définie comme capacité d'optimisation supplémentaire. La capacité d'optimisation supplémentaire assure un niveau minimal de capacité d'optimisation en réduisant la capacité utilisable et, en tant que tel, n'est pas disponible pour la création du volume.

Lors de la création d'un pool, la capacité d'optimisation recommandée permet d'équilibrer les performances, l'usure des disques et la capacité disponible. Le curseur capacité d'optimisation supplémentaire situé dans la boîte de dialogue **Paramètres de pool** permet d'ajuster la capacité d'optimisation du pool. Le réglage du curseur permet d'obtenir de meilleures performances et une meilleure durée de vie des disques aux dépens de la capacité disponible, ou encore d'augmenter la capacité disponible aux dépens des performances et de l'usure des disques.

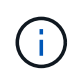

Le curseur capacité d'optimisation supplémentaire n'est disponible que pour les systèmes de stockage EF600.

# **Quelle est la capacité d'optimisation des groupes de volumes ?**

Les disques SSD auront une durée de vie plus longue et de meilleures performances d'écriture maximales lorsqu'une partie de leur capacité est non allouée.

Pour les disques associés à un groupe de volumes, la capacité non allouée comprend la capacité libre d'un groupe de volumes (capacité non utilisée par les volumes), et une partie de la capacité utilisable définie comme capacité d'optimisation. La capacité d'optimisation supplémentaire assure un niveau minimal de capacité d'optimisation en réduisant la capacité utilisable et, en tant que tel, n'est pas disponible pour la création du volume.

Lors de la création d'un groupe de volumes, une capacité d'optimisation recommandée permet d'équilibrer les performances, l'usure des disques et la capacité disponible. Le curseur capacité d'optimisation supplémentaire de la boîte de dialogue **Paramètres de groupe de volumes** permet d'ajuster la capacité d'optimisation d'un groupe de volumes. Le réglage du curseur permet d'obtenir de meilleures performances et une meilleure durée de vie des disques aux dépens de la capacité disponible, ou encore d'augmenter la capacité disponible aux dépens des performances et de l'usure des disques.

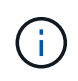

Le curseur capacité d'optimisation supplémentaire n'est disponible que pour les systèmes de stockage EF600.

# **Volumes**

# **Concepts**

# **Les volumes de la baie de stockage**

Les volumes sont des conteneurs de données qui gèrent et organisent l'espace de stockage sur votre baie de stockage. Les volumes sont créés à partir de la capacité de stockage disponible sur votre baie de stockage pour faciliter l'organisation et l'utilisation des ressources de votre système. Ce concept est similaire à l'utilisation de dossiers/répertoires sur un ordinateur pour organiser des fichiers pour un accès facile et rapide.

Les volumes sont la seule couche de données visible par les hôtes. Dans un environnement SAN, les volumes sont mappés à des LUN (Logical Unit Numbers), visibles par les hôtes. Les LUN comprennent les données utilisateur accessibles via un ou plusieurs protocoles d'accès hôte pris en charge par la baie de stockage, y compris FC, iSCSI et SAS.

### **Types de volumes que vous pouvez créer à partir de pools et de groupes de volumes**

Les volumes puisent leur capacité dans les pools ou les groupes de volumes. Vous pouvez créer les types de volumes suivants à partir des pools ou des groupes de volumes qui existent sur votre matrice de stockage.

• **À partir des pools** — vous pouvez créer des volumes à partir d'un pool en tant que volumes*entièrement provisionnés (épais)* ou *à provisionnement fin (fin).*

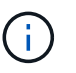

SANtricity System Manager ne permet pas de créer des volumes fins. Si vous souhaitez créer des volumes fins, utilisez l'interface de ligne de commande (CLI).

• **À partir des groupes de volumes** — vous pouvez créer des volumes à partir d'un groupe de volumes uniquement en tant que volumes *entièrement provisionnés (épais)*.

Les volumes fins et les volumes non fins puisent la capacité de la baie de stockage de différentes manières :

- La capacité d'un volume non fin est allouée au moment de la création du volume.
- La capacité d'un volume fin est allouée sous forme de données lorsqu'elle est écrite sur le volume.

Le provisionnement fin permet d'éviter le gaspillage des capacités allouées et de réaliser des économies aux entreprises sur les coûts de stockage en amont. Toutefois, le provisionnement complet a l'avantage de réduire la latence, car tous les stockages sont alloués simultanément lors de la création de volumes non volumineux.

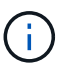

Le système de stockage EF600 ne prend pas en charge le provisionnement fin.

### **Caractéristiques des volumes**

Chaque volume d'un pool ou d'un groupe de volumes peut présenter ses propres caractéristiques, en fonction du type de données qui seront stockées. Parmi ces caractéristiques, on compte :

• **Taille de segment** — Un segment correspond à la quantité de données en kilo-octets (Kio) stockée sur un lecteur avant que la matrice de stockage ne passe au lecteur suivant de la bande (groupe RAID). La taille du segment est égale ou inférieure à la capacité du groupe de volumes. La taille du segment est fixe et ne

peut pas être modifiée pour les pools.

- **Capacity** vous créez un volume à partir de la capacité disponible dans un pool ou un groupe de volumes. Avant de créer un volume, le pool ou le groupe de volumes doit déjà exister et il doit disposer de suffisamment de capacité disponible pour créer le volume.
- **Propriété de contrôleur** toutes les matrices de stockage peuvent avoir un ou deux contrôleurs. Sur une baie à un seul contrôleur, la charge de travail d'un volume est gérée par un seul contrôleur. Sur une baie à double contrôleur, un volume possède un contrôleur privilégié (A ou B) qui « détient » le volume. Dans une configuration à double contrôleur, la propriété des volumes est automatiquement ajustée à l'aide de la fonctionnalité d'équilibrage automatique de la charge pour corriger tout problème d'équilibrage de la charge lors du transfert des charges de travail entre les contrôleurs. L'équilibrage de charge automatique assure l'équilibrage automatique de la charge d'E/S et garantit que le trafic d'E/S entrantes depuis les hôtes est géré et équilibré de manière dynamique entre les deux contrôleurs.
- **Affectation de volume** vous pouvez donner aux hôtes l'accès à un volume lorsque vous créez le volume ou ultérieurement. Tout accès aux hôtes est géré par un numéro d'unité logique (LUN). Les hôtes détectent les LUN qui sont, de leur tour, attribuées aux volumes. Si vous affectez un volume à plusieurs hôtes, utilisez un logiciel de mise en cluster pour vous assurer que le volume est disponible pour tous les hôtes.

Le type d'hôte peut avoir des limites spécifiques sur le nombre de volumes accessibles par l'hôte. Gardez cette limitation à l'esprit lorsque vous créez des volumes pour une utilisation par un hôte spécifique.

• **Nom descriptif** — vous pouvez nommer un volume quel que soit votre nom, mais nous vous recommandons de rendre le nom descriptif.

Lors de la création du volume, la capacité allouée à chaque volume est attribuée à un nom, une taille de segment (groupes de volumes uniquement), la propriété du contrôleur et l'affectation volume à hôte. Les données de volume font automatiquement l'objet d'un équilibrage de charge entre les contrôleurs, selon les besoins.

# **Terminologie des volumes**

Découvrez comment les conditions générales de volume s'appliquent à votre baie de stockage.

### **Tous types de volume**

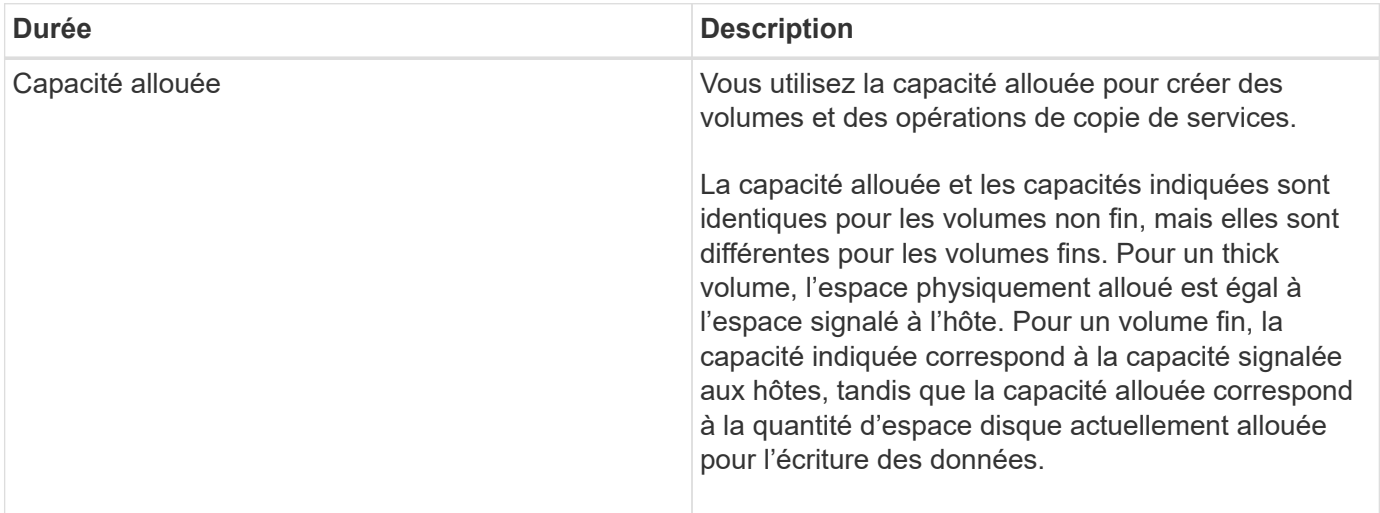
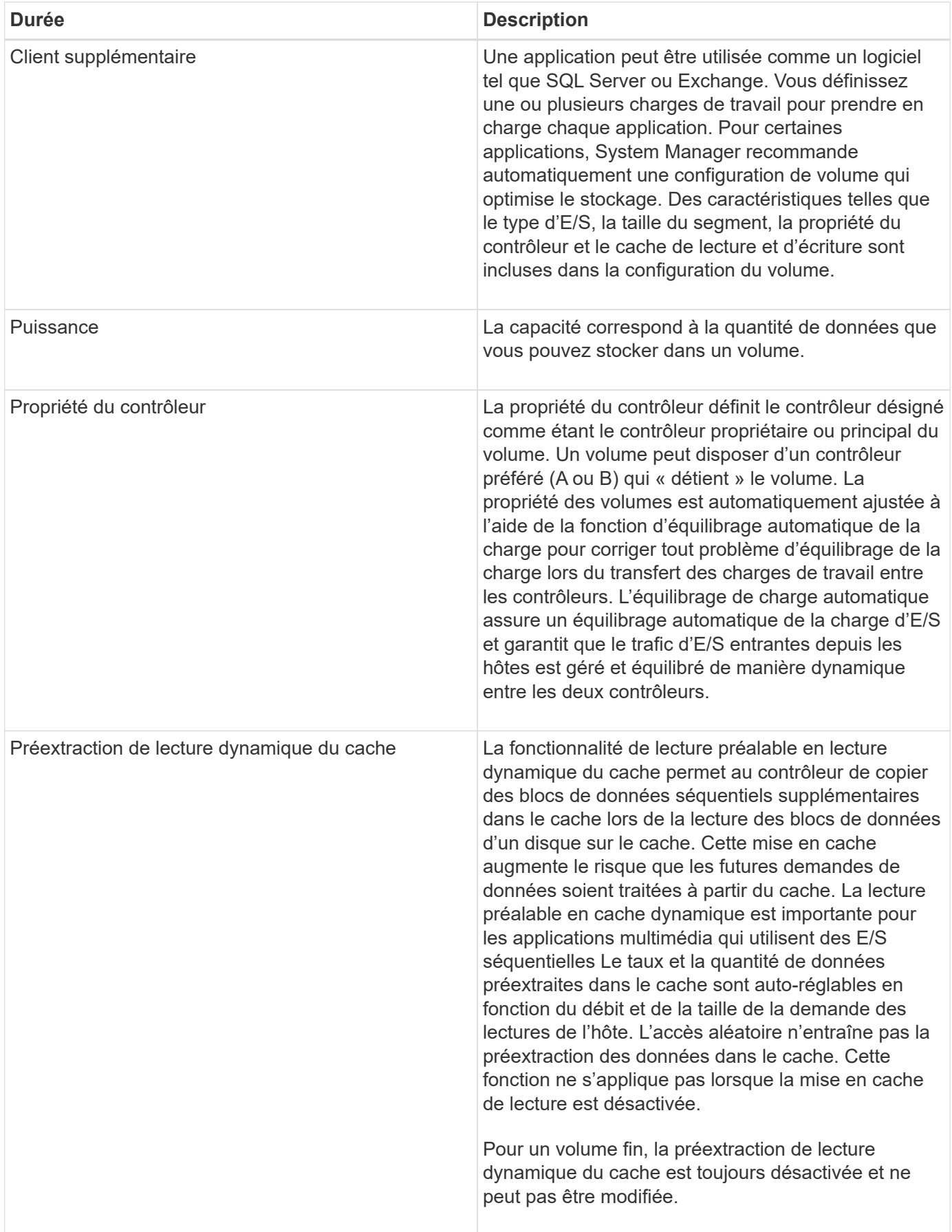

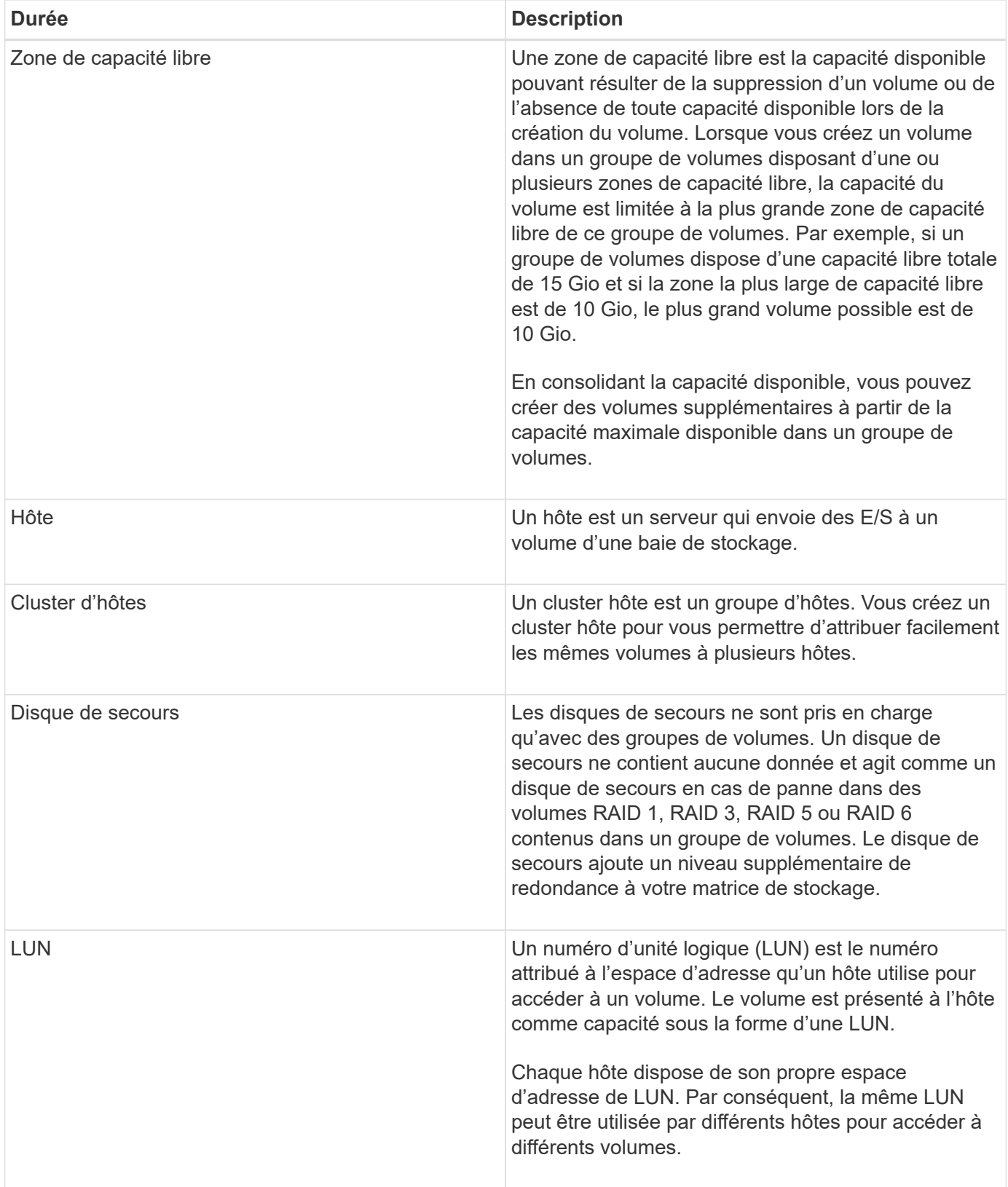

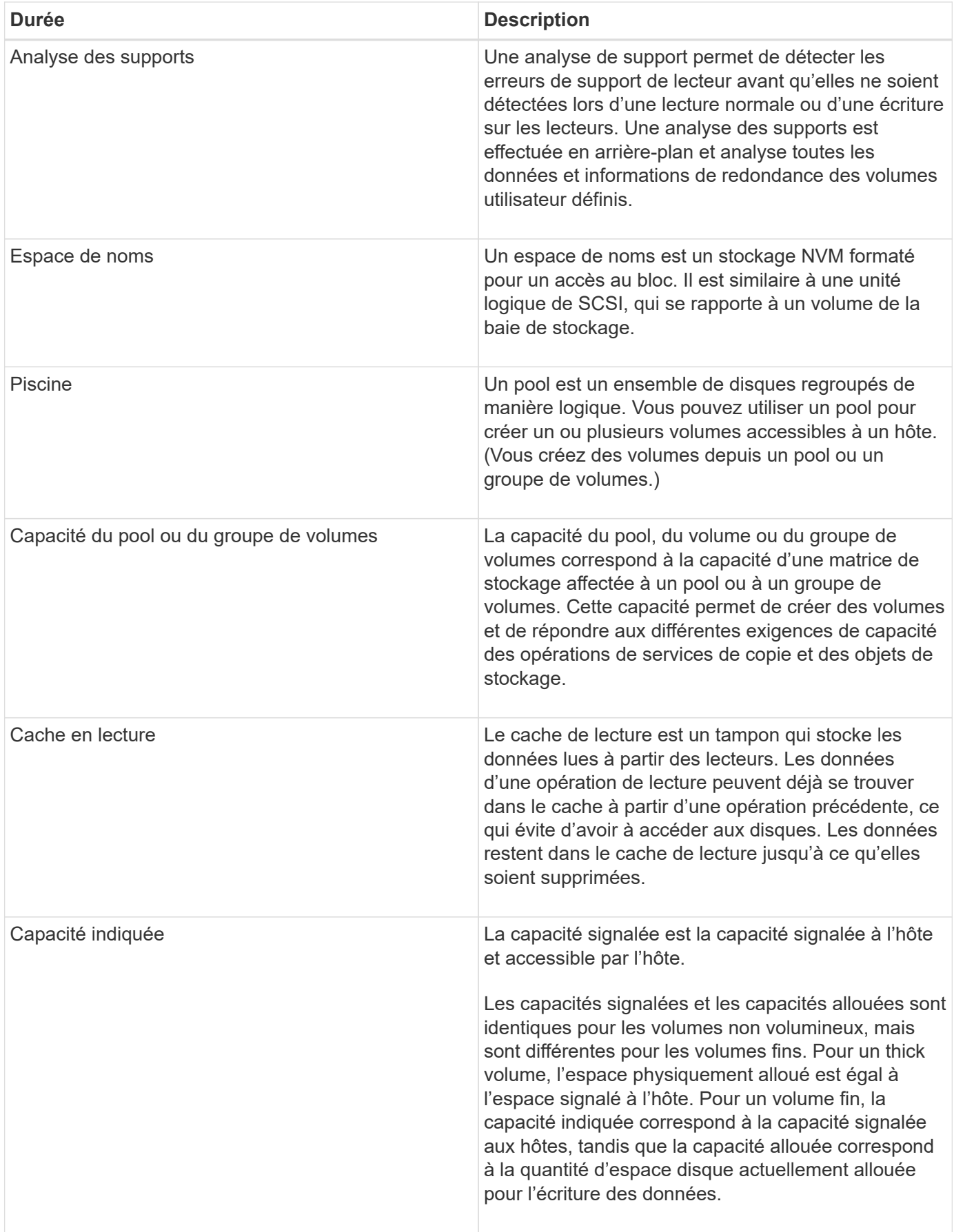

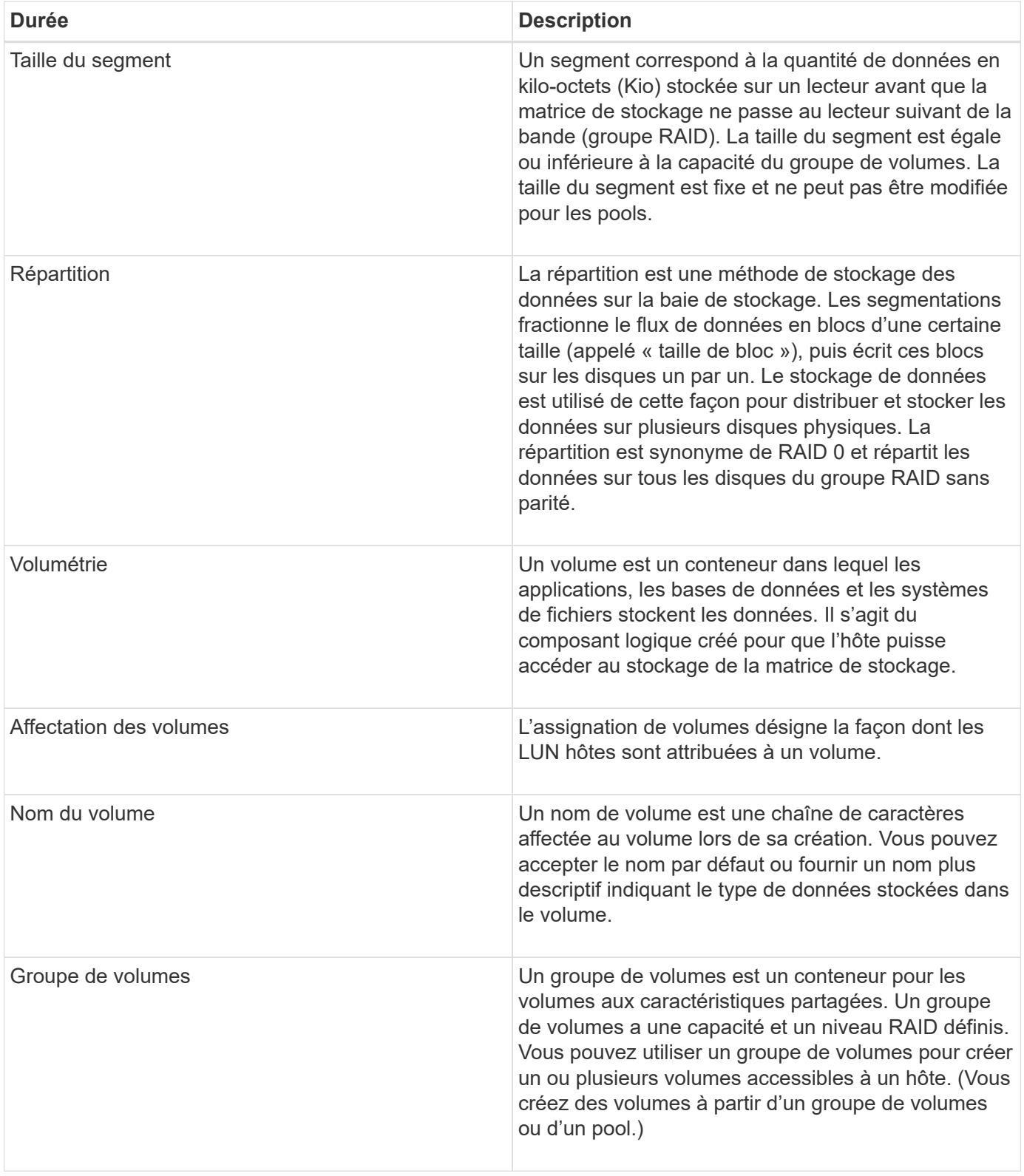

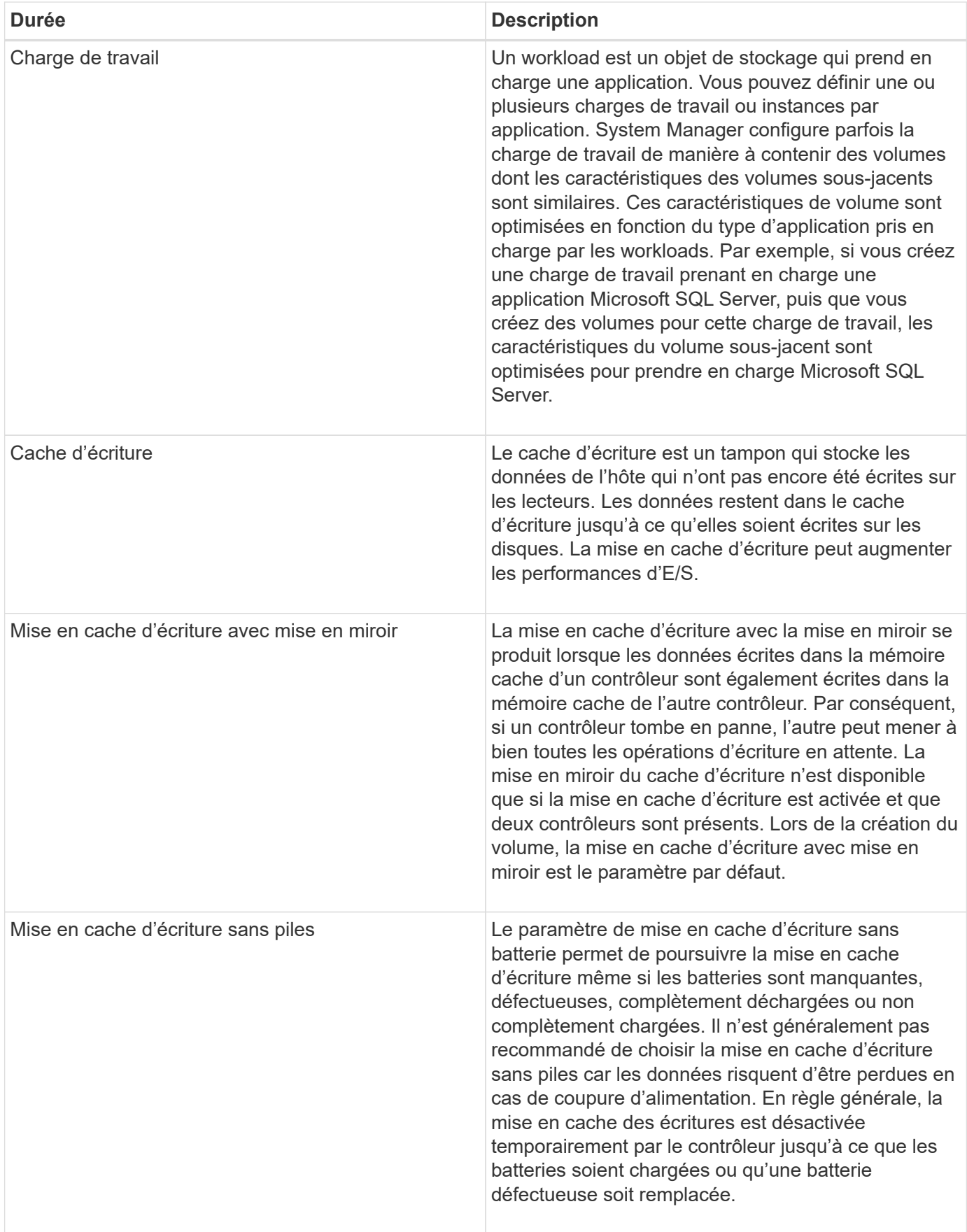

#### **Propre aux fins volumes**

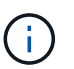

SANtricity System Manager ne permet pas de créer des volumes fins. Pour créer des volumes fins, utilisez l'interface de ligne de commande.

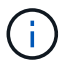

Les volumes fins ne sont pas disponibles sur le système de stockage EF600.

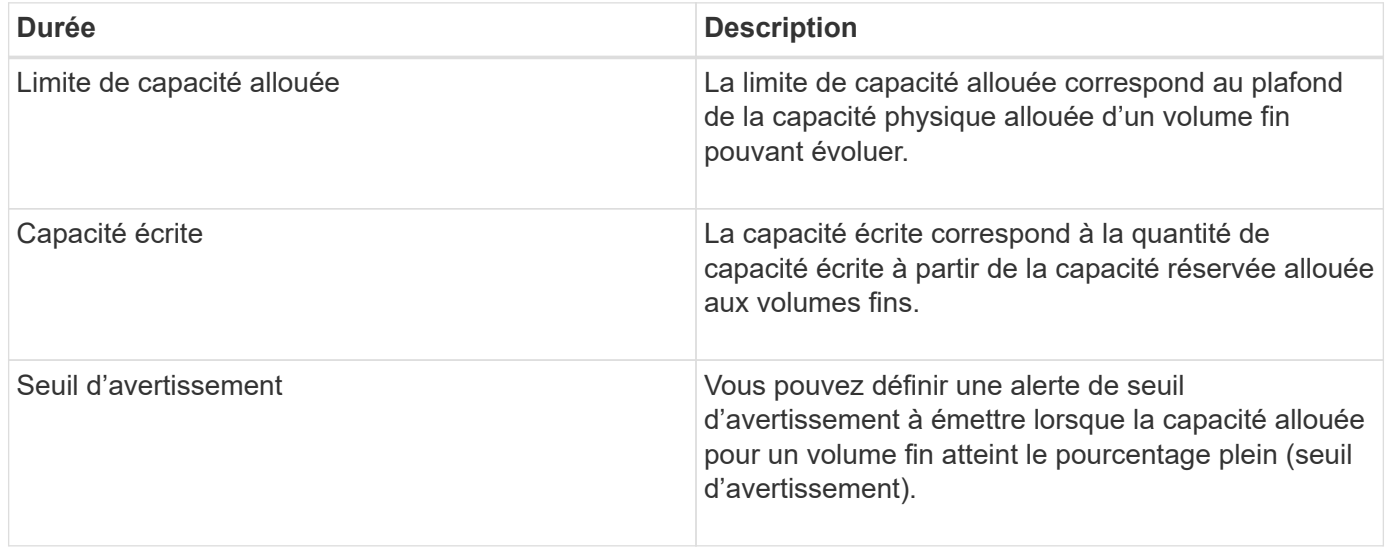

#### **Flux de production pour la création de volumes**

Dans SANtricity System Manager, vous pouvez créer des volumes en suivant ces étapes.

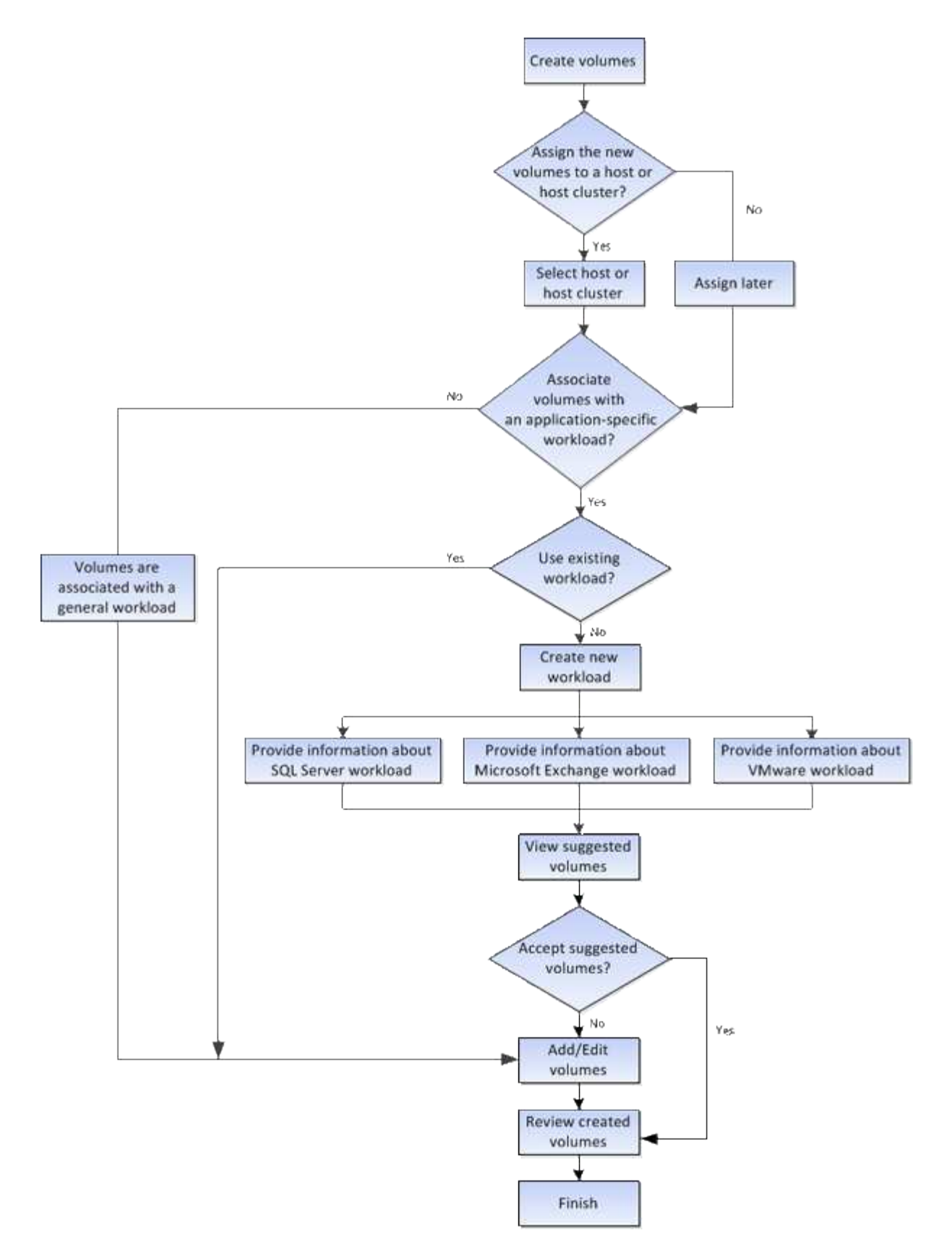

# **Intégrité et sécurité des données des volumes**

Vous pouvez activer les volumes pour utiliser la fonction Data assurance (DA) et la fonction Drive Security. Ces fonctionnalités sont présentées au niveau du pool et du groupe de volumes dans System Manager.

#### **Data assurance**

Data assurance (DA) implémente la norme T10PI, qui améliore l'intégrité des données en vérifiant et en corrigeant les erreurs pouvant se produire lors du transfert des données sur le chemin d'E/S. L'utilisation classique de la fonctionnalité Data assurance permet de vérifier la partie du chemin d'E/S entre les contrôleurs et les disques. Les fonctionnalités DE DA sont présentées au niveau du pool et du groupe de volumes dans System Manager.

Lorsque cette fonctionnalité est activée, la matrice de stockage ajoute des codes de vérification des erreurs (également appelés vérifications cycliques de redondance ou CRCS) à chaque bloc de données du volume. Après le déplacement d'un bloc de données, la matrice de stockage utilise ces codes CRC pour déterminer si des erreurs se sont produites au cours de la transmission. Les données potentiellement corrompues ne sont ni écrites sur le disque ni renvoyées à l'hôte. Si vous souhaitez utiliser la fonction DA, sélectionnez un pool ou un groupe de volumes qui est compatible DA lorsque vous créez un nouveau volume (recherchez « Oui » en regard de « DA » dans la table des groupes de candidats de pools et de volumes).

Assurez-vous d'affecter ces volumes DA à un hôte à l'aide d'une interface d'E/S capable de gérer DA. Les interfaces d'E/S compatibles avec DA incluent Fibre Channel, SAS, iSCSI over TCP/IP, NVMe/FC, NVMe/IB, NVMe/RoCE et iser over InfiniBand (extensions iSCSI pour RDMA/IB). DA n'est pas pris en charge par SRP sur InfiniBand.

#### **Sécurité du lecteur**

La sécurité du lecteur est une fonction qui empêche tout accès non autorisé aux données sur les disques sécurisés lorsqu'ils sont retirés de la matrice de stockage. Ces disques peuvent être des disques FDE (Full Disk Encryption) ou des disques certifiés conformes aux normes fédérales de traitement des informations 140- 2 de niveau 2 (disques FIPS).

### **Fonctionnement de la sécurité du lecteur au niveau du lecteur**

Un disque sécurisé, FDE ou FIPS, chiffre les données lors des écritures et déchiffre les données pendant les lectures. Ce cryptage et ce décryptage n'ont aucune incidence sur les performances ou le flux de travail de l'utilisateur. Chaque disque dispose de sa propre clé de chiffrement unique, qui ne peut jamais être transférée depuis le disque.

### **Fonctionnement de la sécurité du lecteur au niveau du volume**

Lorsque vous créez un pool ou un groupe de volumes à partir de disques sécurisés, vous pouvez également activer la sécurité des disques pour ces pools ou groupes de volumes. L'option Drive Security (sécurité du lecteur) assure la sécurité des lecteurs et des groupes de volumes et pools associés. Un pool ou un groupe de volumes peut contenir à la fois des disques sécurisés et non sécurisés, mais tous les disques doivent être sécurisés pour utiliser leurs fonctionnalités de chiffrement.

### **Comment mettre en œuvre la sécurité du lecteur**

Pour mettre en œuvre la sécurité des lecteurs, procédez comme suit.

- 1. Équipez votre baie de stockage de disques sécurisés, soit avec des disques FDE, soit avec des disques FIPS. (Pour les volumes nécessitant une prise en charge de FIPS, utilisez uniquement des disques FIPS. La combinaison de disques FIPS et FDE dans un groupe ou un pool de volumes entraîne le traitement de tous les disques comme disques FDE. Par ailleurs, un disque FDE ne peut pas être ajouté à un groupe de volumes ou un pool FIPS ni être utilisé comme unité de rechange.)
- 2. Créez une clé de sécurité, qui est une chaîne de caractères partagée par le contrôleur et les lecteurs pour l'accès en lecture/écriture. Vous pouvez créer une clé interne à partir de la mémoire persistante du contrôleur ou une clé externe à partir d'un serveur de gestion des clés. Pour la gestion externe des clés,

l'authentification doit être établie avec le serveur de gestion des clés.

- 3. Activer la sécurité des disques pour les pools et les groupes de volumes :
	- Créez un pool ou un groupe de volumes (recherchez **Oui** dans la colonne **Secure-able** de la table candidats).
	- Sélectionnez un pool ou un groupe de volumes lorsque vous créez un nouveau volume (recherchez **Yes** en regard de **Secure-proparable** dans la table des candidats de groupe de volumes et de pools).

Avec la fonction sécurité des lecteurs, vous créez une clé de sécurité partagée entre les lecteurs et les contrôleurs sécurisés d'une matrice de stockage. Lorsque l'alimentation des lecteurs est coupée et allumée, les lecteurs sécurisés se déverrouillent en mode sécurité jusqu'à ce que le contrôleur applique la clé de sécurité.

# **SSD cache et les volumes**

Vous pouvez ajouter un volume à SSD cache pour améliorer les performances en lecture seule. La fonctionnalité SSD cache se compose d'un ensemble de disques SSD que vous regroupez logiquement au sein de votre baie de stockage.

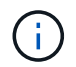

Cette fonctionnalité n'est pas disponible sur le système de stockage EF600.

#### **Volumes**

Des mécanismes d'E/S de volume simples permettent de déplacer les données vers et depuis SSD cache. Une fois les données mises en cache et stockées sur les disques SSD, les lectures suivantes sont effectuées sur le module SSD cache, ce qui évite d'avoir à accéder au volume HDD.

SSD cache est un cache secondaire utilisable avec le cache principal dans la mémoire DRAM dynamique du contrôleur.

- Dans le cache primaire, les données sont stockées dans la DRAM après la lecture de l'hôte.
- Dans SSD cache, les données sont copiées à partir des volumes et stockées sur deux volumes RAID internes (un par contrôleur) qui sont automatiquement créés lors de la création d'un SSD cache.

Les volumes RAID internes sont utilisés à des fins de traitement du cache interne. Ces volumes ne sont pas accessibles ni affichés dans l'interface utilisateur. Toutefois, ces deux volumes sont pris en compte par rapport au nombre total de volumes autorisés dans la baie de stockage.

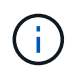

Tout volume attribué à l'utilisation de la fonctionnalité SSD cache d'un contrôleur n'est pas éligible pour un transfert automatique d'équilibrage de charge.

#### **Sécurité du lecteur**

Pour utiliser SSD cache sur un volume qui utilise également la sécurité des disques (elle est sécurisée), les capacités de sécurité des disques du volume et du cache SSD doivent correspondre. Si elles ne correspondent pas, le volume n'est pas activé de manière sécurisée.

### **Charges de travail spécifiques aux applications**

Un workload est un objet de stockage qui prend en charge une application. Vous pouvez définir une ou plusieurs charges de travail ou instances par application. System Manager configure parfois la charge de travail de manière à contenir des volumes dont les

caractéristiques des volumes sous-jacents sont similaires. Ces caractéristiques de volume sont optimisées en fonction du type d'application pris en charge par les workloads. Par exemple, si vous créez une charge de travail prenant en charge une application Microsoft SQL Server, puis que vous créez des volumes pour cette charge de travail, les caractéristiques du volume sous-jacent sont optimisées pour prendre en charge Microsoft SQL Server.

Lors de la création de volume, System Manager vous invite à répondre aux questions relatives à l'utilisation d'un workload. Par exemple, si vous créez des volumes pour Microsoft Exchange, vous devez connaître le nombre de boîtes aux lettres dont vous avez besoin, les besoins moyens de vos boîtes aux lettres et le nombre de copies de la base de données que vous souhaitez. System Manager utilise ces informations pour créer une configuration de volume optimale, qui peut être modifiée selon vos besoins. Vous pouvez également ignorer cette étape dans la séquence de création du volume.

### **Types de charges de travail**

Vous pouvez créer deux types de charges de travail : spécifique à l'application et autres.

- **Spécifique à l'application**. Lorsque vous créez des volumes à l'aide d'une charge de travail spécifique à l'application, le système peut recommander une configuration de volume optimisée afin de limiter les conflits entre les E/S de charge de travail d'application et tout autre trafic de votre instance d'application. Les caractéristiques de volume comme le type d'E/S, la taille de segment, la propriété des contrôleurs et le cache de lecture et d'écriture sont automatiquement recommandées et optimisées pour les charges de travail créées pour les types d'applications suivants.
	- Microsoft® SQL Server™
	- Microsoft® Exchange Server™
	- Applications de vidéosurveillance
	- VMware ESXi™ (pour les volumes à utiliser avec le système de fichiers de machine virtuelle)

Vous pouvez consulter la configuration de volume recommandée et modifier, ajouter ou supprimer les volumes et les caractéristiques recommandés par le système à l'aide de la boîte de dialogue **Ajouter/Modifier volumes**.

• **Autre** (ou applications sans support de création de volume spécifique). D'autres charges de travail utilisent une configuration de volume que vous devez spécifier manuellement lorsque vous souhaitez créer un workload non associé à une application spécifique ou si System Manager n'a pas d'optimisation intégrée pour l'application que vous prévoyez d'utiliser sur la baie de stockage. Vous devez spécifier manuellement la configuration du volume à l'aide de la boîte de dialogue **Ajouter/Modifier volumes**.

#### **Vues d'applications et de workloads**

Vous pouvez afficher les informations associées à une charge de travail spécifique aux applications de deux manières différentes :

- Vous pouvez sélectionner l'onglet **applications et charges de travail** dans la mosaïque **volumes** pour afficher les volumes de la baie de stockage regroupés par charge de travail et le type d'application auquel la charge de travail est associée.
- Vous pouvez sélectionner l'onglet **applications et charges de travail** dans la mosaïque **Performance** pour afficher les mesures de performance (latence, IOPS et Mo) pour les objets logiques. Les objets sont regroupés par application et charge de travail associée. En recueillant ces données de performances à intervalles réguliers, vous pouvez établir les mesures de base et analyser les tendances, ce qui peut vous

aider à étudier les problèmes liés aux performances d'E/S.

### **Actions que vous pouvez effectuer sur des volumes**

Vous pouvez effectuer plusieurs actions différentes sur un volume : augmentation de la capacité, suppression, copie, initialisation, redistribution, modification de la propriété, modification des paramètres de cache et modification des paramètres de numérisation des supports.

### **Augmentation de la capacité**

Vous pouvez étendre la capacité d'un volume de deux manières :

• Utilisez la capacité disponible dans le pool ou le groupe de volumes.

Pour ajouter de la capacité à un volume, sélectionnez **Storage › pools and Volume Groups › Add Capacity**.

• Ajoutez de la capacité non affectée (sous la forme de disques inutilisés) au pool ou au groupe de volumes du volume. Utilisez cette option lorsqu'aucune capacité disponible n'existe dans le pool ou le groupe de volumes.

Pour ajouter de la capacité non affectée au pool ou au groupe de volumes, sélectionnez menu :Storage[pools and Volume Groups > Add Capacity].

Si la capacité disponible n'est pas disponible dans le pool ou le groupe de volumes, vous ne pouvez pas augmenter la capacité du volume. Vous devez d'abord augmenter la taille du pool ou du groupe de volumes ou supprimer les volumes inutilisés.

Après avoir augmenté la capacité du volume, vous devez augmenter manuellement la taille du système de fichiers pour qu'elle corresponde. La façon dont vous faites cela dépend du système de fichiers que vous utilisez. Pour plus de détails, reportez-vous à la documentation du système d'exploitation hôte.

#### **Supprimer**

Généralement, vous supprimez des volumes si les volumes ont été créés avec des paramètres ou une capacité incorrects, que vous ne répondez plus aux besoins de configuration du stockage ou que des images Snapshot qui ne sont plus nécessaires pour les tests des applications ou des sauvegardes. La suppression d'un volume augmente la capacité disponible dans le pool ou le groupe de volumes.

La suppression de volumes entraîne la perte de toutes les données de ces volumes. La suppression d'un volume supprimera également les images de snapshot, les planifications et les volumes de snapshot associés et supprimera toutes les relations de mise en miroir.

#### **Copier**

Lorsque vous copiez des volumes, vous créez une copie ponctuelle de deux volumes distincts, le volume source et le volume cible, sur la même matrice de stockage. Vous pouvez copier des volumes en sélectionnant **Storage › volumes › Copy Services › Copy volume**.

#### **Initialiser**

L'initialisation d'un volume efface toutes les données du volume. Un volume est automatiquement initialisé lors de sa première création. Cependant, il est possible que le gourou de la restauration indique que vous initiez

manuellement un volume afin d'effectuer une restauration suite à une certaine défaillance. Lorsque vous initialisez un volume, celui-ci conserve son WWN, ses affectations d'hôtes, sa capacité allouée et ses paramètres de capacité réservée. Il conserve également les mêmes paramètres d'assurance de données et de sécurité.

Vous pouvez initialiser les volumes en sélectionnant **Storage › volumes › More › Initialize volumes**.

#### **Redistribuer**

Vous redistribuez les volumes pour retransférer les volumes vers leurs propriétaires de contrôleur préférés. En général, les pilotes de chemins d'accès multiples déplacent les volumes depuis leur propriétaire privilégié de contrôleur en cas de problème lors du chemin d'accès aux données entre l'hôte et la baie de stockage.

La plupart des pilotes de chemins d'accès multiples de l'hôte tentent d'accéder à chaque volume sur un chemin vers son propriétaire de contrôleur privilégié. Toutefois, si ce chemin préféré n'est plus disponible, le pilote multichemin de l'hôte bascule vers un autre chemin. Ce basculement peut entraîner le changement de propriété du volume vers le contrôleur secondaire. Une fois que vous avez résolu le problème à l'origine du basculement, certains hôtes peuvent retransférer automatiquement la propriété des volumes vers le propriétaire du contrôleur privilégié, mais dans certains cas, vous devrez peut-être redistribuer manuellement les volumes.

Vous pouvez redistribuer les volumes en sélectionnant **Storage › volumes › plus › redistribuer les volumes**.

#### **Changer la propriété du volume**

La modification de la propriété d'un volume modifie la propriété de contrôleur préférée du volume. Le propriétaire préféré d'un volume est répertorié sous menu : Storage[volumes > Affichage/Modifier les paramètres > onglet Avancé].

Vous pouvez modifier la propriété d'un volume en sélectionnant **Storage › volumes › plus › changer la propriété**.

### **Mise en miroir et propriété de volumes**

Si le volume primaire de la paire en miroir est détenu par le contrôleur A, le volume secondaire sera également détenu par le contrôleur A de la baie de stockage distante. La modification du propriétaire du volume primaire entraîne automatiquement la modification du propriétaire du volume secondaire pour s'assurer que les deux volumes appartiennent au même contrôleur. Les modifications de propriété actuelles du côté principal se propagent automatiquement aux modifications de propriété actuelles correspondantes du côté secondaire.

Si un groupe de cohérence du miroir contient un volume secondaire local dont la propriété est modifiée, le volume secondaire est automatiquement retransféré vers le propriétaire de son contrôleur d'origine lors de la première opération d'écriture. Vous ne pouvez pas modifier la propriété du contrôleur d'un volume secondaire en utilisant l'option **changer la propriété**.

### **Propriété du volume et du volume de la copie**

Au cours d'une opération de copie de volume, le même contrôleur doit posséder à la fois le volume source et le volume cible. Parfois, les deux volumes ne disposent pas du même contrôleur préféré au démarrage de l'opération de copie de volume. Par conséquent, la propriété du volume cible est automatiquement transférée vers le contrôleur préféré du volume source. Lorsque la copie de volume est terminée ou arrêtée, la propriété du volume cible est restaurée sur son contrôleur préféré.

Si la propriété du volume source est modifiée pendant l'opération de copie, la propriété du volume cible est également modifiée. Dans certains environnements de systèmes d'exploitation, il peut être nécessaire de

reconfigurer le pilote hôte multivoie avant que ce dernier ne puisse être utilisé. (Certains pilotes de chemins d'accès multiples nécessitent une modification pour reconnaître le chemin d'E/S. Reportez-vous à la documentation de votre pilote pour plus d'informations.)

#### **Modifier les paramètres de cache**

La mémoire cache est une zone de stockage volatile temporaire (RAM) du contrôleur dont le temps d'accès est plus rapide que le support du lecteur. Si vous utilisez la mémoire cache, la performance d'E/S globale est augmentée pour les raisons suivantes :

- Les données demandées par l'hôte pour une lecture peuvent déjà se trouver dans le cache à partir d'une opération précédente, ce qui élimine la nécessité d'accéder au disque.
- Les données d'écriture sont initialement écrites dans le cache, ce qui libère l'application pour qu'elle puisse continuer à attendre que les données soient écrites sur le disque.

Sélectionner **Storage › volumes › plus › Modifier les paramètres de cache** pour modifier les paramètres de cache suivants :

• **Cache de lecture et d'écriture** — le cache de lecture est un tampon qui stocke les données lues à partir des lecteurs. Les données d'une opération de lecture peuvent déjà se trouver dans le cache à partir d'une opération précédente, ce qui évite d'avoir à accéder aux disques. Les données restent dans le cache de lecture jusqu'à ce qu'elles soient supprimées.

Le cache d'écriture est un tampon qui stocke les données de l'hôte qui n'ont pas encore été écrites sur les lecteurs. Les données restent dans le cache d'écriture jusqu'à ce qu'elles soient écrites sur les disques. La mise en cache d'écriture peut augmenter les performances d'E/S.

- **Mise en cache d'écriture avec mise en miroir** la mise en cache d'écriture avec mise en miroir se produit lorsque les données écrites dans la mémoire cache d'un contrôleur sont également écrites dans la mémoire cache de l'autre contrôleur. Par conséquent, si un contrôleur tombe en panne, l'autre peut mener à bien toutes les opérations d'écriture en attente. La mise en miroir du cache d'écriture n'est disponible que si la mise en cache d'écriture est activée et que deux contrôleurs sont présents. Lors de la création du volume, la mise en cache d'écriture avec mise en miroir est le paramètre par défaut.
- **La mise en cache d'écriture sans piles** le paramètre de mise en cache d'écriture sans piles permet de poursuivre la mise en cache même si les batteries sont manquantes, en panne, complètement déchargées ou pas complètement chargées. Il n'est généralement pas recommandé de choisir la mise en cache d'écriture sans piles car les données risquent d'être perdues en cas de coupure d'alimentation. En règle générale, la mise en cache des écritures est désactivée temporairement par le contrôleur jusqu'à ce que les batteries soient chargées ou qu'une batterie défectueuse soit remplacée.

Ce paramètre n'est disponible que si vous avez activé la mise en cache des écritures. Ce paramètre n'est pas disponible pour les volumes fins.

• **Préextraction dynamique du cache de lecture** — la préextraction dynamique de lecture du cache permet au contrôleur de copier des blocs de données séquentiels supplémentaires dans le cache pendant la lecture des blocs de données d'un lecteur vers le cache. Cette mise en cache augmente le risque que les futures demandes de données soient traitées à partir du cache. La lecture préalable en cache dynamique est importante pour les applications multimédia qui utilisent des E/S séquentielles Le taux et la quantité de données préextraites dans le cache sont auto-réglables en fonction du débit et de la taille de la demande des lectures de l'hôte. L'accès aléatoire n'entraîne pas la préextraction des données dans le cache. Cette fonction ne s'applique pas lorsque la mise en cache de lecture est désactivée.

Pour un volume fin, la préextraction de lecture dynamique du cache est toujours désactivée et ne peut pas être modifiée.

#### **Modifier les paramètres de numérisation du support**

Les analyses des supports détectent et répare les erreurs de support sur les blocs de disque qui sont rarement lus par les applications. Cette analyse permet d'éviter la perte de données si d'autres disques du pool ou du groupe de volumes tombent en panne, car les données des disques défaillants sont reconstruites à l'aide des informations de redondance et des données provenant d'autres disques du pool ou du groupe de volumes.

Les analyses de supports s'exécutent en continu à un taux constant en fonction de la capacité à scanner et de la durée d'acquisition. Les acquisitions en arrière-plan peuvent être temporairement suspendues par une tâche en arrière-plan de priorité supérieure (par exemple, reconstruction), mais elles reprendront à la même vitesse constante.

Vous pouvez activer et définir la durée d'exécution de l'analyse des supports en sélectionnant **Storage › volumes › plus › Modifier les paramètres d'analyse des supports**.

Un volume est analysé uniquement lorsque l'option de numérisation des supports est activée pour la matrice de stockage et pour ce volume. Si le contrôle de redondance est également activé pour ce volume, les informations de redondance du volume sont vérifiées pour vérifier la cohérence avec les données, à condition que le volume dispose de la redondance. L'analyse des supports avec contrôle de redondance est activée par défaut pour chaque volume lors de sa création.

En cas d'erreur irrécupérable lors de l'acquisition, les données seront réparées à l'aide des informations de redondance, le cas échéant. Par exemple, les informations de redondance sont disponibles dans des volumes RAID 5 optimaux, ou dans des volumes RAID 6 optimaux ou qui ne comportent qu'un seul disque en panne. Si l'erreur irrécupérable ne peut pas être réparée à l'aide d'informations de redondance, le bloc de données est ajouté au journal de secteur illisible. Les erreurs de support corrigibles et non corrigibles sont signalées au journal des événements.

Si le contrôle de redondance détecte une incohérence entre les données et les informations de redondance, il est signalé dans le journal des événements.

### **Capacité pour les volumes**

Les lecteurs de votre matrice de stockage fournissent la capacité de stockage physique de vos données. Avant de commencer à stocker des données, vous devez configurer la capacité allouée dans des composants logiques appelés pools ou groupes de volumes. Ces objets de stockage vous permettent de configurer, de stocker, de maintenir et de préserver les données de votre matrice de stockage.

#### **Utilisation de la capacité pour créer et développer des volumes**

Vous pouvez créer des volumes à partir de la capacité non affectée ou de la capacité disponible dans un pool ou un groupe de volumes.

- Lorsque vous créez un volume à partir de capacité non allouée, vous pouvez créer un pool ou un groupe de volumes et le volume en même temps.
- Lorsque vous créez un volume à partir de la capacité disponible, vous créez un volume supplémentaire sur un pool ou un groupe de volumes existant.

Après avoir augmenté la capacité du volume, vous devez augmenter manuellement la taille du système de fichiers pour qu'elle corresponde. La façon dont vous faites cela dépend du système de fichiers que vous utilisez. Pour plus de détails, reportez-vous à la documentation du système d'exploitation hôte.

#### **Types de capacité pour les volumes non fin et les volumes non fin**

Vous pouvez créer des volumes non fin ou non épais. Les capacités signalées et les capacités allouées sont identiques pour les volumes non volumineux, mais sont différentes pour les volumes fins.

• Pour un volume non fin, la capacité indiquée du volume correspond à la quantité de capacité de stockage physique allouée. L'intégralité de la capacité de stockage physique doit être présente. L'espace physiquement alloué est égal à l'espace signalé à l'hôte.

Vous définissez normalement la capacité déclarée du volume lourd comme étant la capacité maximale à laquelle le volume augmentera. Grâce aux volumes non volumineux, vos applications bénéficient d'une performance élevée et prévisible, principalement parce que toute la capacité utilisateur est réservée et allouée à la création.

• Pour un volume fin, la capacité indiquée correspond à la capacité signalée aux hôtes, tandis que la capacité allouée correspond à la quantité d'espace disque actuellement allouée pour l'écriture des données.

La capacité indiquée peut être supérieure à la capacité allouée sur la baie de stockage. Les volumes fins peuvent être dimensionnés pour s'adapter à la croissance des données, sans tenir compte des ressources actuellement disponibles.

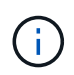

SANtricity System Manager ne permet pas de créer des volumes fins. Si vous souhaitez créer des volumes fins, utilisez l'interface de ligne de commande (CLI).

#### **Des limites de capacité pour les volumes non volumineux**

La capacité minimale d'un thick volume est de 1 Mio, et la capacité maximale est déterminée par le nombre et la capacité des disques du pool ou du groupe de volumes.

Lorsque vous augmentez la capacité indiquée pour un volume lourd, gardez les consignes suivantes à l'esprit :

- Vous pouvez indiquer jusqu'à trois décimales (par exemple, 65.375 Gio).
- La capacité doit être inférieure (ou égale à) à la capacité maximale disponible dans le groupe de volumes.

Lorsque vous créez un volume, une certaine capacité supplémentaire est pré-allouée à la migration DSS (Dynamic segment Size). La migration DSS est une fonction du logiciel qui vous permet de modifier la taille du segment d'un volume.

• Les volumes supérieurs à 2 Tio sont pris en charge par certains systèmes d'exploitation hôtes (la capacité maximale signalée est déterminée par le système d'exploitation hôte). En réalité, certains systèmes d'exploitation hôtes prennent en charge des volumes jusqu'à 128 To. Pour plus de détails, reportez-vous à la documentation du système d'exploitation hôte.

#### **Limites de capacité pour les volumes fins**

Vous pouvez créer des volumes fins disposant d'une capacité importante indiquée et d'une capacité allouée relativement faible, ce qui est intéressant en termes d'utilisation et d'efficacité du stockage. Les volumes fins peuvent vous aider à simplifier l'administration du stockage, car la capacité allouée peut augmenter en fonction de l'évolution des besoins des applications, sans interrompre l'application, ce qui permet une meilleure utilisation du stockage.

Outre la capacité indiquée et la capacité allouée, les volumes fins contiennent également de la capacité écrite. La capacité écrite correspond à la quantité de capacité écrite à partir de la capacité réservée allouée aux

volumes fins.

Le tableau suivant répertorie les limites de capacité pour un volume fin.

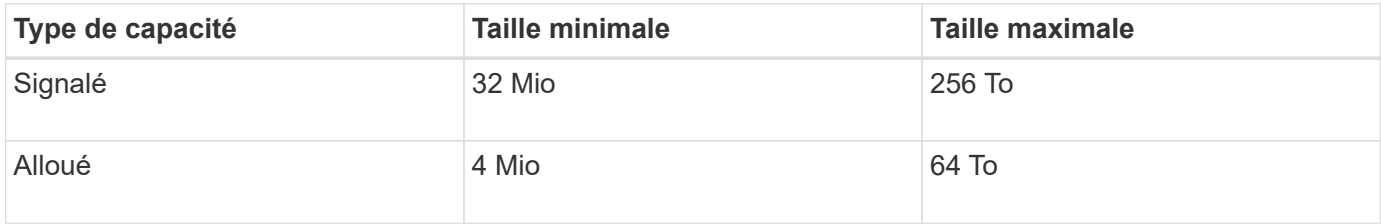

Pour un volume fin, si la capacité maximale rapportée de 256 Tio a été atteinte, vous ne pouvez pas augmenter sa capacité. Assurez-vous que la capacité réservée du volume fin est définie sur une taille supérieure à la capacité maximale indiquée.

System Manager étend automatiquement la capacité allouée en fonction de la limite de capacité allouée. La limite de capacité allouée vous permet de limiter la croissance automatique du volume fin en dessous de la capacité indiquée. Lorsque le volume de données écrites se rapproche de la capacité allouée, vous pouvez modifier la limite de capacité allouée.

Pour modifier la limite de capacité allouée, sélectionnez **Storage › volumes › onglet Thin Volume Monitoring › change Limit**.

System Manager n'alloue pas la capacité pleine lors de la création d'un volume fin, cette capacité disponible insuffisante peut exister dans le pool. Un espace insuffisant peut bloquer les écritures dans le pool, non seulement pour les volumes fins, mais également pour d'autres opérations nécessitant de la capacité du pool (par exemple, des images de snapshot ou des volumes de snapshot). Toutefois, vous pouvez toujours effectuer des opérations de lecture à partir du pool. Si cette situation se produit, un avertissement de seuil d'alerte s'affiche.

### **Surveillance du volume fin**

Vous pouvez surveiller les volumes fins en termes d'espace, puis générer des alertes appropriées pour éviter les conditions de capacité insuffisante.

Les environnements à provisionnement fin peuvent allouer davantage d'espace logique qu'avec le stockage physique sous-jacent. Sélectionnez l'onglet **Storage › volumes › Thin Volume Monitoring** pour surveiller la croissance de vos volumes fins avant d'atteindre la limite de capacité maximale allouée.

Vous pouvez utiliser la vue surveillance fine pour effectuer les opérations suivantes :

- Définissez la limite de capacité allouée à laquelle un volume fin peut se développer automatiquement.
- Définissez le point de pourcentage auquel une alerte (seuil d'avertissement dépassé) est envoyée dans la zone Notifications de la page d'accueil lorsqu'un volume fin est proche de la limite de capacité allouée maximale.

Pour augmenter la capacité d'un volume fin, augmentez sa capacité indiquée.

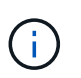

SANtricity System Manager ne permet pas de créer des volumes fins. Si vous souhaitez créer des volumes fins, utilisez l'interface de ligne de commande (CLI).

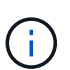

Les volumes fins ne sont pas disponibles sur le système de stockage EF600.

# **Comparaison entre les volumes non fin et les volumes fins**

Un volume lourd est toujours entièrement provisionné, ce qui signifie que toute la capacité est allouée au moment de la création du volume. Un volume fin fait toujours l'objet d'un provisionnement fin, ce qui signifie que la capacité est allouée au fur et à mesure de l'écriture des données sur le volume.

Vous pouvez créer des volumes non fin à partir d'un pool ou d'un groupe de volumes. Vous pouvez créer des volumes fins uniquement à partir d'un pool, pas à partir d'un groupe de volumes.

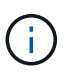

SANtricity System Manager ne permet pas de créer des volumes fins. Si vous souhaitez créer des volumes fins, utilisez l'interface de ligne de commande (CLI).

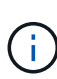

Les volumes fins ne sont pas disponibles sur le système de stockage EF600.

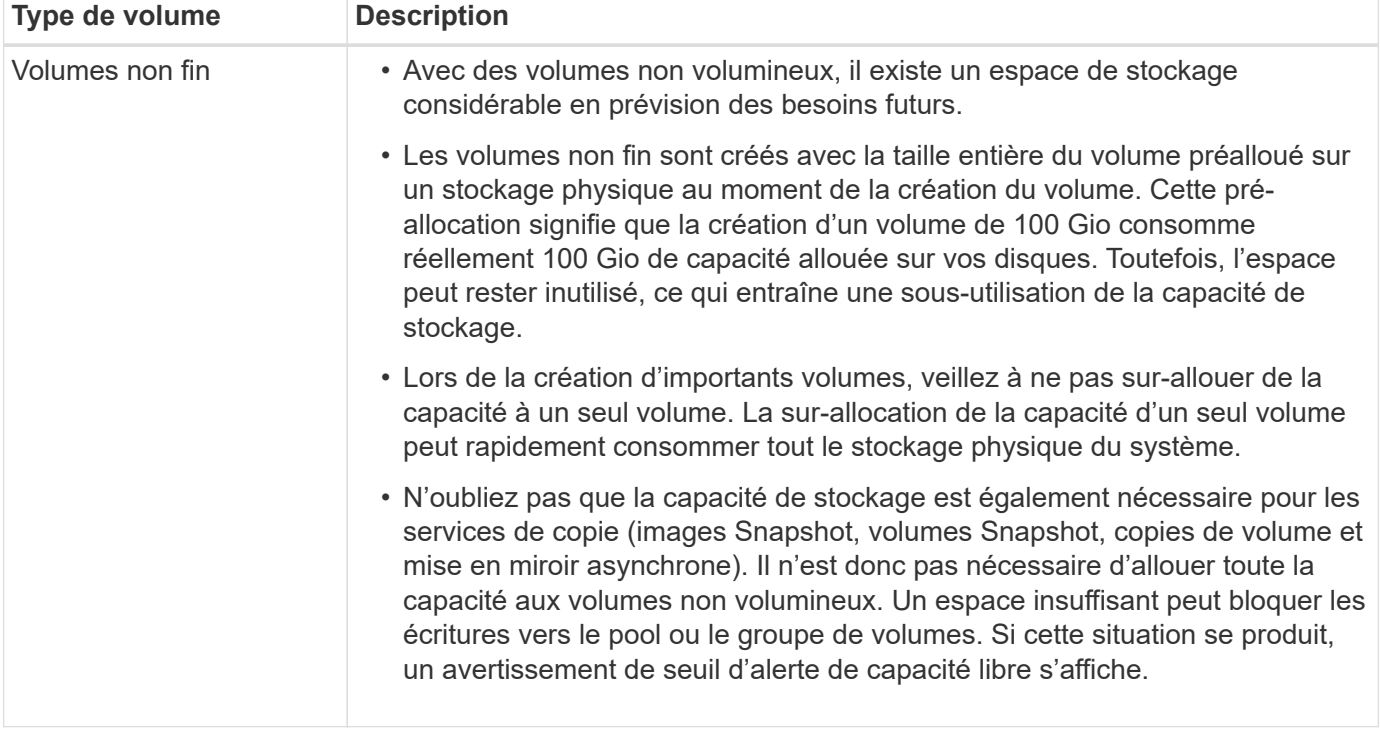

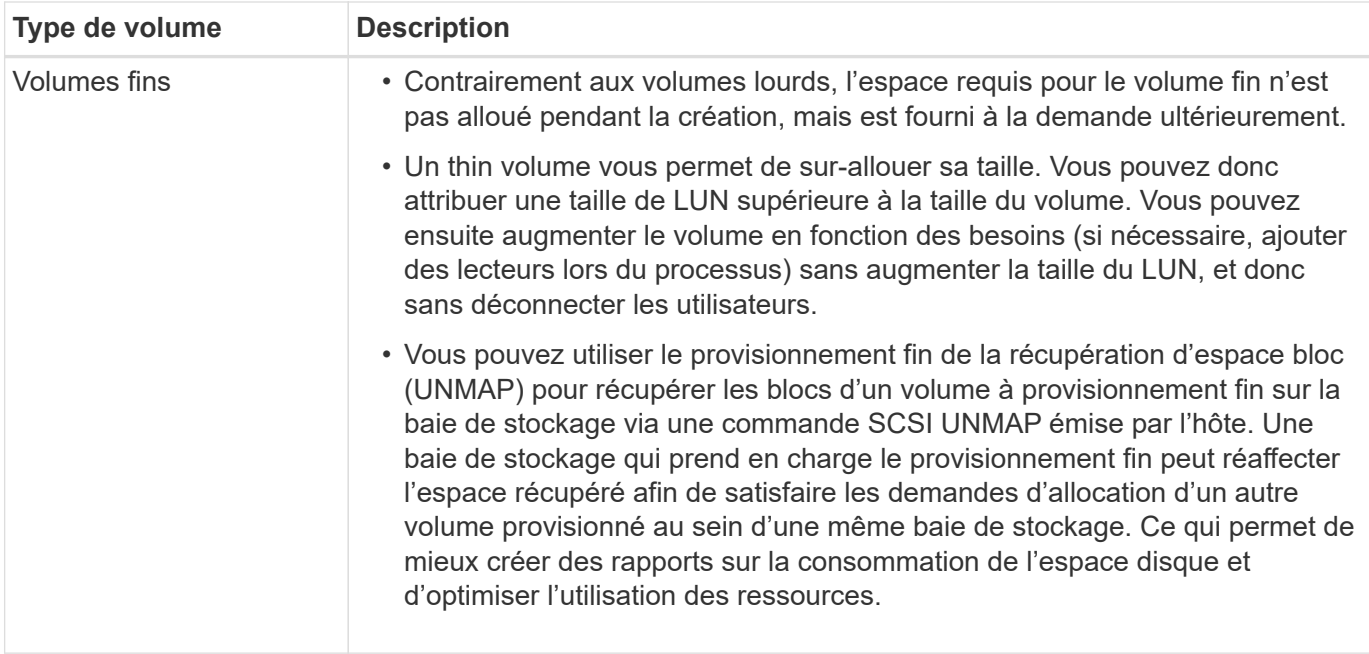

#### **Restrictions relatives au volume fin**

Les volumes fins prennent en charge toutes les opérations sous forme de volumes lourds, à l'exception des exceptions suivantes :

- Vous ne pouvez pas modifier la taille du segment d'un volume fin.
- Vous ne pouvez pas activer la vérification de redondance préalable à la lecture d'un volume fin.
- Vous ne pouvez pas utiliser un volume fin comme volume cible dans une opération de copie de volume.
- Vous ne pouvez pas utiliser un volume fin dans une opération de snapshot.
- Vous pouvez modifier la limite de capacité allouée d'un thin volume et le seuil d'avertissement uniquement du côté principal d'une paire en miroir asynchrone. Les modifications apportées à ces paramètres du côté principal sont automatiquement propagées au côté secondaire.

#### **Fonction Copier le volume**

La fonction Copier le volume vous permet de créer une copie ponctuelle d'un volume en créant deux volumes distincts, le volume source et le volume cible, sur la même matrice de stockage. Cette fonction effectue une copie octet par octet du volume source vers le volume cible, ce qui rend les données du volume cible identiques aux données du volume source.

#### **Copie des données pour un meilleur accès**

En cas de modification d'un volume, la fonction Copy Volume vous permet de copier des données à partir de pools ou de groupes de volumes utilisant des disques de capacité inférieure vers des pools ou des groupes de volumes utilisant des disques de capacité supérieure. Par exemple, vous pouvez utiliser la fonction Copier le volume pour effectuer les opérations suivantes :

- Déplacez les données vers des disques de plus grande taille.
- Passez à des disques avec un taux de transfert de données plus élevé.
- Remplacez les disques par des nouvelles technologies pour améliorer les performances.

• Remplacez un volume fin par un volume non fin.

# **Remplacez un volume fin par un volume non fin**

Si vous souhaitez modifier un volume fin en volume épais, utilisez l'opération Copier le volume pour créer une copie du volume fin. La cible d'une opération de copie de volume est toujours un volume lourd.

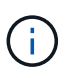

SANtricity System Manager ne permet pas de créer des volumes fins. Si vous souhaitez créer des volumes fins, utilisez l'interface de ligne de commande (CLI).

#### **Données de sauvegarde**

La fonction Copier le volume vous permet de sauvegarder un volume en copiant les données d'un volume vers un autre volume de la même matrice de stockage. Vous pouvez utiliser le volume cible comme sauvegarde du volume source, pour le test du système ou pour effectuer une sauvegarde sur un autre périphérique, tel qu'un lecteur de bande.

#### **Restaurez les données de volume Snapshot sur le volume de base**

Si vous devez restaurer les données vers le volume de base à partir du volume Snapshot associé, vous pouvez utiliser la fonction Copier le volume pour copier les données du volume Snapshot vers le volume de base. Vous pouvez créer une copie de volume des données présentes sur le volume Snapshot, puis copier ces données dans le volume de base.

#### **Volumes source et cible**

Le tableau suivant indique les types de volumes pouvant être utilisés pour les volumes source et cible avec la fonction Copier le volume.

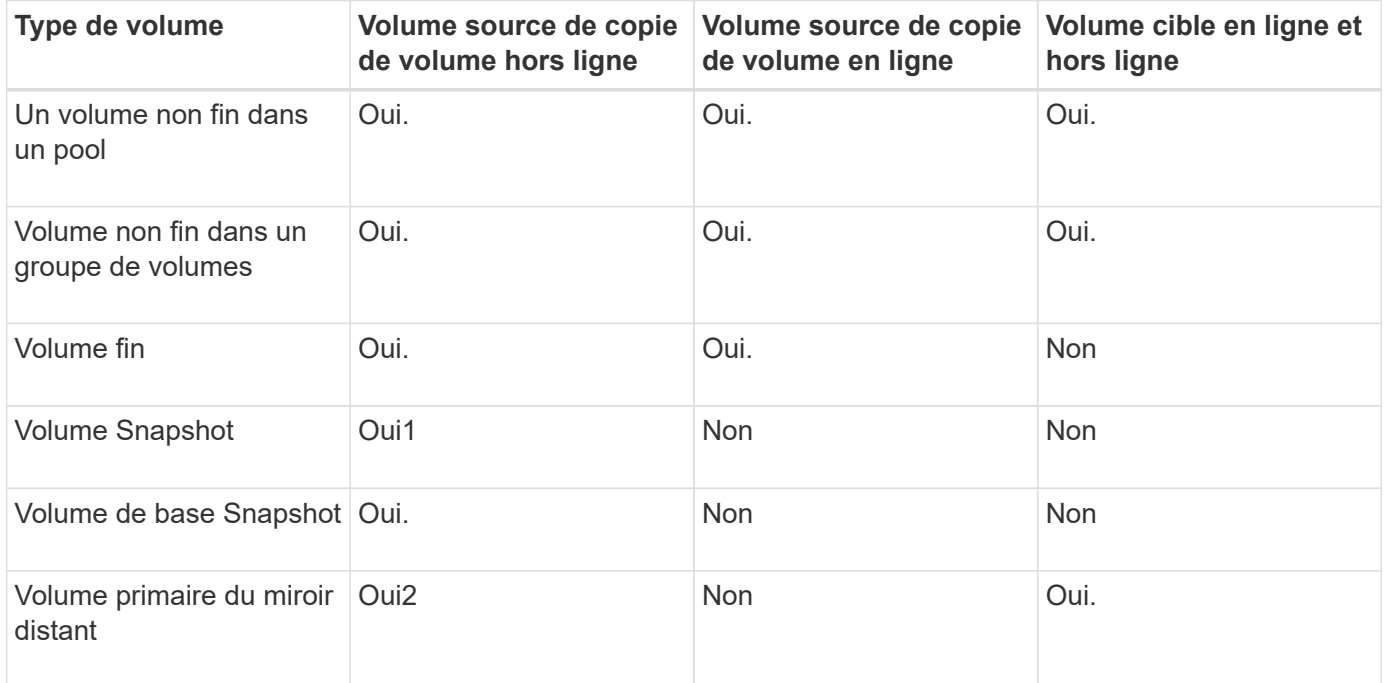

# **Types d'opérations de copie de volume**

Vous pouvez effectuer une opération *Offline* Copy Volume ou une opération *online* Copy Volume. Une opération hors ligne lit les données à partir d'un volume source et les copie vers un volume cible. Une opération en ligne utilise un volume Snapshot comme source et copie ses données sur un volume cible.

Pour garantir l'intégrité des données, toutes les activités d'E/S du volume cible sont suspendues au cours de l'une ou l'autre des opérations de copie de volume. Cette suspension se produit car l'état des données sur le volume cible est incohérent jusqu'à ce que la procédure soit terminée.

Les opérations copie Volume hors ligne et en ligne sont décrites ci-dessous.

#### **Opération de copie de volume hors ligne**

La relation de copie de volume hors ligne se situe entre un volume source et un volume cible. Une copie hors ligne lit les données du volume source et les copie vers un volume cible, tout en suspendant toutes les mises à jour du volume source avec la copie en cours. Toutes les mises à jour du volume source sont suspendues pour éviter la création d'incohérences chronologiques sur le volume cible.

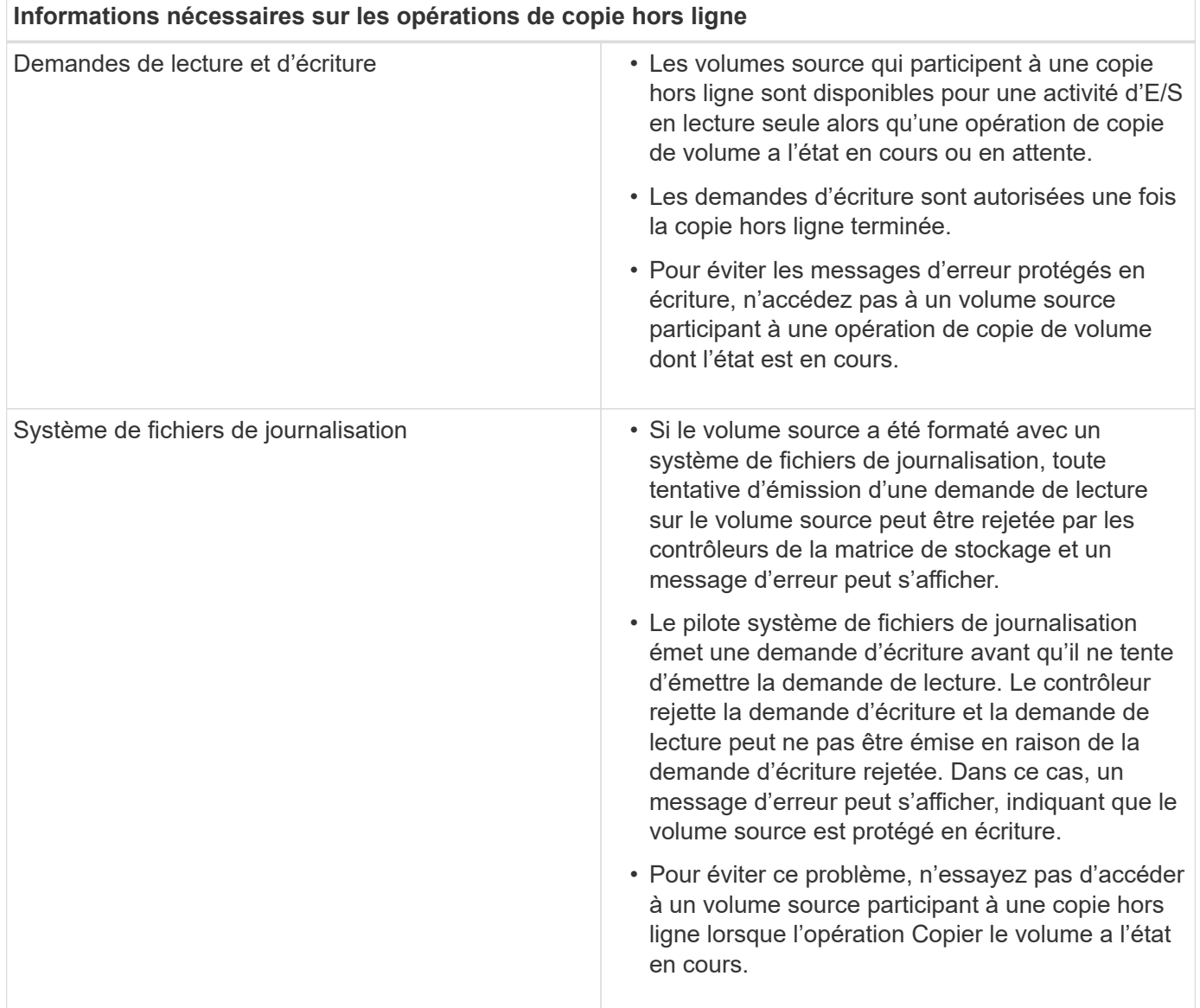

#### **Opération de copie en ligne du volume**

La relation de volume de copie en ligne se situe entre un volume de snapshot et un volume cible. Vous pouvez

lancer une opération de copie de volume lorsque le volume source est en ligne et disponible pour les écritures de données. Cette fonction est possible grâce à la création d'un snapshot du volume et à l'utilisation de l'instantané comme volume source réel de la copie.

Lorsque vous lancez une opération de copie de volume pour un volume source, System Manager crée une image Snapshot du volume de base et une relation de copie entre l'image Snapshot du volume de base et un volume cible. L'utilisation de l'image snapshot comme volume source permet à la matrice de stockage de continuer à écrire sur le volume source pendant que la copie est en cours.

Lors d'une opération de copie en ligne, l'impact sur les performances est dû à la procédure de copie sur écriture. Une fois la copie en ligne terminée, les performances du volume de base sont restaurées.

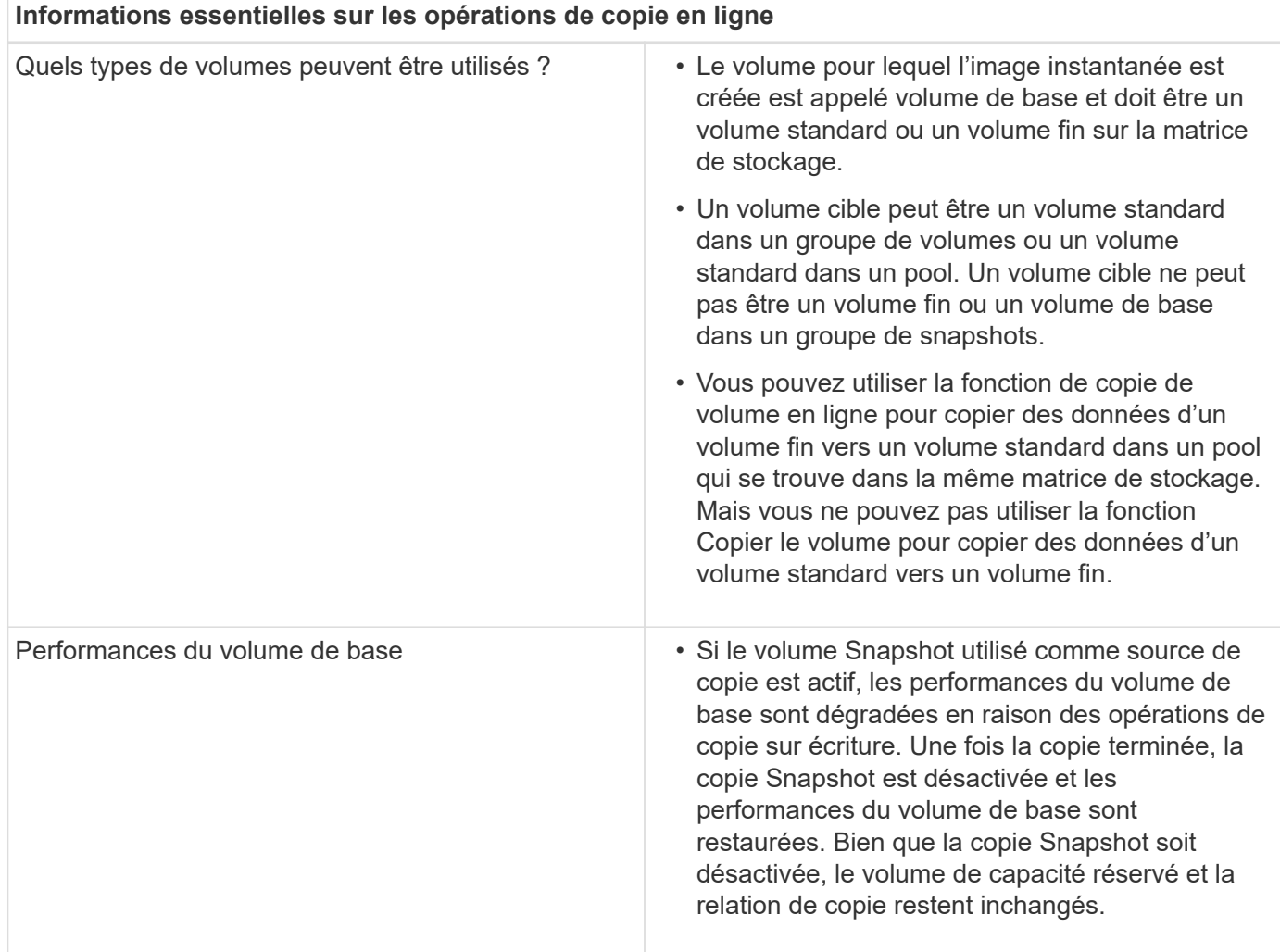

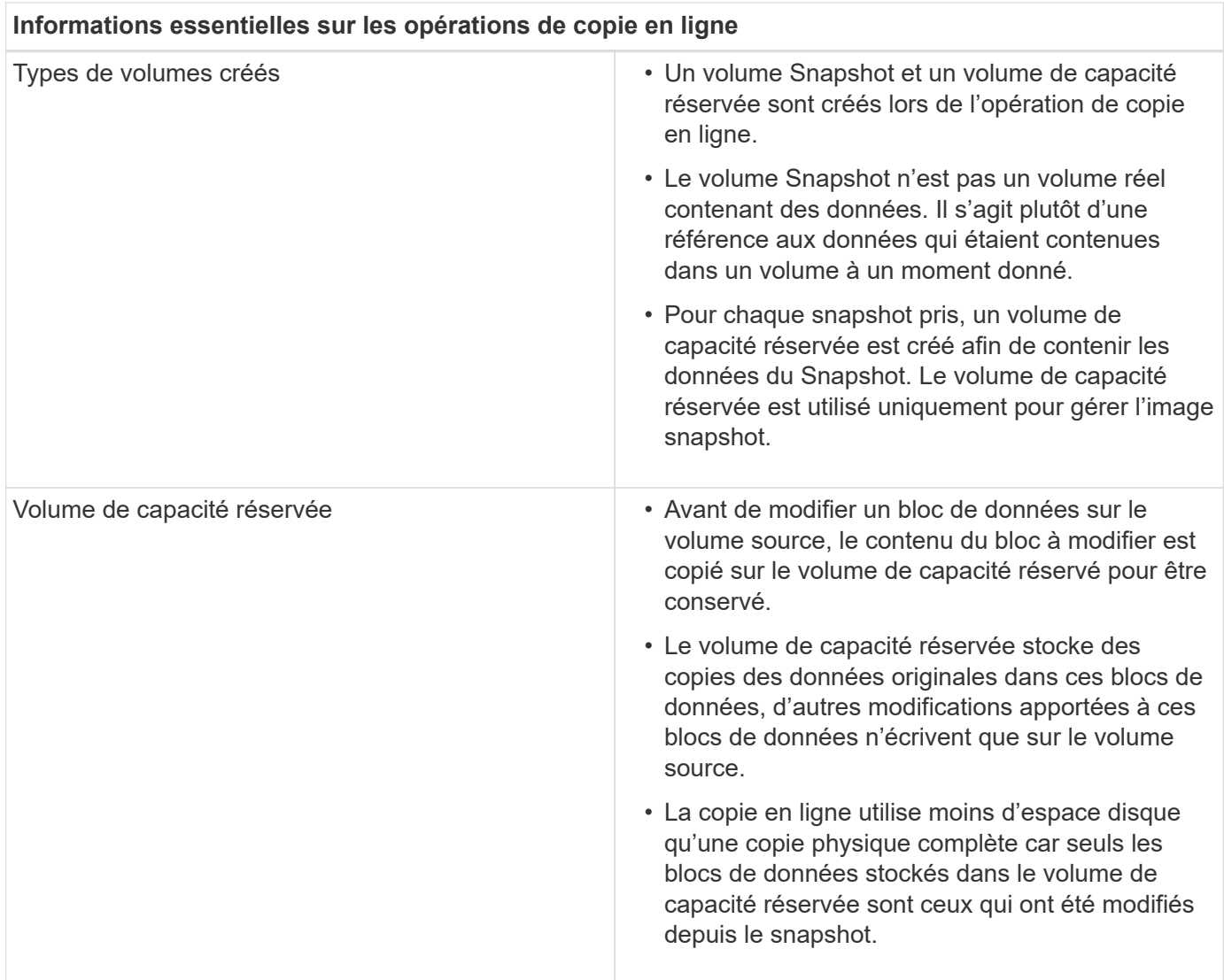

# **Comment**

# **Créer du stockage**

### **Créer des workloads**

Vous pouvez créer des charges de travail pour tout type d'application.

### **Description de la tâche**

Un workload est un objet de stockage qui prend en charge une application. Vous pouvez définir une ou plusieurs charges de travail ou instances par application. System Manager configure parfois la charge de travail de manière à contenir des volumes dont les caractéristiques des volumes sous-jacents sont similaires. Ces caractéristiques de volume sont optimisées en fonction du type d'application pris en charge par les workloads. Par exemple, si vous créez une charge de travail prenant en charge une application Microsoft SQL Server, puis que vous créez des volumes pour cette charge de travail, les caractéristiques du volume sousjacent sont optimisées pour prendre en charge Microsoft SQL Server.

System Manager recommande une configuration de volume optimisée uniquement pour les types d'applications suivants :

- Microsoft® SQL Server™
- Microsoft® Exchange Server™
- Vidéosurveillance
- VMware ESXi ™ (pour les volumes à utiliser avec le système de fichiers des machines virtuelles)

Tenez compte des recommandations suivantes :

- *Lorsque vous utilisez une charge de travail spécifique à une application*, le système recommande une configuration de volume optimisée afin de minimiser les conflits entre les E/S des charges de travail d'application et tout autre trafic depuis votre instance d'application. Vous pouvez revoir la configuration de volume recommandée, puis modifier, ajouter ou supprimer les volumes et les caractéristiques recommandés par le système à l'aide de la boîte de dialogue **Ajouter/Modifier volumes**.
- *Lorsque vous utilisez d'autres types d'applications*, vous spécifiez manuellement la configuration du volume à l'aide de la boîte de dialogue **Ajouter/Modifier volumes**.

### **Étapes**

- 1. Sélectionnez **Storage › volumes**.
- 2. Sélectionnez menu:Créer [charge de travail].

La boîte de dialogue **Créer charge de travail de l'application** s'affiche.

- 3. Utilisez la liste déroulante pour sélectionner le type d'application pour laquelle vous souhaitez créer la charge de travail, puis saisissez un nom de charge de travail.
- 4. Cliquez sur **Créer**.

#### **Une fois que vous avez terminé**

Vous êtes prêt à ajouter de la capacité de stockage au workload que vous avez créé. Utilisez l'option **Create Volume** pour créer un ou plusieurs volumes pour une application et pour allouer des quantités spécifiques de capacité à chaque volume.

#### **Créer des volumes**

Vous créez des volumes pour ajouter de la capacité de stockage à une charge de travail spécifique aux applications et rendre les volumes créés visibles pour un hôte ou un cluster hôte spécifique. En outre, la séquence de création de volumes offre des options permettant d'allouer des quantités spécifiques de capacité à chaque volume que vous souhaitez créer.

### **Description de la tâche**

La plupart des types d'application par défaut à une configuration de volume définie par l'utilisateur. Une configuration intelligente est appliquée à certains types d'applications lors de la création du volume. Par exemple, si vous créez des volumes pour une application Microsoft Exchange, vous devez connaître le nombre de boîtes aux lettres dont vous avez besoin, les besoins moyens de vos boîtes aux lettres et le nombre de copies de la base de données que vous souhaitez. System Manager utilise ces informations pour créer une configuration de volume optimale, qui peut être modifiée selon vos besoins.

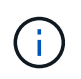

Pour mettre en miroir un volume, créez d'abord les volumes que vous souhaitez mettre en miroir, puis utilisez l'option **Storage › volumes › Copy Services › Mirror a volume Asymétrio**. Le processus de création d'un volume est une procédure à plusieurs étapes.

### **Étape 1 : sélectionnez l'hôte d'un volume**

Vous créez des volumes pour ajouter de la capacité de stockage à une charge de travail spécifique aux applications et rendre les volumes créés visibles pour un hôte ou un cluster hôte spécifique. En outre, la séquence de création de volumes offre des options permettant d'allouer des quantités spécifiques de capacité à chaque volume que vous souhaitez créer.

#### **Avant de commencer**

- Des hôtes ou des clusters hôtes valides existent sous la mosaïque **hosts**.
- Des identifiants de port hôte ont été définis pour l'hôte.
- Avant de créer un volume DA, la connexion hôte que vous prévoyez d'utiliser doit prendre en charge DA. Si l'une des connexions hôte sur les contrôleurs de votre matrice de stockage ne prend pas en charge DA, les hôtes associés ne peuvent pas accéder aux données sur les volumes DA.

### **Description de la tâche**

Gardez ces consignes à l'esprit lorsque vous attribuez des volumes :

- Le système d'exploitation d'un hôte peut disposer de limites spécifiques sur le nombre de volumes accessibles par l'hôte. Gardez cette limitation à l'esprit lorsque vous créez des volumes pour une utilisation par un hôte spécifique.
- Vous pouvez définir une affectation pour chaque volume de la matrice de stockage.
- Les volumes affectés sont partagés entre les contrôleurs de la baie de stockage.
- Le même numéro d'unité logique (LUN) ne peut pas être utilisé deux fois par un hôte ou un cluster hôte pour accéder à un volume. Vous devez utiliser une LUN unique.

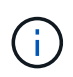

L'affectation d'un volume à un hôte échoue si vous tentez d'attribuer un volume à un cluster hôte en conflit avec une affectation établie pour un hôte dans les clusters hôtes.

### **Étapes**

- 1. Sélectionnez **Storage › volumes**.
- 2. Sélectionnez menu:Créer [Volume].

La boîte de dialogue **Créer des volumes** apparaît.

- 3. Dans la liste déroulante, sélectionnez un hôte ou un cluster hôte spécifique auquel vous souhaitez attribuer des volumes ou choisissez d'affecter ultérieurement l'hôte ou le cluster hôte.
- 4. Pour continuer la séquence de création du volume pour l'hôte ou le cluster hôte sélectionné, cliquez sur **Suivant** et allez à [Étape 2 : sélectionnez une charge de travail pour un volume](#page-95-0).

La boîte de dialogue **Sélectionner charge de travail** s'affiche.

### <span id="page-95-0"></span>**Étape 2 : sélectionnez une charge de travail pour un volume**

Sélectionnez une charge de travail pour personnaliser la configuration de la baie de stockage pour une application spécifique, telle que Microsoft SQL Server, Microsoft Exchange, les applications de vidéosurveillance ou VMware. Vous pouvez sélectionner « autre application » si l'application que vous souhaitez utiliser sur cette baie de stockage n'est pas répertoriée.

### **Description de la tâche**

Cette tâche décrit comment créer des volumes pour une charge de travail existante.

- *Lorsque vous créez des volumes à l'aide d'une charge de travail spécifique à l'application*, le système peut recommander une configuration de volume optimisée afin de minimiser les conflits entre les E/S de charge de travail d'application et le trafic provenant de votre instance d'application. Vous pouvez consulter la configuration de volume recommandée et modifier, ajouter ou supprimer les volumes et les caractéristiques recommandés par le système à l'aide de la boîte de dialogue **Ajouter/Modifier volumes**.
- \_Lorsque vous créez des volumes à l'aide d'autres applications (ou d'applications sans support de création de volume spécifique), vous spécifiez manuellement la configuration du volume à l'aide de la boîte de dialogue **Ajouter/Modifier volumes**.

### **Étapes**

- 1. Effectuez l'une des opérations suivantes :
	- Sélectionnez l'option **Créer des volumes pour une charge de travail existante** pour créer des volumes pour une charge de travail existante.
	- Sélectionnez l'option **Créer une nouvelle charge de travail** pour définir une nouvelle charge de travail pour une application prise en charge ou pour d'autres applications.
		- Dans la liste déroulante, sélectionnez le nom de l'application pour laquelle vous souhaitez créer la nouvelle charge de travail.

Sélectionnez l'une des « autres » entrées si l'application que vous souhaitez utiliser sur cette matrice de stockage n'est pas répertoriée.

- Saisissez un nom pour la charge de travail à créer.
- 2. Cliquez sur **Suivant**.
- 3. Si votre charge de travail est associée à un type d'application pris en charge, entrez les informations requises. Sinon, rendez-vous à [Étape 3 : ajout ou modification de volumes.](#page-96-0)

### <span id="page-96-0"></span>**Étape 3 : ajout ou modification de volumes**

System Manager peut suggérer une configuration de volume en fonction de l'application ou du workload sélectionné. Cette configuration de volume est optimisée en fonction du type d'application pris en charge par la charge de travail. Vous pouvez accepter la configuration de volume recommandée ou la modifier si nécessaire. Si vous avez sélectionné l'une des autres applications, vous devez spécifier manuellement les volumes et les caractéristiques que vous souhaitez créer.

#### **Avant de commencer**

- Les pools ou les groupes de volumes doivent disposer d'une capacité disponible suffisante.
- Pour créer un volume activé pour Data assurance (DA), la connexion hôte que vous prévoyez d'utiliser doit prendre en charge DA.

Si vous souhaitez créer un volume DA activé, sélectionnez un pool ou un groupe de volumes qui est compatible DA (recherchez **Oui** en regard de "DA" dans la table des candidats de groupe de volumes et de pools).

Les fonctionnalités DE DA sont présentées au niveau du pool et du groupe de volumes dans System Manager. DA protection vérifie et corrige les erreurs susceptibles de se produire au fur et à mesure du transfert des données entre les contrôleurs et les disques. La sélection d'un pool ou d'un groupe de volumes capable de gérer le nouveau volume garantit la détection et la correction des erreurs éventuelles.

Si l'une des connexions hôte sur les contrôleurs de votre matrice de stockage ne prend pas en charge DA, les hôtes associés ne peuvent pas accéder aux données sur les volumes DA.

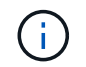

DA n'est pas pris en charge par iSCSI sur TCP/IP ou par SRP sur InfiniBand.

• Pour créer un volume sécurisé, une clé de sécurité doit être créée pour la matrice de stockage.

#### **Sélection d'un pool ou d'un groupe de volumes qui prend en charge la sécurité**

Si vous souhaitez créer un volume sécurisé, sélectionnez un pool ou un groupe de volumes qui est sécurisé et capable (recherchez **Oui** en regard de « sécurisé » dans la table des candidats de groupe de volumes et de pools).

Les fonctionnalités de sécurité des disques sont présentées au niveau du pool et du groupe de volumes dans System Manager. Les disques sécurisés empêchent tout accès non autorisé aux données d'un disque physiquement retiré de la baie de stockage. Un disque sécurisé crypte les données pendant les écritures et les décrypte pendant les lectures à l'aide d'une clé de cryptage unique.

Un pool ou un groupe de volumes peut contenir à la fois des disques sécurisés et non sécurisés, mais tous les disques doivent être sécurisés pour utiliser leurs fonctionnalités de chiffrement.

#### **Description de la tâche**

La création de volumes s'effectue à partir de pools ou de groupes de volumes. La boîte de dialogue **Ajout/modification de volumes** affiche tous les pools et groupes de volumes éligibles de la matrice de stockage. Pour chaque pool et groupe de volumes éligibles, le nombre de disques disponibles et la capacité totale disponible s'affichent.

Pour certaines charges de travail spécifiques à une application, chaque pool ou groupe de volumes éligible affiche la capacité proposée en fonction de la configuration de volume suggérée et indique la capacité libre restante en Gio. Pour les autres charges de travail, la capacité proposée s'affiche lors de l'ajout de volumes à un pool ou à un groupe de volumes, puis lorsque vous spécifiez la capacité indiquée.

#### **Étapes**

- 1. Choisissez l'une des actions suivantes selon que vous avez sélectionné une autre charge de travail ou une charge de travail spécifique à une application :
	- **Autre** cliquez sur **Ajouter nouveau volume** dans chaque pool ou groupe de volumes que vous souhaitez utiliser pour créer un ou plusieurs volumes.

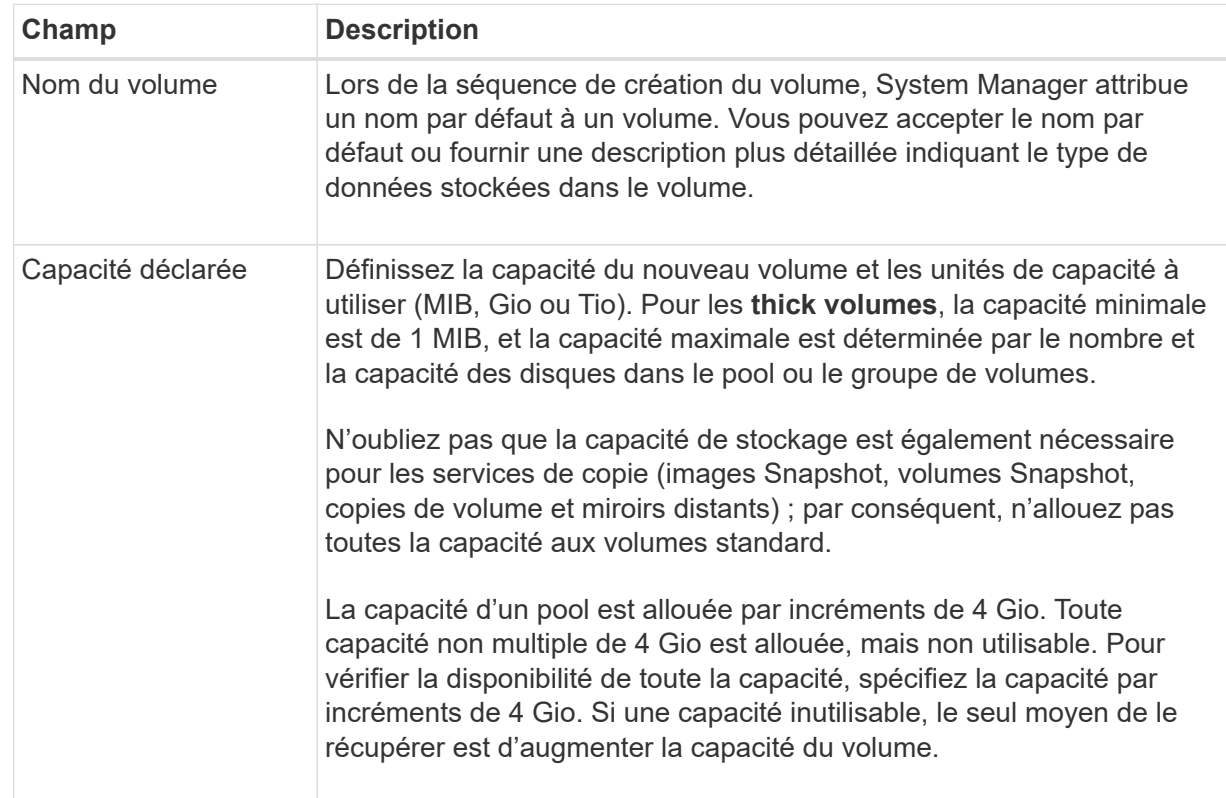

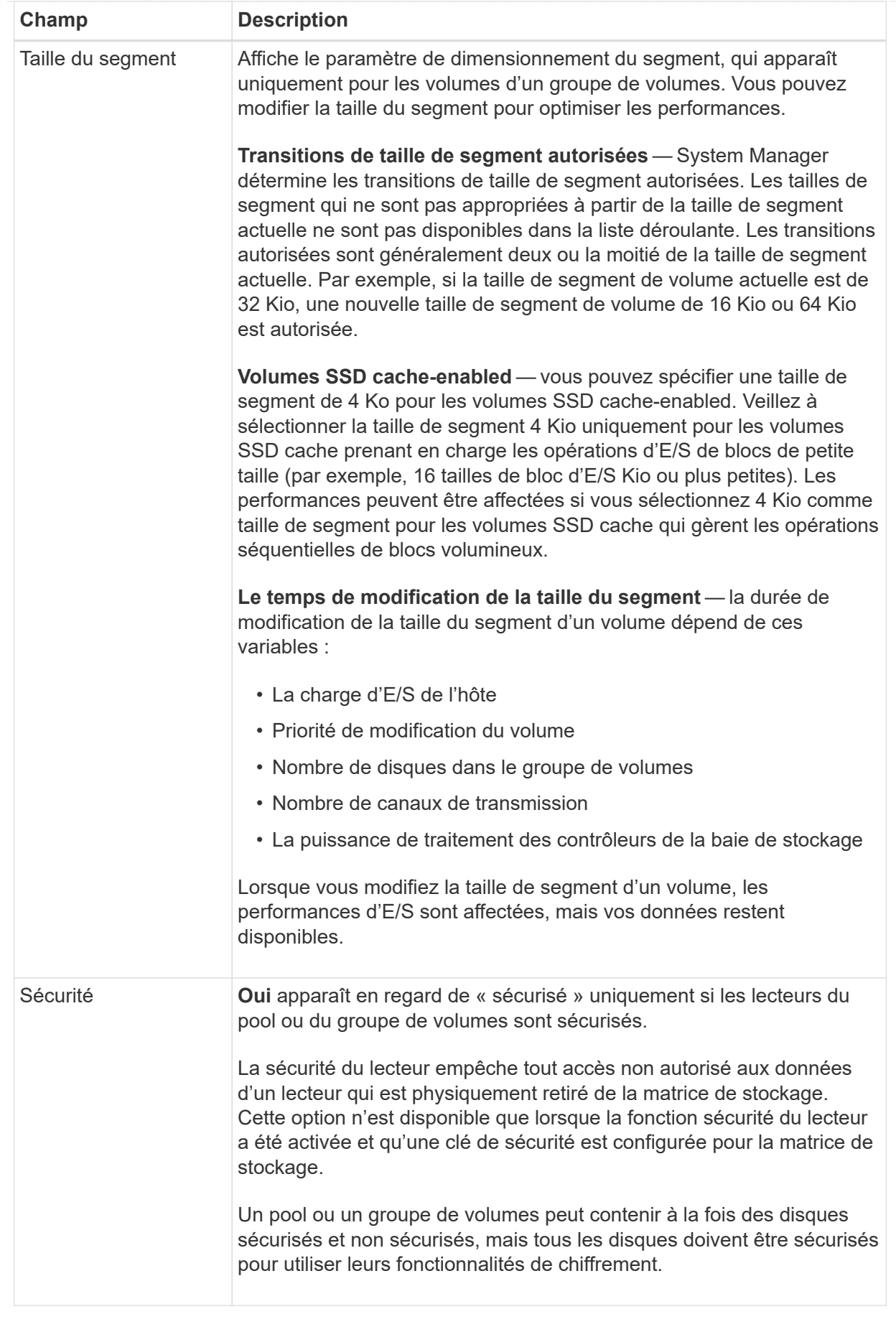

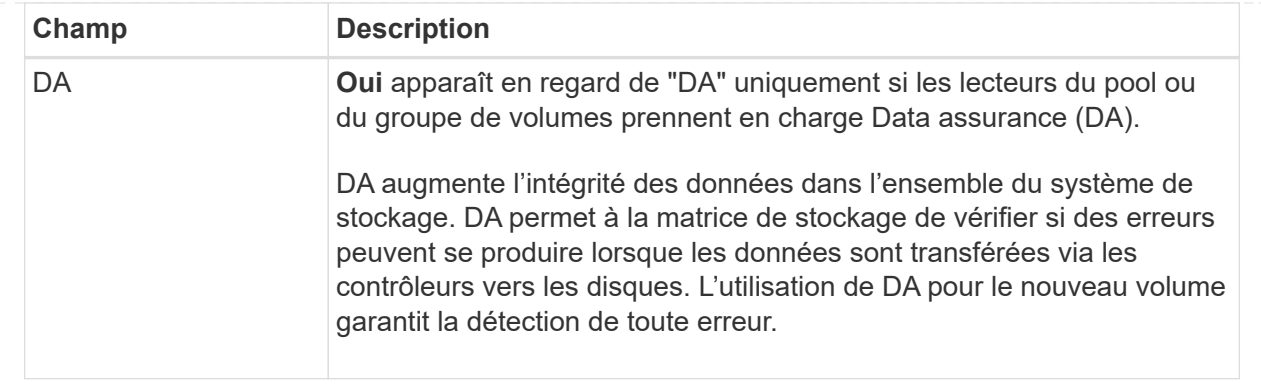

◦ **Charge de travail spécifique à une application** — cliquez sur **Suivant** pour accepter les volumes et les caractéristiques recommandés par le système pour la charge de travail sélectionnée, ou cliquez sur **Modifier les volumes** pour modifier, ajouter ou supprimer les volumes et les caractéristiques recommandés par le système pour la charge de travail sélectionnée.

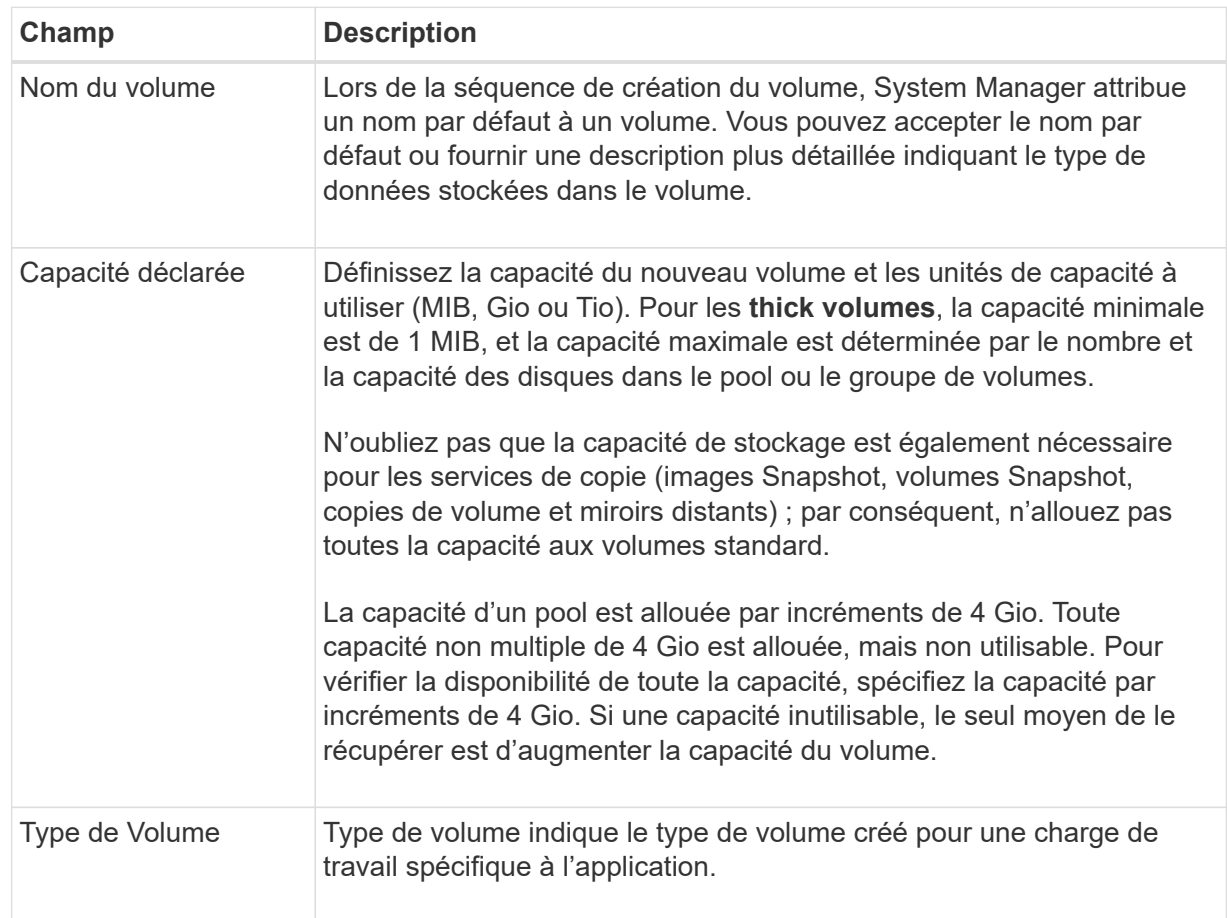

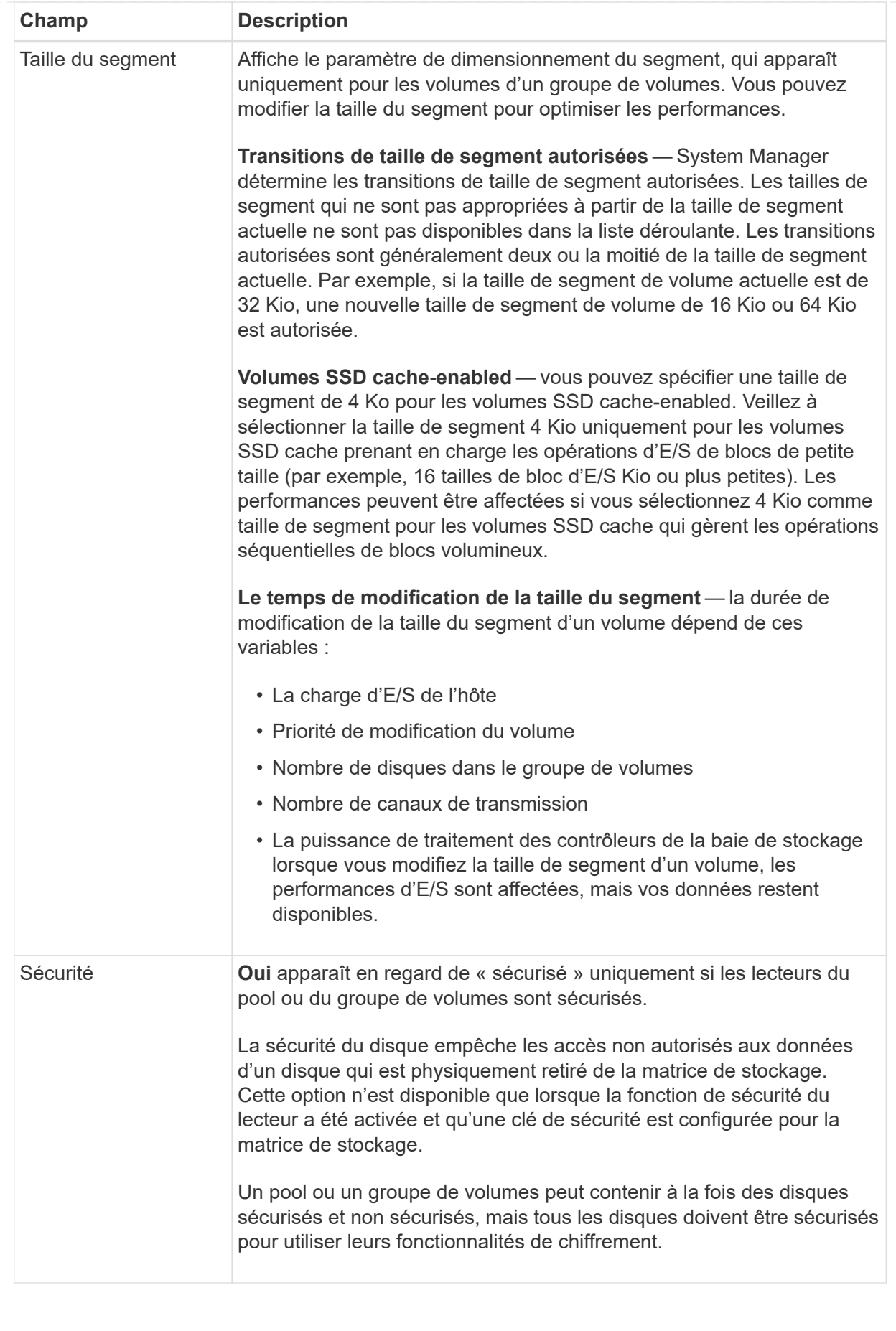

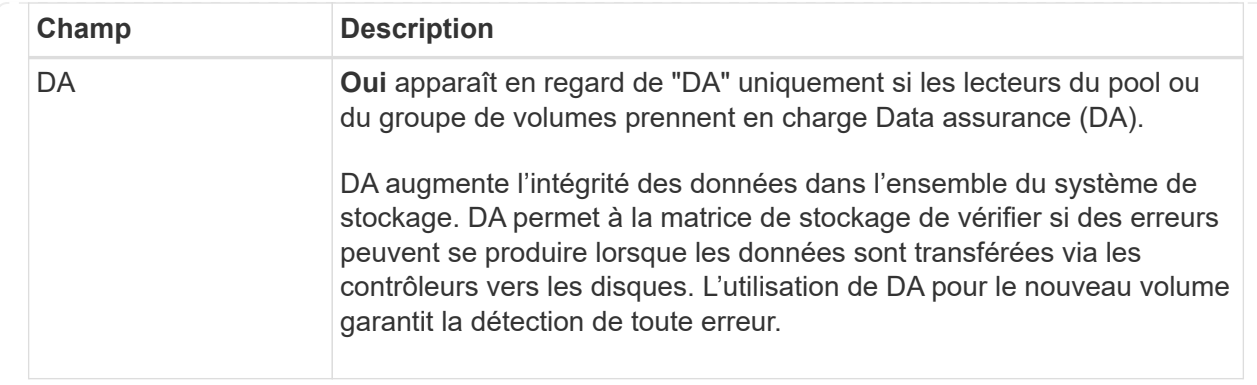

2. Pour continuer la séquence de création du volume pour l'application sélectionnée, cliquez sur **Suivant** et allez à [Étape 4 : consultez la configuration du volume](#page-103-0).

### <span id="page-103-0"></span>**Étape 4 : consultez la configuration du volume**

Examinez un récapitulatif des volumes que vous envisagez de créer et apportez les modifications nécessaires.

#### **Étapes**

- 1. Vérifiez les volumes que vous souhaitez créer. Cliquez sur **Retour** pour apporter des modifications.
- 2. Lorsque vous êtes satisfait de la configuration de votre volume, cliquez sur **Finish**.

#### **Résultats**

System Manager crée les nouveaux volumes dans les pools et groupes de volumes sélectionnés, puis affiche les nouveaux volumes dans la table tous les volumes.

#### **Une fois que vous avez terminé**

- Apportez les modifications nécessaires au système d'exploitation sur l'hôte de l'application afin que les applications puissent utiliser le volume.
- Exécutez soit le système basé sur l'hôte hot\_add utilitaire ou utilitaire propre à un système d'exploitation (disponible auprès d'un fournisseur tiers), puis exécutez le SMdevices utilitaire permettant de mettre en corrélation les noms des volumes avec les noms des matrices de stockage hôte.

Le hot add utilitaire et le SMdevices l'utilitaire est inclus dans le SMutils création de package. Le SMutils package est un ensemble d'utilitaires permettant de vérifier ce que l'hôte voit de la baie de stockage. Il est inclus dans l'installation du logiciel SANtricity.

#### **Gérer les volumes**

#### **Augmentation de la capacité d'un volume**

Vous pouvez augmenter la capacité indiquée (la capacité signalée aux hôtes) d'un volume en utilisant la capacité disponible dans le pool ou le groupe de volumes.

#### **Avant de commencer**

- Une capacité disponible suffisante est disponible dans le pool ou le groupe de volumes associé du volume.
- Le volume est optimal et ne présente aucun état de modification.
- La capacité maximale signalée de 256 Tio n'a pas été atteinte pour les volumes fins.

• Aucun disque de secours n'est utilisé dans le volume. (S'applique uniquement aux volumes de groupes de volumes.)

# **Description de la tâche**

N'oubliez pas les besoins de capacité futurs que vous pourriez avoir pour d'autres volumes de ce pool ou de ce groupe de volumes. Assurez-vous d'autoriser une capacité suffisante pour créer des images de snapshot, des volumes de snapshot ou des miroirs distants.

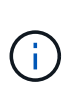

L'augmentation de la capacité d'un volume n'est prise en charge que sur certains systèmes d'exploitation. Si vous augmentez la capacité du volume sur un système d'exploitation hôte qui n'est pas pris en charge, la capacité étendue est inutilisable et vous ne pouvez pas restaurer la capacité du volume d'origine.

### **Étapes**

- 1. Sélectionnez **Storage › volumes**.
- 2. Sélectionnez le volume pour lequel vous souhaitez augmenter la capacité, puis sélectionnez **augmenter la capacité**.

La boîte de dialogue **confirmer l'augmentation de la capacité** s'affiche.

3. Sélectionnez **Oui** pour continuer.

La boîte de dialogue **augmenter la capacité signalée** s'affiche.

Cette boîte de dialogue affiche la capacité actuelle signalée du volume et la capacité disponible dans le pool ou le groupe de volumes associé du volume.

- 4. Utilisez la case **augmenter la capacité signalée en ajoutant…** pour ajouter de la capacité à la capacité actuellement disponible. Vous pouvez modifier la valeur de capacité pour l'afficher en mébioctets (Mio), gibioctets (Tio) ou tébioctets (Tio).
- 5. Cliquez sur **augmenter**.

### **Résultats**

- System Manager augmente la capacité du volume en fonction de votre sélection.
- Sélectionnez **Accueil › Afficher les opérations en cours** pour afficher la progression de l'opération augmenter la capacité en cours d'exécution pour le volume sélectionné. Cette opération peut être longue et peut affecter les performances du système.

#### **Une fois que vous avez terminé**

Après avoir augmenté la capacité du volume, vous devez augmenter manuellement la taille du système de fichiers pour qu'elle corresponde. La façon dont vous faites cela dépend du système de fichiers que vous utilisez. Pour plus de détails, reportez-vous à la documentation du système d'exploitation hôte.

#### **Modifiez les paramètres d'un volume**

Vous pouvez modifier les paramètres d'un volume : son nom, son affectation hôte, sa taille, sa priorité de modification, sa mise en cache, et ainsi de suite.

### **Avant de commencer**

Le volume que vous souhaitez modifier est à l'état optimal.

# **Étapes**

- 1. Sélectionnez **Storage › volumes**.
- 2. Sélectionnez le volume à modifier, puis **Afficher/Modifier les paramètres**.

La boîte de dialogue **Paramètres de volume** s'affiche. Les paramètres de configuration du volume sélectionné apparaissent dans cette boîte de dialogue.

3. Sélectionnez l'onglet **Basic** pour modifier le nom du volume et l'affectation de l'hôte.

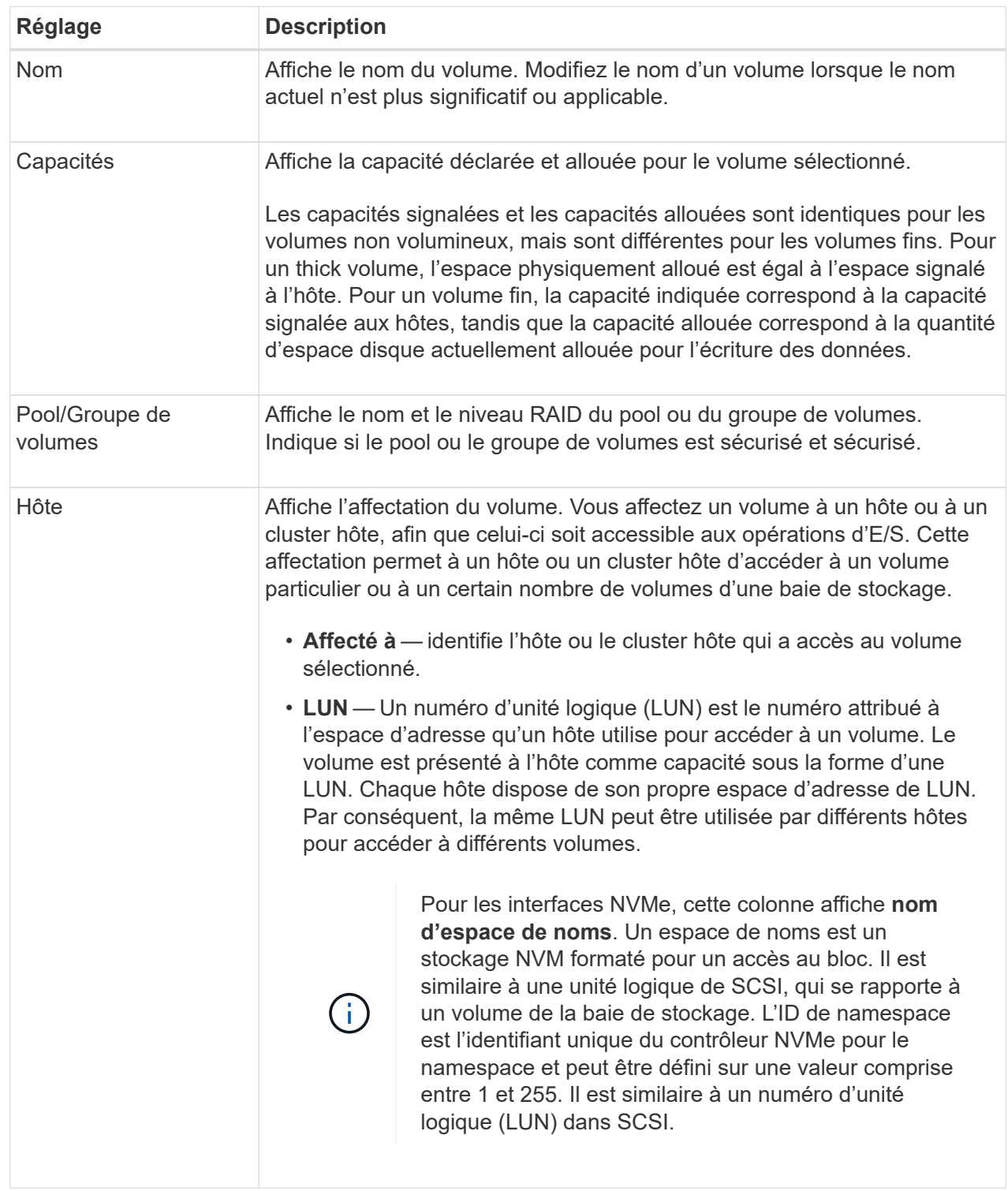

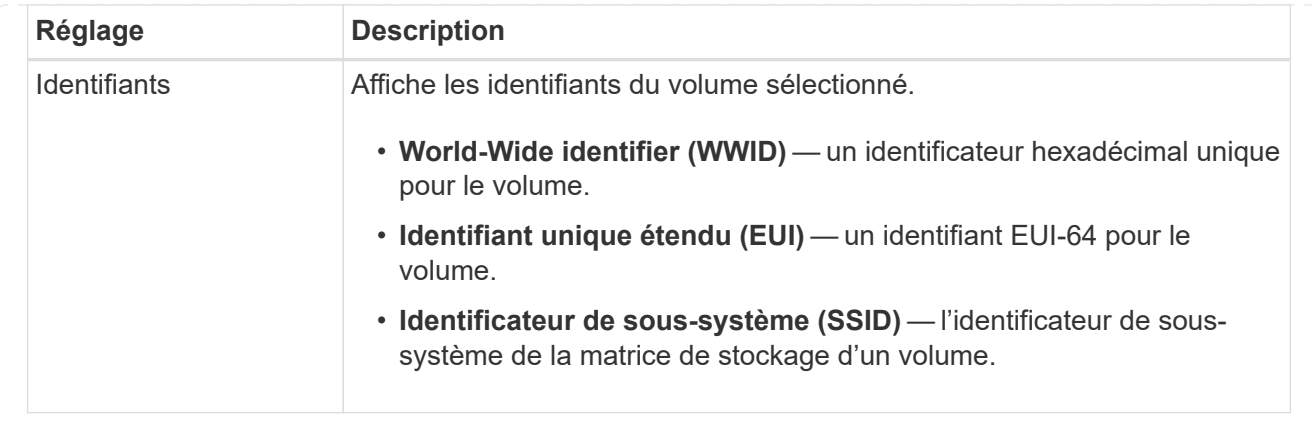

4. Sélectionnez l'onglet **Avancé** pour modifier les paramètres de configuration supplémentaires d'un volume dans un pool ou dans un groupe de volumes.
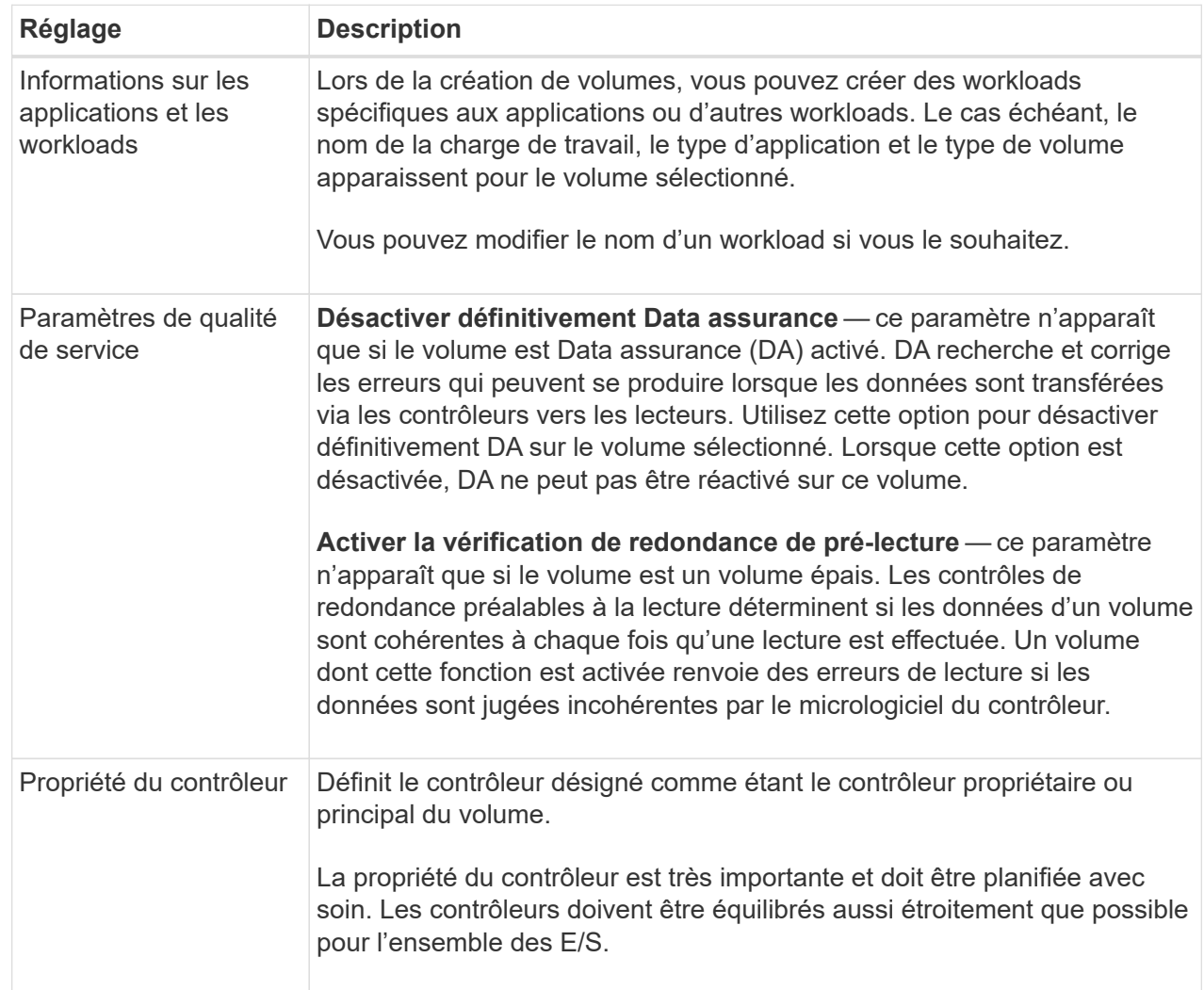

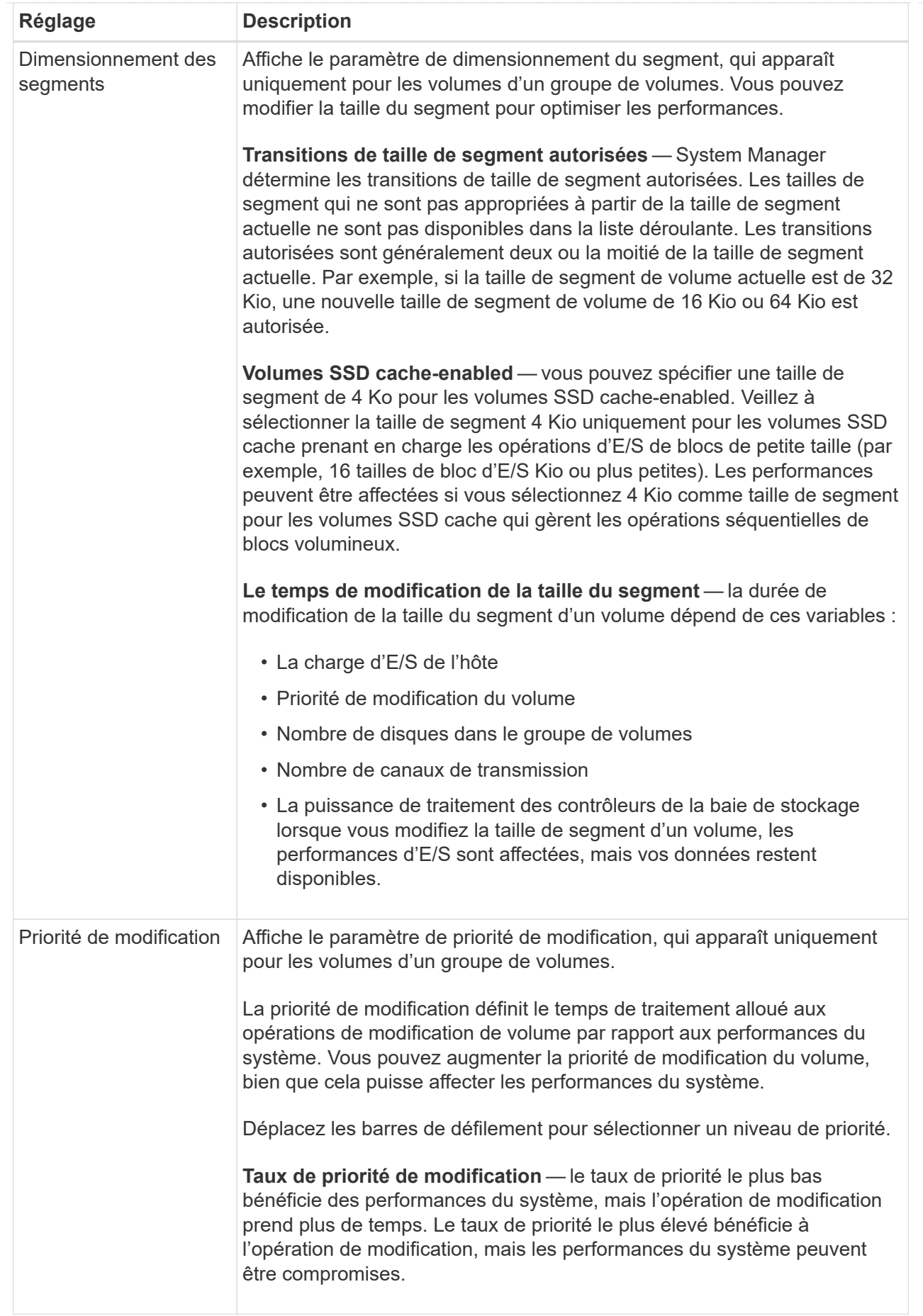

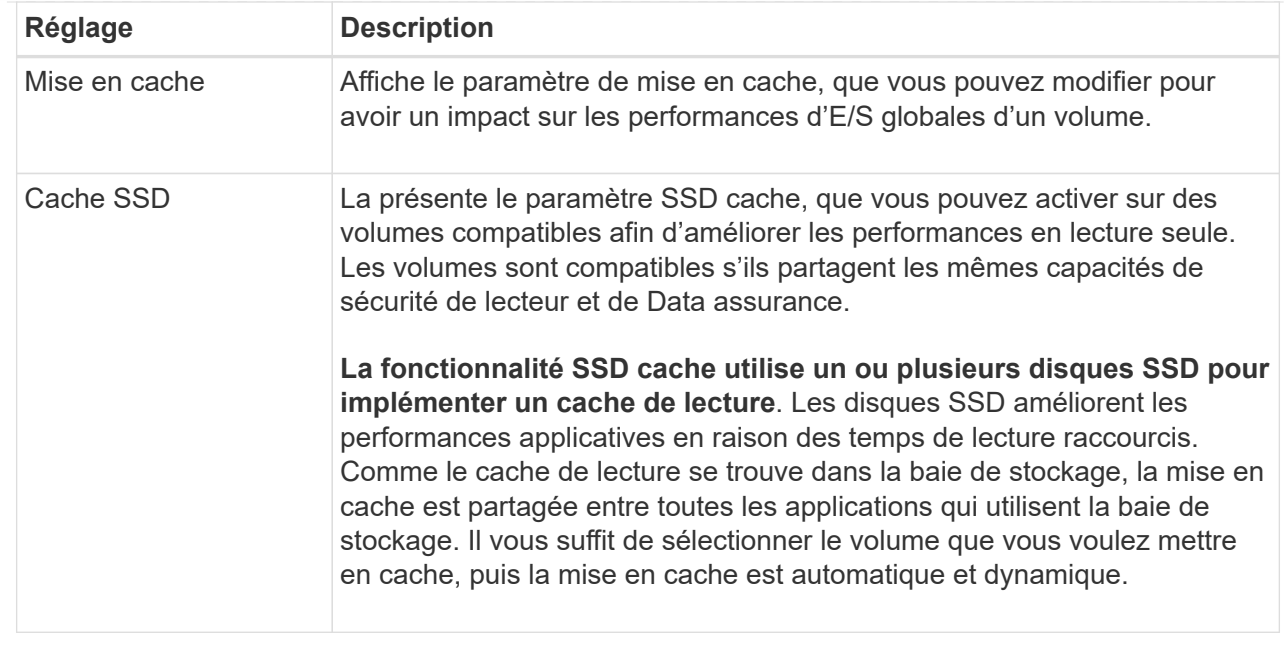

# 5. Cliquez sur **Enregistrer**.

### **Résultats**

System Manager modifie les paramètres du volume en fonction de vos sélections.

### **Une fois que vous avez terminé**

Sélectionnez **Accueil › Afficher les opérations en cours** pour afficher la progression des opérations de modification en cours d'exécution pour le volume sélectionné.

### **Initialiser les volumes**

Un volume est automatiquement initialisé lors de sa première création. Cependant, il est possible que le gourou de la restauration indique que vous initiez manuellement un volume afin d'effectuer une restauration suite à une certaine défaillance. Utilisez cette option uniquement sous les instructions du support technique. Vous pouvez sélectionner un ou plusieurs volumes à initialiser.

### **Avant de commencer**

- Toutes les opérations d'E/S ont été arrêtées.
- Tous les périphériques ou systèmes de fichiers sur les volumes que vous souhaitez initialiser doivent être démontés.
- Le volume est à l'état optimal et aucune opération de modification n'est en cours sur le volume.

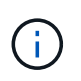

Vous ne pouvez pas annuler l'opération après son démarrage. Toutes les données de volume sont effacées. N'essayez pas cette opération à moins que le gourou de la restauration vous conseille de le faire. Contactez le support technique avant de commencer cette procédure.

### **Description de la tâche**

Lorsque vous initialisez un volume, celui-ci conserve son WWN, ses affectations d'hôtes, sa capacité allouée et ses paramètres de capacité réservée. Il conserve également les mêmes paramètres d'assurance de données et de sécurité.

Les types de volumes suivants *ne peuvent pas* être initialisés :

- Volume de base d'un volume Snapshot
- Volume primaire dans une relation miroir
- Volume secondaire dans une relation miroir
- Volume source dans une copie de volume
- Volume cible dans une copie de volume
- Volume dont l'initialisation est déjà en cours

Cette rubrique s'applique uniquement aux volumes standard créés à partir de pools ou de groupes de volumes.

# **Étapes**

- 1. Sélectionnez **Storage › volumes**.
- 2. Sélectionnez un volume, puis sélectionnez **More › Initialize volumes**.

La boîte de dialogue **Initialize volumes** s'affiche. Tous les volumes de la matrice de stockage s'affichent dans cette boîte de dialogue.

3. Sélectionnez un ou plusieurs volumes à initialiser et confirmez que vous souhaitez effectuer l'opération.

### **Résultats**

System Manager effectue les actions suivantes :

- Efface toutes les données des volumes qui ont été initialisés.
- Efface les index de blocs, ce qui entraîne la lecture de blocs non écrits comme s'ils sont remplis à zéro (le volume semble complètement vide).

Sélectionnez **Accueil › Afficher les opérations en cours** pour afficher la progression de l'opération d'initialisation en cours pour le volume sélectionné. Cette opération peut être longue et peut affecter les performances du système.

### **Redistribution des volumes**

Vous redistribuez les volumes pour retransférer les volumes vers leurs propriétaires de contrôleur préférés. En général, les pilotes de chemins d'accès multiples déplacent les volumes depuis leur propriétaire privilégié de contrôleur en cas de problème lors du chemin d'accès aux données entre l'hôte et la baie de stockage.

### **Avant de commencer**

- Les volumes que vous souhaitez redistribuer ne sont pas en cours d'utilisation ou des erreurs d'E/S se produisent.
- Un pilote multivoie est installé sur tous les hôtes qui utilisent les volumes que vous souhaitez redistribuer, ou des erreurs d'E/S se produisent.

Si vous souhaitez redistribuer des volumes sans pilote multivoie sur les hôtes, toutes les activités d'E/S vers les volumes *pendant que l'opération de redistribution est en cours* doivent être arrêtées pour éviter les erreurs d'application.

### **Description de la tâche**

La plupart des pilotes de chemins d'accès multiples de l'hôte tentent d'accéder à chaque volume sur un chemin vers son propriétaire de contrôleur privilégié. Toutefois, si ce chemin préféré n'est plus disponible, le pilote multichemin de l'hôte bascule vers un autre chemin. Ce basculement peut entraîner le changement de propriété du volume vers le contrôleur secondaire. Une fois que vous avez résolu le problème à l'origine du basculement, certains hôtes peuvent retransférer automatiquement la propriété des volumes vers le propriétaire du contrôleur privilégié, mais dans certains cas, vous devrez peut-être redistribuer manuellement les volumes.

# **Étapes**

- 1. Sélectionnez **Storage › volumes**.
- 2. Sélectionner **plus › rerépartir les volumes**.

La boîte de dialogue **rerépartir les volumes** s'affiche. Tous les volumes de la matrice de stockage dont le propriétaire du contrôleur préféré ne correspond pas à son propriétaire actuel apparaissent dans cette boîte de dialogue.

3. Sélectionnez un ou plusieurs volumes à redistribuer et confirmez que vous souhaitez effectuer l'opération.

### **Résultats**

System Manager déplace les volumes sélectionnés vers les propriétaires de contrôleur de votre choix ou vous pouvez voir une boîte de dialogue **rerépartir les volumes inutiles**.

### **Modifier la propriété du contrôleur d'un volume**

Vous pouvez modifier la propriété de contrôleur préférée d'un volume, de sorte que les E/S des applications hôtes soient dirigées par le nouveau chemin.

# **Avant de commencer**

Si vous n'utilisez pas de pilote multivoie, toutes les applications hôtes qui utilisent actuellement le volume doivent être arrêtées. Cette action évite les erreurs d'application lorsque le chemin d'E/S change.

# **Description de la tâche**

Vous pouvez modifier la propriété du contrôleur pour un ou plusieurs volumes d'un pool ou d'un groupe de volumes.

### **Étapes**

- 1. Sélectionnez **Storage › volumes**.
- 2. Sélectionnez un volume, puis sélectionnez **More › change Ownership**.

La boîte de dialogue **Modifier la propriété du volume** s'affiche. Tous les volumes de la matrice de stockage s'affichent dans cette boîte de dialogue.

3. Utilisez la liste déroulante **propriétaire préféré** pour changer le contrôleur préféré pour chaque volume que vous souhaitez modifier et confirmez que vous souhaitez effectuer l'opération.

### **Résultats**

- System Manager modifie la propriété du contrôleur du volume. Les E/S vers le volume sont désormais dirigées via ce chemin d'E/S.
- Il est possible que le volume n'utilise pas le nouveau chemin d'E/S tant que le pilote multivoie n'est pas reconfiguré pour reconnaître le nouveau chemin. Cette action prend généralement moins de cinq minutes.

Modifiez les paramètres du cache de lecture et d'écriture pour affecter les performances d'E/S globales d'un volume.

### **Description de la tâche**

Gardez ces consignes à l'esprit lorsque vous modifiez les paramètres de cache d'un volume :

• Après avoir ouvert la boîte de dialogue **Modifier les paramètres de cache**, une icône peut s'afficher en regard des propriétés de cache sélectionnées. Cette icône indique que le contrôleur a temporairement suspendu les opérations de mise en cache.

Cette action peut se produire lorsqu'une nouvelle batterie est en cours de chargement, lorsqu'un contrôleur a été retiré ou si le contrôleur a détecté une discordance dans les tailles de cache. Une fois la condition effacée, les propriétés de cache sélectionnées dans la boîte de dialogue deviennent actives. Si les propriétés de cache sélectionnées ne sont pas actives, contactez le support technique.

• Vous pouvez modifier les paramètres du cache pour un seul volume ou pour plusieurs volumes sur une matrice de stockage. Vous pouvez modifier les paramètres de cache de tous les volumes standard ou de tous les volumes fins en même temps.

# **Étapes**

- 1. Sélectionnez **Storage › volumes**.
- 2. Sélectionnez un volume, puis sélectionnez menu:autres [Modifier les paramètres du cache].

La boîte de dialogue **Modifier les paramètres de cache** s'affiche. Tous les volumes de la matrice de stockage s'affichent dans cette boîte de dialogue.

3. Sélectionnez l'onglet **Basic** pour modifier les paramètres de mise en cache de lecture et d'écriture.

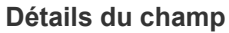

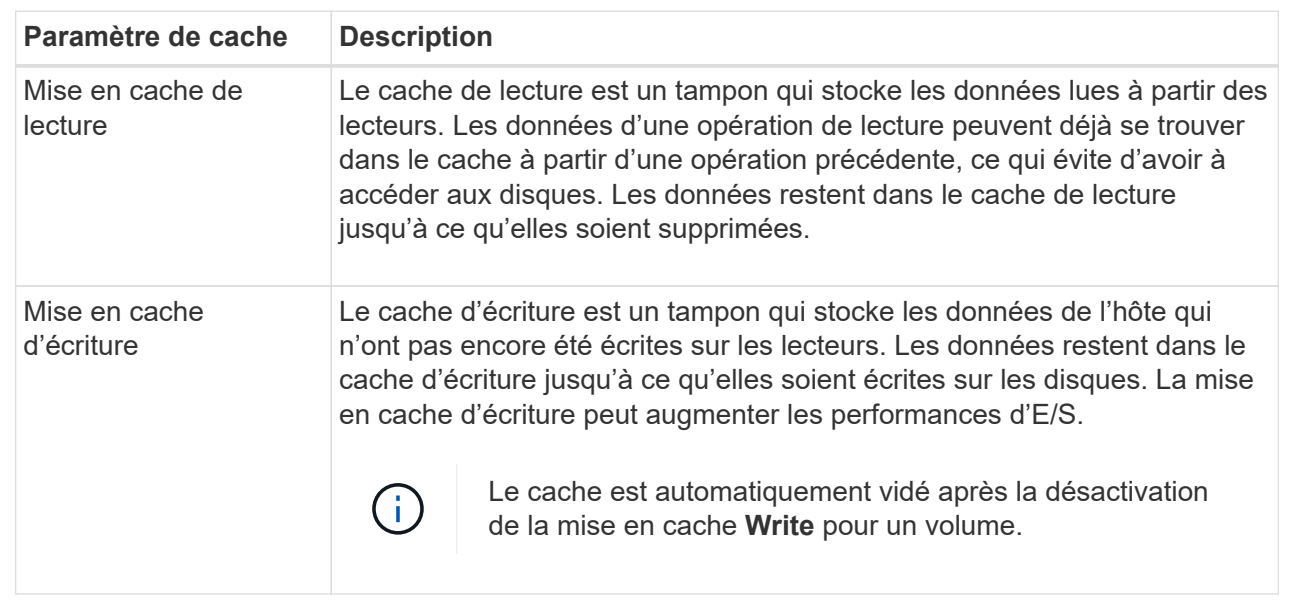

4. Sélectionnez l'onglet **Avancé** pour modifier les paramètres avancés pour les volumes épais. Les paramètres de cache avancés sont disponibles uniquement pour les volumes épais.

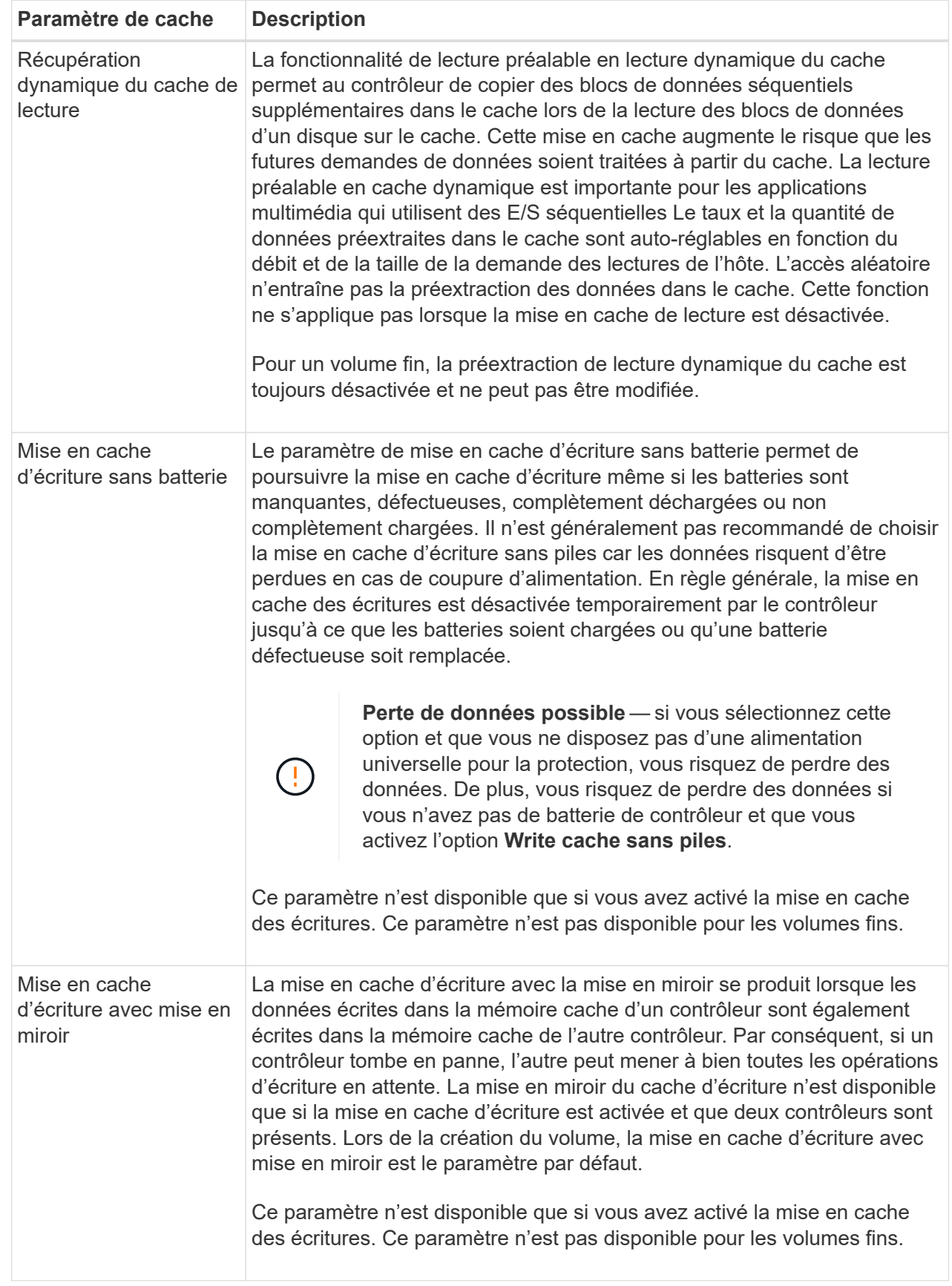

5. Cliquez sur **Enregistrer** pour modifier les paramètres de cache.

# **Modifiez les paramètres de numérisation d'un volume**

Une analyse des supports est une opération en arrière-plan qui analyse toutes les données et informations de redondance du volume. Utilisez cette option pour activer ou désactiver les paramètres de numérisation de supports pour un ou plusieurs volumes, ou pour modifier la durée de numérisation.

# **Avant de commencer**

Comprenez les éléments suivants :

- Les analyses de supports s'exécutent en continu à un taux constant en fonction de la capacité à scanner et de la durée d'acquisition. Les acquisitions en arrière-plan peuvent être temporairement suspendues par une tâche en arrière-plan de priorité plus élevée (par exemple, reconstruction), mais reprendront à la même vitesse constante.
- Un volume est analysé uniquement lorsque l'option de numérisation des supports est activée pour la matrice de stockage et pour ce volume. Si le contrôle de redondance est également activé pour ce volume, les informations de redondance du volume sont vérifiées pour vérifier la cohérence avec les données, à condition que le volume dispose de la redondance. L'analyse des supports avec contrôle de redondance est activée par défaut pour chaque volume lors de sa création.
- En cas d'erreur irrécupérable lors de l'acquisition, les données seront réparées à l'aide des informations de redondance, le cas échéant.

Par exemple, les informations de redondance sont disponibles dans des volumes RAID 5 optimaux, ou dans des volumes RAID 6 optimaux ou qui ne comportent qu'un seul disque en panne. Si l'erreur irrécupérable ne peut pas être réparée à l'aide d'informations de redondance, le bloc de données est ajouté au journal de secteur illisible. Les erreurs de support corrigibles et non corrigibles sont signalées au journal des événements.

Si le contrôle de redondance détecte une incohérence entre les données et les informations de redondance, il est signalé dans le journal des événements.

# **Description de la tâche**

Les analyses des supports détectent et répare les erreurs de support sur les blocs de disque qui sont rarement lus par les applications. Cela peut éviter les pertes de données en cas de panne de disque, car les données des disques défaillants sont reconstruites à l'aide des informations de redondance et des données des autres disques du groupe ou du pool de volumes.

Vous pouvez effectuer les opérations suivantes :

- Activez ou désactivez les analyses des supports en arrière-plan pour l'ensemble de la baie de stockage
- Modifiez la durée d'acquisition de la matrice de stockage
- Activez ou désactivez la recherche multimédia pour un ou plusieurs volumes
- Activez ou désactivez la vérification de redondance pour un ou plusieurs volumes

# **Étapes**

- 1. Sélectionnez **Storage › volumes**.
- 2. Sélectionnez un volume, puis sélectionnez menu:autres [Modifier les paramètres de numérisation multimédia].

La boîte de dialogue **Modifier les paramètres de numérisation de supports de lecteur** s'affiche. Tous les volumes de la matrice de stockage s'affichent dans cette boîte de dialogue.

3. Pour activer la numérisation de supports, cochez la case **Numériser le support au cours de…**.

La désactivation de la case à cocher analyse du support suspend tous les paramètres de numérisation du support.

- 4. Indiquez le nombre de jours pendant lesquels vous souhaitez exécuter la numérisation du support.
- 5. Cochez la case **Media Scan** pour chaque volume sur lequel vous souhaitez effectuer une analyse de support.

System Manager active l'option Vérification de la redondance pour chaque volume sur lequel vous choisissez d'exécuter une analyse des supports. S'il existe des volumes individuels pour lesquels vous ne souhaitez pas effectuer de vérification de redondance, décochez la case **Vérification de redondance**.

6. Cliquez sur **Enregistrer**.

# **Résultats**

System Manager applique les modifications aux analyses des supports en arrière-plan en fonction de votre sélection.

# **Supprimer le volume**

Généralement, vous supprimez des volumes si les volumes ont été créés avec des paramètres ou une capacité incorrects, que vous ne répondez plus aux besoins de configuration du stockage ou que des images Snapshot qui ne sont plus nécessaires pour les tests des applications ou des sauvegardes. La suppression d'un volume augmente la capacité disponible dans le pool ou le groupe de volumes. Vous pouvez sélectionner un ou plusieurs volumes à supprimer.

# **Avant de commencer**

Sur les volumes que vous prévoyez de supprimer, vérifiez les points suivants :

- Toutes les données sont sauvegardées.
- Toutes les entrées/sorties (E/S) sont arrêtées.
- Tous les périphériques et systèmes de fichiers sont démontés.

### **Description de la tâche**

Vous ne pouvez pas supprimer un volume dont l'une des conditions suivantes est présente :

- Le volume est en cours d'initialisation.
- Le volume est en cours de reconstruction.
- Le volume fait partie d'un groupe de volumes qui contient un lecteur en cours d'opération de copie.
- Le volume est en cours d'opération de modification, par exemple un changement de taille de segment, à moins que le volume ne soit à présent en état d'échec.
- Le volume contient n'importe quel type de réservation persistante.
- Le volume est un volume source ou cible d'un volume de copie dont l'état est en attente, en cours ou en échec.

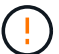

La suppression d'un volume entraîne la perte de toutes les données présentes sur ces volumes.

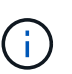

Lorsqu'un volume dépasse une taille donnée (actuellement 128 To), la suppression est effectuée en arrière-plan et l'espace libéré n'est peut-être pas disponible immédiatement.

# **Étapes**

- 1. Sélectionnez **Storage › volumes**.
- 2. Cliquez sur **Supprimer**.

La boîte de dialogue **Supprimer les volumes** s'affiche.

- 3. Sélectionnez un ou plusieurs volumes à supprimer et confirmez que vous souhaitez effectuer l'opération.
- 4. Cliquez sur **Supprimer**.

### **Résultats**

System Manager effectue les actions suivantes :

- Supprime toutes les images de snapshot, les planifications et les volumes de snapshot associés.
- Supprime toutes les relations de mise en miroir.
- Augmente la capacité disponible dans le pool ou le groupe de volumes.

### **Gestion des applications et des workloads**

### **Ajouter à la charge de travail**

Vous pouvez ajouter un ou plusieurs volumes à une charge de travail existante ou nouvelle pour les volumes qui ne sont actuellement pas associés à une charge de travail.

### **Description de la tâche**

Les volumes ne sont pas associés à une charge de travail s'ils ont été créés à l'aide de l'interface de ligne de commande ou s'ils ont été migrés (importés/exportés) à partir d'une autre baie de stockage.

### **Étapes**

- 1. Sélectionnez **Storage › volumes**.
- 2. Sélectionnez l'onglet **applications et charges de travail**.

La vue applications et charges de travail s'affiche.

### 3. Sélectionnez **Ajouter à la charge de travail**.

La boîte de dialogue **Sélectionner charge de travail** s'affiche.

- 4. Effectuez l'une des actions suivantes :
	- **Ajouter des volumes à une charge de travail existante** sélectionnez cette option pour ajouter des volumes à une charge de travail existante.

Utilisez la liste déroulante pour sélectionner une charge de travail. Le type d'application associé du workload est attribué aux volumes que vous ajoutez à cette charge de travail.

- **Ajouter des volumes à une nouvelle charge de travail** sélectionnez cette option pour définir une nouvelle charge de travail pour un type d'application et ajouter des volumes à la nouvelle charge de travail.
- 5. Sélectionnez **Suivant** pour continuer la séquence d'ajout à la charge de travail.

La boîte de dialogue **Sélectionner volumes** s'affiche.

- 6. Sélectionnez les volumes à ajouter à la charge de travail.
- 7. Vérifiez les volumes que vous souhaitez ajouter à la charge de travail sélectionnée.
- 8. Lorsque vous êtes satisfait de la configuration de votre charge de travail, cliquez sur **Finish**.

### **Modifiez les paramètres des charges de travail**

Vous pouvez modifier le nom d'une charge de travail et afficher son type d'application associé. Modifiez le nom d'une charge de travail lorsque le nom actuel n'a plus de signification ni d'objet.

# **Étapes**

- 1. Sélectionnez **Storage › volumes**.
- 2. Sélectionnez l'onglet **applications et charges de travail**.

La vue applications et charges de travail s'affiche.

3. Sélectionnez la charge de travail à modifier, puis **Afficher/Modifier les paramètres**.

La boîte de dialogue **Paramètres des applications et des charges de travail** s'affiche.

- 4. **Facultatif:** modifiez le nom fourni par l'utilisateur de la charge de travail.
- 5. Cliquez sur **Enregistrer**.

# **Travaillez avec les services de copie**

### **Copie du volume**

Vous pouvez copier les données d'un volume vers un autre volume de la même baie de stockage et créer un clone physique et instantané d'un volume source.

# **Avant de commencer**

- Toutes les activités d'E/S du volume source et du volume cible doivent être arrêtées.
- Tous les systèmes de fichiers du volume source et du volume cible doivent être démontés.
- Si vous avez déjà utilisé le volume cible dans une opération de copie de volume, vous n'avez plus besoin de ces données ou que vous avez sauvegardé les données.

# **Description de la tâche**

Le volume source est le volume qui accepte les E/S hôte et stocke les données d'application. Lorsqu'un volume de copie est démarré, les données du volume source sont copiées dans leur intégralité vers le volume cible.

Le volume cible est un volume standard qui conserve une copie des données du volume source. Le volume cible est identique au volume source une fois l'opération Copier le volume terminée. Le volume cible doit avoir

une capacité identique ou supérieure à celle du volume source ; cependant, il peut avoir un niveau RAID différent.

### **Plus d'informations sur les copies en ligne et hors ligne**

### **Copie en ligne**

Une copie en ligne crée une copie instantanée de n'importe quel volume d'une baie de stockage, alors qu'il est toujours possible d'écrire sur le volume avec la copie en cours. Cette fonction est possible grâce à la création d'un snapshot du volume et à l'utilisation de l'instantané comme volume source réel de la copie. Le volume pour lequel l'image instantanée est créée est appelé volume de base et peut être un volume standard ou un volume fin dans la matrice de stockage.

### **Copie hors ligne**

Une copie hors ligne lit les données du volume source et les copie vers un volume cible, tout en suspendant toutes les mises à jour du volume source avec la copie en cours. Toutes les mises à jour du volume source sont suspendues pour éviter la création d'incohérences chronologiques sur le volume cible. La relation de copie de volume hors ligne se situe entre un volume source et un volume cible.

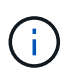

Une opération de copie de volume écrase les données sur le volume cible et échoue tous les volumes de snapshot associés au volume cible, le cas échéant.

#### **Étapes**

- 1. Sélectionnez **Storage › volumes**.
- 2. Sélectionnez le volume que vous souhaitez utiliser comme source pour l'opération Copier le volume, puis sélectionnez **Services de copie › Copier le volume**.

La boîte de dialogue **Copier volume-Sélectionner cible** s'affiche.

3. Sélectionnez le volume cible dans lequel vous souhaitez copier les données.

Le tableau affiché dans cette boîte de dialogue répertorie tous les volumes cibles éligibles.

4. Utilisez la barre de défilement pour définir la priorité de copie pour l'opération de copie de volume.

La priorité de copie détermine la quantité de ressources système utilisées pour effectuer l'opération de copie de volume par rapport aux demandes d'E/S de service.

Il existe cinq taux de priorité de copie :

- La plus faible
- Faible
- Moyen
- Élevée
- La plus haute

Si la priorité de copie est définie sur le taux le plus faible, l'activité d'E/S est prioritaire et l'opération de copie de volume prend plus de temps. Si la priorité de copie est définie sur le taux le plus élevé, l'opération de copie de volume est prioritaire, mais l'activité d'E/S de la matrice de stockage peut être affectée.

- 5. Indiquez si vous souhaitez créer une copie en ligne ou hors ligne. Pour créer une copie en ligne, cochez la case **garder le volume source en ligne pendant l'opération de copie**.
- 6. Effectuez l'une des opérations suivantes :
	- Pour effectuer une opération *online* copy, cliquez sur **Suivant** pour passer à la boîte de dialogue **réserver capacité**.
	- Pour effectuer une opération *Offline* copy, cliquez sur **Finish** pour démarrer la copie hors ligne.
- 7. Si vous avez choisi de créer une copie en ligne, définissez la capacité réservée nécessaire pour stocker des données et d'autres informations pour la copie en ligne, puis cliquez sur **Finish** pour lancer la copie en ligne.

La table Volume candidate affiche uniquement les candidats qui prennent en charge la capacité réservée spécifiée. La capacité réservée est la capacité physique allouée utilisée pour toute opération de service de copie et tout objet de stockage. Il n'est pas directement lisible par l'hôte.

Allouez la capacité réservée en suivant les instructions suivantes :

- Le paramètre par défaut pour la capacité réservée correspond à 40 % de la capacité du volume de base et cette capacité est généralement suffisante.
- La capacité réservée varie toutefois en fonction du nombre de modifications apportées aux données d'origine. Plus un objet de stockage est actif, plus la capacité réservée doit être élevée.

# **Résultats**

System Manager copie toutes les données du volume source vers le volume cible. Une fois l'opération Copier le volume terminée, le volume cible devient automatiquement en lecture seule pour les hôtes.

# **Une fois que vous avez terminé**

Sélectionnez **Accueil › opérations de visualisation en cours** pour afficher la progression de l'opération Copier le volume. Cette opération peut être longue et peut affecter les performances du système.

# **Agir sur une opération de copie de volume**

Vous pouvez afficher une opération de copie de volume en cours et en cours d'arrêt, modifier la priorité, re-copier ou effacer une opération de copie de volume.

# **Étapes**

1. Sélectionner menu:Accueil [opérations de visualisation en cours].

La boîte de dialogue **opérations en cours** s'affiche.

2. Recherchez l'opération Copier le volume sur laquelle vous souhaitez effectuer l'action, puis cliquez sur le lien dans la colonne **actions** pour effectuer l'une des actions suivantes.

Lisez tous les textes de mise en garde fournis dans les boîtes de dialogue, en particulier lors de l'arrêt d'une opération.

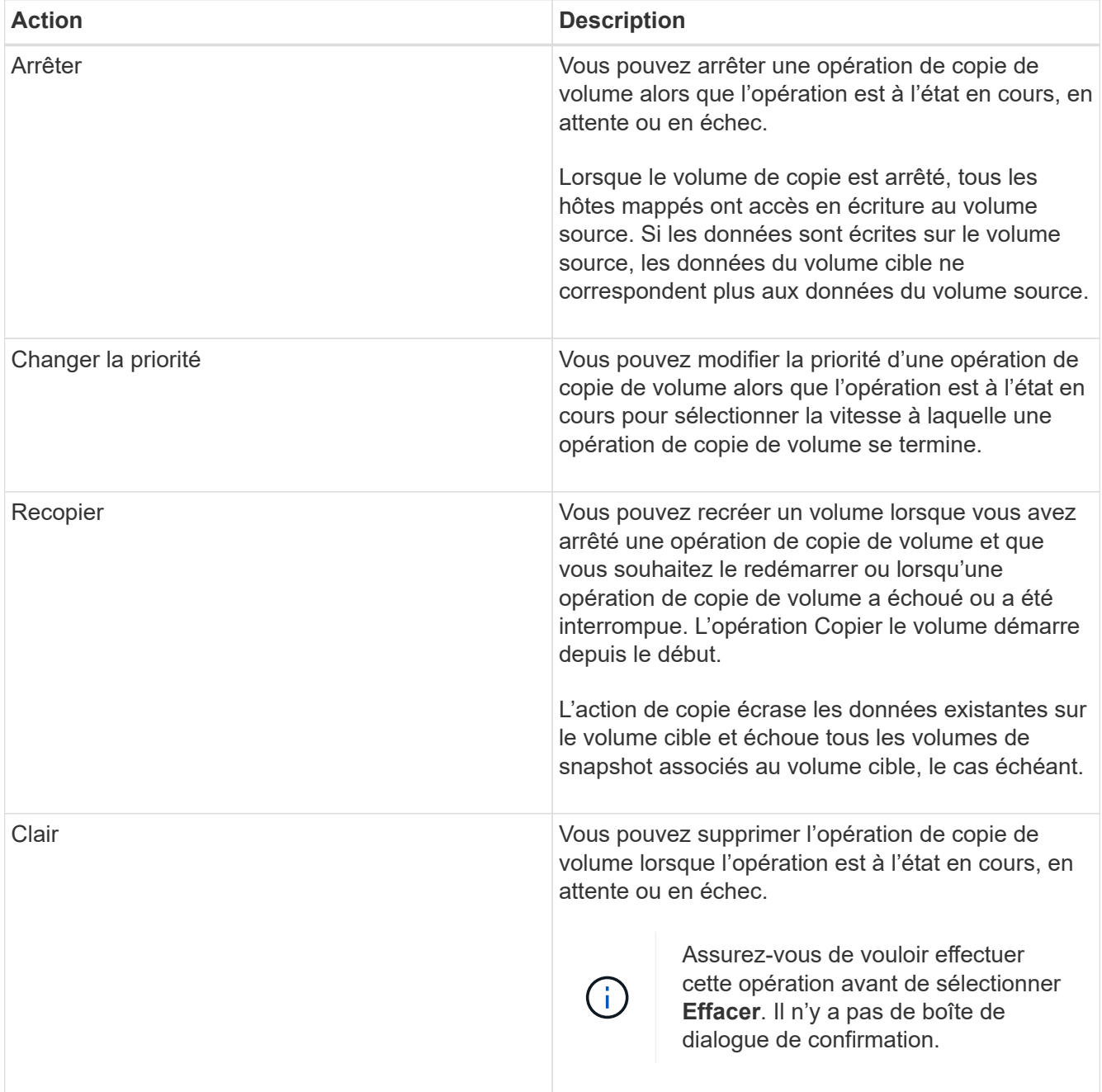

# **Modifier la limite de capacité allouée pour un volume fin**

Pour les volumes fins capables d'allouer de l'espace à la demande, vous pouvez modifier la limite qui restreint la capacité allouée à laquelle un volume fin peut se développer automatiquement. Vous pouvez également modifier le point de pourcentage auquel une alerte (seuil d'avertissement dépassé) est envoyée dans la zone Notifications de la page d'accueil lorsqu'un volume fin est proche de la limite de capacité allouée. Vous pouvez choisir d'activer ou de désactiver cette notification d'alerte.

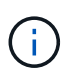

SANtricity System Manager ne permet pas de créer des volumes fins. Si vous souhaitez créer des volumes fins, utilisez l'interface de ligne de commande (CLI).

Cette fonctionnalité n'est pas disponible sur le système de stockage EF600.

# **Description de la tâche**

System Manager étend automatiquement la capacité allouée en fonction de la limite de capacité allouée. La limite de capacité allouée vous permet de limiter la croissance automatique du volume fin en dessous de la capacité indiquée. Lorsque le volume de données écrites se rapproche de la capacité allouée, vous pouvez modifier la limite de capacité allouée.

Lors de la modification du seuil d'avertissement et de la limite de capacité allouée d'un volume fin, vous devez prendre en compte l'espace qui doit être utilisé par les données utilisateur du volume et copier les données de services.

# **Étapes**

- 1. Sélectionnez **Storage › volumes**.
- 2. Sélectionnez l'onglet **Thin Volume Monitoring**.

La vue surveillance du volume fin s'affiche.

3. Sélectionnez le volume fin que vous souhaitez modifier, puis sélectionnez **Modifier la limite**.

La boîte de dialogue **Modifier la limite** s'affiche. Le paramètre limite de capacité allouée et seuil d'avertissement pour le volume fin sélectionné s'affiche dans cette boîte de dialogue.

4. Modifiez la limite de capacité allouée et le seuil d'avertissement selon les besoins.

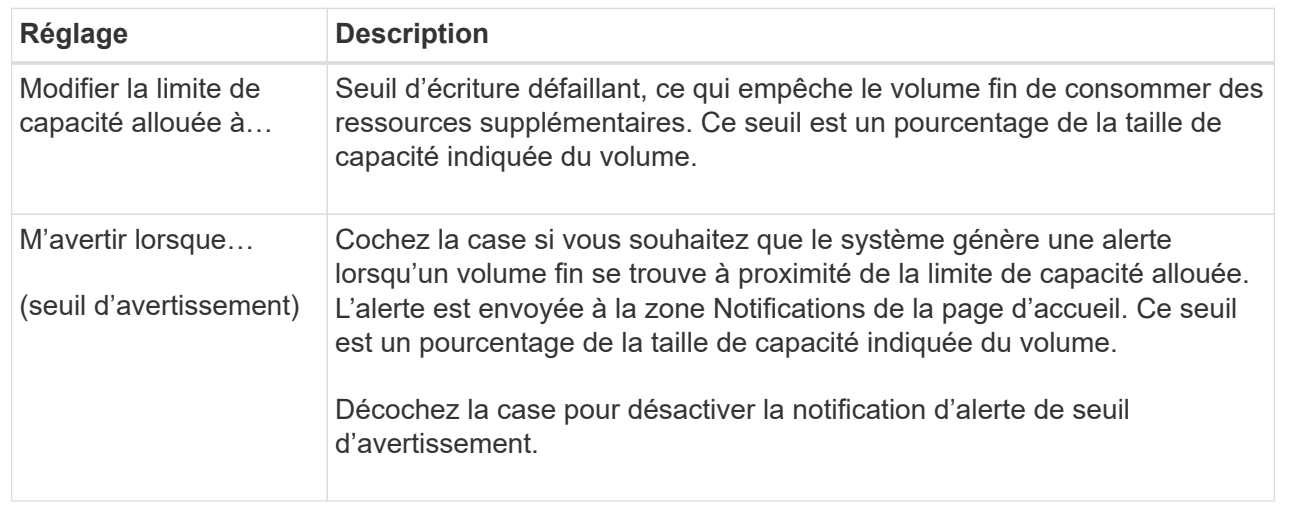

# 5. Cliquez sur **Enregistrer**.

# **FAQ**

# **Qu'est-ce qu'un volume ?**

Un volume est un conteneur dans lequel les applications, les bases de données et les systèmes de fichiers stockent les données. Il s'agit du composant logique créé pour que l'hôte puisse accéder au stockage de la matrice de stockage.

Un volume est créé en fonction de la capacité disponible dans un pool ou un groupe de volumes. Un volume a une capacité définie. Bien qu'un volume soit composé de plusieurs lecteurs, un volume apparaît comme un composant logique pour l'hôte.

### **Pourquoi une erreur de sur-allocation de capacité se produit-elle lorsque la capacité disponible d'un groupe de volumes est suffisante pour créer des volumes ?**

Le groupe de volumes sélectionné peut avoir une ou plusieurs zones de capacité libre. Une zone de capacité libre est la capacité disponible pouvant résulter de la suppression d'un volume ou de l'absence de toute capacité disponible lors de la création du volume.

Lorsque vous créez un volume dans un groupe de volumes disposant d'une ou plusieurs zones de capacité libre, la capacité du volume est limitée à la plus grande zone de capacité libre de ce groupe de volumes. Par exemple, si un groupe de volumes dispose d'une capacité libre totale de 15 Gio et si la zone la plus large de capacité libre est de 10 Gio, le plus grand volume possible est de 10 Gio.

Si un groupe de volumes possède des zones de capacité libre, le graphique de groupe de volumes contient un lien indiquant le nombre de zones de capacité libre existantes. Sélectionnez le lien pour afficher une fenêtre contextuelle indiquant la capacité de chaque zone.

En consolidant la capacité disponible, vous pouvez créer des volumes supplémentaires à partir de la capacité maximale disponible dans un groupe de volumes. Vous pouvez consolider la capacité disponible existante sur un groupe de volumes sélectionné à l'aide de l'une des méthodes suivantes :

- Lorsqu'au moins une zone de capacité libre est détectée pour un groupe de volumes, la recommandation **consolider la capacité libre** apparaît sur la page **Accueil** de la zone notification. Cliquez sur le lien **consolider la capacité libre** pour lancer la boîte de dialogue.
- Vous pouvez également sélectionner **pools et groupes de volumes › tâches rares › consolider la capacité libre du groupe de volumes** pour lancer la boîte de dialogue.

Si vous souhaitez utiliser une zone de capacité libre spécifique plutôt que la plus grande zone de capacité libre, utilisez l'interface de ligne de commande (CLI).

# **Comment les charges de travail sélectionnées affectent-elles la création du volume ?**

Un workload est un objet de stockage qui prend en charge une application. Vous pouvez définir une ou plusieurs charges de travail ou instances par application. System Manager configure parfois la charge de travail de manière à contenir des volumes dont les caractéristiques des volumes sous-jacents sont similaires. Ces caractéristiques de volume sont optimisées en fonction du type d'application pris en charge par les workloads. Par exemple, si vous créez une charge de travail prenant en charge une application Microsoft SQL Server, puis que vous créez des volumes pour cette charge de travail, les caractéristiques du volume sous-jacent sont optimisées pour prendre en charge Microsoft SQL Server.

- **Spécifique à l'application**. Lorsque vous créez des volumes à l'aide d'une charge de travail spécifique à l'application, le système peut recommander une configuration de volume optimisée afin de limiter les conflits entre les E/S de charge de travail d'application et tout autre trafic de votre instance d'application. Les caractéristiques de volume comme le type d'E/S, la taille de segment, la propriété des contrôleurs et le cache de lecture et d'écriture sont automatiquement recommandées et optimisées pour les charges de travail créées pour les types d'applications suivants.
	- Microsoft® SQL Server™
	- Microsoft® Exchange Server™
	- Applications de vidéosurveillance
	- VMware ESXi ™ (pour les volumes à utiliser avec Virtual machine File System) vous pouvez vérifier la configuration de volume recommandée et modifier, ajouter ou supprimer les volumes et les caractéristiques recommandés par le système à l'aide de la boîte de dialogue **Ajouter/Modifier volumes**.
- **Autre** (ou applications sans support de création de volume spécifique). D'autres charges de travail utilisent une configuration de volume que vous devez spécifier manuellement lorsque vous souhaitez créer un workload non associé à une application spécifique ou si System Manager n'a pas d'optimisation intégrée pour l'application que vous prévoyez d'utiliser sur la baie de stockage. Vous devez spécifier manuellement la configuration du volume à l'aide de la boîte de dialogue **Ajouter/Modifier volumes**.

# **Pourquoi ces volumes ne sont-ils pas associés à une charge de travail ?**

Les volumes ne sont pas associés à une charge de travail s'ils ont été créés à l'aide de l'interface de ligne de commande ou s'ils ont été migrés (importés/exportés) à partir d'une autre baie de stockage.

# **Pourquoi ne puis-je pas supprimer la charge de travail sélectionnée ?**

Cette charge de travail se compose d'un groupe de volumes créés à l'aide de l'interface de ligne de commande ou migrés (importé/exporté) à partir d'une autre baie de stockage. Par conséquent, les volumes de cette charge de travail ne sont pas associés à une charge de travail spécifique à une application. La charge de travail ne peut donc pas être supprimée.

# **En quoi les charges de travail spécifiques aux applications contribuent-elles à la gestion de ma baie de stockage ?**

Une application peut être utilisée comme un logiciel tel que SQL Server ou Exchange. Vous définissez une ou plusieurs charges de travail pour prendre en charge chaque application. Pour certaines applications, System Manager recommande automatiquement une configuration de volume qui optimise le stockage. Des caractéristiques telles que le type d'E/S, la taille du segment, la propriété du contrôleur et le cache de lecture et d'écriture sont incluses dans la configuration du volume.

Les caractéristiques de volume de votre charge de travail spécifique à l'application déterminent la façon dont la charge de travail interagit avec les composants de votre baie de stockage et vous aident à déterminer les performances de votre environnement dans une configuration donnée.

# **Comment fournir ces informations aide-t-il à créer du stockage ?**

Les informations relatives à la charge de travail permettent d'optimiser les caractéristiques des volumes, comme le type d'E/S, la taille de segment et le cache de lecture/écriture pour la charge de travail sélectionnée. Ces caractéristiques optimisées déterminent la façon dont votre charge de travail interagit avec les composants d'une baie de stockage.

En fonction des informations que vous fournissez sur les charges de travail, System Manager crée les volumes appropriés et les place sur les pools ou groupes de volumes disponibles sur le système. Le système crée les volumes et optimise leurs caractéristiques en fonction des meilleures pratiques actuelles pour la charge de travail que vous avez sélectionnée.

Avant de terminer la création de volumes pour une charge de travail donnée, vous pouvez vérifier la configuration de volume recommandée et modifier, ajouter ou supprimer les volumes et les caractéristiques recommandés par le système à l'aide de la boîte de dialogue **Ajouter/Modifier volumes**.

Consultez la documentation spécifique à votre application pour obtenir des informations sur les bonnes pratiques.

# **Que dois-je faire pour reconnaître la capacité étendue ?**

Si vous augmentez la capacité d'un volume, il est possible que l'hôte ne reconnaisse pas immédiatement l'augmentation de la capacité du volume.

La plupart des systèmes d'exploitation reconnaissent la capacité étendue du volume et se développent automatiquement après le lancement de l'extension du volume. Cependant, certains pourraient ne pas le faire. Si votre système d'exploitation ne reconnaît pas automatiquement la capacité étendue du volume, vous devrez peut-être procéder à une nouvelle analyse ou à un redémarrage du disque.

Après avoir développé la capacité du volume, vous devez augmenter manuellement la taille du système de fichiers pour qu'elle corresponde. La façon dont vous faites cela dépend du système de fichiers que vous utilisez.

Pour plus de détails, reportez-vous à la documentation du système d'exploitation hôte.

# **Pourquoi ne vois-je pas tous mes pools et/ou groupes de volumes ?**

Tout pool ou groupe de volumes dans lequel vous ne pouvez pas déplacer le volume ne s'affiche pas dans la liste.

Les pools ou groupes de volumes ne sont pas admissibles pour l'une des raisons suivantes :

- Les capacités Data assurance (DA) d'un pool ou d'un pool de groupes de volumes ne correspondent pas.
- Un pool ou un groupe de volumes est dans un état non optimal.
- La capacité d'un pool ou d'un groupe de volumes est trop faible.

# **Quelle est la taille du segment ?**

Un segment correspond à la quantité de données en kilo-octets (Kio) stockée sur un lecteur avant que la matrice de stockage ne passe au lecteur suivant de la bande (groupe RAID). La taille de segment s'applique uniquement aux groupes de volumes, pas aux pools.

La taille du segment est définie par le nombre de blocs de données qu'il contient. Pour déterminer la taille du segment, vous devez connaître le type de données que vous stockez dans un volume. Si une application utilise généralement des lectures et des écritures aléatoires peu volumineuses (IOPS), une taille de segment plus petite est généralement plus efficace. Si l'application possède des lectures et des écritures séquentielles volumineuses (débit), il est généralement préférable d'utiliser une taille de segment importante.

Qu'une application utilise des lectures et écritures aléatoires peu volumineuses ou de grandes lectures et écritures séquentielles, la baie de stockage est plus efficace si la taille du segment est supérieure à la taille typique des blocs de données. Cela permet généralement aux disques d'accéder plus facilement et plus rapidement aux données, ce qui est important pour améliorer les performances de la baie de stockage.

### **Dans un environnement où la performance des IOPS est importante**

Dans un environnement d'opérations d'E/S par seconde (IOPS), la baie de stockage est plus performante si la taille de segment est supérieure à la taille de bloc de données standard (« bloc ») qui est lue/écrite sur un disque. Cela garantit que chaque bloc est écrit sur un seul disque.

# **Dans un environnement où le débit est important**

Dans un environnement de débit, la taille de segment doit représenter une fraction régulière du nombre total de disques pour les données et la taille type du bloc de données (taille d'E/S). Les données sont ainsi réparties sur une seule bande des disques du groupe de volumes, ce qui permet d'accélérer les opérations de lecture et d'écriture.

# **En quoi consiste la propriété privilégiée d'un contrôleur ?**

La propriété privilégiée des contrôleurs définit le contrôleur désigné comme étant le contrôleur propriétaire ou principal du volume.

La propriété du contrôleur est très importante et doit être planifiée avec soin. Les contrôleurs doivent être équilibrés aussi étroitement que possible pour l'ensemble des E/S.

Par exemple, si un contrôleur lit principalement des blocs de données séquentiels de grande taille et que l'autre contrôleur présente de petits blocs de données avec des lectures et des écritures fréquentes, les charges sont très différentes. Connaître les volumes contenant ce type de données vous permet d'équilibrer les transferts d'E/S de manière homogène sur les deux contrôleurs.

# **Qu'est-ce que l'équilibrage automatique de la charge ?**

La fonction d'équilibrage de charge automatique assure l'équilibrage d'E/S automatisé et garantit que le trafic d'E/S entrant depuis les hôtes est géré et équilibré de manière dynamique entre les deux contrôleurs.

La fonction d'équilibrage automatique de la charge améliore la gestion des ressources d'E/S en réagissant dynamiquement aux changements de charge dans le temps et en ajustant automatiquement la propriété du contrôleur de volume pour corriger les problèmes de déséquilibre de la charge lorsque les charges de travail sont transférées sur les contrôleurs.

La charge de travail de chaque contrôleur est surveillée en permanence et, avec la collaboration des pilotes multichemins installés sur les hôtes, il est possible d'équilibrer automatiquement la charge de travail dès que nécessaire. Lorsque la charge de travail est automatiquement reéquilibrée entre les contrôleurs, l'administrateur du stockage n'a plus à régler manuellement la charge de travail des contrôleurs de volume pour prendre en charge les changements de charge qui se sont opérés sur la baie de stockage.

Lorsque l'équilibrage automatique de la charge est activé, il exécute les fonctions suivantes :

- Surveille et équilibre automatiquement l'utilisation des ressources du contrôleur.
- Ajuste automatiquement la propriété des contrôleurs de volume lorsque vous en avez besoin, ce qui optimise la bande passante d'E/S entre les hôtes et la baie de stockage.

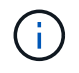

Tout volume attribué à l'utilisation de la fonctionnalité SSD cache d'un contrôleur n'est pas éligible pour un transfert automatique d'équilibrage de charge.

# **Hôtes**

# **Concepts**

# **Terminologie hôte**

Découvrez comment les conditions générales d'hôtes s'appliquent à votre baie de stockage.

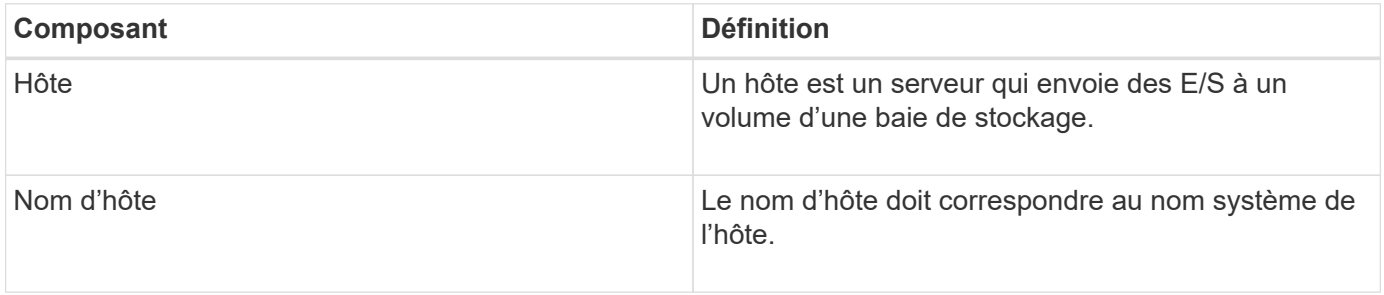

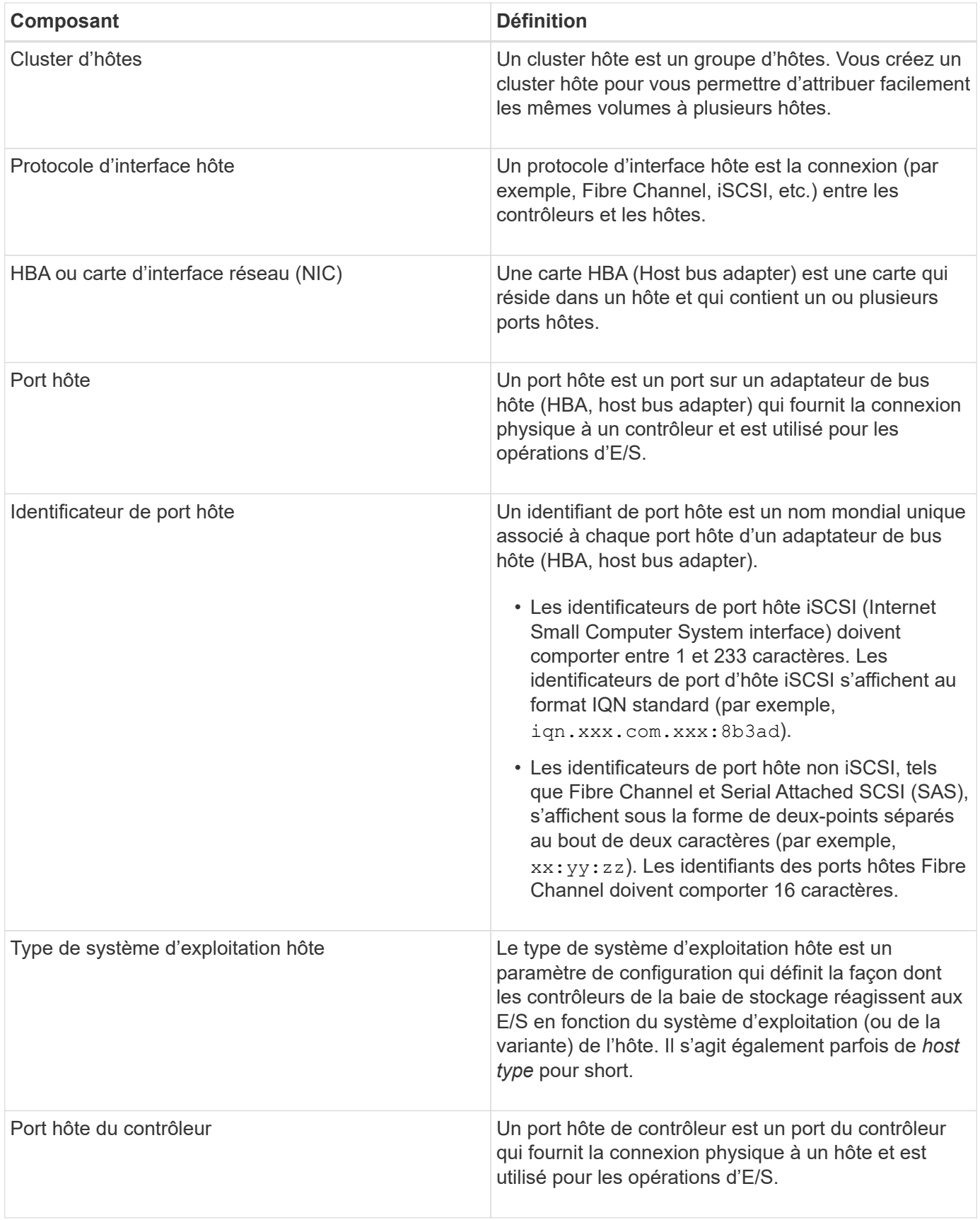

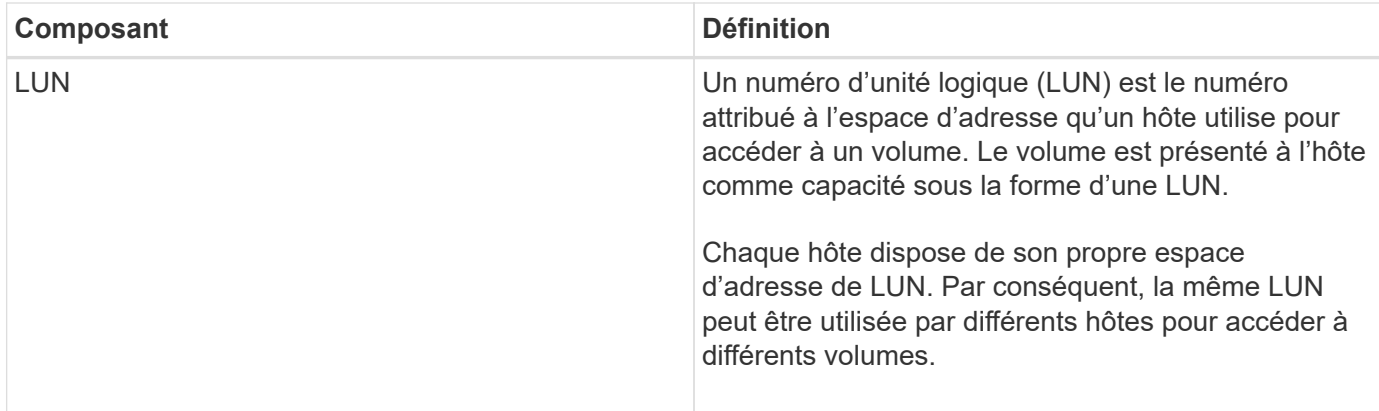

# **Workflow pour la création d'hôtes et l'affectation de volumes**

La figure suivante montre comment configurer l'accès hôte.

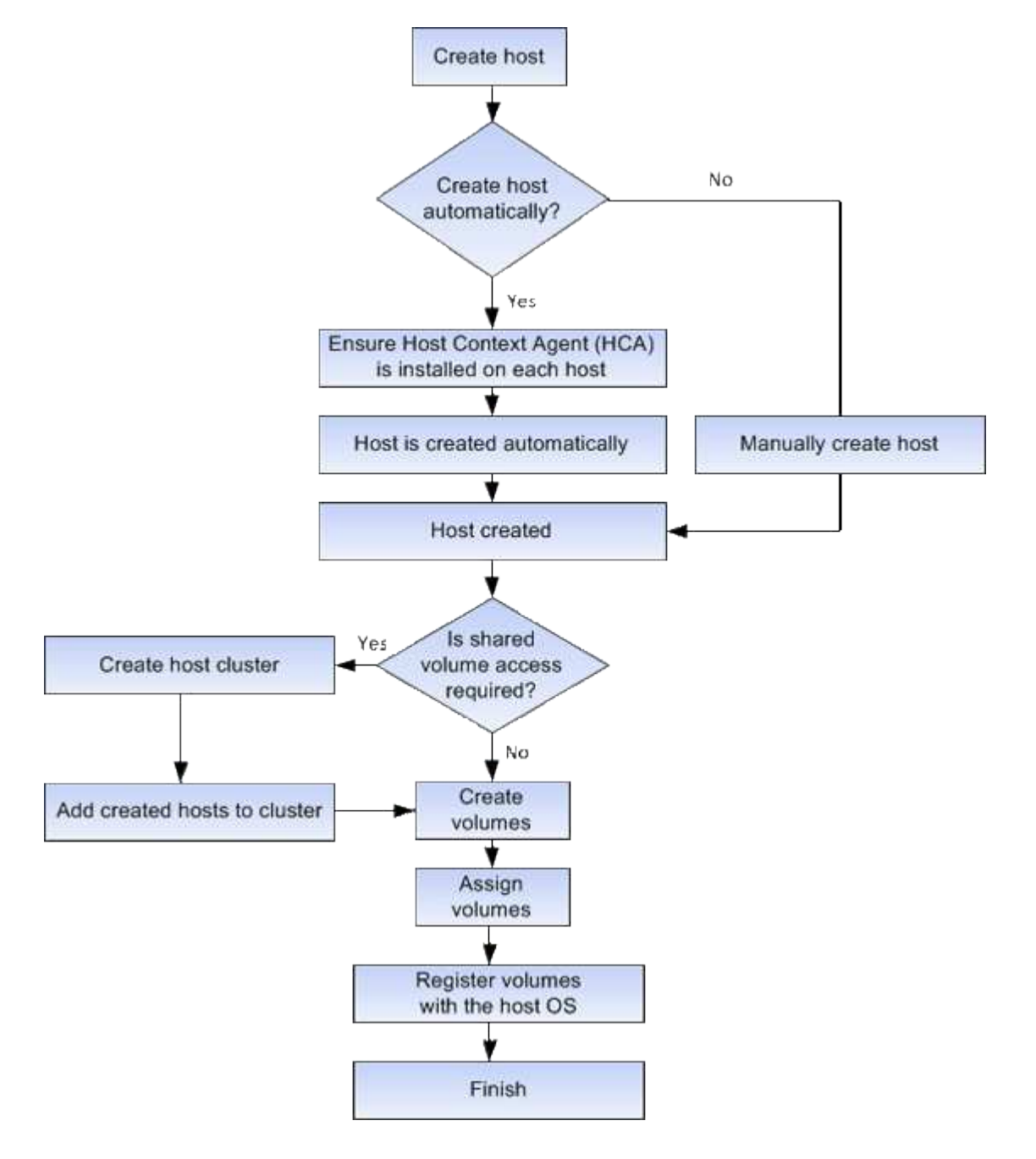

# **Création automatique ou manuelle des hôtes**

La création d'un hôte est l'une des étapes requises pour permettre à la baie de stockage de savoir quels hôtes lui sont connectés et d'autoriser l'accès E/S aux volumes. Vous pouvez créer un hôte automatiquement ou manuellement.

# **Création automatique**

La création automatique d'hôte pour les hôtes basés sur SCSI (et non sur NVMe-of) est initiée par l'agent HCA (Host Context Agent). Le HCA est un utilitaire que vous pouvez installer sur chaque hôte connecté à la matrice de stockage. Chaque hôte sur lequel le HCA est installé transmet ses informations de configuration aux contrôleurs de la matrice de stockage via le chemin d'E/S. En fonction des informations sur l'hôte, les contrôleurs créent automatiquement l'hôte et les ports hôtes associés et définissent le type d'hôte. Si nécessaire, vous pouvez apporter des modifications supplémentaires à la configuration de l'hôte à l'aide de System Manager.

Une fois que l'HCA a effectué sa détection automatique, l'hôte s'affiche automatiquement dans la page hôtes avec les attributs suivants :

- Nom d'hôte dérivé du nom système de l'hôte.
- Les ports d'identifiant hôte associés à l'hôte.
- Type de système d'exploitation hôte de l'hôte.

Les hôtes sont créés en tant qu'hôtes autonomes ; le HCA ne crée pas ou n'ajoute pas automatiquement aux clusters hôtes.

### **Création manuelle**

Vous pouvez créer manuellement un hôte pour l'une des raisons suivantes :

- 1. Vous avez choisi de ne pas installer l'utilitaire HCA sur vos hôtes.
- 2. Vous voulez vous assurer que les identificateurs de port hôte détectés par les contrôleurs de la matrice de stockage sont correctement associés aux hôtes.

Lors de la création manuelle d'un hôte, vous associez des identificateurs de port hôte en les sélectionnant dans une liste ou en les saisissant manuellement. Une fois que vous avez créé un hôte, vous pouvez lui attribuer des volumes ou l'ajouter à un cluster hôte si vous prévoyez de partager l'accès aux volumes.

# **Mode d'affectation des volumes aux hôtes et aux clusters hôtes**

Pour qu'un hôte ou un cluster hôte puisse envoyer les E/S à un volume, vous devez affecter le volume à l'hôte ou au cluster hôte.

Vous pouvez sélectionner un hôte ou un cluster hôte lors de la création d'un volume ou attribuer ultérieurement un volume à un hôte ou à un cluster hôte. Un cluster hôte est un groupe d'hôtes. Vous créez un cluster hôte pour vous permettre d'attribuer facilement les mêmes volumes à plusieurs hôtes.

L'affectation de volumes à des hôtes est flexible, ce qui vous permet de répondre à vos besoins de stockage spécifiques.

• **Hôte autonome, ne faisant pas partie d'un cluster hôte** — vous pouvez affecter un volume à un hôte individuel. Le volume n'est accessible que par un seul hôte.

- **Cluster hôte** vous pouvez affecter un volume à un cluster hôte. Il est possible d'accéder au volume par tous les hôtes du cluster hôte.
- **Hôte dans un cluster hôte** vous pouvez affecter un volume à un hôte individuel qui fait partie d'un cluster hôte. Même si l'hôte fait partie d'un cluster hôte, celui-ci est uniquement accessible par l'hôte individuel, et non par les autres hôtes du cluster hôte.

Lorsque des volumes sont créés, des LUN (Logical Unit Numbers) sont automatiquement attribuées. La LUN sert de « adresse » entre l'hôte et le contrôleur au cours des opérations d'E/S. Vous pouvez modifier les LUN après la création du volume.

# **Accéder aux volumes**

Un volume d'accès est un volume configuré en usine sur la matrice de stockage utilisé pour la communication avec la matrice de stockage et l'hôte via la connexion E/S de l'hôte. Le volume d'accès requiert un numéro d'unité logique (LUN).

Le volume d'accès est utilisé dans deux instances :

- **Création automatique d'hôte** le volume d'accès est utilisé par l'utilitaire HCA (Host Context Agent) pour transmettre les informations d'hôte (nom, ports, type d'hôte) à System Manager pour la création automatique d'hôte.
- **Gestion intrabande** le volume d'accès est utilisé pour une connexion intrabande pour gérer la matrice de stockage. Cette opération ne peut être effectuée que si vous gérez la baie de stockage à l'aide de l'interface de ligne de commande.

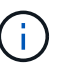

La gestion dans la bande n'est pas disponible pour les systèmes de stockage EF600.

Un volume d'accès est automatiquement créé lors de la première affectation d'un volume à un hôte. Par exemple, si vous affectez Volume\_1 et Volume\_2 à un hôte, trois volumes (Volume\_1, Volume\_2 et Access) s'affichent lorsque vous affichez les résultats de cette affectation.

Si vous n'êtes pas en train de créer automatiquement des hôtes ou de gérer une baie de stockage en bande avec l'interface de ligne de commande, vous n'avez pas besoin du volume d'accès et vous pouvez libérer la LUN en supprimant le volume d'accès. Cette action supprime l'affectation de volume à LUN ainsi que toutes les connexions de gestion intrabande avec l'hôte.

# **Nombre maximal de LUN**

La baie de stockage dispose d'un nombre maximum de LUN (Logical Unit Numbers) pouvant être utilisées pour chaque hôte.

Le nombre maximum dépend du système d'exploitation de l'hôte. La baie de stockage assure le suivi du nombre de LUN utilisées. Si vous tentez d'attribuer un volume à un hôte dépassant le nombre maximal de LUN, l'hôte ne peut pas accéder au volume.

# **Comment**

# **Configurez l'accès hôte**

Vous pouvez autoriser l'agent HCA (Host Context Agent) à détecter automatiquement les hôtes, puis vérifier que les informations sont correctes. La création d'un hôte est l'une des étapes requises pour permettre à la baie de stockage de savoir quels hôtes lui sont connectés et d'autoriser l'accès E/S aux volumes.

# **Avant de commencer**

L'agent HCA (Host Context Agent) est installé et s'exécute sur chaque hôte connecté à la matrice de stockage. Les hôtes sur lesquels HCA est installé et connecté à la matrice de stockage sont créés automatiquement. Pour installer le HCA, installez le gestionnaire de stockage SANtricity sur l'hôte et sélectionnez l'option hôte. Le HCA n'est pas disponible sur tous les systèmes d'exploitation pris en charge. S'il n'est pas disponible, vous devez créer l'hôte manuellement.

# **Étapes**

1. Sélectionnez **Storage › hosts**.

Le tableau répertorie les hôtes créés automatiquement.

2. Vérifiez que les informations fournies par l'HCA sont correctes (nom, type d'hôte, identifiants de port hôte).

Si vous devez modifier l'une des informations, sélectionnez l'hôte, puis cliquez sur **Afficher/Modifier les paramètres**.

3. **Facultatif:** si vous souhaitez que l'hôte créé automatiquement soit dans un cluster, créez un cluster hôte et ajoutez l'hôte ou les hôtes.

# **Résultats**

Après la création automatique d'un hôte, le système affiche les éléments suivants dans la table des mosaïques hôtes :

- Nom d'hôte dérivé du nom système de l'hôte.
- Les ports d'identifiant hôte associés à l'hôte.
- Type de système d'exploitation hôte de l'hôte.

# **Créer l'hôte manuellement**

Pour les hôtes qui ne peuvent pas être découverts automatiquement, vous pouvez créer manuellement un hôte. La création d'un hôte est l'une des étapes requises pour permettre à la baie de stockage de savoir quels hôtes lui sont connectés et d'autoriser l'accès E/S aux volumes.

# **Description de la tâche**

Tenez compte des consignes suivantes lorsque vous créez un hôte :

- Vous devez définir les ports d'identificateur d'hôte associés à l'hôte.
- Assurez-vous de fournir le même nom que le nom de système attribué à l'hôte.
- Cette opération n'a pas de succès si le nom que vous choisissez est déjà utilisé.
- La longueur du nom ne doit pas dépasser 30 caractères.

# **Étapes**

- 1. Sélectionnez **Storage › hosts**.
- 2. Cliquez sur menu:Créer [hôte].

La boîte de dialogue **Créer hôte** apparaît.

3. Sélectionnez les paramètres de l'hôte, le cas échéant.

# **Détails du champ**

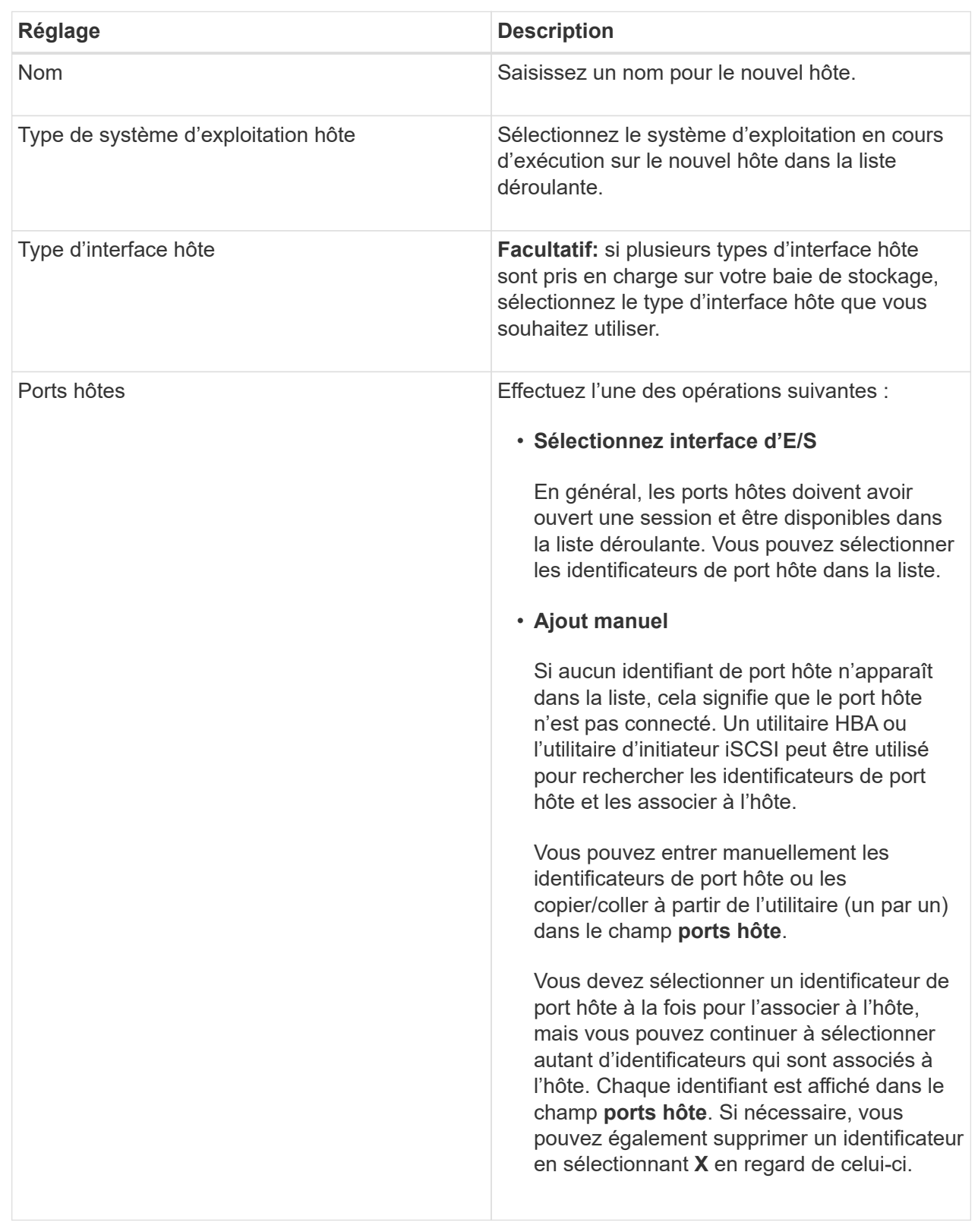

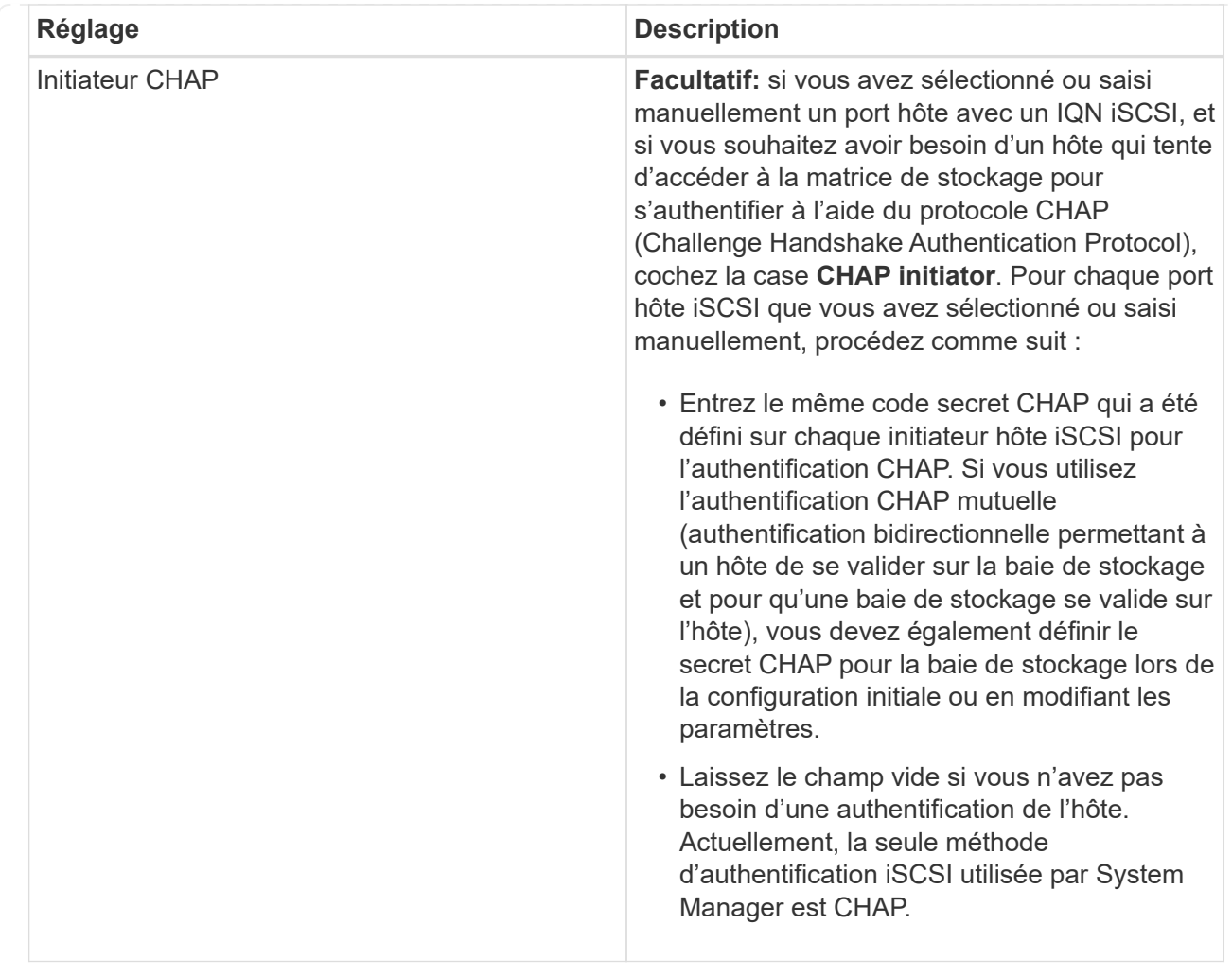

# 4. Cliquez sur **Créer**.

# **Résultats**

Une fois l'hôte créé, le système crée un nom par défaut pour chaque port hôte configuré pour l'hôte (libellé utilisateur).

L'alias par défaut est <Hostname\_Port Number>. Par exemple, l'alias par défaut du premier port créé pour host IPT is IPT\_1.

### **Création d'un cluster hôte**

Vous créez un cluster hôte alors que deux hôtes ou plus requièrent l'accès E/S aux mêmes volumes.

### **Description de la tâche**

Notez les consignes suivantes lorsque vous créez un cluster hôte :

- Cette opération ne démarre que si la création du cluster comporte au moins deux hôtes.
- Les hôtes des clusters hôtes peuvent disposer de différents systèmes d'exploitation (hétérogènes).
- Pour créer un volume activé pour Data assurance (DA), la connexion hôte que vous prévoyez d'utiliser doit prendre en charge DA.

Si l'une des connexions hôte sur les contrôleurs de votre matrice de stockage ne prend pas en charge DA, les hôtes associés ne peuvent pas accéder aux données sur les volumes DA.

DA est **non** pris en charge par iSCSI sur TCP/IP, ou par le SRP sur InfiniBand.

- Cette opération n'a pas de succès si le nom que vous choisissez est déjà utilisé.
- La longueur du nom ne doit pas dépasser 30 caractères.

# **Étapes**

- 1. Sélectionnez **Storage › hosts**.
- 2. Sélectionnez **Create › Host Cluster**.

La boîte de dialogue **Créer un cluster hôte** apparaît.

3. Sélectionnez les paramètres du cluster hôte selon les besoins.

### **Détails du champ**

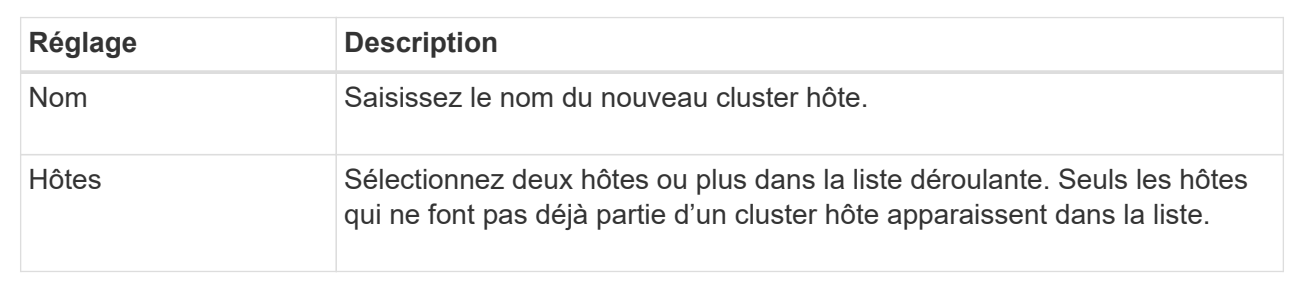

# 4. Cliquez sur **Créer**.

Si les hôtes sélectionnés sont associés à des types d'interface qui ont différentes capacités d'assurance de données (DA), une boîte de dialogue s'affiche avec le message indiquant que DA sera indisponible sur le cluster hôte. Cette indisponibilité empêche l'ajout de volumes DA au cluster hôte. Sélectionnez **Oui** pour continuer ou **non** pour annuler.

DA augmente l'intégrité des données dans l'ensemble du système de stockage. DA permet à la matrice de stockage de vérifier si des erreurs peuvent se produire lorsque des données sont déplacées entre les hôtes et les lecteurs. L'utilisation de DA pour le nouveau volume garantit la détection de toute erreur.

### **Résultats**

Le nouveau cluster hôte apparaît dans le tableau, avec les hôtes affectés dans les lignes en dessous.

### **Créer des volumes**

Vous créez des volumes pour ajouter de la capacité de stockage à une charge de travail spécifique aux applications et rendre les volumes créés visibles pour un hôte ou un cluster hôte spécifique. En outre, la séquence de création de volumes offre des options permettant d'allouer des quantités spécifiques de capacité à chaque volume que vous souhaitez créer.

# **Description de la tâche**

La plupart des types d'application par défaut à une configuration de volume définie par l'utilisateur. Une

configuration intelligente est appliquée à certains types d'applications lors de la création du volume. Par exemple, si vous créez des volumes pour une application Microsoft Exchange, vous devez connaître le nombre de boîtes aux lettres dont vous avez besoin, les besoins moyens de vos boîtes aux lettres et le nombre de copies de la base de données que vous souhaitez. System Manager utilise ces informations pour créer une configuration de volume optimale, qui peut être modifiée selon vos besoins.

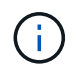

Pour mettre en miroir un volume, créez d'abord les volumes que vous souhaitez mettre en miroir, puis utilisez l'option **Storage › volumes › Copy Services › Mirror a volume Asymétrio**.

Le processus de création d'un volume est une procédure à plusieurs étapes.

# **Étape 1 : sélectionnez l'hôte d'un volume**

Vous créez des volumes pour ajouter de la capacité de stockage à une charge de travail spécifique aux applications et rendre les volumes créés visibles pour un hôte ou un cluster hôte spécifique. En outre, la séquence de création de volumes offre des options permettant d'allouer des quantités spécifiques de capacité à chaque volume que vous souhaitez créer.

#### **Avant de commencer**

- Des hôtes ou des clusters hôtes valides existent sous la mosaïque **hosts**.
- Des identifiants de port hôte ont été définis pour l'hôte.
- Avant de créer un volume DA, la connexion hôte que vous prévoyez d'utiliser doit prendre en charge DA. Si l'une des connexions hôte sur les contrôleurs de votre matrice de stockage ne prend pas en charge DA, les hôtes associés ne peuvent pas accéder aux données sur les volumes DA.

#### **Description de la tâche**

Gardez ces consignes à l'esprit lorsque vous attribuez des volumes :

- Le système d'exploitation d'un hôte peut disposer de limites spécifiques sur le nombre de volumes accessibles par l'hôte. Gardez cette limitation à l'esprit lorsque vous créez des volumes pour une utilisation par un hôte spécifique.
- Vous pouvez définir une affectation pour chaque volume de la matrice de stockage.
- Les volumes affectés sont partagés entre les contrôleurs de la baie de stockage.
- Le même numéro d'unité logique (LUN) ne peut pas être utilisé deux fois par un hôte ou un cluster hôte pour accéder à un volume. Vous devez utiliser une LUN unique.

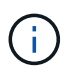

L'affectation d'un volume à un hôte échoue si vous tentez d'attribuer un volume à un cluster hôte en conflit avec une affectation établie pour un hôte dans les clusters hôtes.

### **Étapes**

- 1. Sélectionnez **Storage › volumes**.
- 2. Sélectionnez menu:Créer [Volume].

La boîte de dialogue **Créer des volumes** apparaît.

- 3. Dans la liste déroulante, sélectionnez un hôte ou un cluster hôte spécifique auquel vous souhaitez attribuer des volumes ou choisissez d'affecter ultérieurement l'hôte ou le cluster hôte.
- 4. Pour continuer la séquence de création du volume pour l'hôte ou le cluster hôte sélectionné, cliquez sur **Suivant** et allez à [Étape 2 : sélectionnez une charge de travail pour un volume](#page-95-0).

La boîte de dialogue **Sélectionner charge de travail** s'affiche.

### **Étape 2 : sélectionnez une charge de travail pour un volume**

Sélectionnez une charge de travail pour personnaliser la configuration de la baie de stockage pour une application spécifique, telle que Microsoft SQL Server, Microsoft Exchange, les applications de vidéosurveillance ou VMware. Vous pouvez sélectionner « autre application » si l'application que vous souhaitez utiliser sur cette baie de stockage n'est pas répertoriée.

### **Description de la tâche**

Cette tâche décrit comment créer des volumes pour une charge de travail existante.

- *Lorsque vous créez des volumes à l'aide d'une charge de travail spécifique à l'application*, le système peut recommander une configuration de volume optimisée afin de minimiser les conflits entre les E/S de charge de travail d'application et le trafic provenant de votre instance d'application. Vous pouvez consulter la configuration de volume recommandée et modifier, ajouter ou supprimer les volumes et les caractéristiques recommandés par le système à l'aide de la boîte de dialogue **Ajouter/Modifier volumes**.
- \_Lorsque vous créez des volumes à l'aide d'autres applications (ou d'applications sans support de création de volume spécifique), vous spécifiez manuellement la configuration du volume à l'aide de la boîte de dialogue **Ajouter/Modifier volumes**.

### **Étapes**

- 1. Effectuez l'une des opérations suivantes :
	- Sélectionnez l'option **Créer des volumes pour une charge de travail existante** pour créer des volumes pour une charge de travail existante.
	- Sélectionnez l'option **Créer une nouvelle charge de travail** pour définir une nouvelle charge de travail pour une application prise en charge ou pour d'autres applications.
		- Dans la liste déroulante, sélectionnez le nom de l'application pour laquelle vous souhaitez créer la nouvelle charge de travail.

Sélectionnez l'une des « autres » entrées si l'application que vous souhaitez utiliser sur cette matrice de stockage n'est pas répertoriée.

- Saisissez un nom pour la charge de travail à créer.
- 2. Cliquez sur **Suivant**.
- 3. Si votre charge de travail est associée à un type d'application pris en charge, entrez les informations requises. Sinon, rendez-vous à [Étape 3 : ajout ou modification de volumes.](#page-96-0)

### **Étape 3 : ajout ou modification de volumes**

### **Avant de commencer**

- Les pools ou les groupes de volumes doivent disposer d'une capacité disponible suffisante.
- Pour créer un volume activé pour Data assurance (DA), la connexion hôte que vous prévoyez d'utiliser doit prendre en charge DA.

Si vous souhaitez créer un volume DA activé, sélectionnez un pool ou un groupe de volumes qui est compatible DA (recherchez **Oui** en regard de "DA" dans la table des candidats de groupe de volumes et de pools).

Les fonctionnalités DE DA sont présentées au niveau du pool et du groupe de volumes dans System Manager. DA protection vérifie et corrige les erreurs susceptibles de se produire au fur et à mesure du transfert des données entre les contrôleurs et les disques. La sélection d'un pool ou d'un groupe de volumes capable de gérer le nouveau volume garantit la détection et la correction des erreurs éventuelles.

Si l'une des connexions hôte sur les contrôleurs de votre matrice de stockage ne prend pas en charge DA, les hôtes associés ne peuvent pas accéder aux données sur les volumes DA.

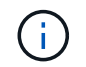

DA n'est pas pris en charge par iSCSI sur TCP/IP ou par SRP sur InfiniBand.

• Pour créer un volume sécurisé, une clé de sécurité doit être créée pour la matrice de stockage.

#### **Sélection d'un pool ou d'un groupe de volumes qui prend en charge la sécurité**

Si vous souhaitez créer un volume sécurisé, sélectionnez un pool ou un groupe de volumes qui est sécurisé et capable (recherchez **Oui** en regard de « sécurisé » dans la table des candidats de groupe de volumes et de pools).

Les fonctionnalités de sécurité des disques sont présentées au niveau du pool et du groupe de volumes dans System Manager. Les disques sécurisés empêchent tout accès non autorisé aux données d'un disque physiquement retiré de la baie de stockage. Un disque sécurisé crypte les données pendant les écritures et les décrypte pendant les lectures à l'aide d'une clé de cryptage unique.

Un pool ou un groupe de volumes peut contenir à la fois des disques sécurisés et non sécurisés, mais tous les disques doivent être sécurisés pour utiliser leurs fonctionnalités de chiffrement.

#### **Description de la tâche**

La création de volumes s'effectue à partir de pools ou de groupes de volumes. La boîte de dialogue **Ajout/modification de volumes** affiche tous les pools et groupes de volumes éligibles de la matrice de stockage. Pour chaque pool et groupe de volumes éligibles, le nombre de disques disponibles et la capacité totale disponible s'affichent.

Pour certaines charges de travail spécifiques à une application, chaque pool ou groupe de volumes éligible affiche la capacité proposée en fonction de la configuration de volume suggérée et indique la capacité libre restante en Gio. Pour les autres charges de travail, la capacité proposée s'affiche lors de l'ajout de volumes à un pool ou à un groupe de volumes, puis lorsque vous spécifiez la capacité indiquée.

### **Étapes**

- 1. Choisissez l'une des actions suivantes selon que vous avez sélectionné une autre charge de travail ou une charge de travail spécifique à une application :
	- **Autre** cliquez sur **Ajouter nouveau volume** dans chaque pool ou groupe de volumes que vous souhaitez utiliser pour créer un ou plusieurs volumes.

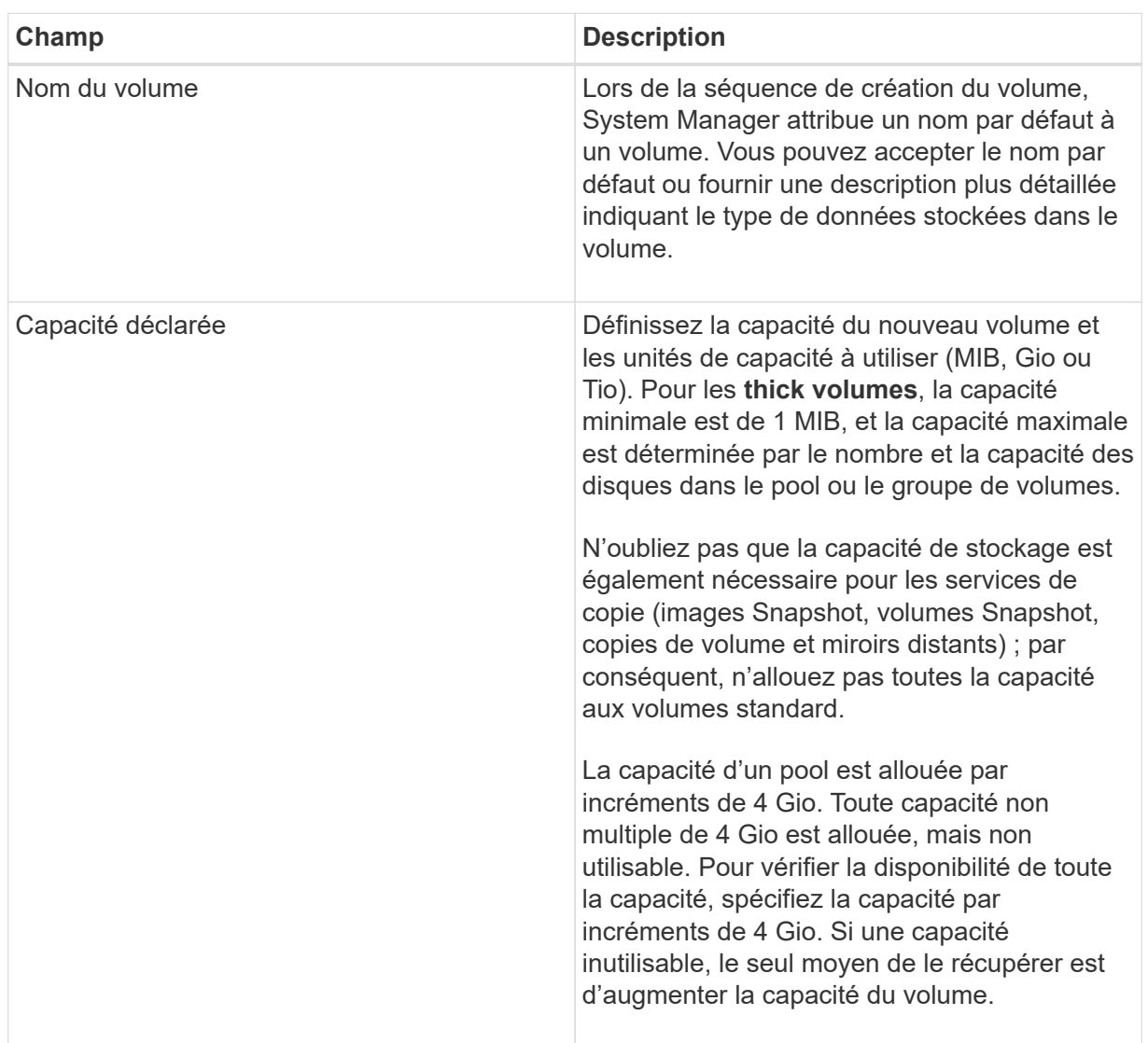

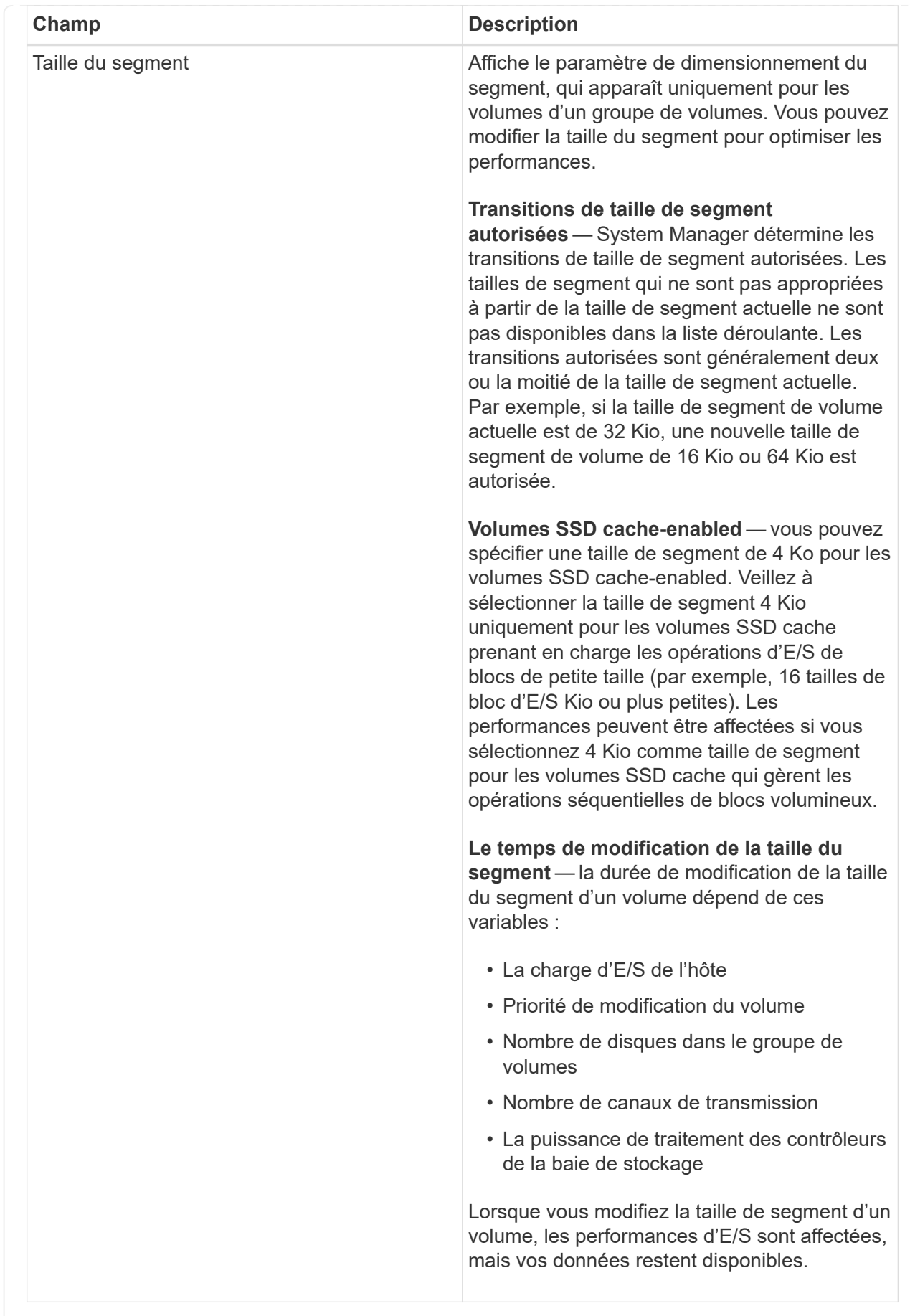

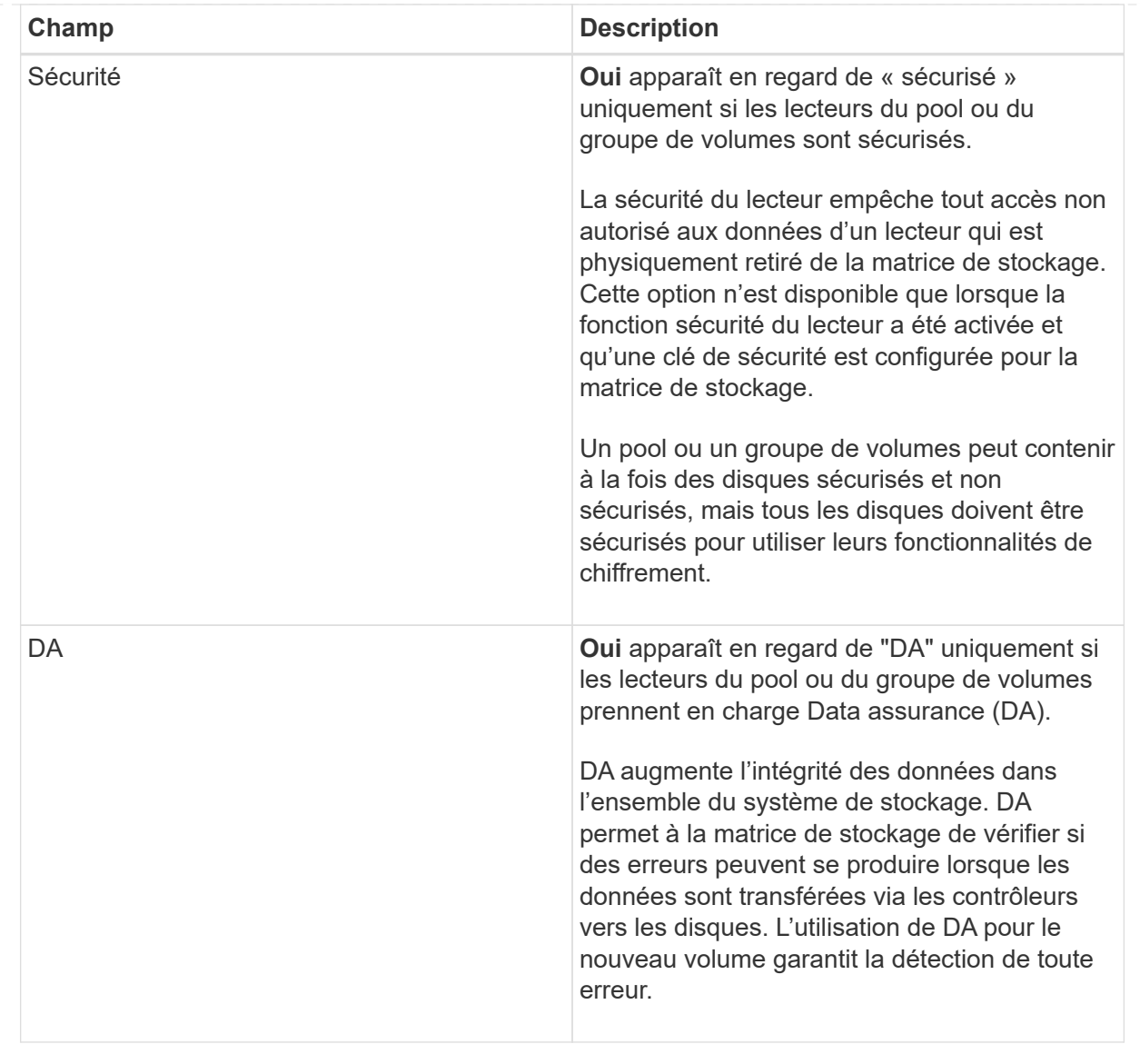

◦ **Charge de travail spécifique à une application** — cliquez sur **Suivant** pour accepter les volumes et les caractéristiques recommandés par le système pour la charge de travail sélectionnée, ou cliquez sur **Modifier les volumes** pour modifier, ajouter ou supprimer les volumes et les caractéristiques recommandés par le système pour la charge de travail sélectionnée.

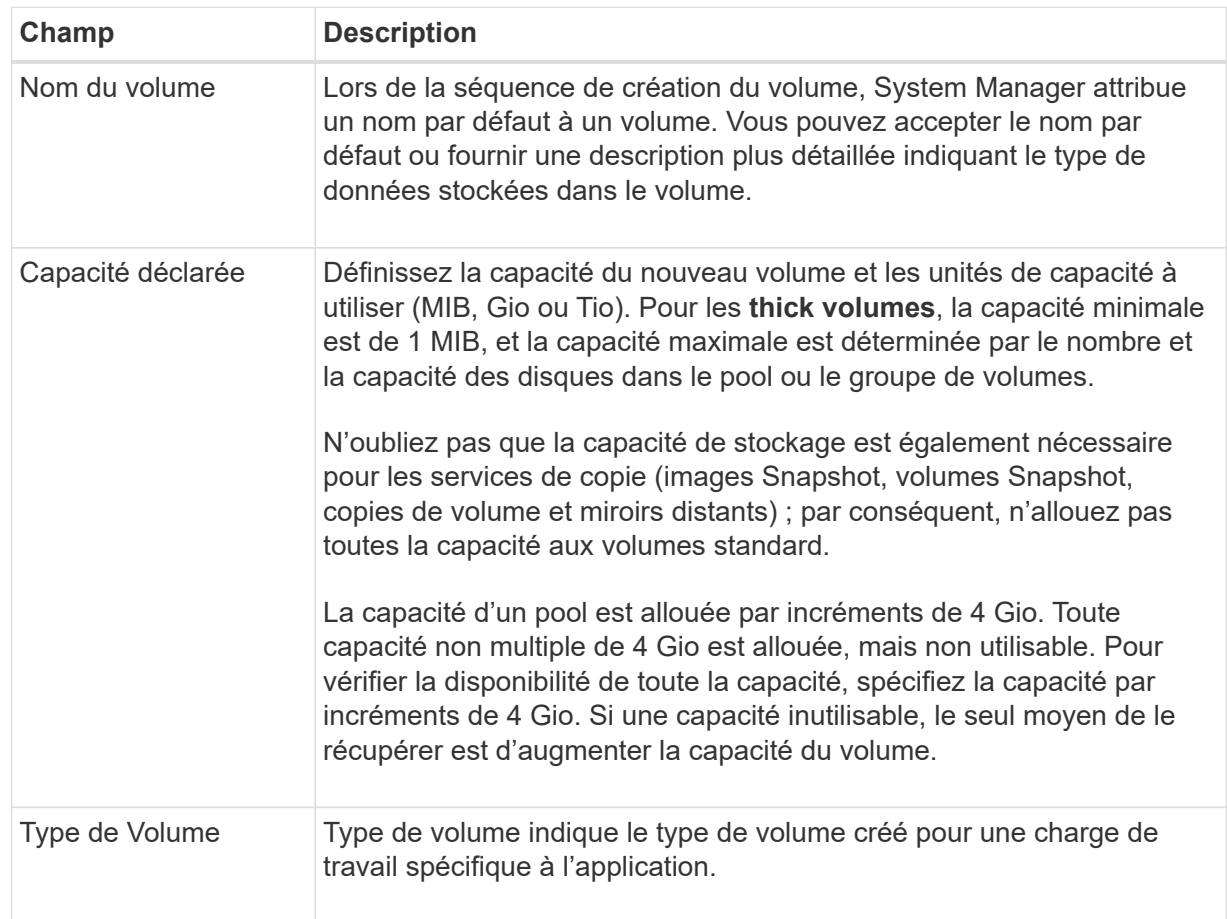
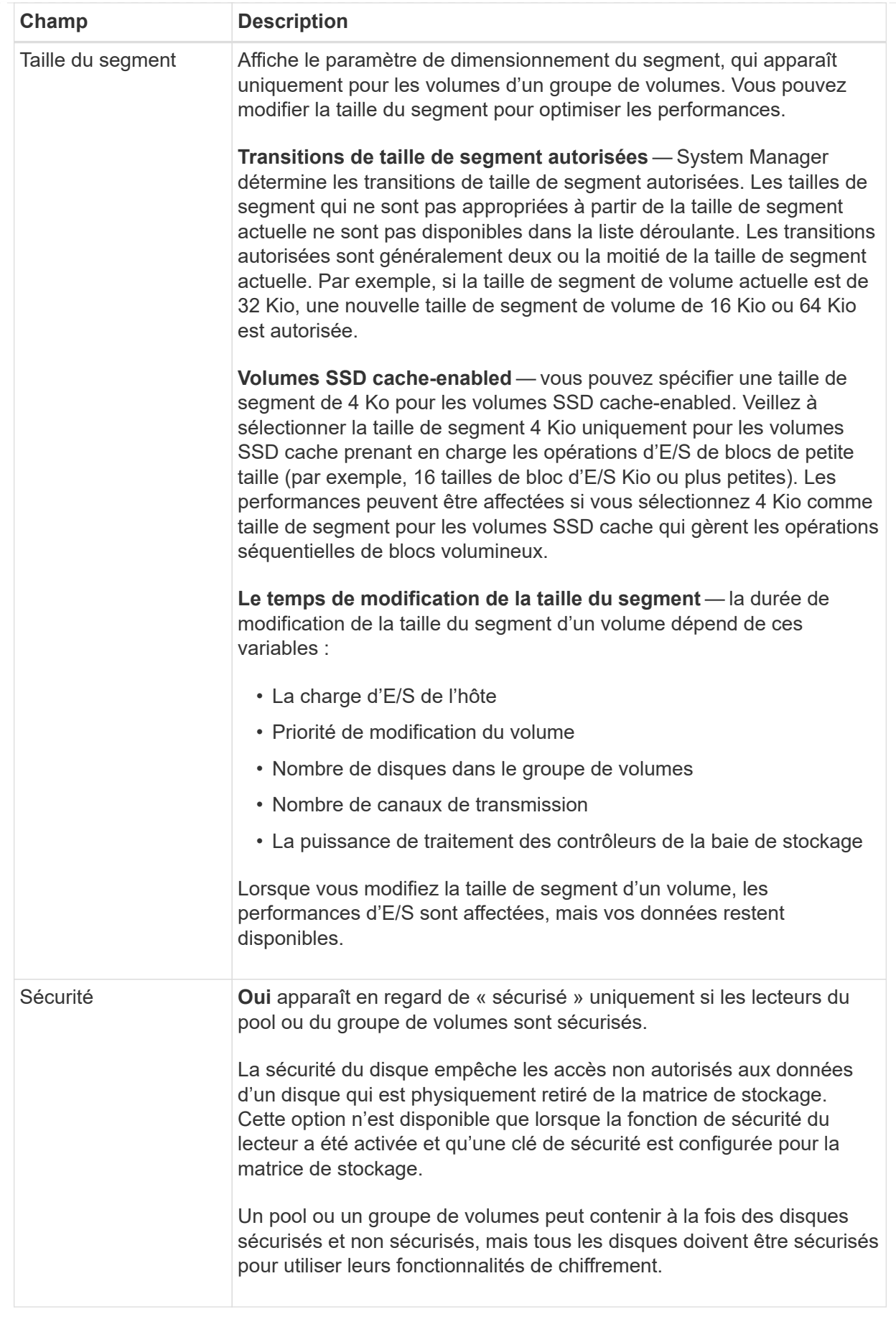

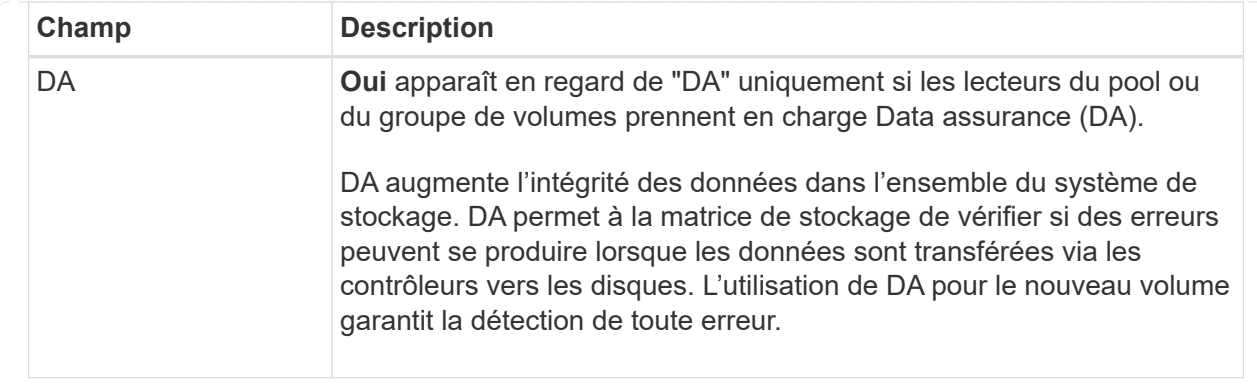

2. Pour continuer la séquence de création du volume pour l'application sélectionnée, cliquez sur **Suivant** et allez à [Étape 4 : consultez la configuration du volume](#page-103-0).

## **Étape 4 : consultez la configuration du volume**

Examinez un récapitulatif des volumes que vous envisagez de créer et apportez les modifications nécessaires.

#### **Étapes**

- 1. Vérifiez les volumes que vous souhaitez créer. Cliquez sur **Retour** pour apporter des modifications.
- 2. Lorsque vous êtes satisfait de la configuration de votre volume, cliquez sur **Finish**.

#### **Résultats**

System Manager crée les nouveaux volumes dans les pools et groupes de volumes sélectionnés, puis affiche les nouveaux volumes dans la table tous les volumes.

#### **Une fois que vous avez terminé**

- Apportez les modifications nécessaires au système d'exploitation sur l'hôte de l'application afin que les applications puissent utiliser le volume.
- Exécutez soit le système basé sur l'hôte hot\_add utilitaire ou utilitaire propre à un système d'exploitation (disponible auprès d'un fournisseur tiers), puis exécutez le SMdevices utilitaire permettant de mettre en corrélation les noms des volumes avec les noms des matrices de stockage hôte.

Le hot add utilitaire et le SMdevices l'utilitaire est inclus dans le SMutils création de package. Le SMutils package est un ensemble d'utilitaires permettant de vérifier ce que l'hôte voit de la baie de stockage. Il est inclus dans l'installation du logiciel SANtricity.

#### **Attribuez des volumes**

Vous devez affecter un volume à un hôte ou à un cluster hôte afin qu'il puisse être utilisé pour les opérations d'E/S. Cette affectation permet à un hôte ou un cluster hôte d'accéder à un ou plusieurs volumes d'une baie de stockage.

#### **Avant de commencer**

Gardez ces consignes à l'esprit lorsque vous attribuez des volumes :

- Vous ne pouvez affecter un volume qu'à un seul hôte ou cluster hôte à la fois.
- Les volumes affectés sont partagés entre les contrôleurs de la baie de stockage.
- Le même numéro d'unité logique (LUN) ne peut pas être utilisé deux fois par un hôte ou un cluster hôte

pour accéder à un volume. Vous devez utiliser une LUN unique.

L'assignation d'un volume échoue dans les conditions suivantes :

- Tous les volumes sont affectés.
- Le volume est déjà affecté à un autre hôte ou cluster hôte.

La possibilité d'attribuer un volume n'est pas disponible dans les conditions suivantes :

- Aucun hôte ou cluster hôte valide n'existe.
- Aucun identifiant de port hôte n'a été défini pour l'hôte.
- Toutes les affectations de volume ont été définies.

#### **Description de la tâche**

Tous les volumes non attribués s'affichent, mais les fonctions des hôtes avec ou sans Data assurance (DA) s'appliquent comme suit :

- Pour un hôte compatible DA, vous pouvez sélectionner des volumes qui sont soit activés DA, soit non activés DA.
- Pour un hôte qui n'est pas compatible DA, si vous sélectionnez un volume qui est activé DA, un avertissement indique que le système doit automatiquement désactiver DA sur le volume avant d'affecter le volume à l'hôte.

#### **Étapes**

- 1. Sélectionnez **Storage › hosts**.
- 2. Sélectionnez l'hôte ou le cluster hôte auquel vous souhaitez affecter des volumes, puis cliquez sur **attribuer des volumes**.

Une boîte de dialogue s'affiche et répertorie tous les volumes pouvant être affectés. Vous pouvez trier n'importe quelle colonne ou saisir quelque chose dans la case **Filter** pour faciliter la recherche de volumes particuliers.

- 3. Cochez la case en regard de chaque volume que vous souhaitez attribuer ou cochez la case de l'en-tête du tableau pour sélectionner tous les volumes.
- 4. Cliquez sur **attribuer** pour terminer l'opération.

#### **Résultats**

Après avoir attribué un ou plusieurs volumes à un hôte ou à un cluster hôte, le système effectue les opérations suivantes :

- Le volume affecté reçoit le prochain numéro de LUN disponible. L'hôte utilise le numéro de LUN pour accéder au volume.
- Le nom de volume fourni par l'utilisateur apparaît dans les listes de volumes associées à l'hôte. Le cas échéant, le volume d'accès configuré en usine apparaît également dans les listes de volumes associées à l'hôte.

#### **Gestion des hôtes et des clusters hôtes**

#### **Modifiez les paramètres d'un hôte**

Vous pouvez modifier le nom, le type de système d'exploitation hôte et les clusters hôtes

associés pour un hôte.

## **Étapes**

- 1. Sélectionnez **Storage › hosts**.
- 2. Sélectionnez l'hôte à modifier, puis cliquez sur **Afficher/Modifier les paramètres**.

Une boîte de dialogue qui affiche les paramètres actuels de l'hôte s'affiche.

- 3. S'il n'est pas déjà sélectionné, cliquez sur l'onglet **Propriétés**.
- 4. Modifiez les paramètres selon les besoins.

## **Détails du champ**

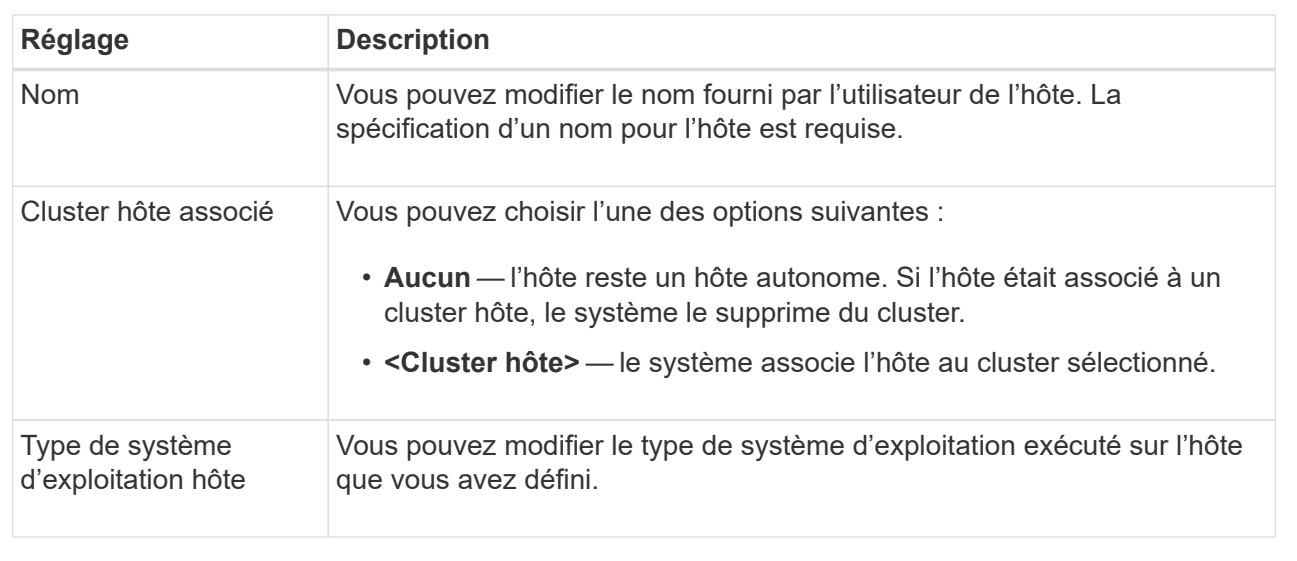

## 5. Cliquez sur **Enregistrer**.

## **Modifiez les paramètres d'un cluster hôte**

Vous pouvez modifier le nom du cluster hôte ou ajouter ou supprimer des hôtes dans un cluster hôte.

## **Étapes**

- 1. Sélectionnez **Storage › hosts**.
- 2. Sélectionnez le cluster hôte à modifier, puis cliquez sur **Afficher/Modifier les paramètres**.

Une boîte de dialogue qui affiche les paramètres actuels du cluster hôte s'affiche.

3. Modifiez les paramètres du cluster hôte selon les besoins.

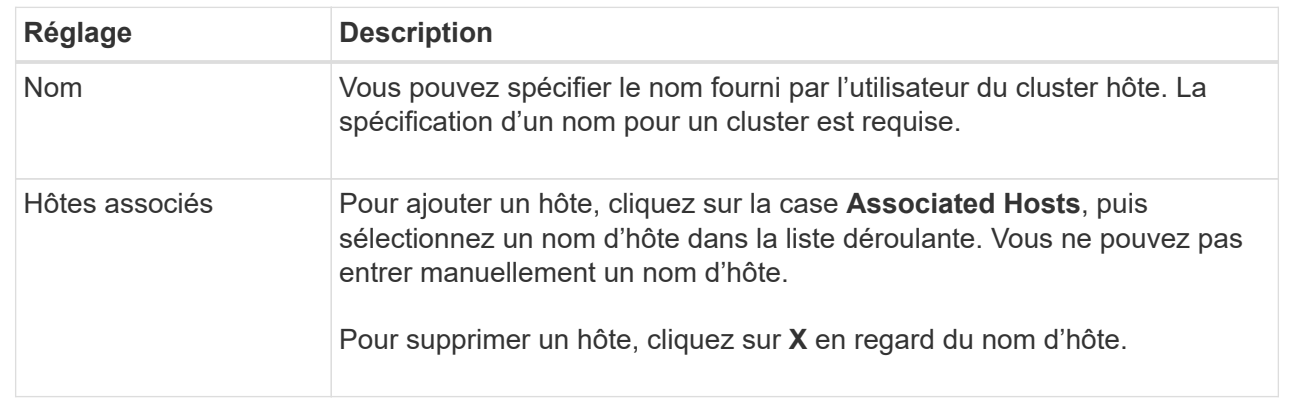

#### 4. Cliquez sur **Enregistrer**.

#### **Annuler l'attribution des volumes**

Annulez l'affectation des volumes des hôtes ou des clusters hôtes si vous ne avez plus besoin d'accéder aux E/S à ce volume depuis l'hôte ou le cluster hôte.

#### **Description de la tâche**

Gardez ces directives à l'esprit lorsque vous déassigner un volume :

- Si vous supprimez le dernier volume affecté d'un cluster hôte et que le cluster hôte dispose également d'hôtes avec des volumes affectés spécifiques, assurez-vous de supprimer ou de déplacer ces affectations avant de supprimer la dernière affectation pour le cluster hôte.
- Si un cluster hôte, un hôte ou un port hôte est affecté à un volume enregistré sur le système d'exploitation, vous devez effacer cet enregistrement avant de pouvoir supprimer ces nœuds.

## **Étapes**

- 1. Sélectionnez **Storage › hosts**.
- 2. Sélectionnez l'hôte ou le cluster hôte que vous souhaitez modifier, puis cliquez sur **Annuler l'attribution de volumes**.

Une boîte de dialogue s'affiche et affiche tous les volumes actuellement affectés.

- 3. Cochez la case en regard de chaque volume que vous souhaitez annuler l'affectation ou cochez la case de l'en-tête de tableau pour sélectionner tous les volumes.
- 4. Cliquez sur **non assigner**.

#### **Résultats**

- Les volumes qui n'ont pas été attribués sont disponibles pour une nouvelle affectation.
- Jusqu'à ce que les changements soient configurés sur l'hôte, le volume est toujours reconnu par le système d'exploitation hôte.

#### **Modifiez les identifiants de port hôte d'un hôte**

Modifiez les identificateurs de port hôte lorsque vous souhaitez modifier le libellé utilisateur d'un identificateur de port hôte, ajouter un nouvel identificateur de port hôte à

# l'hôte ou supprimer un identificateur de port hôte de l'hôte.

#### **Description de la tâche**

Lors de la modification des identificateurs de port hôte, gardez les consignes suivantes à l'esprit :

- **Ajouter** lorsque vous ajoutez un port hôte, vous associez l'identificateur de port hôte à l'hôte que vous avez créé pour vous connecter à votre matrice de stockage. Vous pouvez saisir manuellement des informations de port à l'aide d'un utilitaire HBA (Host bus adapter).
- **Edit** vous pouvez modifier les ports hôte pour déplacer (associer) un port hôte à un autre hôte. Vous avez peut-être déplacé l'adaptateur de bus hôte ou l'initiateur iSCSI vers un autre hôte. Vous devez donc déplacer (associer) le port hôte vers le nouvel hôte.
- **Delete** vous pouvez supprimer des ports hôtes pour supprimer (dissocier) des ports hôtes d'un hôte.

#### **Étapes**

- 1. Sélectionnez **Storage › hosts**.
- 2. Sélectionnez l'hôte auquel les ports seront associés, puis cliquez sur **Afficher/Modifier les paramètres**.

Si vous souhaitez ajouter des ports à un hôte dans un cluster hôte, développez le cluster hôte et sélectionnez l'hôte souhaité. Vous ne pouvez pas ajouter de ports au niveau du cluster hôte.

Une boîte de dialogue qui affiche les paramètres actuels de l'hôte s'affiche.

3. Cliquez sur l'onglet **ports hôte**.

La boîte de dialogue affiche les identificateurs de port hôte actuels.

4. Modifiez les paramètres de l'identificateur de port hôte selon les besoins.

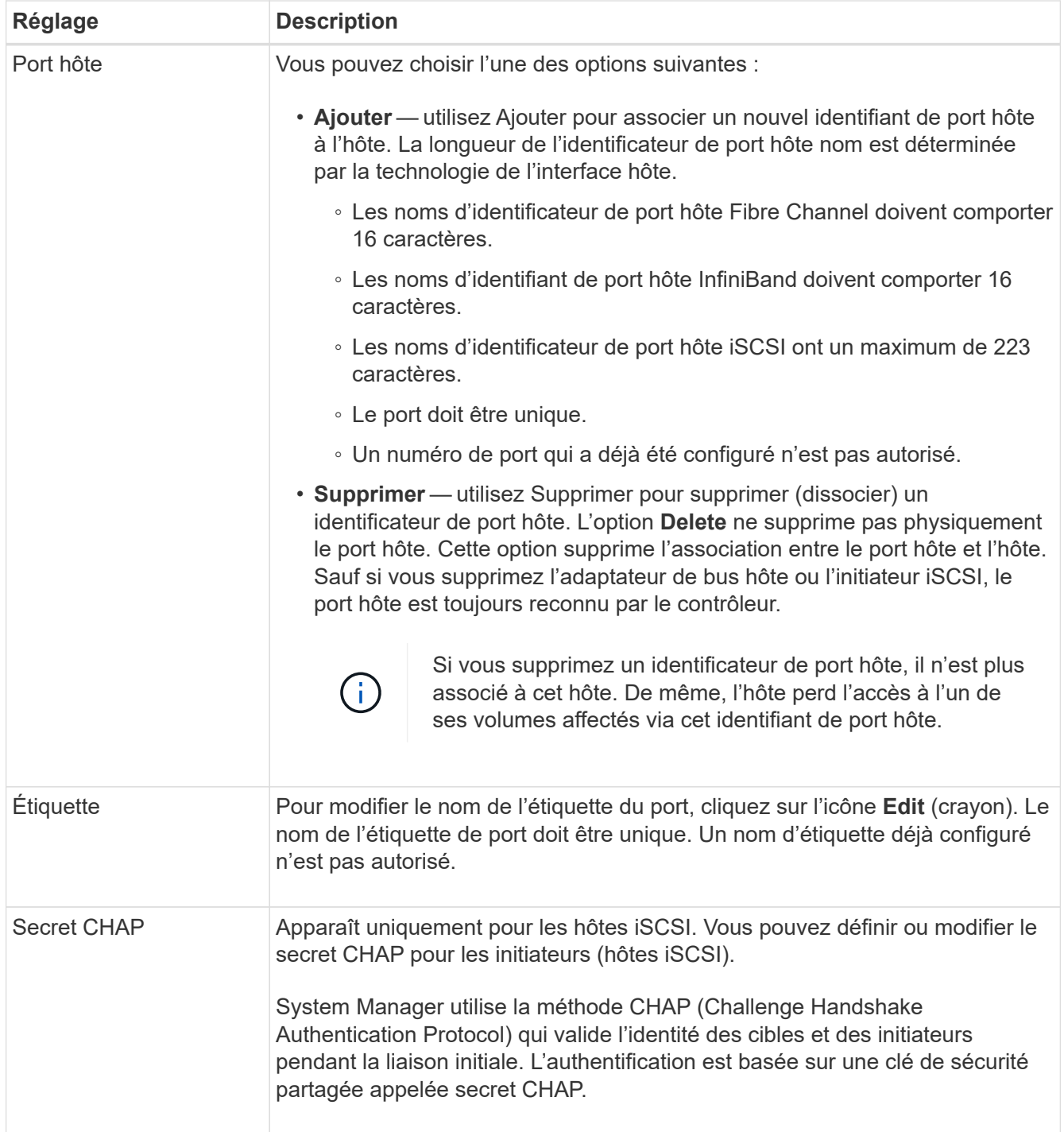

## 5. Cliquez sur **Enregistrer**.

## **Supprime l'hôte ou le cluster hôte**

Vous pouvez supprimer un hôte ou un cluster hôte.

## **Description de la tâche**

Suivez les consignes ci-dessous lorsque vous supprimez un hôte ou un cluster hôte :

• Toute affectation de volumes spécifique est supprimée et les volumes associés sont disponibles dans le cadre d'une nouvelle affectation.

- Si l'hôte fait partie d'un cluster hôte ayant ses propres affectations spécifiques, le cluster hôte n'est pas affecté. Cependant, si l'hôte fait partie d'un cluster hôte sans autres affectations, le cluster hôte et tout autre hôte ou identifiant de port hôte associés héritent de toute affectation par défaut.
- Tous les identificateurs de port hôte associés à l'hôte deviennent non définis.

#### **Étapes**

- 1. Sélectionnez **Storage › hosts**.
- 2. Sélectionnez l'hôte ou le cluster hôte que vous souhaitez supprimer, puis cliquez sur **Supprimer**.

La boîte de dialogue **confirmation** apparaît.

3. Confirmez que vous souhaitez effectuer l'opération, puis cliquez sur **Supprimer**.

#### **Résultats**

Si vous avez supprimé un hôte, le système effectue les opérations suivantes :

- Supprime l'hôte et, le cas échéant, le supprime du cluster hôte.
- Supprime l'accès aux volumes affectés.
- Renvoie les volumes associés à un état non affecté.
- Renvoie les identificateurs de port hôte associés à l'hôte à un état non associé.

Si vous avez supprimé un cluster hôte, le système effectue les opérations suivantes :

- Supprime le cluster hôte et ses hôtes associés (le cas échéant).
- Supprime l'accès aux volumes affectés.
- Renvoie les volumes associés à un état non affecté.
- Renvoie les identificateurs de port hôte associés aux hôtes à un état non associé.

# **FAQ**

## **Qu'est-ce que les hôtes et les clusters hôtes ?**

Un hôte est un serveur qui envoie des E/S à un volume d'une baie de stockage. Un cluster hôte est un groupe d'hôtes. Vous créez un cluster hôte pour vous permettre d'attribuer facilement les mêmes volumes à plusieurs hôtes.

Vous définissez un hôte séparément. Il peut s'agir d'une entité indépendante ou être ajouté à un cluster hôte. Vous pouvez affecter des volumes à un hôte individuel ou faire partie d'un cluster hôte qui partage l'accès à un ou plusieurs volumes avec d'autres hôtes du cluster hôte.

Le cluster hôte est une entité logique que vous créez dans SANtricity System Manager. Vous devez ajouter des hôtes au cluster hôte avant de pouvoir affecter des volumes.

## **Pourquoi aurais-je besoin de créer un cluster hôte ?**

Si vous souhaitez que deux hôtes ou plus partagent l'accès au même ensemble de volumes, vous devez créer un cluster hôte. Normalement, chaque hôte est équipé d'un logiciel de mise en cluster installé sur lui afin de coordonner l'accès au volume.

## **Comment savoir quel type de système d'exploitation hôte est correct ?**

Le champ Type de système d'exploitation hôte contient le système d'exploitation de l'hôte. Vous pouvez sélectionner le type d'hôte recommandé dans la liste déroulante ou autoriser l'agent de contexte hôte (HCA) à configurer l'hôte et le type de système d'exploitation hôte approprié.

Les types d'hôte qui apparaissent dans la liste déroulante dépendent du modèle de la matrice de stockage et de la version du micrologiciel. Les versions les plus récentes affichent d'abord les options les plus courantes, qui sont les plus susceptibles d'être appropriées. L'apparence sur cette liste n'implique pas que l'option est entièrement prise en charge.

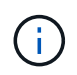

Pour plus d'informations sur la prise en charge des hôtes, reportez-vous au ["Matrice](https://mysupport.netapp.com/NOW/products/interoperability) [d'interopérabilité NetApp"](https://mysupport.netapp.com/NOW/products/interoperability) outil.

Certains des types d'hôtes suivants peuvent apparaître dans la liste :

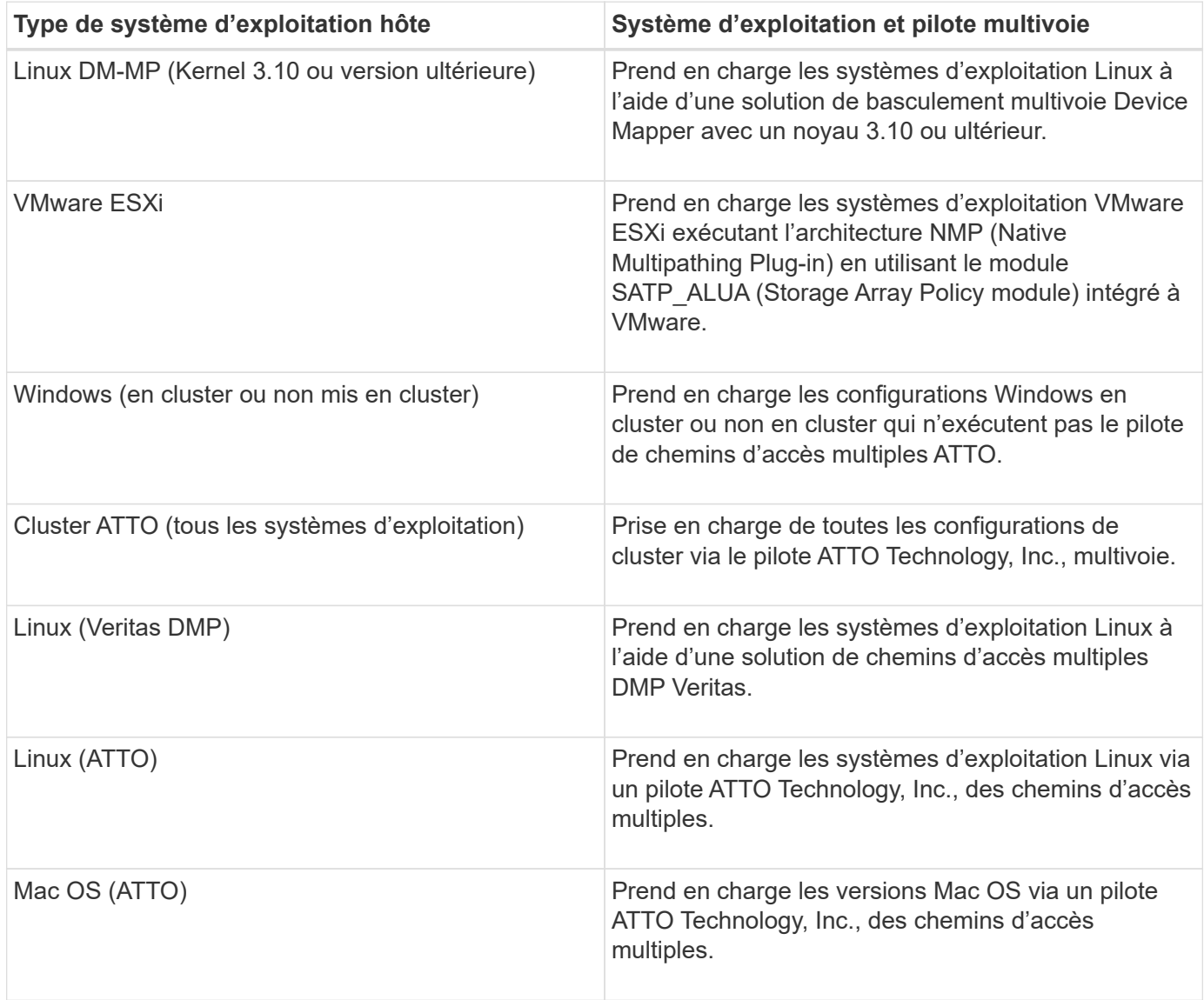

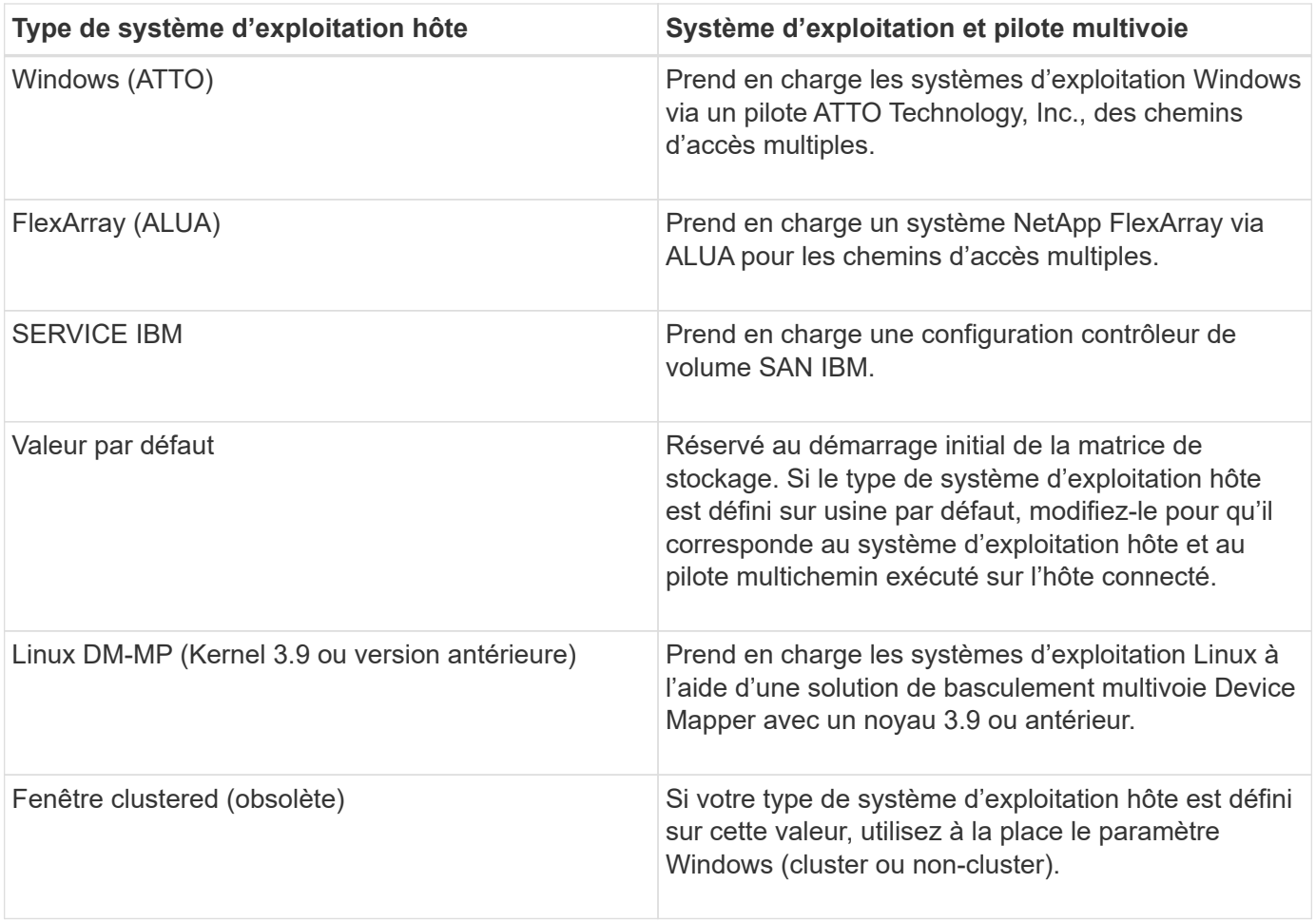

Une fois l'HCA installé et le stockage connecté à l'hôte, l'HCA envoie la topologie hôte aux contrôleurs de stockage via le chemin d'E/S. En fonction de la topologie hôte, les contrôleurs de stockage définissent automatiquement l'hôte et les ports hôtes associés, puis définissent le type d'hôte.

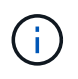

Si le HCA ne sélectionne pas le type d'hôte recommandé, vous devez définir manuellement le type d'hôte dans System Manager.

## **Qu'est-ce qu'un HBA et un port d'adaptateur ?**

Une carte HBA (Host bus adapter) est une carte qui réside dans un hôte et qui contient un ou plusieurs ports hôtes. Un port hôte est un port sur un adaptateur de bus hôte (HBA, host bus adapter) qui fournit la connexion physique à un contrôleur et est utilisé pour les opérations d'E/S.

Les ports d'adaptateur du HBA sont appelés ports hôtes. La plupart des HBA ont un ou deux ports hôtes. L'adaptateur HBA possède un identifiant WWID (World Wide identifier) unique et chaque port hôte HBA possède un WWID unique. Les identifiants de port hôte sont utilisés pour associer l'adaptateur HBA approprié à l'hôte physique lorsque vous créez l'hôte manuellement via SANtricity System Manager ou que vous créez automatiquement l'hôte à l'aide de l'agent de contexte hôte.

## **Comment faire correspondre les ports hôte à un hôte ?**

Si vous créez manuellement un hôte, vous devez d'abord utiliser l'utilitaire HBA (Host bus adapter) approprié disponible sur l'hôte pour déterminer les identificateurs de port hôte

# associés à chaque HBA installé dans l'hôte.

Lorsque vous disposez de ces informations, sélectionnez les identificateurs de port hôte qui se sont connectés à la matrice de stockage dans la liste fournie dans la boîte de dialogue **Créer hôte** de System Manager.

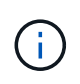

Assurez-vous de sélectionner les identificateurs de port hôte appropriés pour l'hôte que vous créez. Si vous associez des identificateurs de port hôte incorrects, vous risquez de provoquer un accès involontaire d'un autre hôte à ces données.

Si vous créez automatiquement des hôtes à l'aide de l'agent HCA (Host Context Agent) installé sur chaque hôte, l'HCA doit automatiquement associer les identificateurs de port hôte à chaque hôte et les configurer de manière appropriée.

## **Comment créer des secrets CHAP ?**

Si vous configurez l'authentification CHAP (Challenge Handshake Authentication Protocol) sur tout hôte iSCSI connecté à la baie de stockage, vous devez saisir à nouveau le secret CHAP de l'initiateur pour chaque hôte iSCSI. Pour ce faire, vous pouvez utiliser System Manager dans le cadre de l'opération Créer un hôte ou via l'option Afficher/Modifier les paramètres.

Si vous utilisez l'authentification mutuelle CHAP, vous devez également définir un secret CHAP cible pour la matrice de stockage dans la page Paramètres et saisir à nouveau ce secret CHAP cible sur chaque hôte iSCSI.

## **À quoi correspond le cluster par défaut ?**

Le cluster par défaut est une entité définie par le système qui autorise tout identificateur de port hôte non associé de l'adaptateur de bus hôte (HBA) connecté à la matrice de stockage pour accéder à tous les volumes affectés au cluster par défaut. Un identifiant de port hôte non associé est un port hôte qui, bien que physiquement installé dans un hôte et connecté à la matrice de stockage, n'est pas logiquement associé à un hôte particulier.

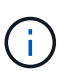

Si vous souhaitez que vos hôtes disposent d'un accès spécifique à certains volumes de la baie de stockage, vous devez *pas* utiliser le cluster par défaut. À la place, vous devez associer les identificateurs de port hôte à leurs hôtes correspondants. Cette opération peut être effectuée manuellement à l'aide de System Manager lors de l'opération Créer un hôte ou automatiquement à l'aide de l'agent de contexte hôte (HCA) installé sur chaque hôte. Ensuite, vous affectez des volumes à un hôte individuel ou à un cluster hôte.

Vous devez *uniquement* utiliser le cluster par défaut dans des situations spéciales où votre environnement de stockage externe est recommandé pour permettre à tous les hôtes et tous les identificateurs de port hôte connectés à la matrice de stockage ont accès à tous les volumes (mode accès total) Sans spécifiquement faire connaître les hôtes aux baies de stockage ou à System Manager.

Initialement, vous pouvez affecter des volumes uniquement au cluster par défaut via l'interface de ligne de commande. Toutefois, après avoir affecté au moins un volume au cluster par défaut, cette entité (appelée cluster par défaut) s'affiche dans System Manager, et vous pouvez ensuite utiliser System Manager pour gérer cette entité.

# **Performance**

# **Concepts**

## **Présentation des performances**

La page performances fournit des graphiques et des tableaux de données qui vous permettent d'évaluer les performances de la baie de stockage dans plusieurs domaines clés.

Les fonctions de performances vous permettent d'effectuer les tâches suivantes :

- Affichez les données de performances en temps quasi réel pour déterminer si une baie de stockage est confronté à des problèmes.
- Exportez les données de performances pour établir une vue d'historique d'une baie de stockage et déterminer quand un problème a démarré ou ce qui a causé un problème.
- Sélectionnez les objets, les mesures de performance et la période que vous souhaitez afficher.
- Comparez les mesures.

Vous pouvez afficher les données de performances sous trois formats :

- **Graphique en temps réel** Plots données de performance sur un graphique en temps quasi réel.
- **Tabulaire en temps quasi réel** répertorie les données de performance dans une table en temps quasi réel.
- **Fichier CSV exporté** vous permet d'enregistrer des données de performances tabulaires dans un fichier de valeurs séparées par des virgules afin de les afficher et de les analyser plus en détail.

#### **Caractéristiques des formats de données de performances**

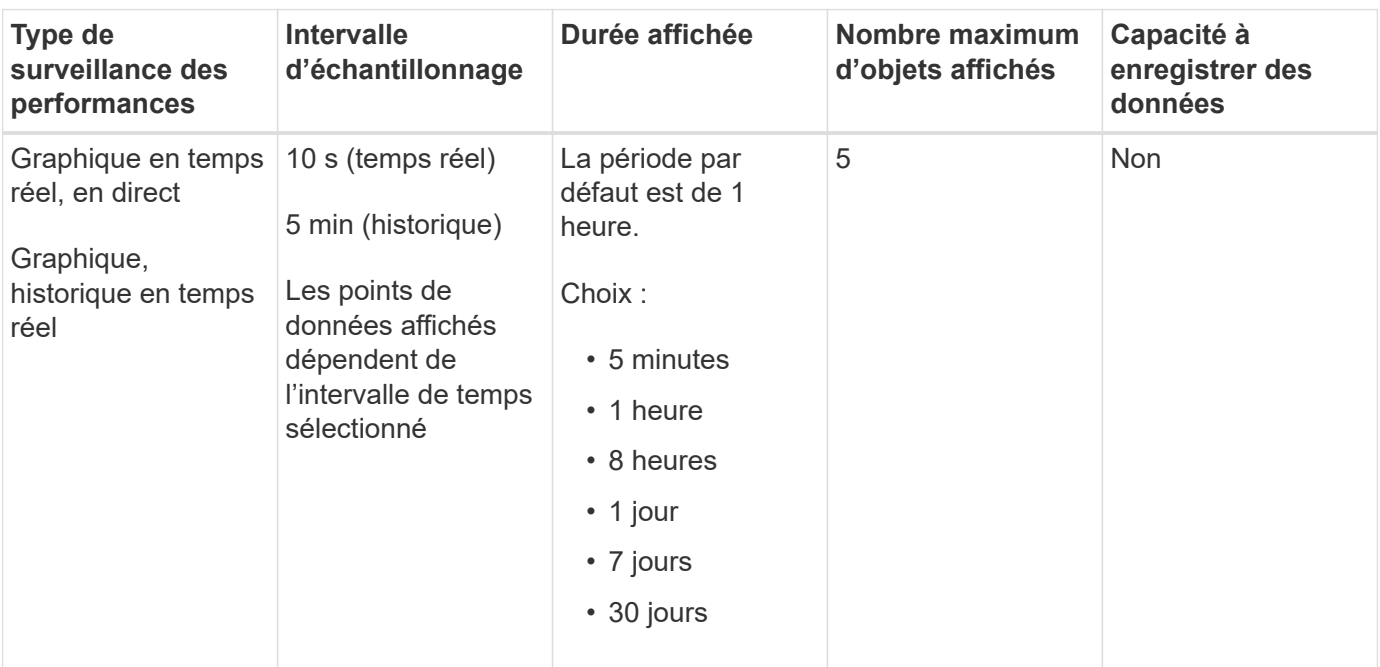

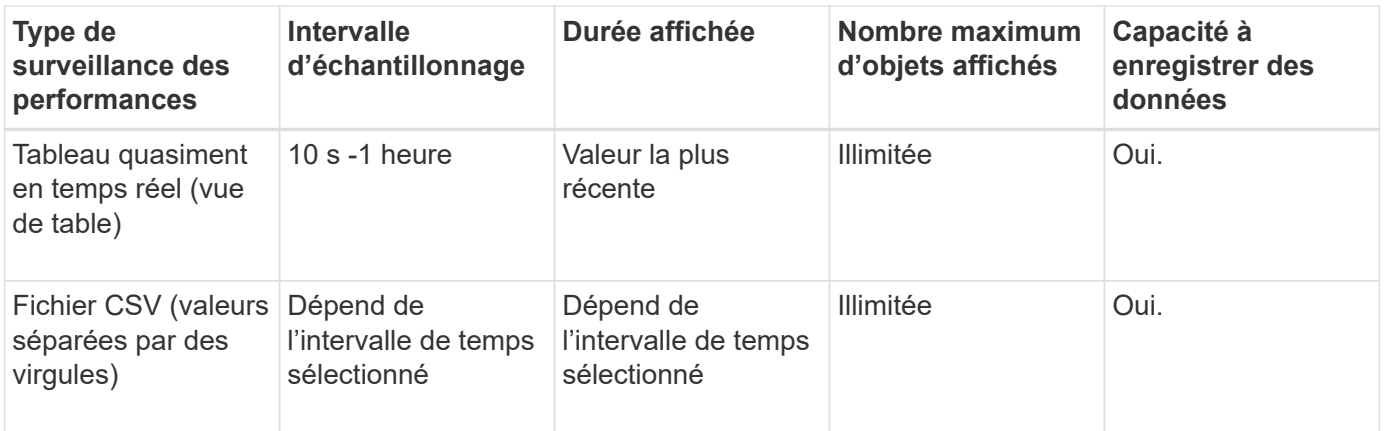

#### **Instructions d'affichage des données de performances**

- La collecte des données de performance est constamment disponible. Il n'y a pas d'option pour la désactiver.
- Chaque fois que l'intervalle d'échantillonnage s'écoule, la matrice de stockage est interrogée et les données sont mises à jour.
- Pour les données graphiques, la durée de 5 minutes prend en charge la mise à jour de 10 secondes en moyenne sur 5 minutes. Toutes les autres périodes sont mises à jour toutes les 5 minutes, la moyenne est calculée sur la période sélectionnée.
- Les données de performance des vues graphiques sont mises à jour en temps réel. Les données de performances dans la vue table sont mises à jour en temps quasi réel.
- Si un objet surveillé change pendant la collecte des données, il se peut que l'objet ne dispose pas d'un ensemble complet de points de données couvrant la période sélectionnée. Les jeux de volumes peuvent par exemple être modifiés lorsque des volumes sont créés, supprimés, affectés ou non attribués. Vous pouvez également ajouter, supprimer ou échouer des disques.

#### **Terminologie des performances**

Découvrez les performances de votre baie de stockage.

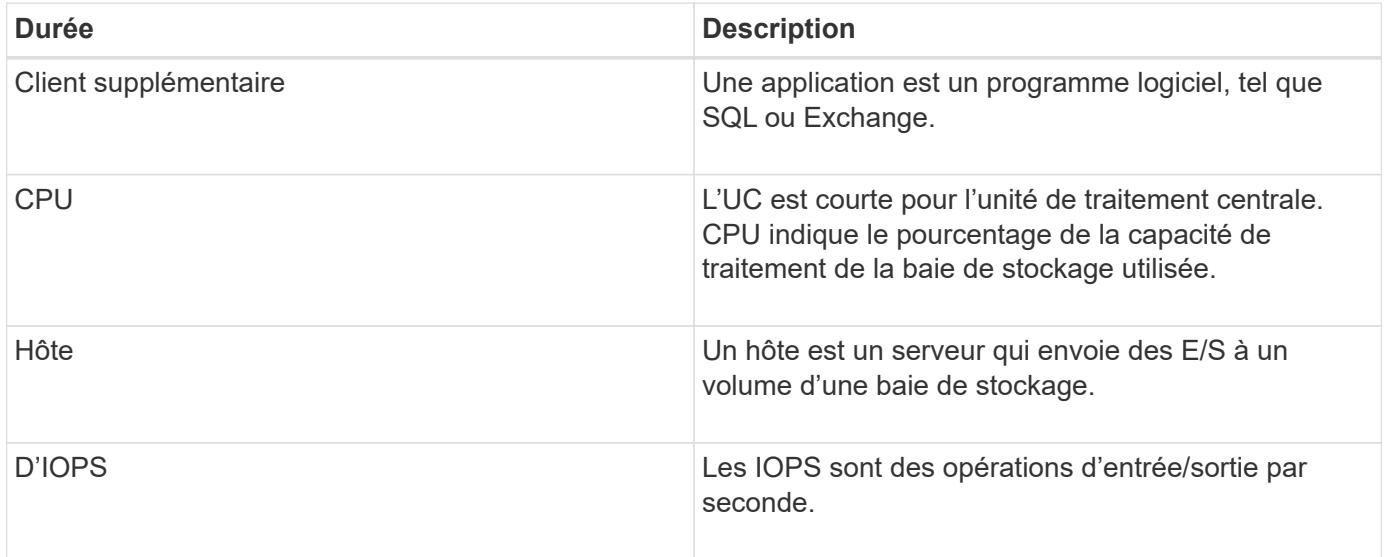

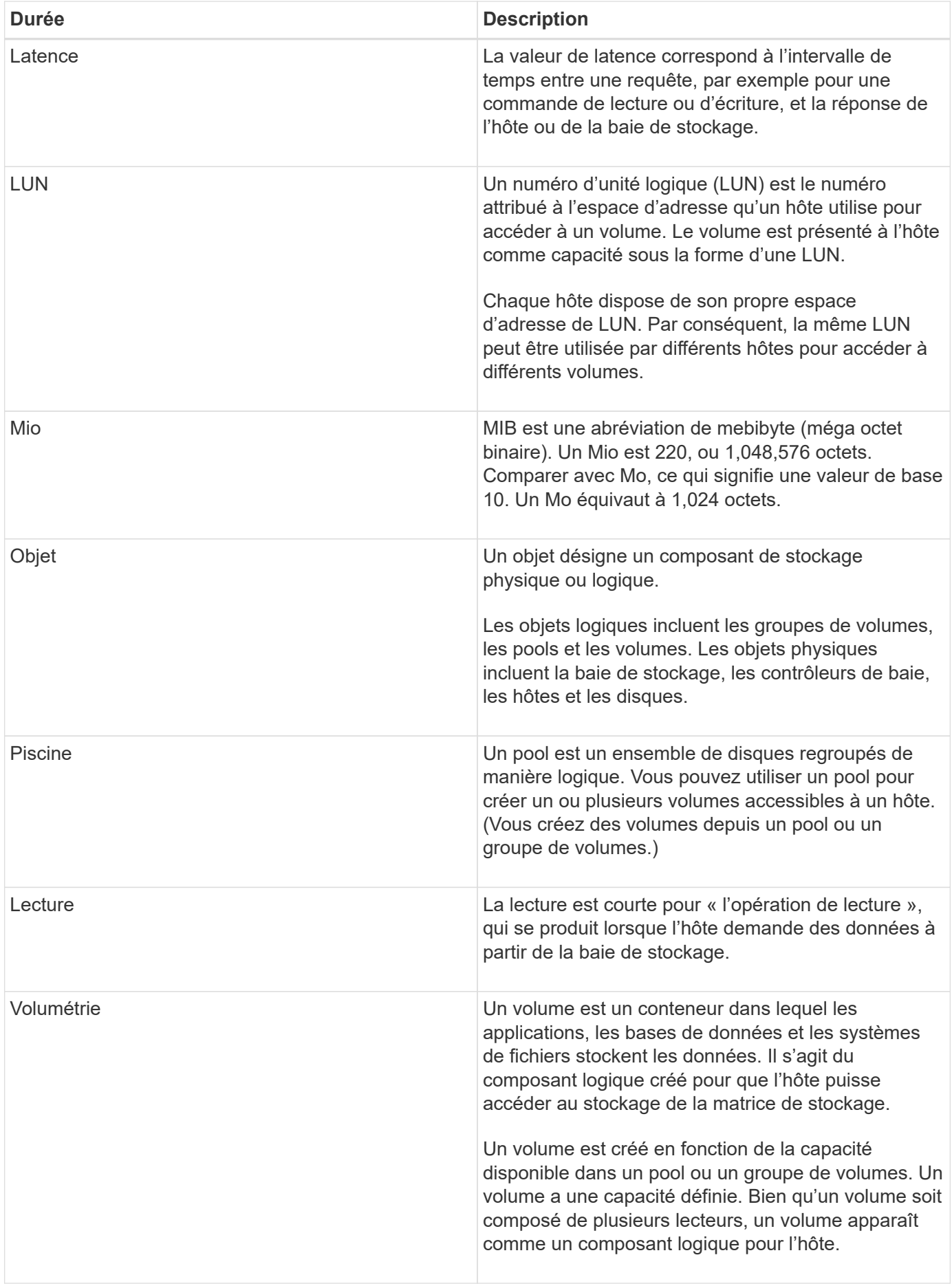

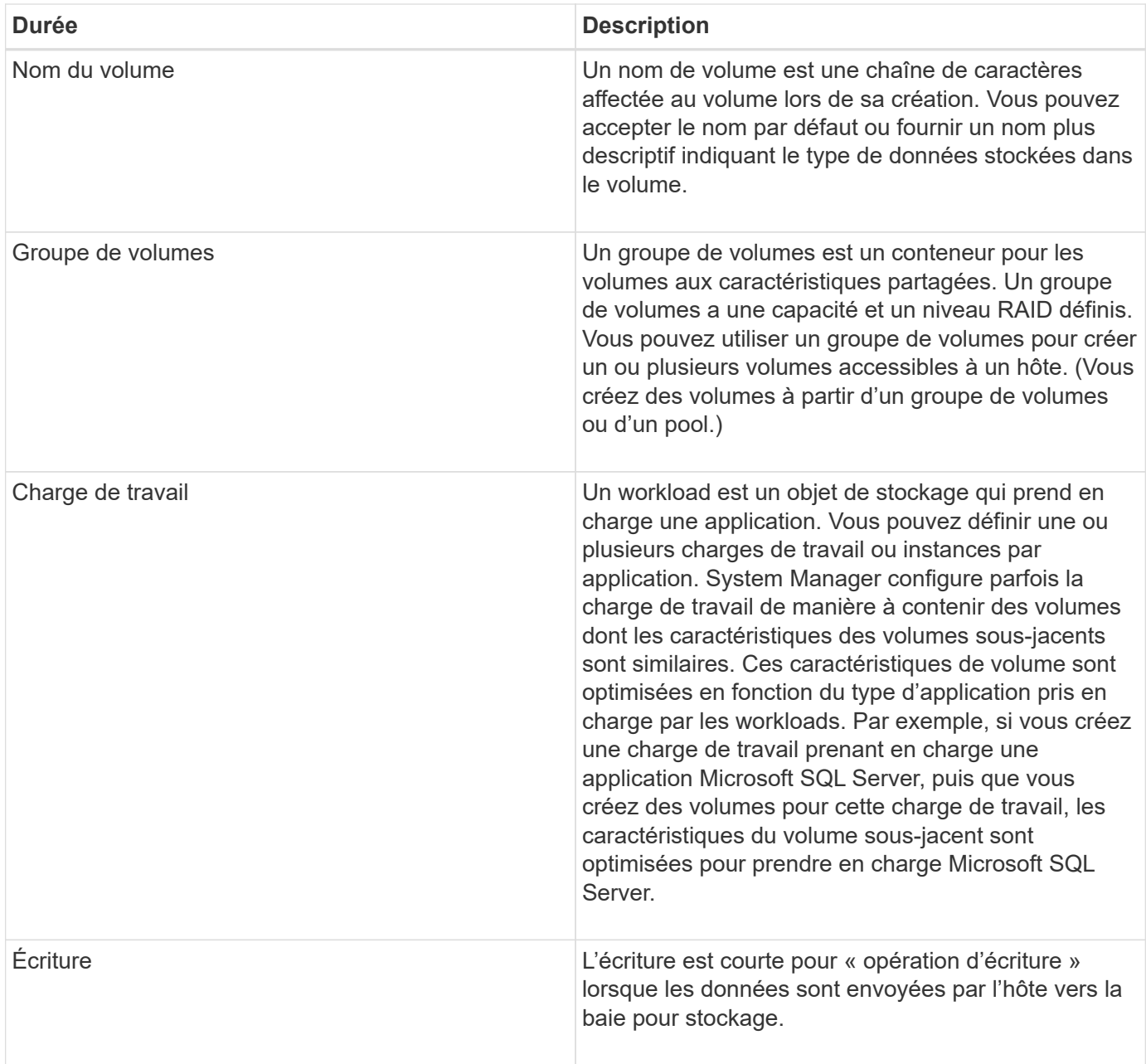

# **Comment**

## **Affichez les données de performances graphiques**

Vous pouvez afficher les données de performances graphiques pour les objets logiques, les objets physiques, les applications et les workloads.

## **Description de la tâche**

Les graphiques de performances affichent des données historiques ainsi que des données en temps réel actuellement capturées. Une ligne verticale sur le graphique, appelée mise à jour en direct, distingue les données historiques des données en temps réel.

## **Affichage de la page d'accueil**

La page d'accueil contient un graphique présentant les performances au niveau de la matrice de stockage.

Vous pouvez sélectionner des mesures limitées dans cette vue ou cliquer sur **Afficher les détails de performances** pour sélectionner toutes les mesures disponibles.

#### **Vue détaillée**

Les graphiques disponibles dans la vue détaillée des performances sont répartis sous trois onglets :

- **Logical View** affiche les données de performances des objets logiques regroupés par groupes de volumes et pools. Les objets logiques incluent les groupes de volumes, les pools et les volumes.
- **Vue physique** affiche les données de performances du contrôleur, des canaux hôtes, des canaux de lecteur et des lecteurs.
- **Applications et charges de travail Voir** affiche une liste d'objets logiques (volumes) regroupés en fonction des types d'applications et des charges de travail que vous avez définis.

#### **Étapes**

- 1. Sélectionnez **Accueil**.
- 2. Pour sélectionner une vue de niveau baie, cliquez sur le bouton IOPS, MIB/s ou CPU.
- 3. Pour plus de détails, cliquez sur **Afficher les détails de performance**.
- 4. Sélectionnez l'onglet **vue logique**, **vue physique** ou l'onglet **applications et charges de travail vue**.

Selon le type d'objet, différents graphiques apparaissent dans chaque onglet.

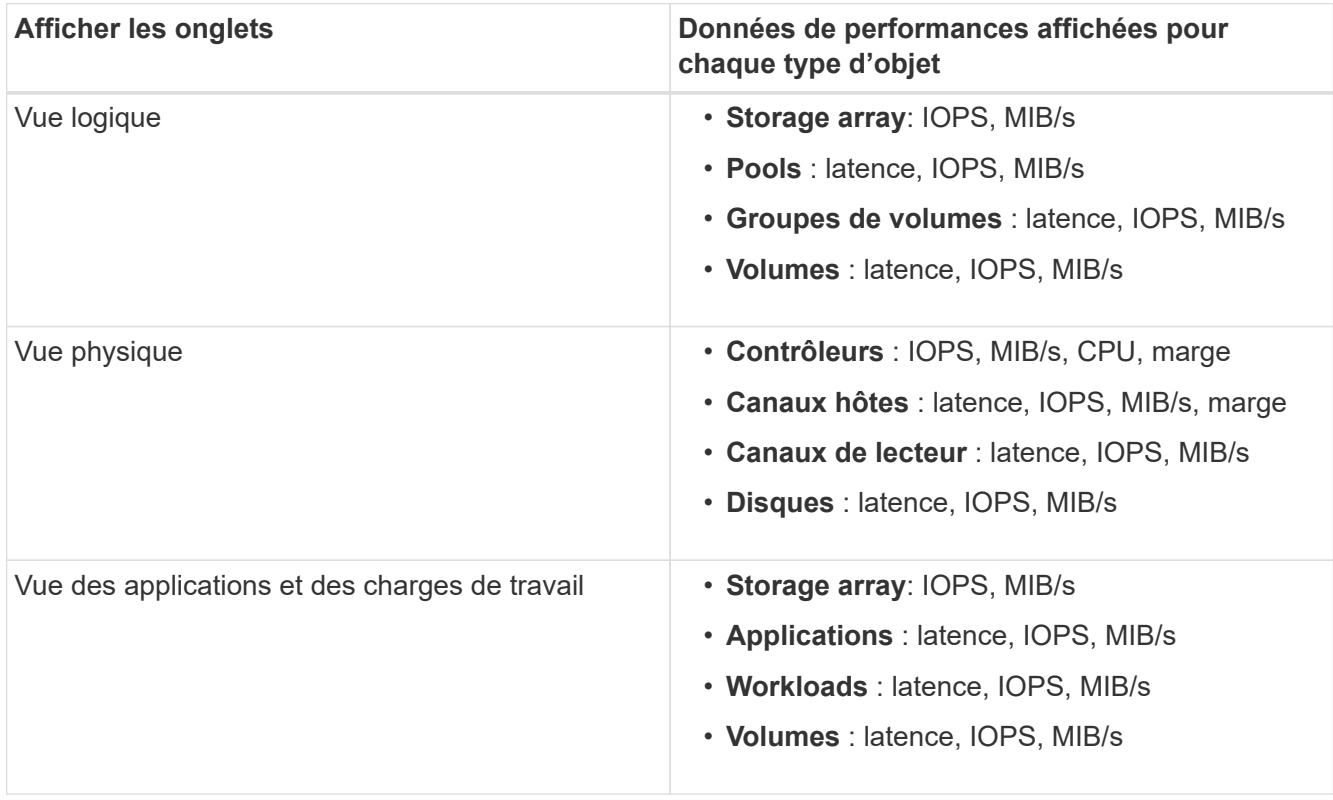

5. Utilisez les options pour afficher les objets et les informations dont vous avez besoin.

# **Options**

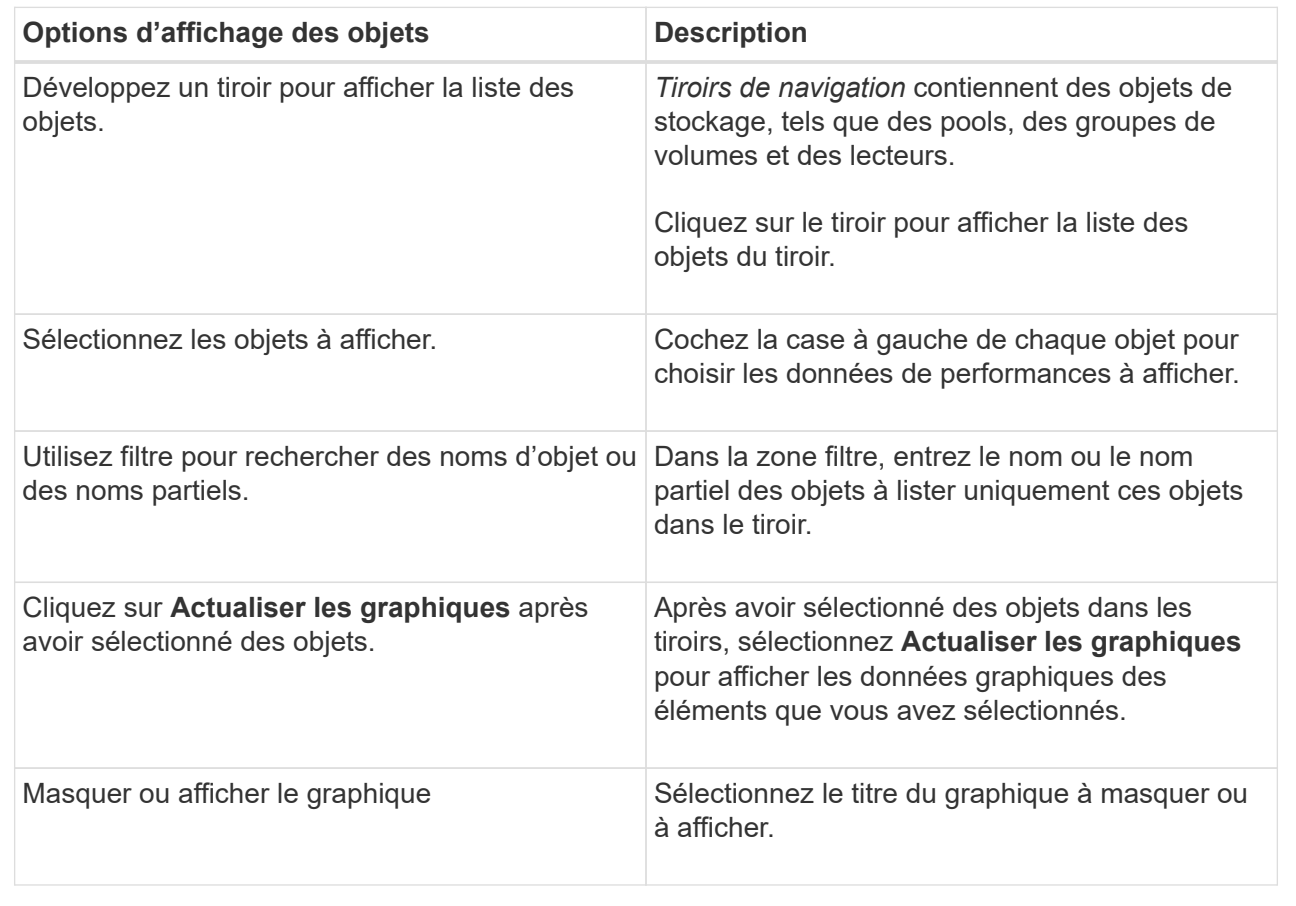

6. Si nécessaire, utilisez les options supplémentaires pour afficher les données de performances.

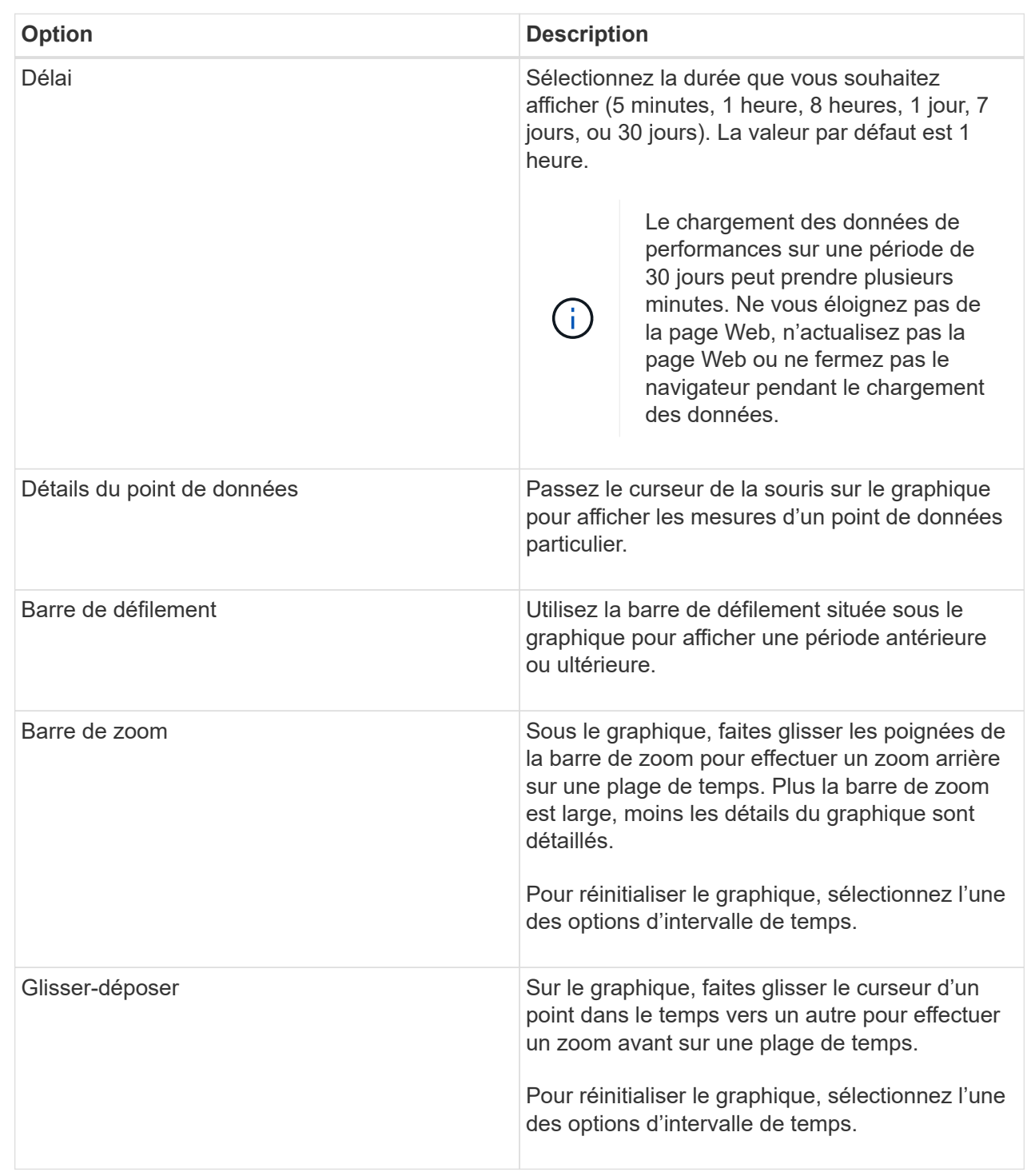

## **Afficher et enregistrer des données de performances tabulaires**

Vous pouvez afficher et enregistrer les données des graphiques de performance au format tabulaire. Cela vous permet de filtrer les données que vous souhaitez afficher.

## **Étapes**

1. A partir de n'importe quel graphique de données de performances, cliquez sur **lancer la vue de table**.

Un tableau répertorie toutes les données de performances des objets sélectionnés.

- 2. Utilisez la liste déroulante de sélection d'objet et le filtre si nécessaire.
- 3. Cliquez sur le bouton Afficher/Masquer les colonnes pour sélectionner les colonnes à inclure dans le tableau.

Vous pouvez cliquer sur chaque case à cocher pour sélectionner ou désélectionner un élément.

4. Sélectionnez **Exporter** en bas de l'écran pour enregistrer la vue tabulaire dans un fichier de valeurs séparées par des virgules (CSV).

La boîte de dialogue **Export Table** apparaît, indiquant le nombre de lignes à exporter et le format de fichier de l'exportation (valeurs séparées par des virgules, ou format CSV).

5. Cliquez sur **Exporter** pour continuer le téléchargement ou cliquez sur **Annuler**.

Selon les paramètres de votre navigateur, le fichier est enregistré ou vous êtes invité à choisir un nom et un emplacement pour le fichier.

Le format par défaut du nom de fichier est performanceStatistics-yyyy-mm-dd\_hh-mm-ss.csv, qui comprend la date et l'heure d'exportation du fichier.

## **Interpréter les données de performances**

Les données de performances peuvent vous aider à régler les performances de votre baie de stockage.

Lors de l'interprétation des données de performances, n'oubliez pas que plusieurs facteurs affectent les performances de votre baie de stockage. Le tableau suivant décrit les principaux points à prendre en compte.

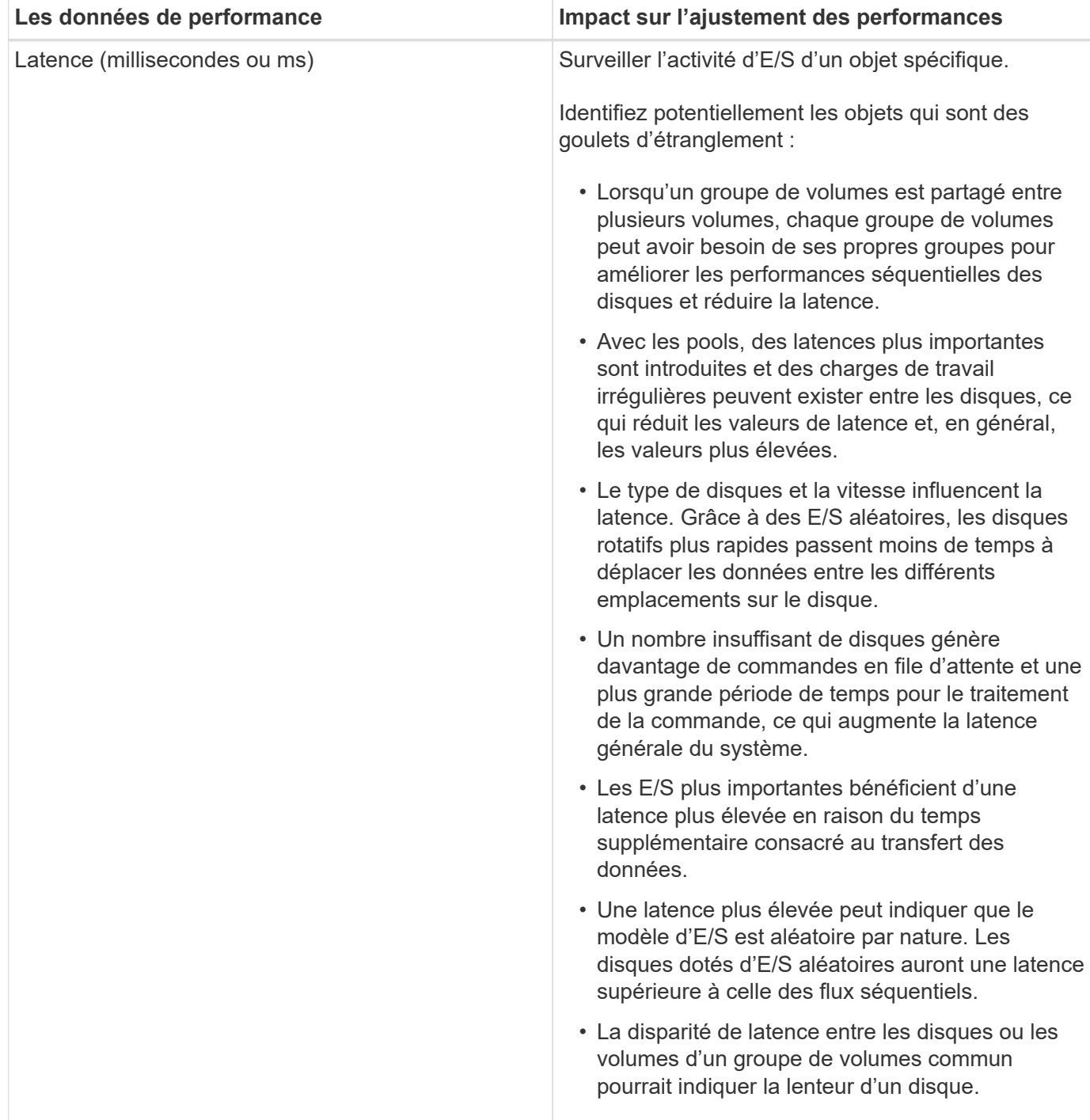

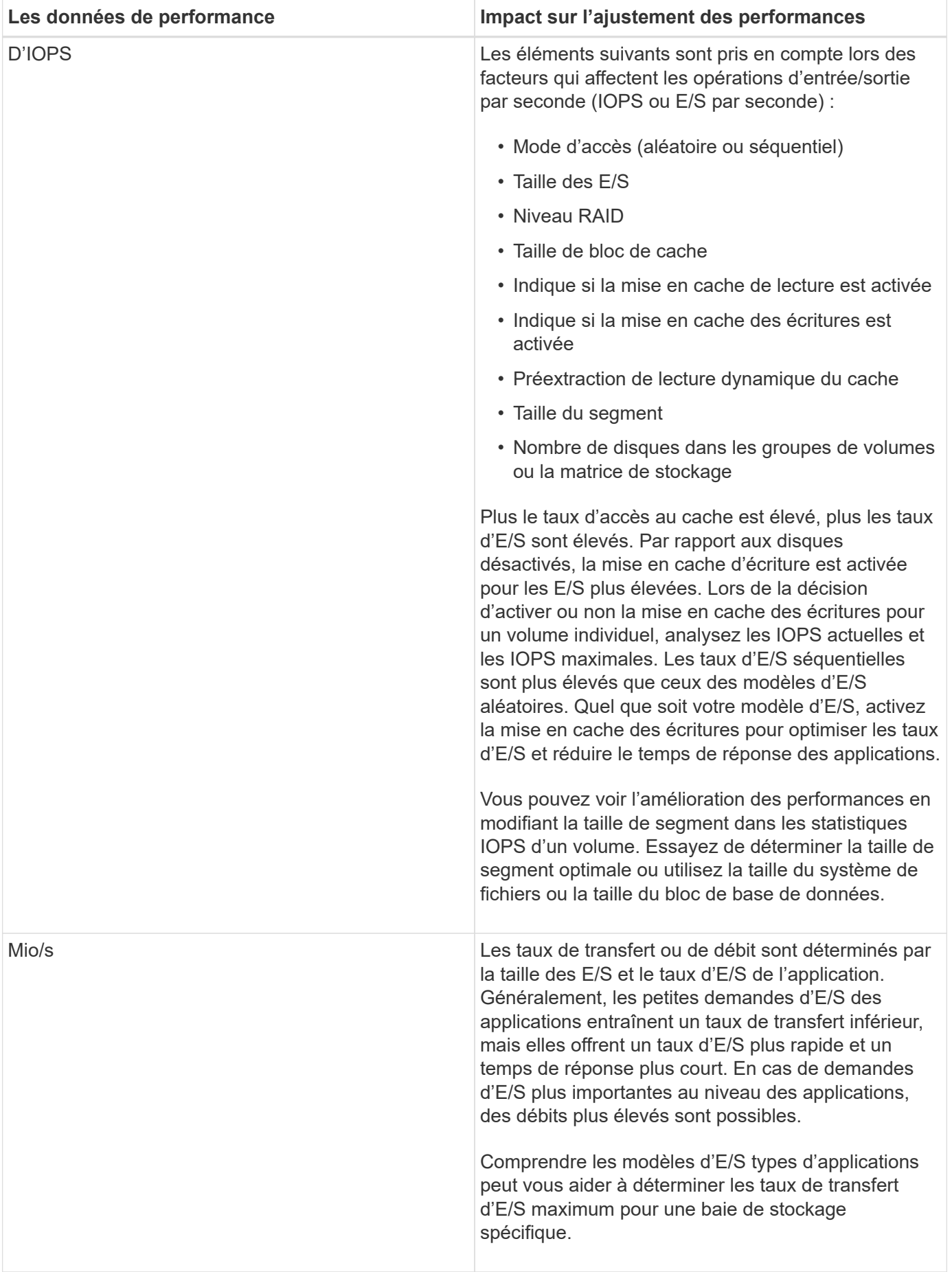

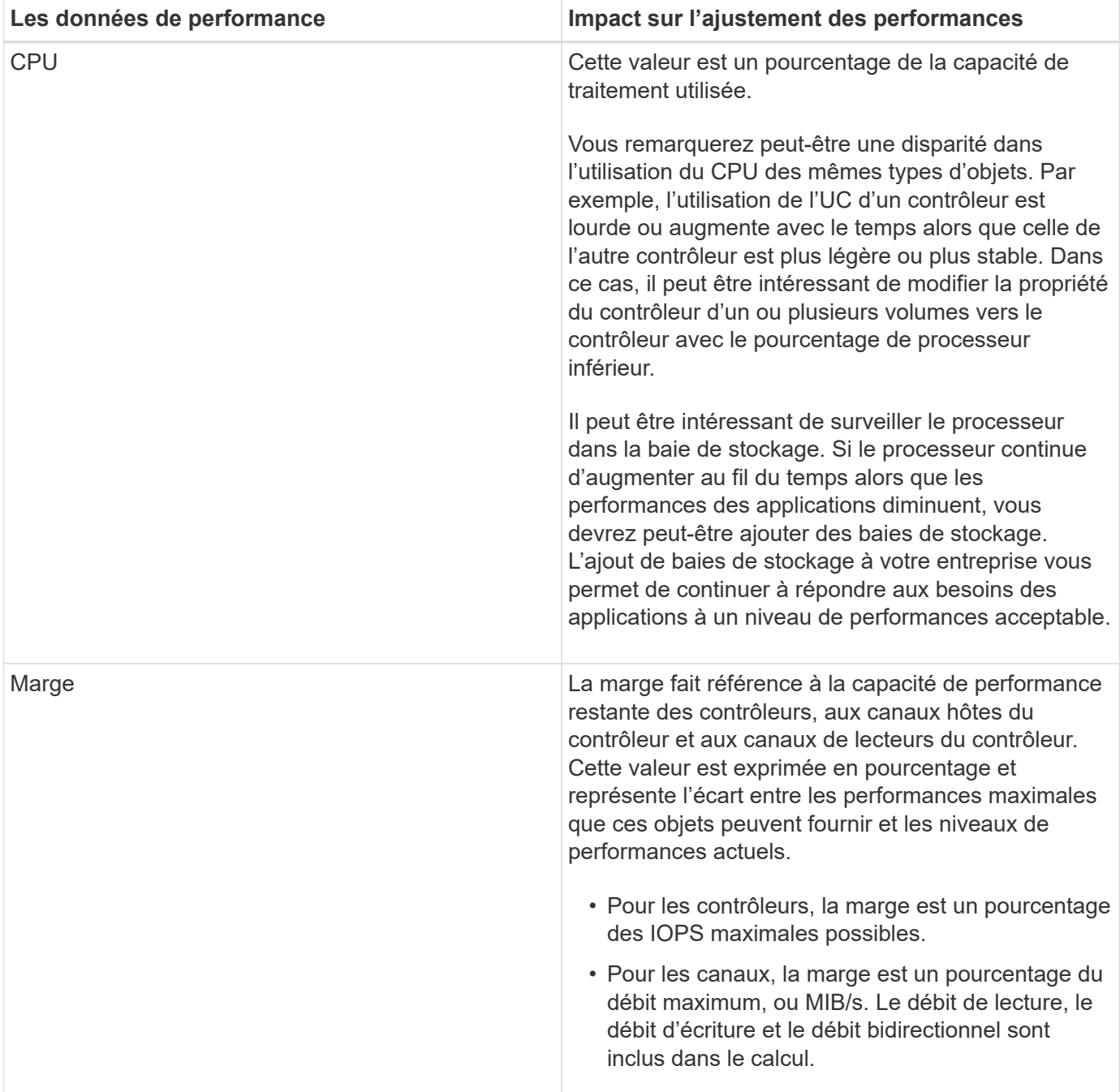

# **FAQ**

## **Comment les statistiques de performances de chaque volume sont-elles liées au total ?**

Les statistiques des pools et des groupes de volumes sont calculées par agréger tous les volumes, y compris les volumes à capacité réservée.

La capacité réservée est utilisée en interne par le système de stockage pour prendre en charge les volumes fins, les snapshots et la mise en miroir asynchrone, et n'est pas visible pour les hôtes d'E/S. Par conséquent, les statistiques de pool, de contrôleur et de matrice de stockage peuvent ne pas correspondre à la somme des volumes visibles.

Toutefois, pour les statistiques relatives aux applications et aux charges de travail, seuls les volumes visibles

sont agrégés.

## **Pourquoi les données s'affichent-elles comme zéro dans les graphiques et le tableau ?**

Lorsqu'un zéro est affiché pour un point de données dans les graphiques et le tableau, il n'y a aucune activité d'E/S pour l'objet pour ce point dans le temps. Cette situation peut se produire car l'hôte n'initie pas les E/S à cet objet ou il peut s'agir d'un problème avec l'objet lui-même.

Les données historiques de l'objet sont toujours disponibles pour l'affichage. Les graphiques et le tableau affichent des données non nulles une fois l'activité d'E/S lancée pour l'objet.

Le tableau suivant répertorie les raisons les plus courantes pour lesquelles une valeur de point de données peut être égale à zéro pour un objet donné.

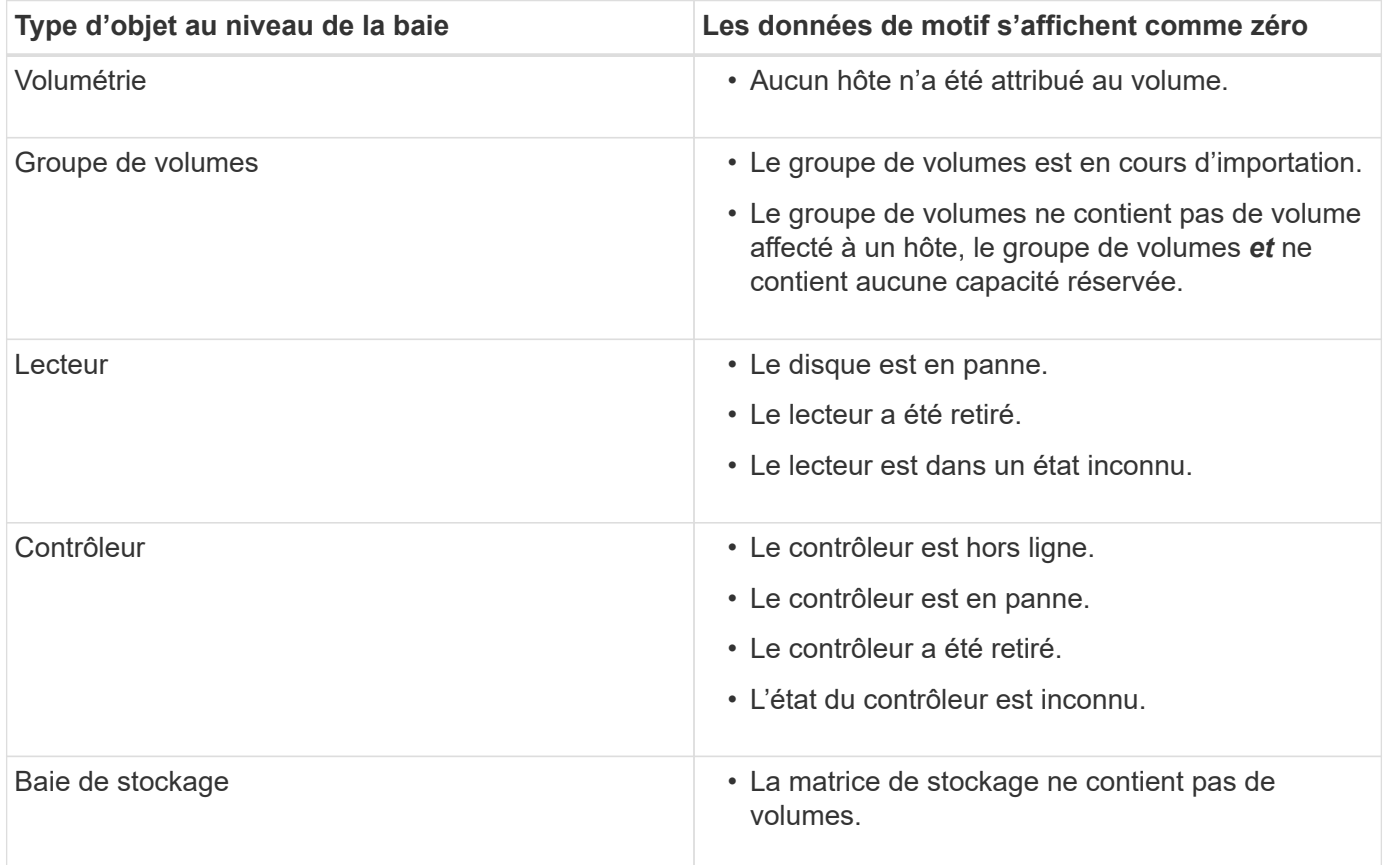

## **Que montre le graphique latence ?**

Le graphique latence fournit les statistiques de latence, en millisecondes (ms), pour les volumes, les groupes de volumes, les pools des applications et des workloads. Ce graphique apparaît dans les onglets vue logique, vue physique et applications et charges de travail.

La latence désigne tout retard qui se produit lorsque les données sont lues ou écrites. Placez le curseur sur un point du graphique pour afficher les valeurs suivantes, en millisecondes (ms), pour ce point dans le temps :

• Heure de lecture.

- Durée d'écriture.
- Taille moyenne des E/S.

## **Que montre le graphique IOPS ?**

Le graphique Op E/S par sec affiche les statistiques des opérations d'entrée/sortie par seconde. Sur la page d'accueil, ce graphique affiche les statistiques de la matrice de stockage. Dans les onglets vue logique, vue physique et applications et charges de travail de la mosaïque Performance, ce graphique affiche des statistiques sur la baie de stockage, les volumes, les groupes de volumes, les pools, les applications, et aux charges de travail.

IOPS est une abréviation de *Input/Output (E/S) Operations per second*. Positionnez le curseur de votre souris sur un point du graphique pour afficher les valeurs suivantes à cet endroit dans le temps :

- Nombre d'opérations de lecture.
- Nombre d'opérations d'écriture.
- Total des opérations de lecture et d'écriture combinées.

## **Que montre le graphique MIB/s ?**

Le graphique MIB/s affiche les statistiques de vitesse de transfert en mébioctets par seconde. Sur la page d'accueil, ce graphique affiche les statistiques de la matrice de stockage. Dans les onglets vue logique, vue physique et applications et charges de travail de la mosaïque Performance, ce graphique affiche des statistiques sur la baie de stockage, les volumes, les groupes de volumes, les pools, les applications, et aux charges de travail.

MIB/s est une abréviation de *mébioctets par seconde*, ou 1,048,576 octets par seconde. Positionnez le curseur de votre souris sur un point du graphique pour afficher les valeurs suivantes à cet endroit dans le temps :

- Quantité de données lues.
- Quantité de données écrites.
- Quantité totale combinée de données lues et écrites.

# **Que montre le graphique de l'UC ?**

Le graphique CPU affiche les statistiques de capacité de traitement pour chaque contrôleur (contrôleur A et contrôleur B). CPU est une abréviation de *unité centrale de traitement*. Sur la page d'accueil, ce graphique affiche les statistiques de la matrice de stockage. Dans l'onglet vue physique de la mosaïque performances, ce graphique affiche les statistiques de la matrice de stockage et des lecteurs.

Le graphique de l'UC indique le pourcentage de capacité de traitement de l'UC utilisé par rapport aux opérations sur la baie. Même lorsqu'aucune E/S externe n'est en cours, le pourcentage d'utilisation du CPU peut être égal à zéro, car le système d'exploitation de stockage peut effectuer des opérations en arrière-plan et une surveillance. Placez le curseur sur un point du graphique pour afficher un pourcentage de capacité de traitement utilisée à ce moment précis.

## **Que montre le graphique marge ?**

Le graphique marge est lié aux performances restantes pour les contrôleurs de baie de stockage. Ce graphique est visible sur la page d'accueil et sur l'onglet vue physique de la mosaïque Performance.

Le graphique marge affiche la capacité de performances restante des objets physiques du système de stockage. Placez le curseur de la souris sur un point du graphique pour afficher les pourcentages d'IOPS et la capacité MIB/s restants pour le contrôleur A et pour le contrôleur B.

# **Snapshots**

# **Concepts**

## **Présentation du stockage Snapshot**

Une image Snapshot est une copie logique, en lecture seule, du contenu de volume, capturée à un moment donné. Vous pouvez utiliser des snapshots pour vous protéger contre toute perte de données.

Les images Snapshot sont également utiles pour les environnements de test. Grâce à la création d'une copie virtuelle des données, vous pouvez tester ces données via une copie Snapshot sans modifier le volume réel. De plus, les hôtes ne disposent pas d'un accès en écriture aux images de snapshot, de sorte que vos snapshots constituent toujours une ressource de sauvegarde sécurisée.

La fonctionnalité snapshots utilise la technologie de copie en écriture pour stocker des images d'instantanés et utiliser la capacité réservée allouée. Au fur et à mesure de la création des instantanés, la fonction snapshots stocke les données d'image comme suit :

- Toute image Snapshot reflète exactement le volume de base tel qu'il était au moment de la création de la copie. La fonctionnalité Snapshot utilise la technologie de copie sur écriture. Après la création de la copie Snapshot, la première écriture dans un bloc ou dans un ensemble de blocs du volume de base entraîne la copie des données initiales dans la capacité réservée avant d'enregistrer ces nouvelles données dans le volume de base.
- Les snapshots suivants ne incluent que les blocs de données modifiés. Avant d'écraser les données sur le volume de base, la fonction snapshots utilise sa technologie de copie en écriture pour enregistrer les images requises des secteurs concernés dans la capacité réservée de snapshot.

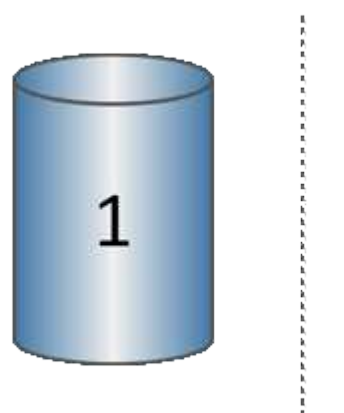

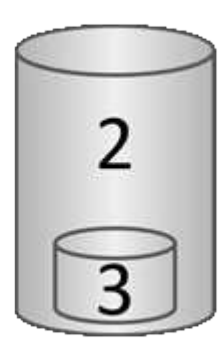

 $^{\rm 1}$  volume de base (capacité du disque physique) ;  $^{\rm 2}$  snapshots (capacité du disque logique) ;  $^{\rm 3}$  capacité réservée (capacité du disque physique)

- La capacité réservée stocke les blocs de données originaux pour les parties du volume de base qui ont été modifiées après la prise de l'instantané et inclut un index pour le suivi des modifications. En général, la taille de la capacité réservée correspond par défaut à 40 % du volume de base. (Si vous avez besoin de plus de capacité réservée, vous pouvez augmenter la capacité réservée.)
- Les images instantanées sont stockées dans un ordre spécifique, en fonction de leur horodatage. Seule l'image snapshot la plus ancienne d'un volume de base est disponible pour la suppression manuelle.

Pour restaurer les données vers un volume de base, vous pouvez utiliser soit un volume Snapshot, soit une image Snapshot :

- **Instantané volume** si vous devez récupérer des fichiers supprimés, créez un volume de snapshot à partir d'une image snapshot en bon état, puis affectez-le à l'hôte.
- **Image snapshot** si vous devez restaurer un volume de base à un point dans le temps spécifique, utilisez une image snapshot précédente pour restaurer les données vers le volume de base.

#### **Exigences et consignes relatives aux snapshots**

Lors de la création et de l'utilisation d'instantanés, vérifiez les exigences et les directives suivantes.

#### **Images Snapshot et groupes de snapshots**

- Chaque image snapshot est associée à un seul groupe de snapshots.
- Un groupe de snapshots est créé la première fois que vous créez une image instantanée ou planifiée pour un objet associé. Cela crée une capacité réservée.

Vous pouvez afficher les groupes de snapshots à partir de la page **pools et groupes de volumes**.

- Les images d'instantanés programmées ne se produisent pas lorsque la matrice de stockage est hors ligne ou hors tension.
- Si vous supprimez un groupe de snapshots doté d'une planification de snapshots, la planification de snapshots est également supprimée.
- Si vous disposez d'un volume de snapshot dont vous n'avez plus besoin, vous pouvez le réutiliser, ainsi que toute capacité réservée associée, au lieu de le supprimer. Cela crée un autre volume Snapshot du même volume de base. Vous pouvez ré-associer le volume snapshot ou le volume snapshot du groupe de cohérence snapshot à la même image snapshot ou à une image snapshot différente, tant que l'image Snapshot se trouve dans le même volume de base.

#### **Groupe de cohérence Snapshot**

- Un groupe de cohérence de snapshot contient un groupe de snapshots pour chaque volume membre du groupe de cohérence de snapshot.
- Vous ne pouvez associer un groupe de cohérence de snapshot qu'à une seule planification.
- Si vous supprimez un groupe de cohérence de snapshot avec un planning de snapshots, la planification de snapshots est également supprimée.
- Vous ne pouvez pas gérer individuellement un groupe de snapshots associé à un groupe de cohérence de snapshot. Vous devez plutôt effectuer les opérations de gestion (créer une image snapshot, supprimer l'image snapshot ou le groupe de snapshots et restaurer l'image snapshot) au niveau du groupe de

cohérence snapshot.

#### **Volume de base**

- Un volume snapshot doit avoir les mêmes paramètres d'assurance des données (DA) et de sécurité que le volume de base associé.
- Vous ne pouvez pas créer un volume de snapshot d'un volume de base défaillant.
- Si le volume de base réside dans un groupe de volumes, les volumes membres d'un groupe de cohérence snapshot associé peuvent résider sur un pool ou un groupe de volumes.
- Si un volume de base réside dans un pool, tous les volumes membres d'un groupe de cohérence snapshot associé doivent résider dans le même pool que le volume de base.

#### **Capacité réservée**

- La capacité réservée est associée à un seul volume de base.
- L'utilisation d'une planification peut entraîner un grand nombre d'images instantanées. Assurez-vous d'avoir une capacité réservée suffisante pour les snapshots programmés.
- Le volume de capacité réservé pour un groupe de cohérence snapshot doit avoir les mêmes paramètres d'assurance des données (DA) et de sécurité que le volume de base associé pour le volume membre du groupe de cohérence snapshot.

#### **Images de snapshot en attente**

La création d'images de snapshot peut rester à l'état en attente dans les conditions suivantes :

- Le volume de base contenant cette image snapshot est membre d'un groupe de miroirs asynchrone.
- Le volume de base est actuellement en cours de synchronisation. La création de l'image instantanée se termine dès que l'opération de synchronisation est terminée.

#### **Nombre maximal d'images instantanées**

- Si un volume est membre d'un groupe de cohérence de snapshot, System Manager crée un groupe de snapshots pour ce volume membre. Ce groupe de snapshots compte pour le nombre maximal autorisé de groupes de snapshots par volume de base.
- Si vous tentez de créer une image snapshot sur un groupe de snapshots ou un groupe de cohérence snapshot, mais que le groupe associé a atteint son nombre maximal d'images snapshot, vous disposez de deux options :
	- Activez la suppression automatique pour le groupe de snapshots ou le groupe de cohérence Snapshot.
	- Supprimez manuellement une ou plusieurs images d'instantané du groupe de snapshots ou du groupe de cohérence de snapshot, puis réessayez l'opération.

#### **Suppression automatique**

Si le groupe de snapshots ou le groupe de cohérence Snapshot est activé pour la suppression automatique, System Manager supprime l'image Snapshot la plus ancienne lorsque le système en crée une nouvelle pour le groupe.

#### **Opération de retour arrière**

• Vous ne pouvez pas effectuer les actions suivantes lorsqu'une opération de restauration est en cours :

- Supprimez l'image instantanée utilisée pour la restauration.
- Créez une nouvelle image snapshot pour un volume de base participant à une opération de restauration.
- Modifiez la stratégie de référentiel complet du groupe de snapshots associé.
- Vous ne pouvez pas démarrer une opération de restauration lorsque l'une de ces opérations est en cours :
	- Extension de la capacité (ajout de capacité à un pool ou à un groupe de volumes)
	- L'extension de volumes (en augmentant la capacité d'un volume)
	- Modification du niveau RAID d'un groupe de volumes
	- Modification de la taille de segment d'un volume
- Vous ne pouvez pas démarrer une opération de restauration si le volume de base participe à une copie de volume.
- Vous ne pouvez pas démarrer une opération de restauration si le volume de base est un volume secondaire dans un miroir distant.
- Une opération de restauration échoue si l'une des capacités utilisées dans le volume de référentiel de snapshot associé a des secteurs illisibles.

#### **Volumes de base, capacité réservée et groupes Snapshot**

Un *volume de base* est le volume utilisé comme source pour une image d'instantané. Un volume de base peut être un volume non fin ou un volume non fin, et peut résider dans un pool ou un groupe de volumes.

Pour prendre des instantanés du volume de base, vous pouvez créer une image instantanée à tout moment, ou vous pouvez automatiser le processus en définissant un planning régulier pour les snapshots.

La figure suivante montre les relations entre les objets de snapshot et le volume de base.

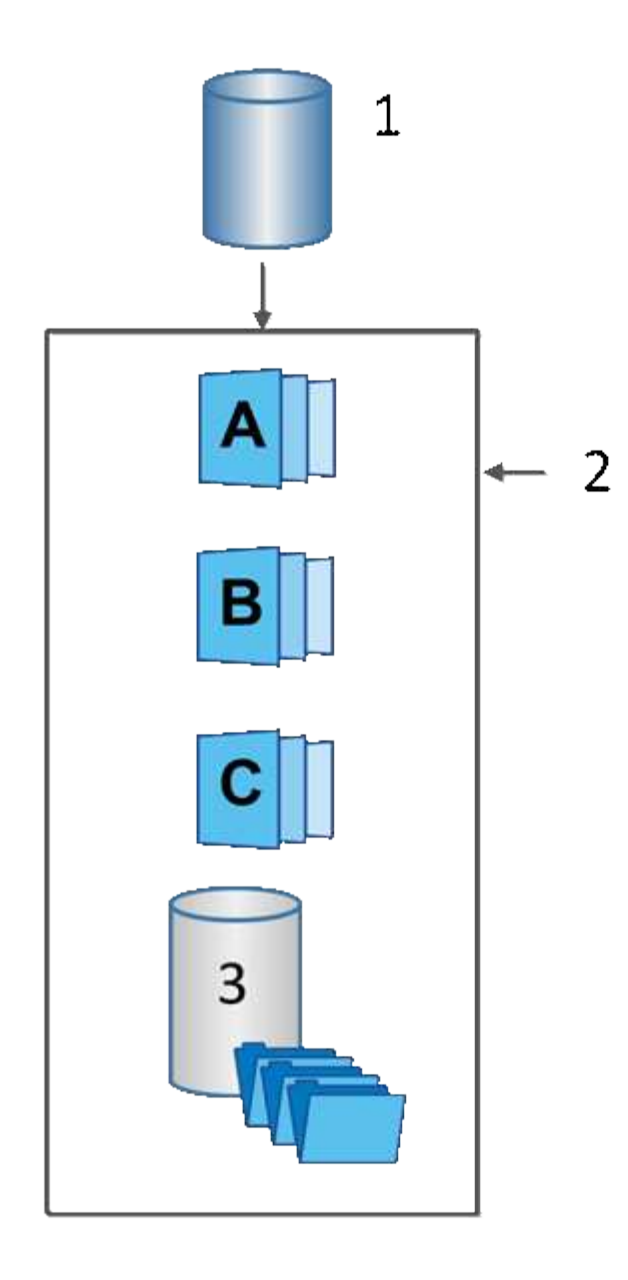

 $^{\rm 1}$  Volume de base ;  $^{\rm 2}$  objets Snapshot du groupe (images et capacité réservée) ;  $^{\rm 3}$  capacité réservée pour le groupe de snapshots

#### **Capacité réservée et groupes snapshots**

System Manager organise les images de snapshot en *snapshot Groups*. Lorsque System Manager établit le groupe de snapshots, il crée automatiquement *Reserved Capacity* associé pour contenir les images de snapshot du groupe et pour garder le suivi des modifications ultérieures apportées aux snapshots supplémentaires.

Si le volume de base réside dans un groupe de volumes, la capacité réservée peut être située dans un pool ou un groupe de volumes. Si le volume de base réside dans un pool, la capacité réservée doit se trouver dans le même pool que le volume de base.

Les groupes de snapshots ne nécessitent aucune action de l'utilisateur, mais vous pouvez ajuster à tout moment la capacité réservée d'un groupe de snapshots. Par ailleurs, vous pouvez être invité à créer de la capacité réservée lorsque les conditions suivantes sont remplies :

- Chaque fois que vous prenez un snapshot d'un volume de base qui ne dispose pas encore d'un groupe Snapshot, System Manager crée automatiquement un groupe de snapshots. Cette action crée également une capacité réservée pour le volume de base utilisé pour stocker les images instantanées suivantes.
- Chaque fois que vous créez un planning de snapshots pour un volume de base, System Manager crée automatiquement un groupe de snapshots.

#### **Suppression automatique**

Lorsque vous utilisez des instantanés, utilisez l'option par défaut pour activer la suppression automatique. La suppression automatique supprime automatiquement l'image snapshot la plus ancienne lorsque le groupe d'instantanés atteint la limite de groupe d'instantanés de 32 images. Si vous désactivez la suppression automatique, les limites des groupes de snapshots sont en fin de compte dépassées et vous devez effectuer des actions manuelles pour configurer les paramètres des groupes de snapshots et gérer la capacité réservée.

#### **Les planifications Snapshot et les groupes de cohérence Snapshot**

Utilisez les planifications pour rassembler des images Snapshot et des groupes de cohérence Snapshot pour gérer plusieurs volumes de base.

Pour gérer facilement les opérations de snapshot pour les volumes de base, vous pouvez utiliser les fonctionnalités suivantes :

- **Planning de snapshots** automatiser les instantanés pour un volume de base unique.
- **Groupe de cohérence Snapshot** gérer plusieurs volumes de base comme une seule entité.

#### **Planification Snapshot**

Si vous souhaitez créer automatiquement des snapshots pour un volume de base, vous pouvez créer un planning. Par exemple, vous pouvez définir un planning qui prend des instantanés chaque samedi à minuit, le premier de chaque mois, ou à toutes les dates et heures que vous décidez. Une fois que le nombre maximum de 32 snapshots est atteint pour une seule planification, vous pouvez suspendre les snapshots programmés, créer davantage de capacité réservée ou supprimer des snapshots. Les snapshots peuvent être supprimés manuellement ou en automatisant le processus de suppression. Une fois une image Snapshot supprimée, la capacité réservée supplémentaire est disponible à réutiliser.

#### **Groupe de cohérence Snapshot**

Lorsque vous souhaitez vous assurer que les images de snapshot sont prises sur plusieurs volumes en même temps, vous créez un groupe de cohérence de snapshot. Les actions d'image Snapshot sont effectuées sur le groupe de cohérence de snapshot dans son ensemble. Par exemple, vous pouvez planifier des snapshots synchronisés de tous les volumes avec le même horodatage. Les groupes de cohérence Snapshot sont parfaits pour les applications réparties sur plusieurs volumes, comme les applications de base de données qui stockent les journaux sur un volume et les fichiers de base de données sur un autre volume.

Les volumes inclus dans un groupe de cohérence de snapshot sont appelés volumes membres. Lorsque vous ajoutez un volume à un groupe de cohérence, System Manager crée automatiquement une nouvelle capacité réservée correspondant au volume membre en question. Vous pouvez définir un planning pour créer automatiquement une image instantanée de chaque volume membre.

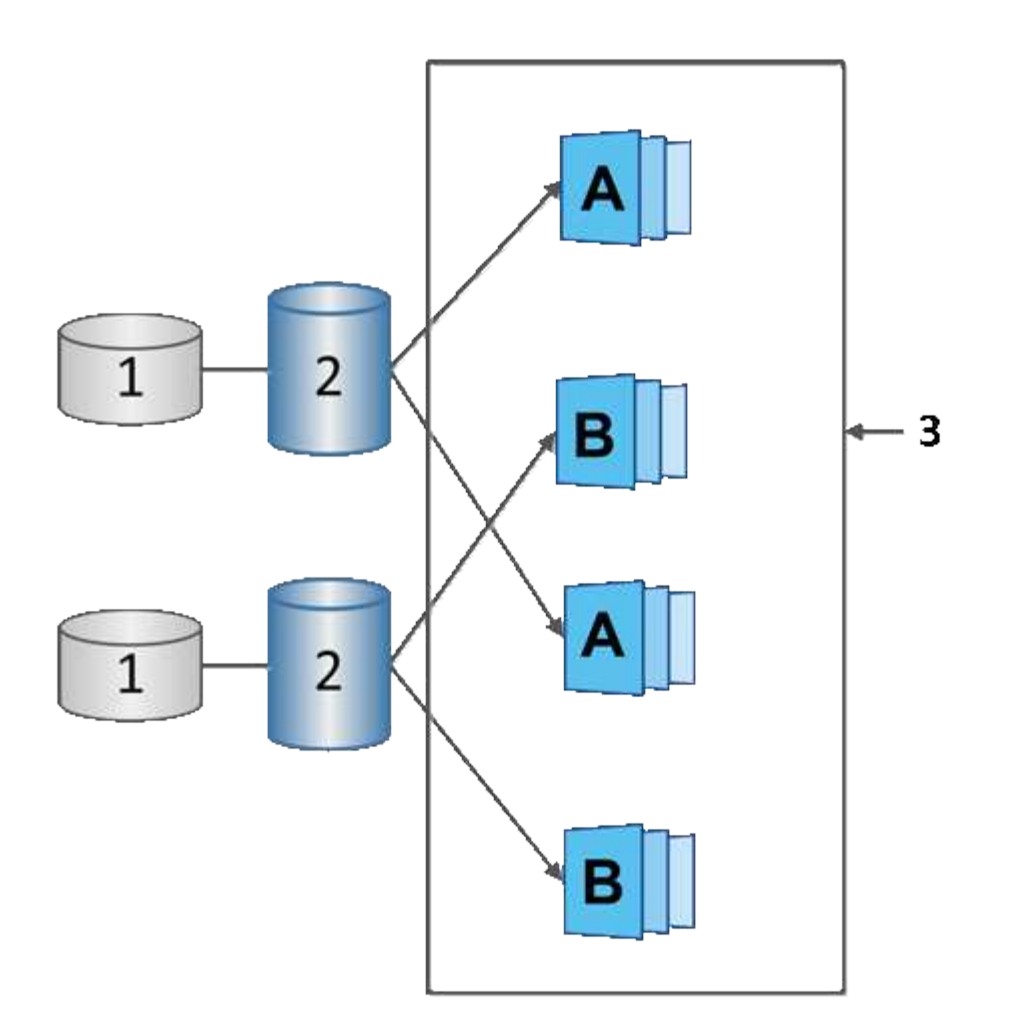

 $^{\rm 1}$  capacité réservée ;  $^{\rm 2}$  volume membre ;  $^{\rm 3}$  Images de snapshot de groupe de cohérence

## **Volumes Snapshot**

Vous pouvez créer un volume de snapshot et l'affecter à un hôte si vous souhaitez lire ou écrire des données de snapshot. Le volume Snapshot partage les mêmes caractéristiques que le volume de base (niveau RAID, caractéristiques d'E/S, etc.).

Lorsque vous créez un volume de snapshot, vous pouvez le désigner comme *lecture seule* ou *lecture-écriture accessible*.

Lorsque vous créez des volumes Snapshot en lecture seule, vous n'avez pas besoin d'ajouter de la capacité réservée. Lorsque vous créez des volumes de snapshot en lecture/écriture, vous devez ajouter de la capacité réservée pour permettre un accès en écriture.

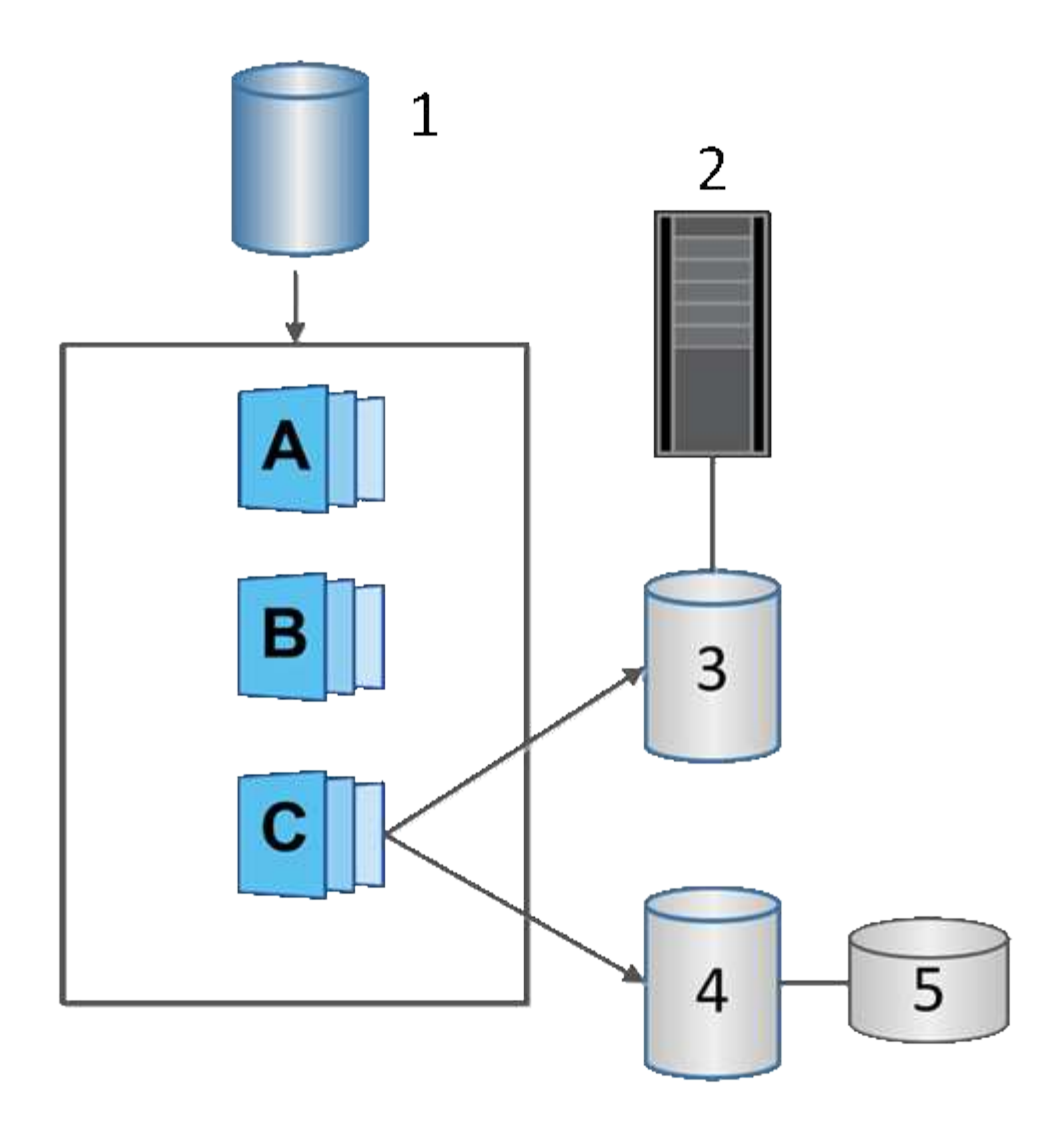

 $^{\rm 1}$  Volume de base ;  $^{\rm 2}$  hôte ;  $^{\rm 3}$  Volume de snapshot en lecture seule ;  $^{\rm 4}$  Volume de snapshot en lecture/écriture ;  $^{\rm 5}$ capacité réservée

## **Restauration des snapshots**

Une opération de restauration renvoie un volume de base à un état précédent déterminé par l'instantané sélectionné.

Pour la restauration, vous pouvez sélectionner une image snapshot parmi les sources suivantes :

- **Retour arrière d'image instantané**, pour une restauration complète d'un volume de base.
- **Restauration de groupe de cohérence snapshot**, qui peut être utilisé pour restaurer un ou plusieurs volumes.

Pendant la restauration, la fonction snapshots préserve toutes les images d'instantané du groupe. Il permet également à l'hôte d'accéder au volume de base pendant ce processus, le cas échéant, pour les opérations d'E/S.

Lors du lancement d'une restauration, un processus d'arrière-plan balaie les adresses de blocs logiques (LBA) du volume de base, puis trouve les données de copie sur écriture dans l'image de snapshot de restauration à restaurer. Le volume de base étant accessible à l'hôte pour les lectures et écritures, et toutes les données

écrites précédemment sont immédiatement disponibles, le volume de capacité réservée doit être suffisamment grand pour contenir toutes les modifications pendant le traitement de la restauration. Le transfert de données continue en arrière-plan jusqu'à ce que la restauration soit terminée.

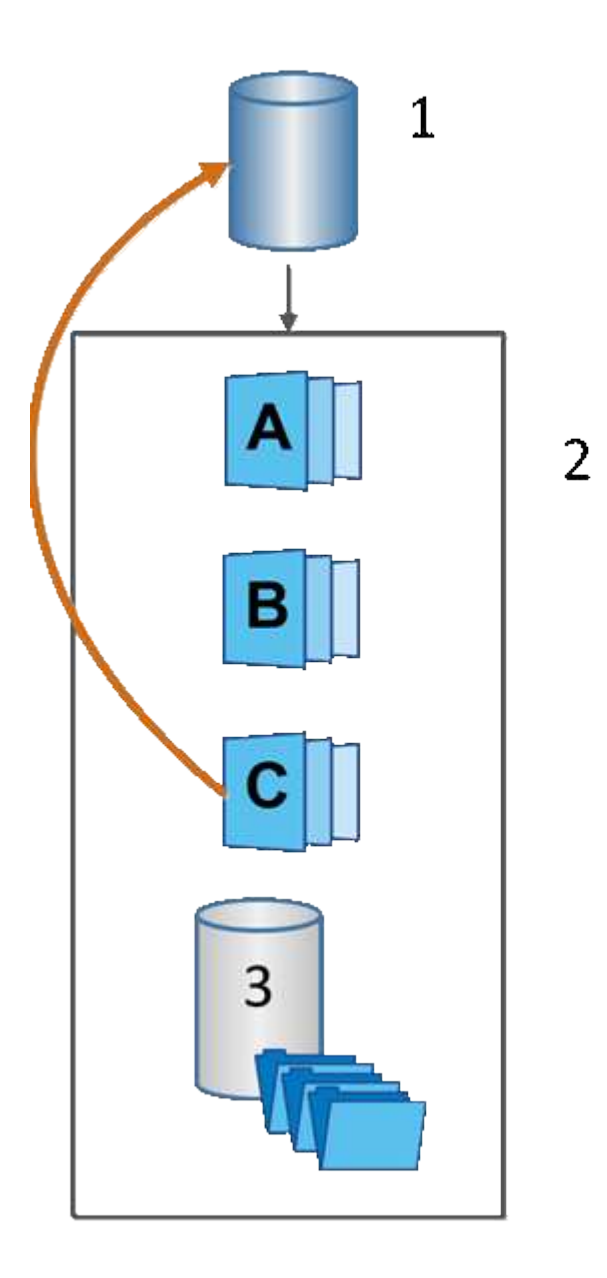

 $^{\rm 1}$  Volume de base ;  $^{\rm 2}$  objets Snapshot d'un groupe ;  $^{\rm 3}$  capacité réservée au groupe de snapshots

## **Terminologie des snapshots**

Découvrez comment les termes du snapshot s'appliquent à votre baie de stockage.

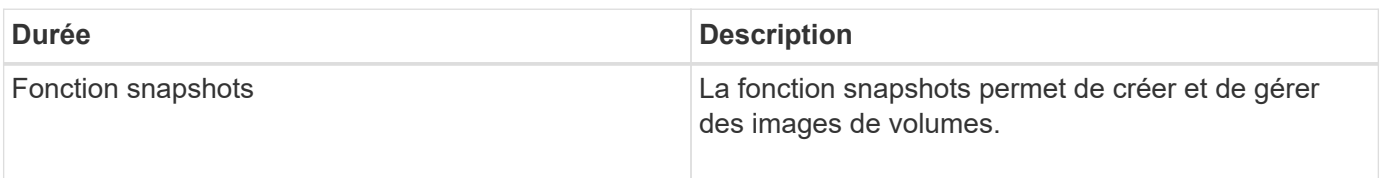

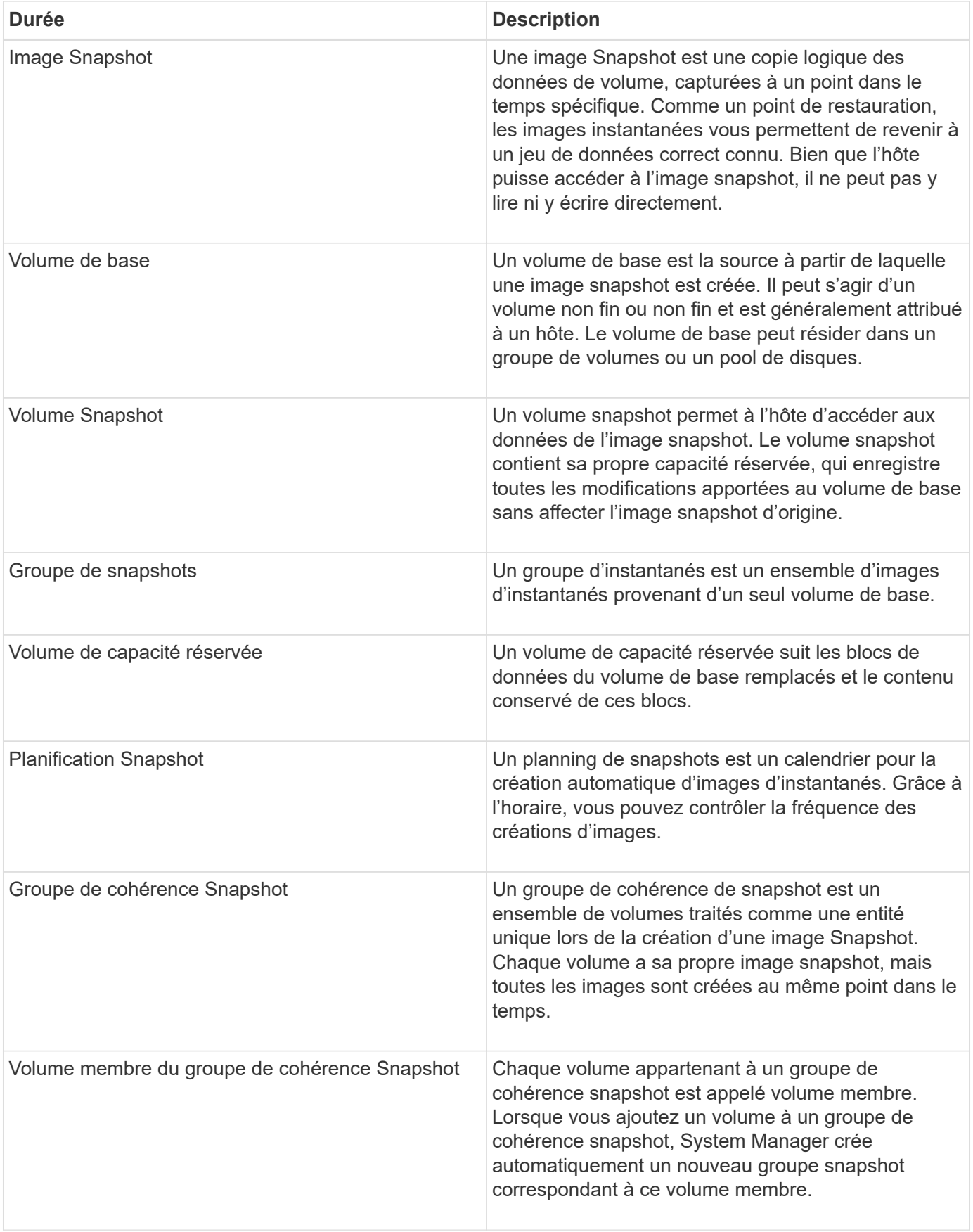

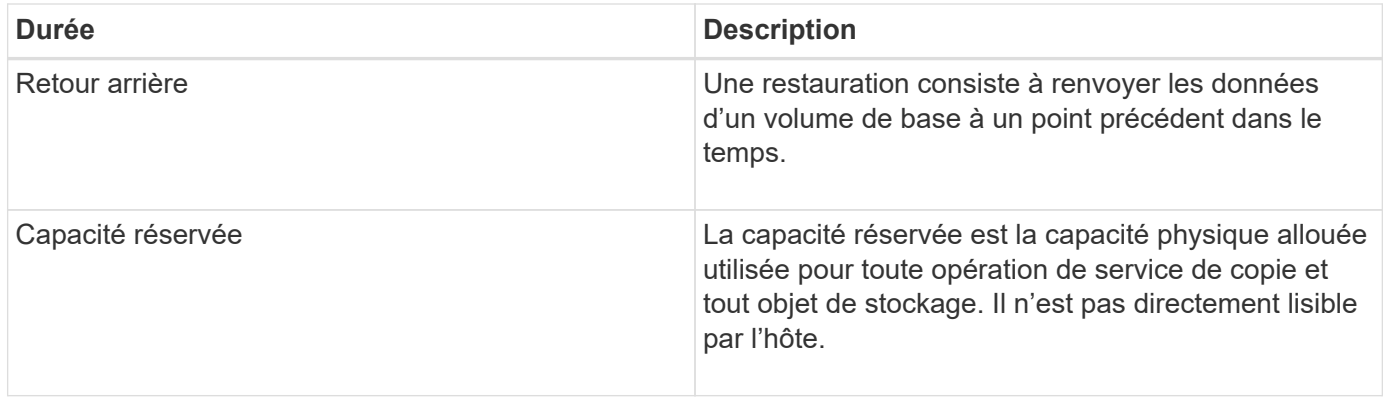

## **Flux de travail pour la création d'images de snapshot et de volumes de snapshot**

Dans System Manager, vous pouvez créer des images de snapshot et des volumes de snapshot en suivant ces étapes.

**Flux de travail pour la création d'images de snapshot**

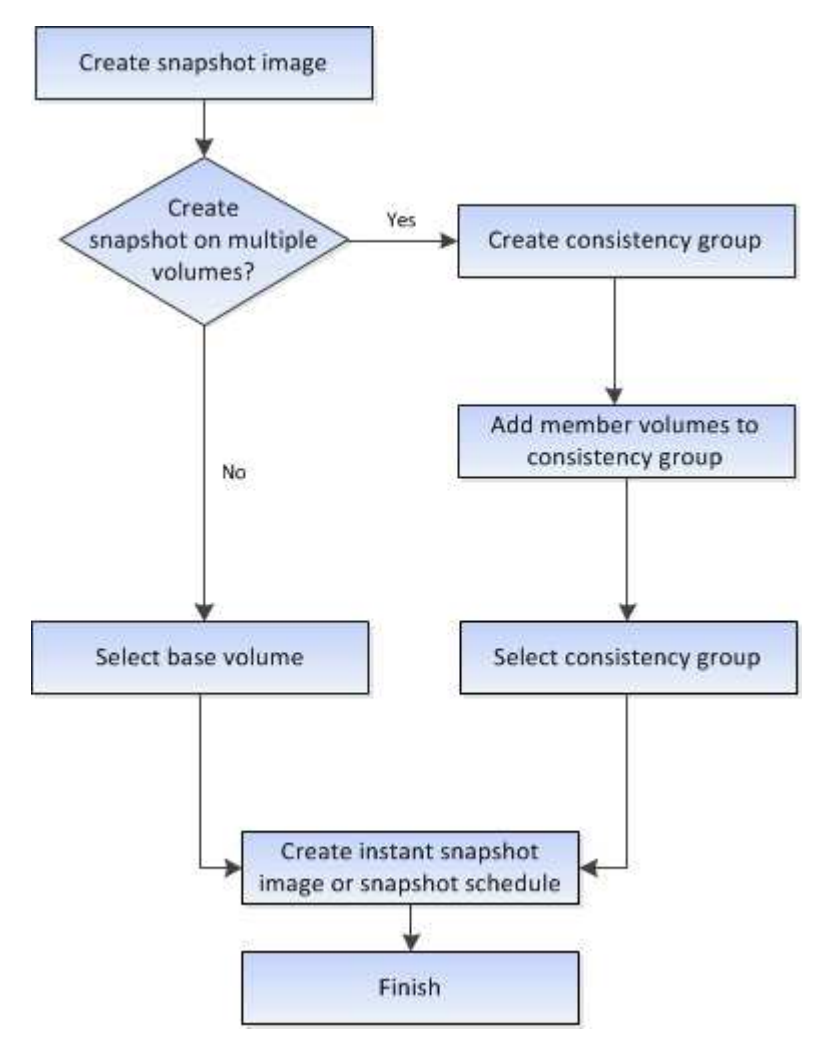

**Flux de production de création de volumes Snapshot**

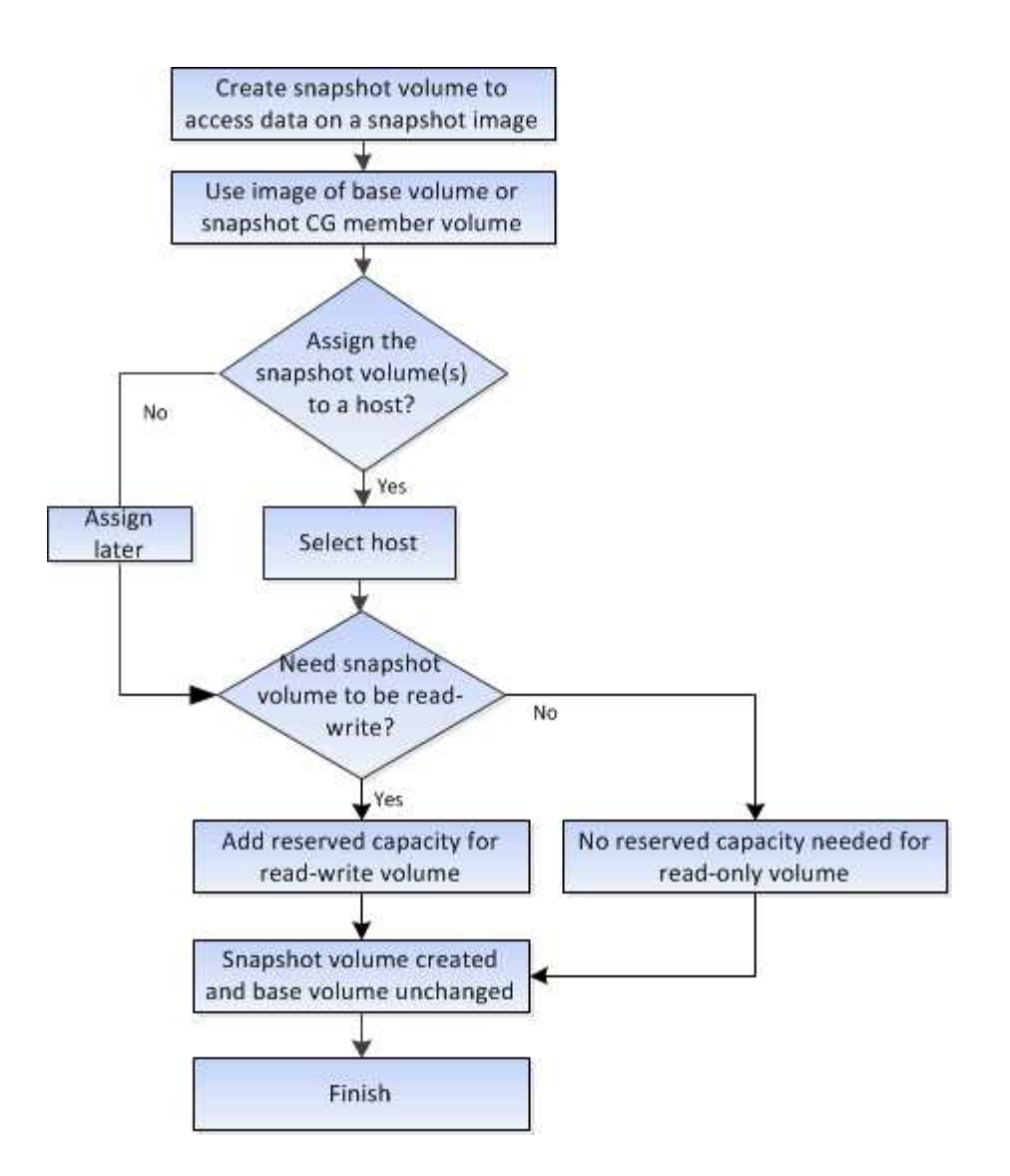

# **Comment**

# **Créez des snapshots et des objets de snapshot**

## **Créer une image snapshot**

Vous pouvez créer manuellement une image Snapshot à partir d'un volume de base ou d'un groupe de cohérence Snapshot. Il s'agit également d'un snapshot *instantané* ou *instantané*.

## **Avant de commencer**

- Le volume de base doit être optimal.
- L'entraînement doit être optimal.
- Le groupe de snapshots ne peut pas être désigné comme « traité ».
- Le volume de capacité réservée doit avoir les mêmes paramètres Data assurance (DA) que le volume de base associé pour le groupe de snapshots.

## **Étapes**

1. Effectuez l'une des actions suivantes pour créer une image instantanée :
- Sélectionnez **Storage › volumes**. Sélectionnez l'objet (volume de base ou groupe de cohérence snapshot), puis sélectionnez menu :Services de copie [Créer snapshot instantané].
- Sélectionnez **stockage › snapshots**. Sélectionnez l'onglet **Images d'instantanés**, puis sélectionnez **Créer › image d'instantané**. La boîte de dialogue **Créer une image instantanée** apparaît. Sélectionnez l'objet (volume de base ou groupe de cohérence snapshot), puis cliquez sur **Suivant**. Si une image snapshot précédente a été créée pour le volume ou le groupe de cohérence snapshot, le système crée immédiatement l'instantané. Sinon, si c'est la première fois qu'une image instantanée est créée pour le volume ou le groupe de cohérence de snapshot, la boîte de dialogue **confirmer la création d'image snapshot** s'affiche.
- 2. Cliquez sur **Créer** pour accepter la notification indiquant que la capacité réservée est nécessaire et pour passer à l'étape **réserver la capacité**.

La boîte de dialogue **réserver capacité** apparaît.

3. Utilisez la case à cocher pour régler le pourcentage de capacité, puis cliquez sur **Suivant** pour accepter le volume candidat mis en surbrillance dans le tableau.

La boîte de dialogue **Modifier les paramètres** apparaît.

4. Sélectionnez les paramètres de l'image instantanée selon vos besoins et confirmez que vous souhaitez effectuer l'opération.

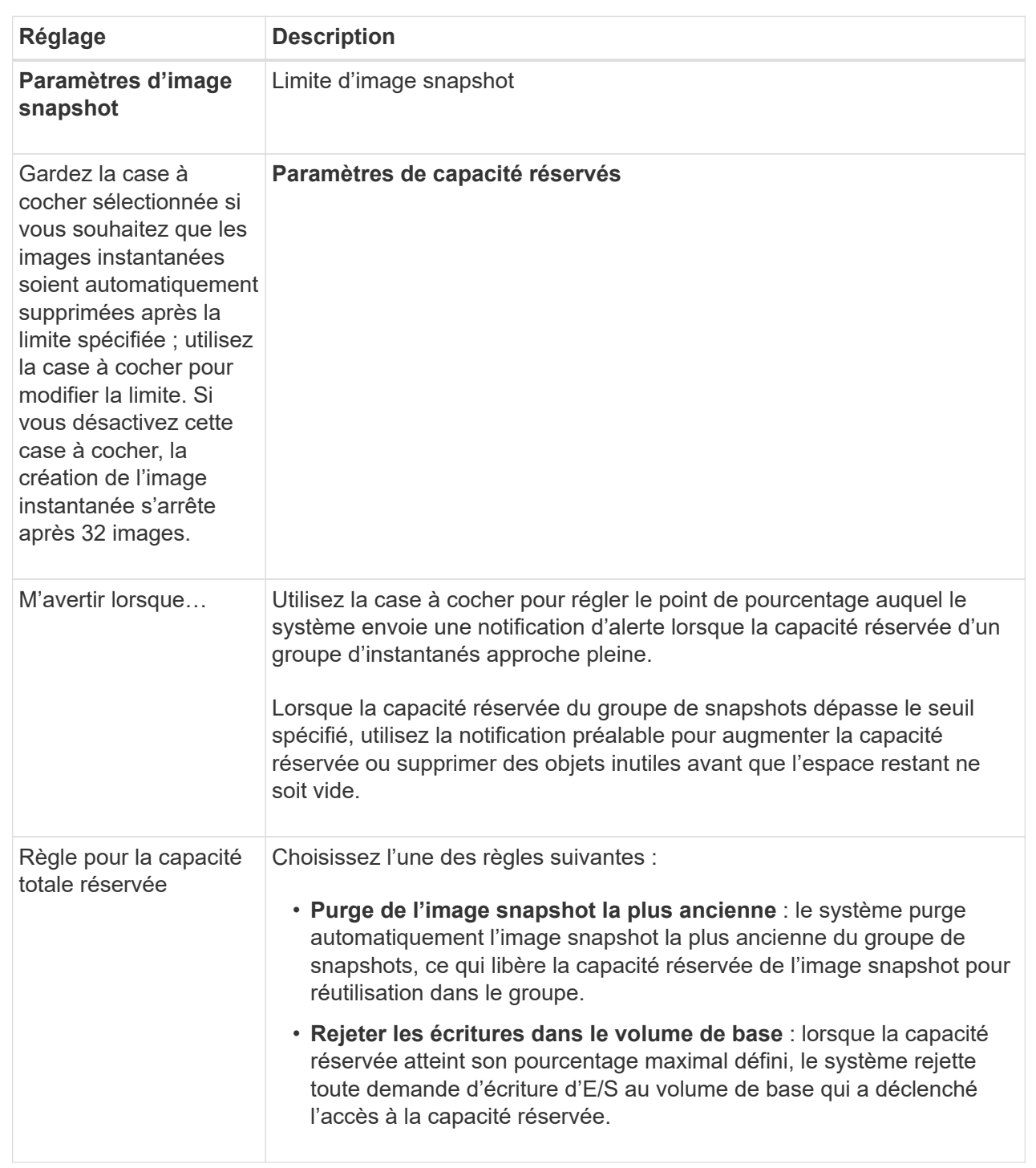

# **Résultats**

◦ System Manager affiche la nouvelle image snapshot dans le tableau Images Snapshot. Le tableau répertorie la nouvelle image par horodatage ainsi que le volume de base associé ou le groupe de cohérence snapshot.

◦ La création de snapshots peut rester dans un état en attente pour les conditions suivantes :

• Le volume de base contenant cette image snapshot est membre d'un groupe de miroirs asynchrone.

▪ Le volume de base est actuellement en cours de synchronisation. La création de l'image instantanée se termine dès que l'opération de synchronisation est terminée.

# **Planifier les images d'instantané**

Vous créez un planning Snapshot afin de permettre la restauration en cas de problème avec le volume de base et d'effectuer des sauvegardes planifiées. Des snapshots de volumes de base ou de groupes de cohérence Snapshot peuvent être créés selon un planning quotidien, hebdomadaire ou mensuel, à tout moment de la journée.

### **Avant de commencer**

Le volume de base doit être optimal.

### **Description de la tâche**

Cette tâche décrit la procédure de création d'un planning de snapshots pour un groupe de cohérence ou un volume de base de snapshot existant.

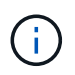

Vous pouvez également créer un planning de snapshots simultanément pour créer une image Snapshot d'un volume de base ou d'un groupe de cohérence Snapshot.

# **Étapes**

- 1. Effectuez l'une des actions suivantes pour créer un planning de snapshots :
	- Sélectionnez **Storage › volumes**.

Sélectionnez l'objet (volume ou groupe de cohérence snapshot) pour ce planning de snapshots, puis sélectionnez menu:Services de copie [Créer planning de snapshots].

◦ Sélectionnez **stockage › snapshots**.

Sélectionnez l'onglet **plannings**, puis cliquez sur **Créer**.

2. Sélectionnez l'objet (volume ou groupe de cohérence de snapshot) pour ce planning de snapshot, puis cliquez sur **Suivant**.

La boîte de dialogue **Créer un calendrier d'instantanés** s'affiche.

- 3. Effectuez l'une des actions suivantes :
	- **Utilisez un programme précédemment défini à partir d'un autre objet instantané**.

Assurez-vous que les options avancées sont affichées. Cliquez sur **Afficher plus d'options**. Cliquez sur **Importer le programme**, sélectionnez l'objet avec le programme à importer, puis cliquez sur **Importer**.

◦ **Modifier les options de base ou avancées**.

Dans le coin supérieur droit de la boîte de dialogue, cliquez sur **Afficher plus d'options** pour afficher toutes les options, puis reportez-vous au tableau suivant.

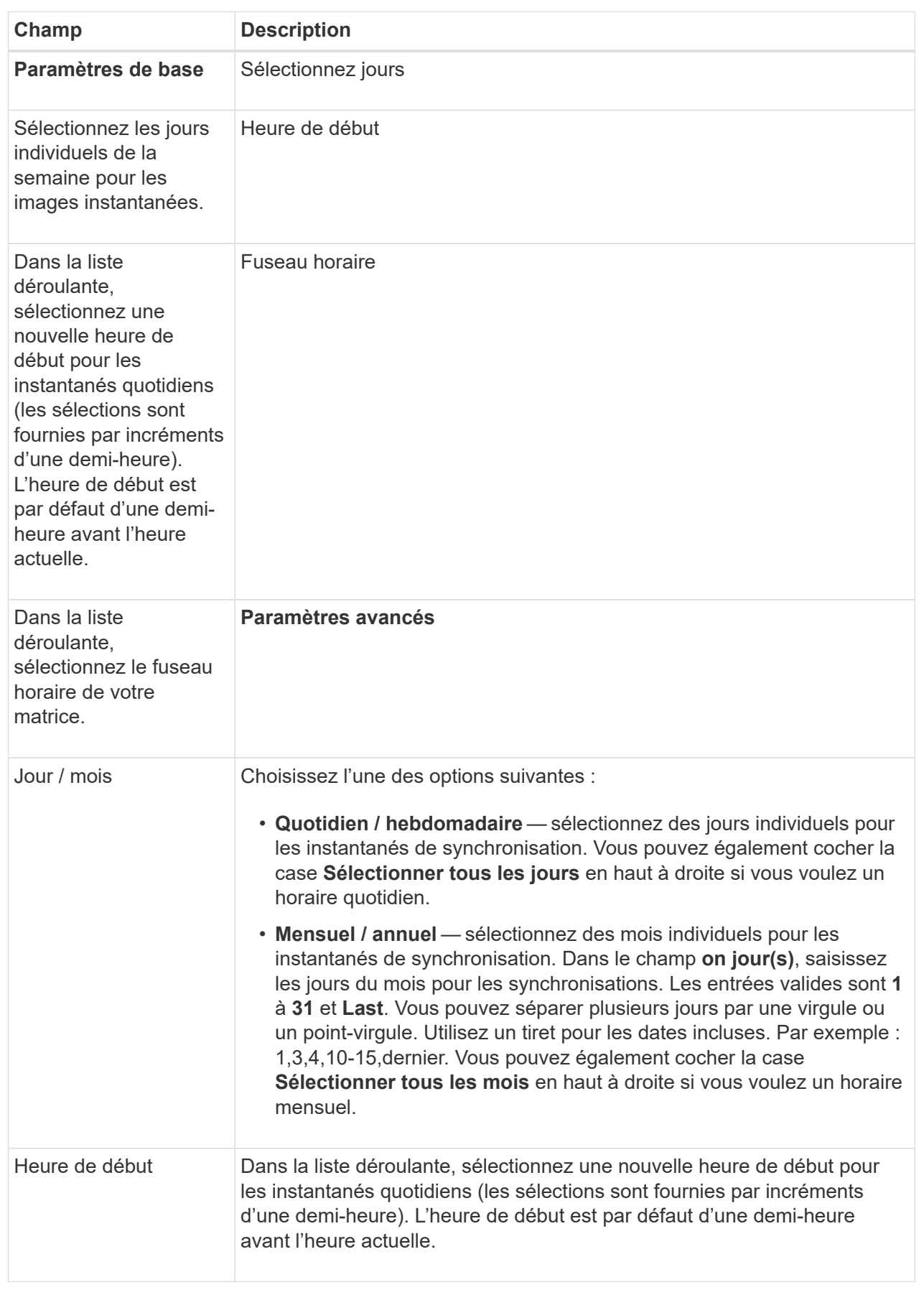

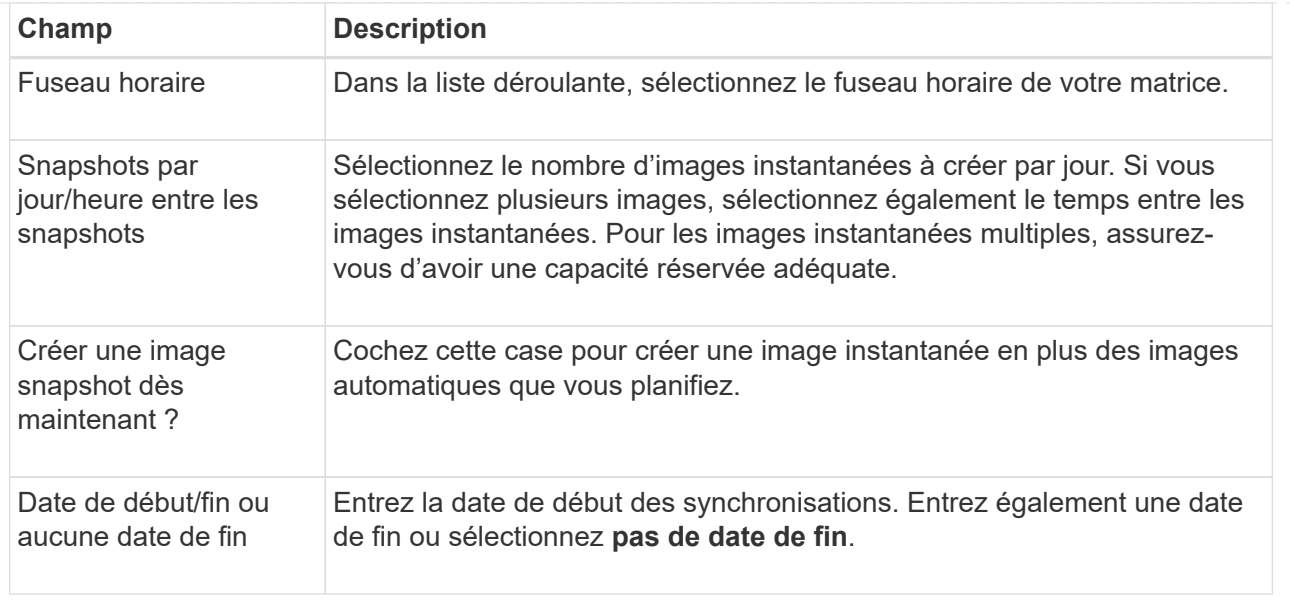

- 4. Effectuez l'une des actions suivantes :
	- Si l'objet est un groupe de cohérence de snapshot, cliquez sur **Créer** pour accepter les paramètres et créer le planning.
	- Si l'objet est un volume, cliquez sur **Suivant** pour allouer la capacité réservée aux images de snapshot.

La table Volume candidate affiche uniquement les candidats qui prennent en charge la capacité réservée spécifiée. La capacité réservée est la capacité physique allouée utilisée pour toute opération de service de copie et tout objet de stockage. Il n'est pas directement lisible par l'hôte.

- 5. Utilisez la zone de disque pour allouer la capacité réservée aux images de snapshot. Effectuez l'une des actions suivantes :
	- **Acceptez les paramètres par défaut.**

Utilisez cette option recommandée pour attribuer la capacité réservée aux images de snapshot avec les paramètres par défaut.

### ◦ **Allouez vos propres paramètres de capacité réservée pour répondre à vos besoins en stockage de données.**

Si vous modifiez le paramètre de capacité réservée par défaut, cliquez sur **Actualiser les candidats** pour actualiser la liste des candidats pour la capacité réservée que vous avez spécifiée.

Allouez la capacité réservée en suivant les instructions suivantes :

- Le paramètre par défaut pour la capacité réservée correspond à 40 % de la capacité du volume de base. En général, cette capacité est suffisante.
- La capacité nécessaire varie en fonction de la fréquence et de la taille des écritures d'E/S sur les volumes, ainsi que de la quantité et de la durée de la collecte des images de snapshot.
- 6. Cliquez sur **Suivant**.

La boîte de dialogue **Modifier les paramètres** apparaît.

7. Modifiez les paramètres de la planification des snapshots selon vos besoins, puis cliquez sur **Terminer**.

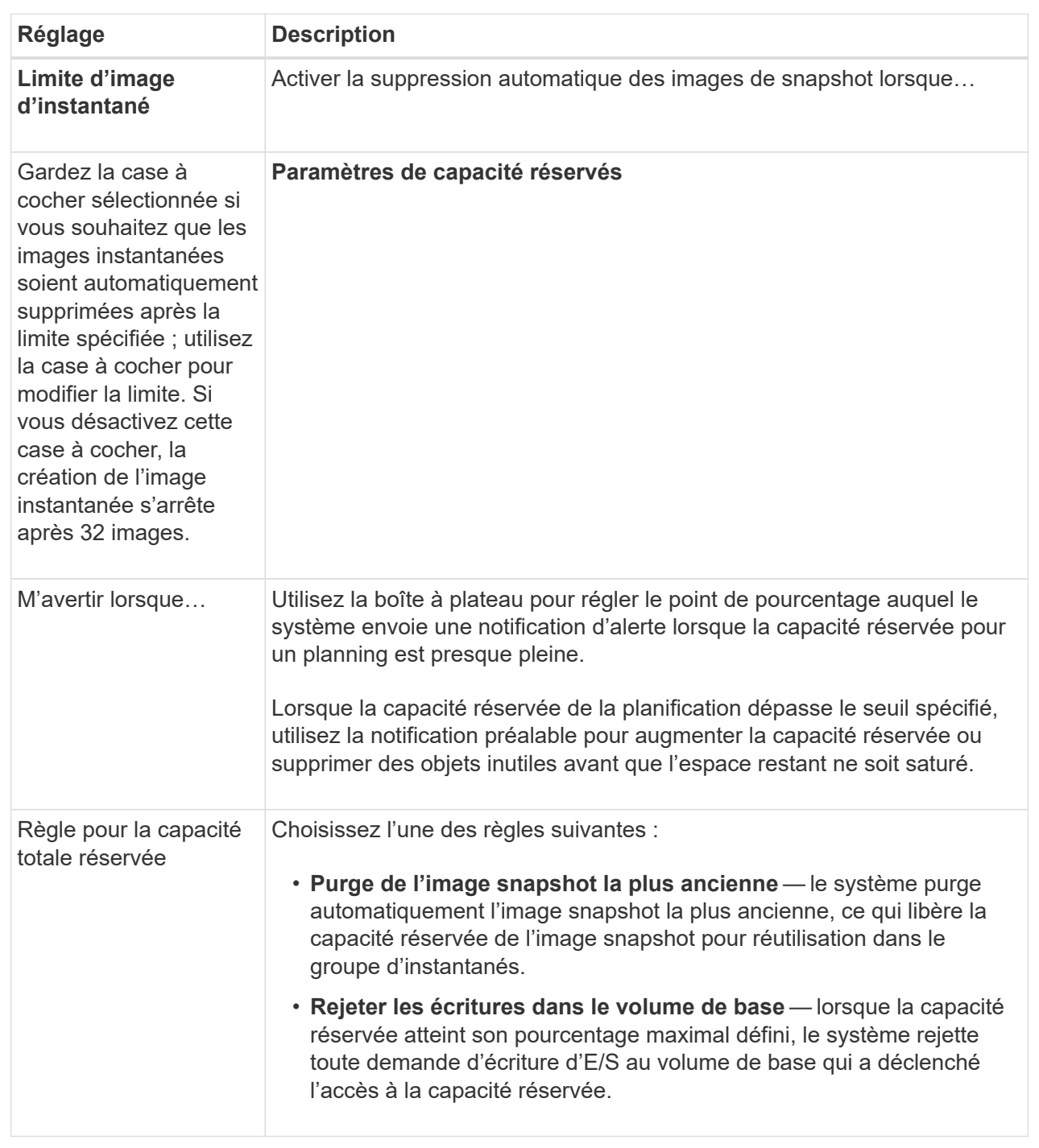

# **Créer un groupe de cohérence de snapshot**

Pour vous assurer que vous disposez de copies cohérentes, vous pouvez créer un ensemble de volumes multiples appelés un *snapshot consgroup*. Ce groupe vous permet de créer des images de snapshot de tous les volumes en même temps pour plus de cohérence. Chaque volume appartenant à un groupe de cohérence de snapshot est appelé volume membre. Lorsque vous ajoutez un volume à un groupe de cohérence de snapshot, le système crée automatiquement un nouveau groupe de snapshots

# correspondant à ce volume membre.

### **Description de la tâche**

La séquence de création de groupe de cohérence de snapshot vous permet de sélectionner les volumes membres du groupe et d'allouer de la capacité aux volumes membres.

La procédure à suivre pour créer un groupe de cohérence de snapshots est en plusieurs étapes.

### **Étape 1 : ajouter des membres au groupe de cohérence de snapshot**

Sélectionnez les membres pour spécifier une collection de volumes comprenant le groupe de cohérence de snapshot. Toutes les actions que vous effectuez sur le groupe de cohérence de snapshot s'étendent de manière uniforme sur les volumes membres sélectionnés.

### **Avant de commencer**

Les volumes membres doivent être optimaux.

### **Étapes**

- 1. Sélectionnez **stockage › snapshots**.
- 2. Cliquez sur l'onglet **groupes de cohérence Snapshot**.
- 3. Sélectionnez menu :Créer [groupe de cohérence Snapshot].

La boîte de dialogue **Créer un groupe de cohérence d'instantané** s'affiche.

- 4. Sélectionnez le ou les volumes à ajouter en tant que volumes membres au groupe de cohérence snapshot.
- 5. Cliquez sur **Suivant** et allez à [Étape 2 : réserver de la capacité du groupe de cohérence Snapshot](#page-186-0).

# <span id="page-186-0"></span>**Étape 2 : réserver de la capacité du groupe de cohérence Snapshot**

Associez la capacité réservée au groupe de cohérence des snapshots. System Manager suggère les volumes et la capacité en fonction des propriétés du groupe de cohérence Snapshot. Vous pouvez accepter la configuration de capacité réservée recommandée ou personnaliser le stockage alloué.

#### **Description de la tâche**

Dans la boîte de dialogue **Reserve Capacity**, la table Volume candidate affiche uniquement les candidats qui prennent en charge la capacité réservée spécifiée. La capacité réservée est la capacité physique allouée utilisée pour toute opération de service de copie et tout objet de stockage. Il n'est pas directement lisible par l'hôte.

# **Étapes**

1. Utilisez la case à cocher pour allouer la capacité réservée au groupe de cohérence de snapshot. Effectuez l'une des actions suivantes :

#### ◦ **Acceptez les paramètres par défaut**.

Utilisez cette option recommandée pour allouer la capacité réservée à chaque volume membre avec les paramètres par défaut.

◦ **Allouez vos propres paramètres de capacité réservée pour répondre à vos besoins en stockage de données.**

Allouez la capacité réservée en suivant les instructions suivantes.

- Le paramètre par défaut pour la capacité réservée correspond à 40 % de la capacité du volume de base. En général, cette capacité est suffisante.
- La capacité nécessaire varie en fonction de la fréquence et de la taille des écritures d'E/S sur les volumes, ainsi que de la quantité et de la durée de la collecte des images de snapshot.
- 2. **Facultatif:** si vous modifiez le paramètre de capacité réservée par défaut, cliquez sur **Actualiser les candidats** pour actualiser la liste des candidats pour la capacité réservée que vous avez spécifiée.
- 3. Cliquez sur **Suivant** et allez à [Étape 3 : modifiez les paramètres du groupe de cohérence des snapshots.](#page-187-0)

### <span id="page-187-0"></span>**Étape 3 : modifiez les paramètres du groupe de cohérence des snapshots**

Acceptez les paramètres de suppression automatique et les seuils d'alerte de capacité réservée pour le groupe de cohérence Snapshot ou sélectionnez-les.

### **Description de la tâche**

La séquence de création de groupe de cohérence de snapshot vous permet de sélectionner les volumes membres du groupe et d'allouer de la capacité aux volumes membres.

### **Étapes**

1. Acceptez ou modifiez les paramètres par défaut du groupe de cohérence de snapshot, le cas échéant.

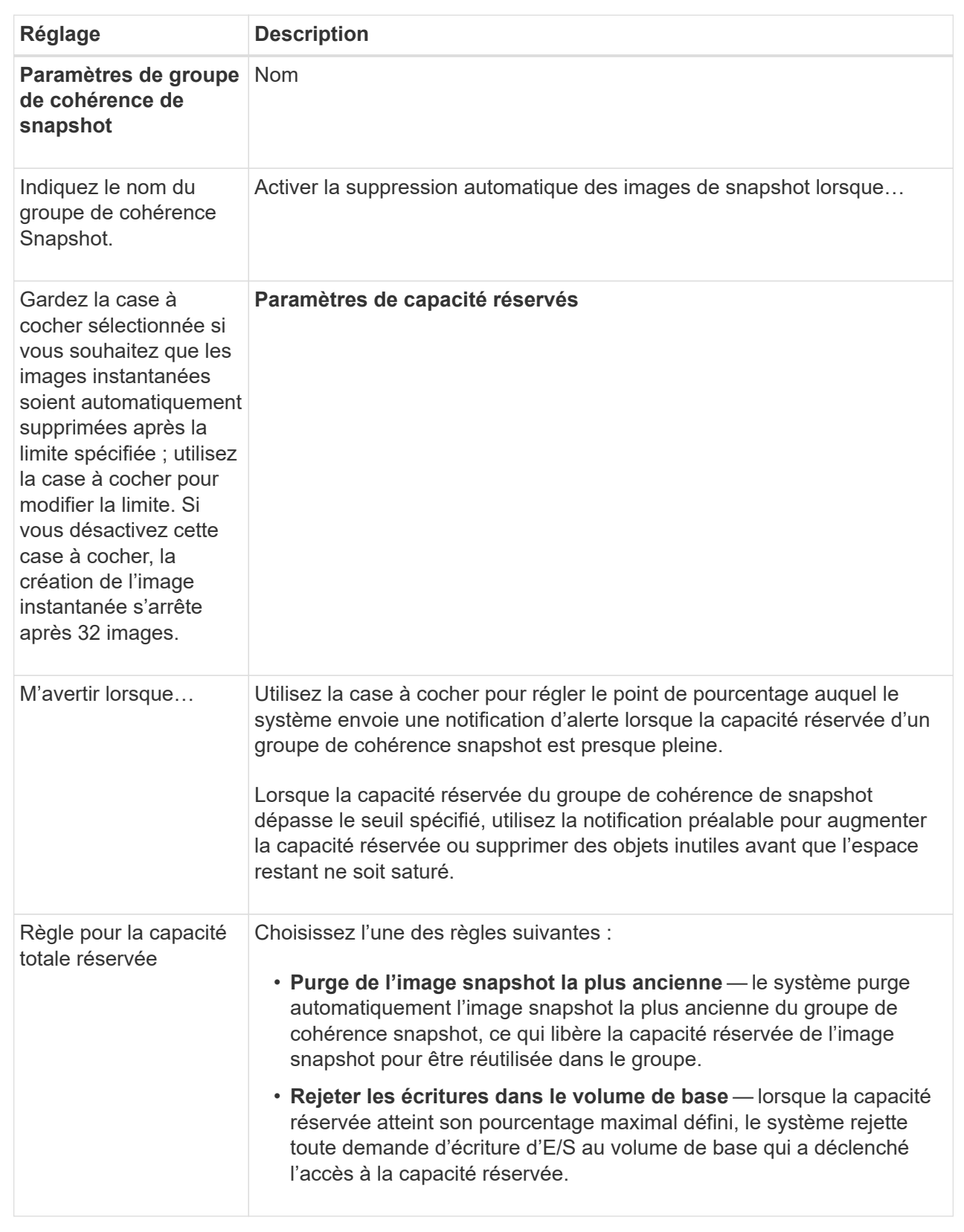

2. Une fois que vous avez satisfait de la configuration de votre groupe de cohérence de snapshot, cliquez sur **Finish**.

#### **Créer un volume snapshot**

La création d'un volume Snapshot permet à l'hôte d'accéder à une image Snapshot d'un volume ou d'un groupe de cohérence de snapshot. Vous pouvez désigner le volume snapshot comme étant en lecture seule ou en lecture-écriture.

#### **Description de la tâche**

La séquence de création du volume de snapshot permet de créer un volume de snapshot à partir d'une image de snapshot et offre des options permettant d'allouer de la capacité réservée si le volume est en lecture/écriture. Un volume snapshot peut être désigné comme l'un des suivants :

- Un volume Snapshot en lecture seule fournit à une application hôte un accès en lecture seule à une copie des données contenues dans l'image snapshot sans possibilité de modifier l'image snapshot. Aucun volume snapshot en lecture seule ne dispose d'une capacité réservée associée.
- Un volume Snapshot de lecture/écriture fournit à l'application hôte un accès en écriture à une copie des données contenues dans l'image Snapshot. Sa propre capacité réservée est utilisée pour enregistrer les modifications ultérieures apportées par l'application hôte au volume de base sans affecter l'image snapshot référencée.

Le processus de création d'un volume de snapshot est une procédure en plusieurs étapes.

### **Étape 1 : consultez les membres d'un volume de snapshot**

Sélectionnez une image Snapshot d'un volume de base ou d'un groupe de cohérence Snapshot. Si vous sélectionnez une image snapshot de groupe de cohérence, les volumes membres du groupe de cohérence de snapshot s'affichent pour révision.

#### **Étapes**

- 1. Sélectionnez **stockage › snapshots**.
- 2. Sélectionnez l'onglet **Snapshot volumes**.
- 3. Sélectionnez **Créer**.

La boîte de dialogue **Créer un volume instantané** apparaît.

4. Sélectionnez l'image snapshot (volume ou groupe de cohérence snapshot) que vous souhaitez convertir en volume snapshot, puis cliquez sur **Suivant**. Utilisez une entrée de texte dans le champ **Filter** pour réduire la liste.

Si la sélection était pour une image snapshot de groupe de cohérence d'instantanés, la boîte de dialogue **membres d'évaluation** s'affiche.

Dans la boîte de dialogue **Review Members** (membres de l'évaluation\*), consultez la liste des volumes sélectionnés pour la conversion en volumes d'instantanés, puis cliquez sur **Next** (Suivant).

5. Accédez à [Étape 2 : affecter un volume de snapshot à l'hôte](#page-189-0).

#### <span id="page-189-0"></span>**Étape 2 : affecter un volume de snapshot à l'hôte**

Sélectionnez un hôte ou un cluster hôte spécifique pour l'attribuer au volume snapshot. Cette affectation permet à un hôte ou un cluster hôte d'accéder au volume Snapshot. Vous pouvez choisir d'attribuer un hôte ultérieurement, si nécessaire.

#### **Avant de commencer**

- Des hôtes ou des clusters hôtes valides existent sous la page **hosts**.
- Les identifiants de port hôte doivent avoir été définis pour l'hôte.
- Avant de créer un volume DA, vérifiez que votre connexion d'hôte planifiée prend en charge la fonction Data assurance (DA). Si l'une des connexions hôte sur les contrôleurs de votre matrice de stockage ne prend pas en charge DA, les hôtes associés ne peuvent pas accéder aux données sur les volumes DA.

### **Description de la tâche**

Lorsque vous attribuez des volumes, gardez les consignes suivantes à l'esprit :

- Le système d'exploitation d'un hôte peut disposer de limites spécifiques sur le nombre de volumes accessibles par l'hôte.
- Vous pouvez définir une affectation d'hôte pour chaque volume snapshot de la matrice de stockage.
- Les volumes affectés sont partagés entre les contrôleurs de la baie de stockage.
- Le même numéro d'unité logique (LUN) ne peut pas être utilisé deux fois par un hôte ou un cluster hôte pour accéder à un volume Snapshot. Vous devez utiliser une LUN unique.

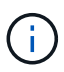

L'affectation d'un volume à un hôte échoue si vous essayez d'attribuer un volume à un cluster hôte qui entre en conflit avec une affectation établie pour un hôte du cluster hôte.

### **Étapes**

- 1. Dans la boîte de dialogue **affecter à l'hôte**, sélectionnez l'hôte ou le cluster hôte que vous souhaitez attribuer au nouveau volume. Si vous souhaitez créer le volume sans affecter d'hôte, sélectionnez **attribuer ultérieurement** dans la liste déroulante.
- 2. Sélectionnez le mode d'accès. Options au choix :
	- **Lecture/écriture** cette option fournit à l'hôte un accès en lecture/écriture au volume snapshot et nécessite une capacité réservée.
	- **Lecture seule** cette option fournit à l'hôte un accès en lecture seule au volume snapshot et ne nécessite pas de capacité réservée.
- 3. Cliquez sur **Suivant** et effectuez l'une des opérations suivantes :
	- Si votre volume d'instantanés est en lecture/écriture, la boîte de dialogue **capacité d'évaluation** s'affiche. Accédez à [Étape 3 : réserver de la capacité pour un volume Snapshot](#page-190-0).
	- Si votre volume de snapshot est en lecture seule, la boîte de dialogue **Modifier la priorité** apparaît. Accédez à [Étape 4 : modifiez les paramètres d'un volume de snapshot](#page-191-0).

#### <span id="page-190-0"></span>**Étape 3 : réserver de la capacité pour un volume Snapshot**

Associer la capacité réservée à un volume snapshot de lecture/écriture. System Manager suggère les volumes et la capacité en fonction des propriétés du volume de base ou du groupe de cohérence Snapshot. Vous pouvez accepter la configuration de capacité réservée recommandée ou personnaliser le stockage alloué.

#### **Description de la tâche**

Vous pouvez augmenter ou réduire la capacité réservée du volume Snapshot selon vos besoins. Si vous constatez que la capacité réservée de snapshot est supérieure à vos besoins, vous pouvez réduire sa taille afin de libérer de l'espace nécessaire à d'autres volumes logiques.

# **Étapes**

1. Utilisez la zone de disque pour allouer la capacité réservée au volume de snapshot.

Le tableau Volume candidate affiche uniquement les candidats qui prennent en charge la capacité réservée spécifiée.

Effectuez l'une des actions suivantes :

### ◦ **Acceptez les paramètres par défaut**.

Utilisez cette option recommandée pour allouer la capacité réservée au volume snapshot avec les paramètres par défaut.

◦ **Allouez vos propres paramètres de capacité réservée pour répondre à vos besoins de stockage de données**.

Si vous modifiez le paramètre de capacité réservée par défaut, cliquez sur **Actualiser les candidats** pour actualiser la liste des candidats pour la capacité réservée que vous avez spécifiée.

Allouez la capacité réservée en suivant les instructions suivantes.

- Le paramètre par défaut pour la capacité réservée correspond à 40 % de la capacité du volume de base et cette capacité est généralement suffisante.
- La capacité nécessaire varie en fonction de la fréquence et de la taille des écritures d'E/S sur les volumes, ainsi que de la quantité et de la durée de la collecte des images de snapshot.
- 2. **Facultatif :** si vous créez le volume d'instantané pour un groupe de cohérence d'instantané, l'option **changer candidat** apparaît dans le tableau réservé candidats. Cliquez sur **changer candidat** pour sélectionner un autre candidat à capacité réservée.
- 3. Cliquez sur **Suivant** et allez à [Étape 4 : modifiez les paramètres d'un volume de snapshot](#page-191-0).

# <span id="page-191-0"></span>**Étape 4 : modifiez les paramètres d'un volume de snapshot**

Modifiez les paramètres d'un volume Snapshot, comme son nom, la mise en cache, les seuils d'alerte de capacité réservée, etc.

#### **Description de la tâche**

Pour améliorer les performances en lecture seule, vous pouvez ajouter le volume au cache SSD. La fonction SSD cache se compose d'un ensemble de disques SSD que vous regroupez logiquement au sein de votre baie de stockage.

#### **Étapes**

1. Acceptez ou modifiez les paramètres du volume d'instantané, le cas échéant.

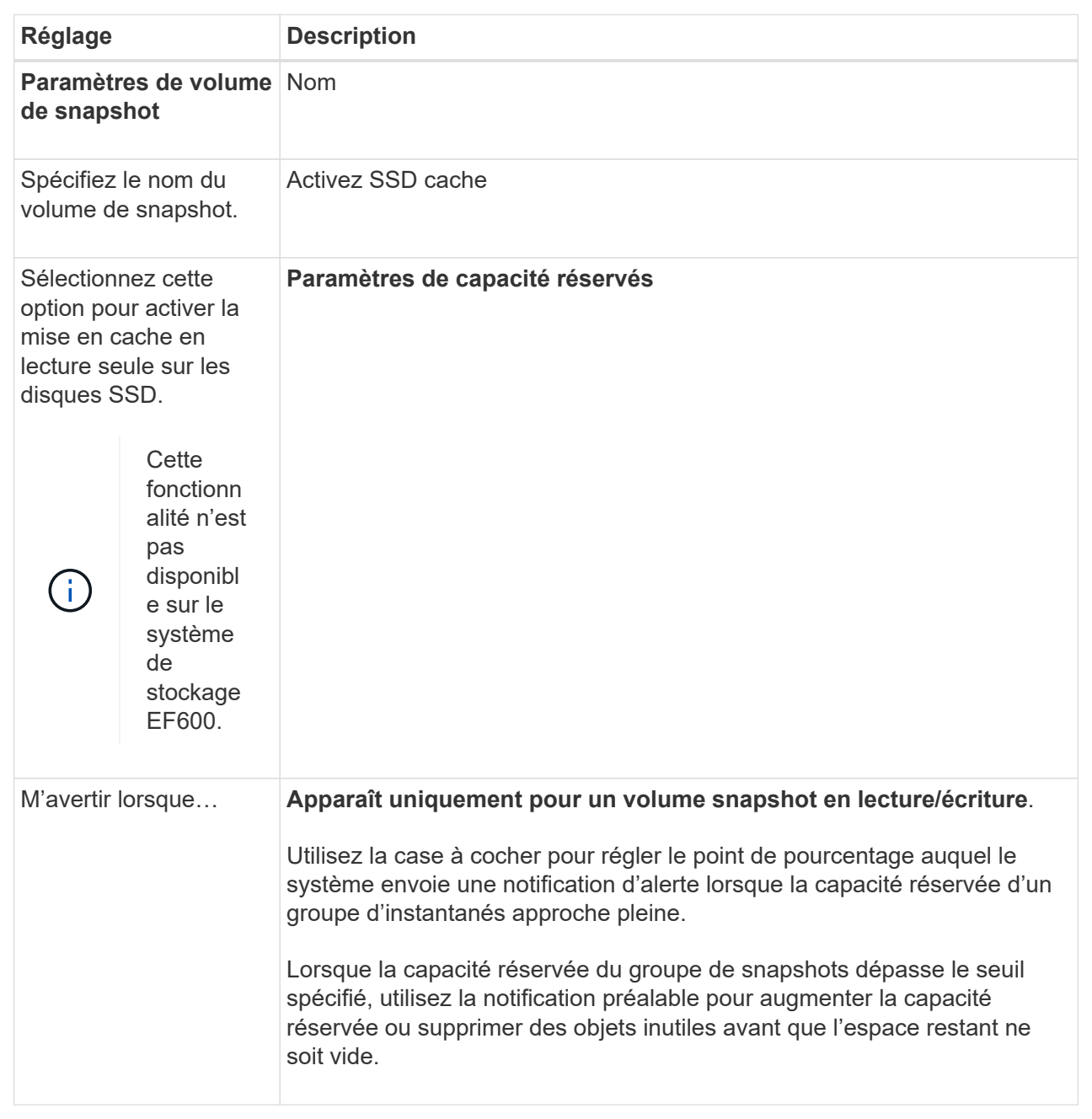

- 2. Vérifiez la configuration de volume de snapshot. Cliquez sur **Retour** pour apporter des modifications.
- 3. Lorsque vous êtes satisfait de la configuration du volume de snapshot, cliquez sur **Terminer**.

# **Gérer les plannings de snapshots**

#### **Modifiez les paramètres d'un planning de snapshots**

Pour un planning de snapshots, vous pouvez modifier les heures de collecte automatique ou la fréquence de collecte.

#### **Description de la tâche**

Vous pouvez importer des paramètres à partir d'un planning de snapshots existant ou modifier les paramètres

selon vos besoins.

Étant donné qu'une planification de snapshots est associée à un groupe de snapshots ou à un groupe de cohérence de snapshots, la capacité réservée peut être affectée par les modifications des paramètres de planification.

# **Étapes**

- 1. Sélectionnez **stockage › snapshots**.
- 2. Cliquez sur l'onglet **plannings**.
- 3. Sélectionnez le planning de snapshots que vous souhaitez modifier, puis cliquez sur **Modifier**.

La boîte de dialogue **Modifier le planning d'instantané** s'affiche.

- 4. Effectuez l'une des opérations suivantes :
	- **Utilisez un programme précédemment défini à partir d'un autre objet instantané** cliquez sur **Importer planification**, sélectionnez l'objet avec le programme à importer, puis cliquez sur **Importer**.
	- **Modifier les paramètres de planification** Voir les détails de champ ci-dessous.

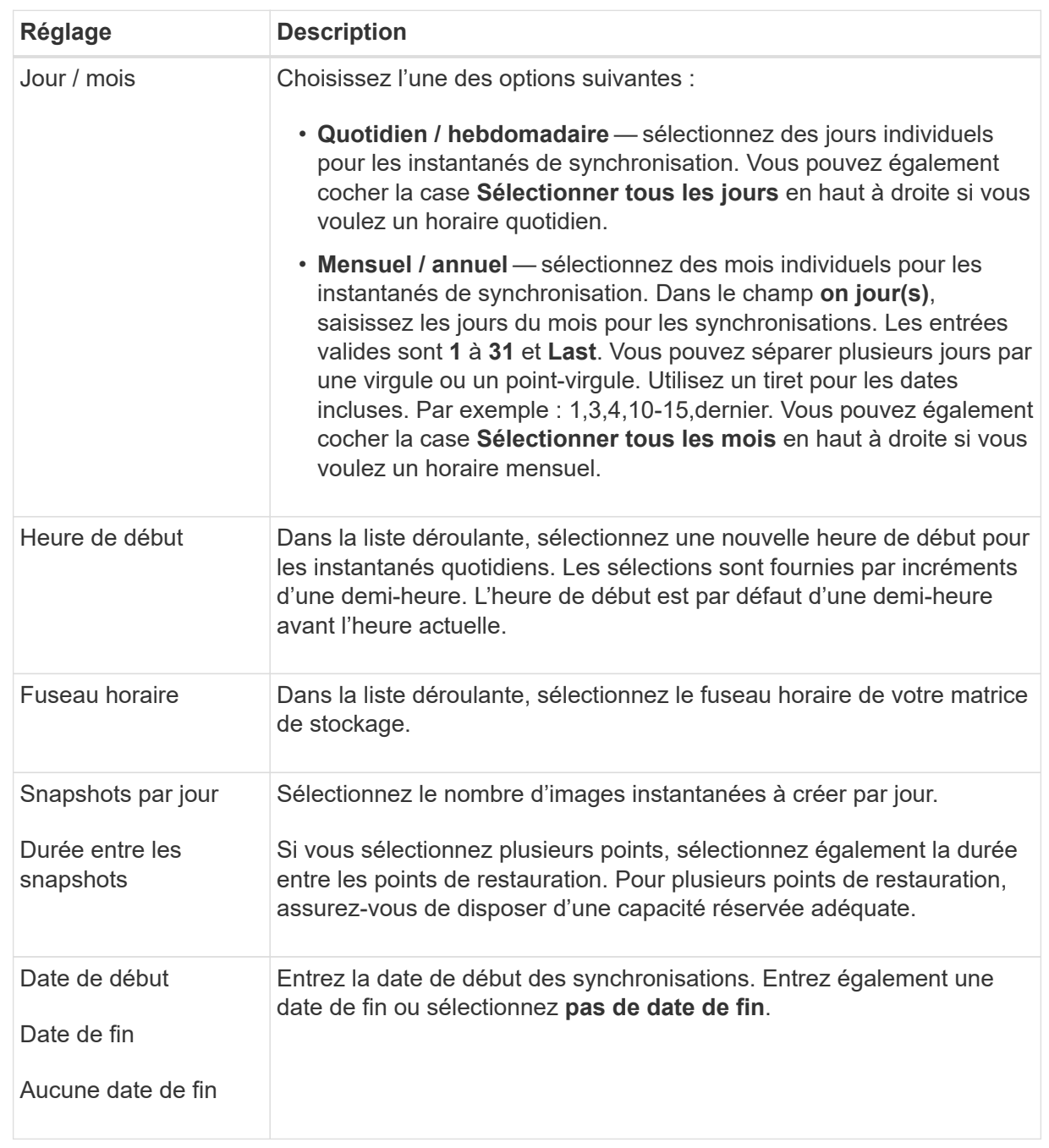

# 5. Cliquez sur **Enregistrer**.

#### **Activer et suspendre la planification du snapshot**

Vous pouvez suspendre temporairement la collecte planifiée d'images de snapshot lorsque vous devez conserver de l'espace de stockage. Cette méthode est plus efficace que la suppression et la recrércréation ultérieure de la planification des snapshots.

# **Description de la tâche**

L'état du planning de snapshots reste suspendu jusqu'à ce que vous utilisiez l'option **Activer** pour reprendre l'activité de snapshot planifiée.

# **Étapes**

- 1. Sélectionnez **stockage › snapshots**.
- 2. S'il n'est pas déjà affiché, cliquez sur l'onglet **plannings**.

Les plannings sont répertoriés sur la page.

3. Sélectionnez un planning de snapshots actif que vous souhaitez suspendre, puis cliquez sur **Activer/suspendre**.

L'état de la colonne **State** passe à **suspendu** et la planification de l'instantané arrête la collecte de toutes les images de l'instantané.

4. Pour reprendre la collecte d'images instantanées, sélectionnez le planning d'instantanés suspendu que vous souhaitez reprendre, puis cliquez sur **Activer/suspendre**.

L'état de la colonne **State** passe à **Active**.

#### **Supprimer la planification d'instantanés**

Si vous ne souhaitez plus collecter d'images de snapshot, vous pouvez supprimer un planning de snapshots existant.

### **Description de la tâche**

Lorsque vous supprimez un planning de snapshots, les images de snapshot associées ne sont pas supprimées avec lui. Si vous pensez que la collection d'images d'instantanés peut être reprise à un moment donné, vous devez interrompre la planification d'instantanés au lieu de la supprimer.

# **Étapes**

- 1. Sélectionnez **stockage › snapshots**.
- 2. Cliquez sur l'onglet **plannings**.
- 3. Sélectionnez la planification de snapshots que vous souhaitez supprimer et confirmez l'opération.

# **Résultats**

Le système supprime tous les attributs de planification du volume de base ou du groupe de cohérence snapshot.

#### **Gérer les images de snapshot**

#### **Afficher les paramètres d'image de snapshot**

Vous pouvez afficher les propriétés, le statut, la capacité réservée et les objets associés affectés à chaque image snapshot.

# **Description de la tâche**

Les objets associés à une image Snapshot incluent le volume de base ou le groupe de cohérence Snapshot pour lequel cette image Snapshot est un point de restauration, le groupe de snapshots associé et tous les volumes de snapshot créés à partir de l'image Snapshot. Utilisez les paramètres de snapshot pour déterminer si vous souhaitez copier ou convertir l'image de snapshot.

# **Étapes**

- 1. Sélectionnez **stockage › snapshots**.
- 2. Cliquez sur l'onglet **Images snapshot**.
- 3. Sélectionnez l'image instantanée que vous souhaitez afficher, puis cliquez sur **Paramètres d'affichage**.

La boîte de dialogue **Paramètres d'image instantanée** s'affiche.

4. Afficher les paramètres de l'image d'instantané.

#### **Démarrer la restauration d'image instantanée pour un volume de base**

Vous pouvez effectuer une restauration pour modifier le contenu d'un volume de base afin qu'il corresponde au contenu enregistré dans une image snapshot. L'opération de retour arrière ne modifie pas le contenu des images de snapshot qui sont associées au volume de base.

### **Avant de commencer**

- Une capacité réservée suffisante est disponible pour démarrer une opération de restauration.
- L'image d'instantané sélectionnée est optimale et le volume sélectionné est optimal.
- Le volume sélectionné n'a pas encore d'opération de retour arrière en cours.

### **Description de la tâche**

La séquence de démarrage de restauration vous permet de lancer la restauration sur une image instantanée d'un volume de base tout en offrant des options permettant d'ajouter de la capacité de stockage. Vous ne pouvez pas démarrer plusieurs opérations de restauration pour un volume de base à la fois.

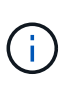

L'hôte peut immédiatement accéder au nouveau volume de base redéployé, mais le volume de base existant n'autorise pas l'accès en lecture/écriture de l'hôte une fois la restauration lancée. Vous pouvez créer un snapshot du volume de base juste avant de démarrer la restauration afin de préserver le volume de base de pré-restauration pour la restauration.

# **Étapes**

- 1. Sélectionnez **stockage › snapshots**.
- 2. Sélectionnez l'onglet **Images snapshot**.
- 3. Sélectionnez l'image snapshot, puis sélectionnez **Restauration › Démarrer**.

La boîte de dialogue **confirmer la restauration de départ** s'affiche.

4. **Facultatif:** sélectionnez l'option **augmenter la capacité** si nécessaire.

La boîte de dialogue **augmenter la capacité réservée** s'affiche.

a. Utilisez la boîte de disque pour régler le pourcentage de capacité.

Si la capacité disponible n'existe pas dans le pool ou le groupe de volumes qui contient l'objet de stockage sélectionné et que la baie de stockage dispose de la capacité non affectée, vous pouvez ajouter de la capacité. Vous pouvez créer un nouveau pool ou groupe de volumes, puis réessayer cette opération en utilisant la nouvelle capacité disponible sur ce pool ou ce groupe de volumes.

b. Cliquez sur **augmenter**.

5. Confirmez que vous souhaitez effectuer cette opération, puis cliquez sur **Retour arrière**.

#### **Résultats**

System Manager effectue les actions suivantes :

- Restaure le volume avec le contenu enregistré sur l'image snapshot sélectionnée.
- Rend les volumes rédéployés immédiatement disponibles pour l'accès à l'hôte. Il n'est pas nécessaire d'attendre la fin de l'opération de restauration.

Sélectionnez **Accueil › opérations de visualisation en cours** pour afficher la progression de l'opération de retour arrière.

Si l'opération de restauration n'a pas réussi, l'opération s'interrompt. Vous pouvez reprendre l'opération interrompue et, si l'opération n'a toujours pas abouti, suivre la procédure Recovery Guru pour corriger le problème ou contacter le support technique.

#### **Démarrez la restauration d'image snapshot pour les volumes membres de groupe de cohérence de snapshot**

Vous pouvez effectuer une restauration pour modifier le contenu des volumes membres d'un groupe de cohérence de snapshot afin qu'il corresponde au contenu enregistré dans une image snapshot. L'opération de restauration ne modifie pas le contenu des images de snapshot associées au groupe de cohérence de snapshot.

#### **Avant de commencer**

- Une capacité réservée suffisante est disponible pour démarrer une opération de restauration.
- L'image d'instantané sélectionnée est optimale et le volume sélectionné est optimal.
- Le volume sélectionné n'a pas encore d'opération de retour arrière en cours.

#### **Description de la tâche**

La séquence de démarrage de restauration permet de lancer la restauration sur une image instantanée d'un groupe de cohérence de snapshot tout en offrant des options permettant d'ajouter de la capacité de stockage. Vous ne pouvez pas démarrer plusieurs opérations de restauration simultanément pour un groupe de cohérence Snapshot.

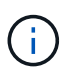

L'hôte a un accès immédiat aux nouveaux volumes transférés, mais les volumes membres existants n'autorisent plus l'accès en lecture/écriture de l'hôte après le démarrage de la restauration. Vous pouvez créer une image instantanée des volumes membres juste avant de démarrer la restauration afin de conserver les volumes de base de pré-restauration à des fins de restauration.

Le processus permettant de démarrer la restauration d'une image snapshot d'un groupe de cohérence de snapshot est une procédure en plusieurs étapes :

- [Étape 1 : sélectionnez les membres](#page-197-0)
- [Étape 2 : examiner la capacité](#page-198-0)
- [Étape 3 : modifier la priorité](#page-198-1)

#### <span id="page-197-0"></span>**Étape 1 : sélectionnez les membres**

Vous devez sélectionner les volumes membres à retourner.

# **Étapes**

- 1. Sélectionnez **stockage › snapshots**.
- 2. Sélectionnez l'onglet **Images snapshot**.
- 3. Sélectionnez l'image snapshot du groupe de cohérence de snapshot, puis sélectionnez **Restauration › Démarrer**.

La boîte de dialogue **Démarrer la restauration** apparaît.

- 4. Sélectionnez le ou les volumes membres.
- 5. Cliquez sur **Suivant** et effectuez l'une des opérations suivantes :
	- Si l'un des volumes membres sélectionnés est associé à plusieurs objets de capacité réservée qui stockent des images instantanées, la boîte de dialogue **capacité de révision** s'affiche. Accédez à Étape 2 : examiner la capacité.
	- Si aucun des volumes membres sélectionnés n'est associé à plusieurs objets de capacité réservée qui stockent des images instantanées, la boîte de dialogue **Modifier la priorité** s'affiche. Accédez à Étape 3 : modifier la priorité.

# <span id="page-198-0"></span>**Étape 2 : examiner la capacité**

Si vous avez sélectionné des volumes membres associés à plusieurs objets de capacité réservée, tels qu'un groupe de snapshots et un volume de capacité réservée, vous pouvez revoir et augmenter la capacité réservée pour le ou les volumes de retour arrière.

# **Étapes**

1. À côté de tout volume membre ayant une capacité réservée très faible (ou zéro), cliquez sur le lien **augmenter la capacité** dans la colonne **Modifier**.

La boîte de dialogue **augmenter la capacité réservée** s'affiche.

2. Utilisez la case à cocher pour régler le pourcentage de capacité, puis cliquez sur **augmenter**.

Si la capacité disponible n'existe pas dans le pool ou le groupe de volumes qui contient l'objet de stockage sélectionné et que la baie de stockage dispose de la capacité non affectée, vous pouvez ajouter de la capacité. Vous pouvez créer un nouveau pool ou groupe de volumes et réessayer cette opération en utilisant la nouvelle capacité disponible sur ce pool ou ce groupe de volumes.

3. Cliquez sur **Suivant** et allez à Étape 3 : modifier la priorité.

La boîte de dialogue **Modifier la priorité** apparaît.

# <span id="page-198-1"></span>**Étape 3 : modifier la priorité**

Vous pouvez modifier la priorité de l'opération de restauration si nécessaire.

# **Description de la tâche**

La priorité de restauration détermine le nombre de ressources système dédiées à l'opération de restauration, aux dépens des performances du système.

# **Étapes**

1. Utilisez le curseur pour régler la priorité de retour arrière selon les besoins.

2. Confirmez que vous souhaitez effectuer cette opération, puis cliquez sur **Terminer**.

#### **Résultats**

System Manager effectue les actions suivantes :

- Restaure les volumes membres du groupe de cohérence de snapshot avec le contenu enregistré sur l'image snapshot sélectionnée.
- Rend les volumes rédéployés immédiatement disponibles pour l'accès à l'hôte. Il n'est pas nécessaire d'attendre la fin de l'opération de restauration.

Sélectionnez **Accueil › opérations de visualisation en cours** pour afficher la progression de l'opération de retour arrière.

Si l'opération de restauration n'a pas réussi, l'opération s'interrompt. Vous pouvez reprendre l'opération interrompue et, si l'opération n'a toujours pas abouti, suivre la procédure Recovery Guru pour corriger le problème ou contacter le support technique.

#### **Reprendre la restauration de l'image instantanée**

Si une erreur se produit lors d'une opération de restauration d'image instantanée, l'opération est automatiquement interrompue. Vous pouvez reprendre une opération de retour arrière en pause.

### **Étapes**

- 1. Sélectionnez **stockage › snapshots**.
- 2. Cliquez sur l'onglet **Images snapshot**.
- 3. Mettez en surbrillance le retour arrière suspendu, puis sélectionnez **Retour arrière › reprise**.

L'opération reprend.

#### **Résultats**

System Manager effectue les actions suivantes :

- Si l'opération de retour arrière reprend, vous pouvez afficher la progression de l'opération de restauration dans la fenêtre opérations en cours.
- Si l'opération de restauration n'a pas réussi, l'opération s'arrête de nouveau. Vous pouvez suivre la procédure Recovery Guru pour la résolution du problème ou contacter le support technique.

#### **Annuler le retour arrière de l'image instantanée**

Vous pouvez annuler une restauration active en cours (copie active des données), une restauration en attente (dans une file d'attente en attente de démarrage des ressources) ou une restauration interrompue en raison d'une erreur.

#### **Description de la tâche**

Lorsque vous annulez une opération de restauration en cours, le volume de base revient à un état inutilisable et apparaît comme ayant échoué. Par conséquent, envisagez d'annuler une opération de restauration uniquement lorsque des options de restauration existent pour restaurer le contenu du volume de base.

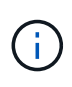

Si le groupe d'instantanés sur lequel réside l'image instantanée comporte une ou plusieurs images d'instantané qui ont été automatiquement supprimées, il se peut que l'image d'instantané utilisée pour l'opération de restauration ne soit pas disponible pour les retours ultérieurs.

# **Étapes**

- 1. Sélectionnez **stockage › snapshots**.
- 2. Cliquez sur l'onglet **Images snapshot**.
- 3. Sélectionnez le retour arrière actif ou suspendu, puis sélectionnez **Retour arrière › Annuler**.

La boîte de dialogue **confirmer annulation retour arrière** apparaît.

4. Cliquez sur **Oui** pour confirmer.

### **Résultats**

System Manager arrête l'opération de restauration. Le volume de base est utilisable, mais des données incohérentes ou non intactes peuvent être présentes.

### **Une fois que vous avez terminé**

Après avoir annulé une opération de restauration, vous devez effectuer l'une des actions suivantes :

- Réinitialiser le contenu du volume de base.
- Effectuez une nouvelle opération de restauration pour restaurer le volume de base à l'aide de la même image snapshot que celle utilisée dans l'opération Annuler la restauration ou d'une image snapshot différente pour effectuer la nouvelle opération de restauration.

#### **Supprimer l'image snapshot**

Supprimez des images de snapshot pour nettoyer l'image snapshot la plus ancienne d'un groupe de snapshots ou d'un groupe de cohérence de snapshot.

# **Description de la tâche**

Vous pouvez supprimer une image Snapshot ou bien supprimer des images Snapshot de groupes de cohérence avec le même horodatage de création. Vous pouvez également supprimer des instantanés d'un groupe de snapshots.

Vous ne pouvez pas supprimer une image Snapshot s'il ne s'agit pas de l'image Snapshot la plus ancienne pour le volume de base ou le groupe de cohérence Snapshot associé.

# **Étapes**

- 1. Sélectionnez **stockage › snapshots**.
- 2. Cliquez sur l'onglet **Images snapshot**.
- 3. Sélectionnez l'image instantanée que vous souhaitez supprimer et confirmez que vous souhaitez effectuer l'opération.

Si vous avez sélectionné une image Snapshot d'un groupe de cohérence de snapshot, sélectionnez chaque volume membre à supprimer, puis confirmez que vous souhaitez effectuer l'opération.

4. Cliquez sur **Supprimer**.

#### **Résultats**

System Manager effectue les actions suivantes :

- Supprime l'image snapshot de la matrice de stockage.
- Libère la capacité réservée pour une réutilisation dans le groupe de snapshots ou dans le groupe de cohérence de snapshot.
- Désactive tous les volumes de snapshot associés qui existent pour l'image de snapshot supprimée.
- Dans le cadre de la suppression d'un groupe de cohérence de snapshot, tous les volumes membres associés à l'image de snapshot supprimée sont déplacées vers un état arrêté.

### **Gérer les groupes de cohérence Snapshot**

#### **Ajout d'un volume membre à un groupe de cohérence de snapshot**

Vous pouvez ajouter un nouveau volume membre à un groupe de cohérence de snapshot existant. Lorsque vous ajoutez un nouveau volume membre, vous devez également réserver de la capacité pour le volume membre.

#### **Avant de commencer**

- Le volume membre doit être optimal.
- Le groupe de cohérence de snapshot doit avoir un nombre inférieur au nombre maximal de volumes autorisés (tel que défini par votre configuration).
- Chaque volume de capacité réservée doit avoir les mêmes paramètres d'assurance de données (DA) et de sécurité que le volume membre associé.

#### **Description de la tâche**

Vous pouvez ajouter des volumes standard ou des volumes fins au groupe de cohérence Snapshot. Le volume de base peut résider dans un pool ou un groupe de volumes.

#### **Étapes**

- 1. Sélectionnez **stockage › snapshots**.
- 2. Sélectionnez l'onglet **groupes de cohérence Snapshot**.

Le tableau apparaît et affiche tous les groupes de cohérence de snapshots associés à la matrice de stockage.

3. Sélectionnez le groupe de cohérence de snapshot à modifier, puis cliquez sur **Ajouter des membres**.

La boîte de dialogue **Ajouter des membres** apparaît.

4. Sélectionnez le ou les volumes membres que vous souhaitez ajouter, puis cliquez sur **Suivant**.

L'étape réserver la capacité s'affiche. Le tableau Volume candidate affiche uniquement les candidats qui prennent en charge la capacité réservée spécifiée.

5. Utilisez la zone de disque pour allouer la capacité réservée au volume membre. Effectuez l'une des actions suivantes :

#### ◦ **Acceptez les paramètres par défaut.**

Utilisez cette option recommandée pour attribuer la capacité réservée au volume membre avec les

paramètres par défaut.

#### ◦ **Allouez vos propres paramètres de capacité réservée pour répondre à vos besoins en stockage de données.**

Si vous modifiez le paramètre de capacité réservée par défaut, cliquez sur **Actualiser les candidats** pour actualiser la liste des candidats pour la capacité réservée que vous avez spécifiée.

Allouez la capacité réservée en suivant les instructions suivantes.

- Le paramètre par défaut pour la capacité réservée correspond à 40 % de la capacité du volume de base et cette capacité est généralement suffisante.
- La capacité nécessaire varie en fonction de la fréquence et de la taille des écritures d'E/S sur les volumes, ainsi que de la quantité et de la durée de la collecte des images de snapshot.
- 6. Cliquez sur **Finish** pour ajouter les volumes membres.

#### **Supprimez un volume membre d'un groupe de cohérence snapshot**

Vous pouvez supprimer un volume membre d'un groupe de cohérence Snapshot existant.

# **Description de la tâche**

Lorsque vous supprimez un volume membre d'un groupe de cohérence de snapshot, System Manager supprime automatiquement les objets de snapshot associés à ce volume membre.

### **Étapes**

- 1. Sélectionnez **stockage › snapshots**.
- 2. Cliquez sur l'onglet **groupes de cohérence Snapshot**.
- 3. Développez le groupe de cohérence de snapshot à modifier en sélectionnant le signe plus (+) en regard de celui-ci.
- 4. Sélectionnez le volume membre que vous souhaitez supprimer, puis cliquez sur **Supprimer**.
- 5. Confirmez que vous souhaitez effectuer l'opération, puis cliquez sur **Supprimer**.

# **Résultats**

System Manager effectue les actions suivantes :

- Supprime toutes les images de snapshot et tous les volumes de snapshot associés au volume membre.
- Supprime le groupe d'instantanés associé au volume membre.
- Le volume membre n'est pas modifié ou supprimé.

#### **Modifiez les paramètres d'un groupe de cohérence de snapshot**

Modifiez les paramètres d'un groupe de cohérence de snapshot si vous souhaitez modifier son nom, ses paramètres de suppression automatique ou le nombre maximal d'images de snapshot autorisées.

# **Étapes**

1. Sélectionnez **stockage › snapshots**.

- 2. Cliquez sur l'onglet **groupes de cohérence Snapshot**.
- 3. Sélectionnez le groupe de cohérence de snapshot que vous souhaitez modifier, puis cliquez sur **Afficher/Modifier les paramètres**.

La boîte de dialogue **Paramètres de groupe de cohérence d'instantané** s'affiche.

4. Modifiez les paramètres du groupe de cohérence Snapshot, si nécessaire.

# **Détails du champ**

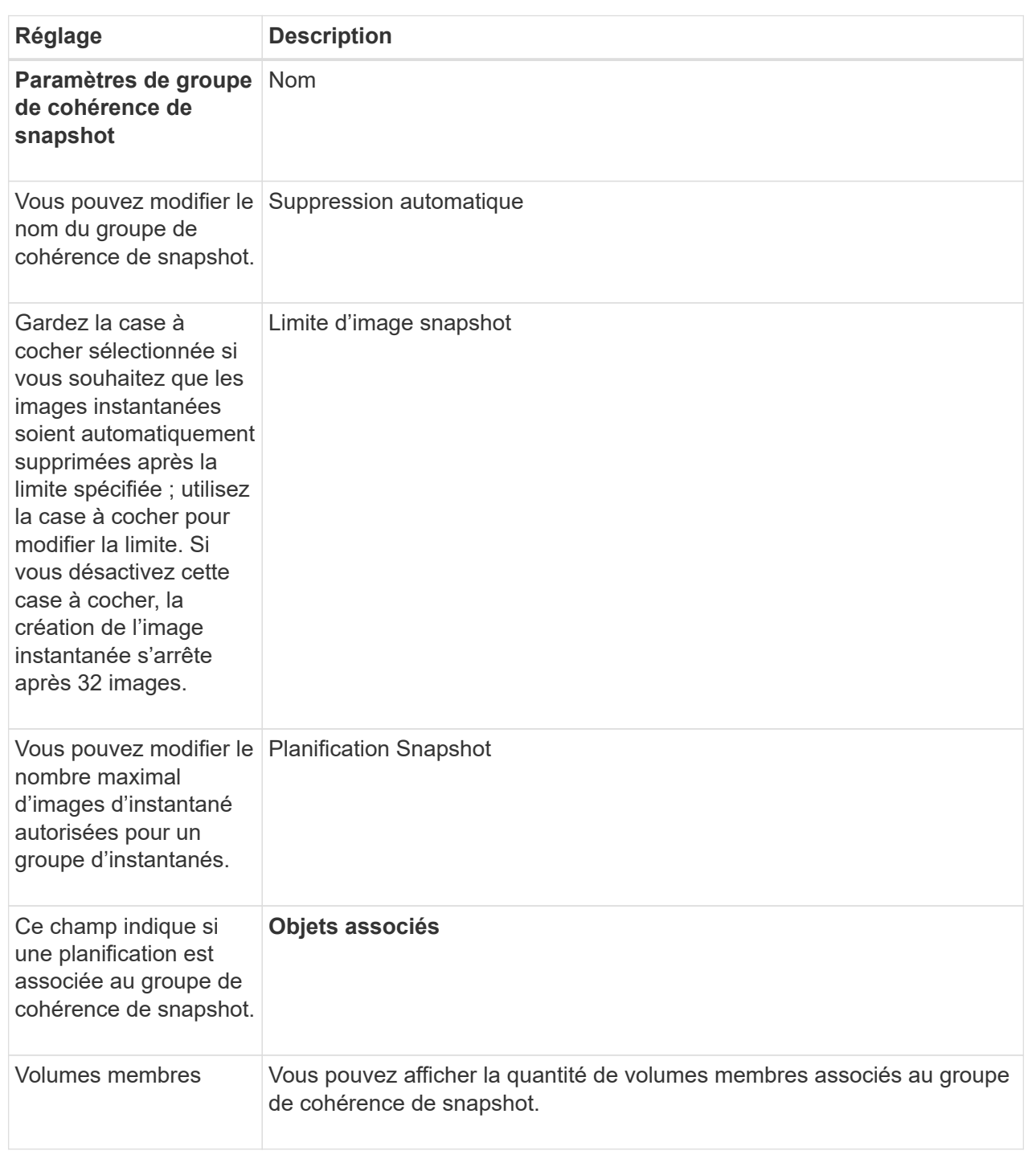

# 5. Cliquez sur **Enregistrer**.

Vous pouvez supprimer les groupes de cohérence Snapshot qui ne sont plus nécessaires.

# **Avant de commencer**

Confirmez que les images de tous les volumes membres ne sont plus nécessaires à des fins de sauvegarde ou de test.

# **Description de la tâche**

Cette opération supprime toutes les images ou tous les planifications de snapshot associées au groupe de cohérence de snapshot.

# **Étapes**

- 1. Sélectionnez **stockage › snapshots**.
- 2. Sélectionnez l'onglet **groupes de cohérence Snapshot**.
- 3. Sélectionnez le groupe de cohérence de snapshot que vous souhaitez supprimer, puis sélectionnez **tâches rares › Supprimer**.

La boîte de dialogue **confirmer la suppression du groupe de cohérence instantané** s'affiche.

4. Confirmez que vous souhaitez effectuer cette opération, puis cliquez sur **Supprimer**.

# **Résultats**

System Manager effectue les actions suivantes :

- Supprime toutes les images snapshot et tous les volumes snapshot existants du groupe de cohérence snapshot.
- Supprime toutes les images de snapshot associées qui existent pour chaque volume membre du groupe de cohérence de snapshot.
- Supprime tous les volumes de snapshot associés qui existent pour chaque volume membre du groupe de cohérence de snapshot.
- Supprime toute la capacité réservée associée pour chaque volume membre du groupe de cohérence snapshot (si cette option est sélectionnée).

# **Gérer les volumes Snapshot**

# **Convertir le volume snapshot en mode lecture/écriture**

Si besoin, vous pouvez convertir un volume Snapshot en lecture seule ou un volume Snapshot de groupe de cohérence Snapshot en mode lecture/écriture. Un volume Snapshot converti en volume accessible en lecture/écriture contient sa propre capacité réservée. Cette capacité permet d'enregistrer les modifications ultérieures apportées par l'application hôte au volume de base sans affecter l'image snapshot référencée.

# **Étapes**

- 1. Sélectionnez **stockage › snapshots**.
- 2. Sélectionnez l'onglet **Snapshot volumes**.

Le tableau Snapshot volumes apparaît et affiche tous les volumes de snapshot associés à la baie de stockage.

3. Sélectionnez le volume de snapshot en lecture seule que vous souhaitez convertir, puis cliquez sur **convertir en lecture/écriture**.

La boîte de dialogue **convertir en lecture/écriture** apparaît avec l'étape **réserver capacité** activée. Le tableau Volume candidate affiche uniquement les candidats qui prennent en charge la capacité réservée spécifiée.

- 4. Pour allouer la capacité réservée au volume snapshot en lecture-écriture, effectuez l'une des opérations suivantes :
	- **Acceptez les paramètres par défaut** utilisez cette option recommandée pour allouer la capacité réservée au volume d'instantané avec les paramètres par défaut.
	- **Allouez vos propres paramètres de capacité réservée pour répondre à vos besoins de stockage de données** — allouez la capacité réservée en suivant les directives suivantes.
		- Le paramètre par défaut pour la capacité réservée correspond à 40 % de la capacité du volume de base et cette capacité est généralement suffisante.
		- La capacité nécessaire varie selon la fréquence et la taille des écritures d'E/S sur le volume.
- 5. Sélectionnez **Suivant** pour consulter ou modifier les paramètres.

La boîte de dialogue **Modifier les paramètres** apparaît.

6. Acceptez ou spécifiez les paramètres du volume de snapshot selon les besoins, puis sélectionnez **Finish** pour convertir le volume de snapshot.

#### **Détails du champ**

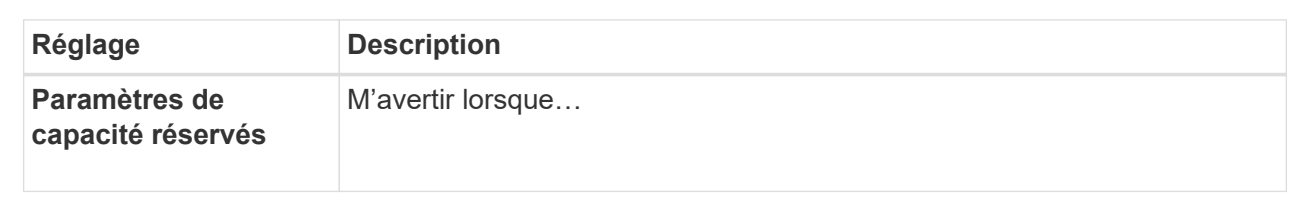

#### **Modifiez les paramètres de volume d'un volume d'instantané**

Vous pouvez modifier les paramètres d'un volume snapshot ou d'un volume snapshot de groupe de cohérence pour le renommer, activer ou désactiver la mise en cache SSD, ou modifier l'affectation de l'hôte, du cluster hôte ou de l'unité logique (LUN).

# **Étapes**

- 1. Sélectionnez **stockage › snapshots**.
- 2. Cliquez sur l'onglet **Snapshot volumes**.
- 3. Sélectionnez le volume de snapshot que vous souhaitez modifier, puis cliquez sur **Afficher/Modifier les paramètres**.

La boîte de dialogue **Paramètres de volume d'instantané** s'affiche.

4. Affichez ou modifiez les paramètres du volume de snapshot selon les besoins.

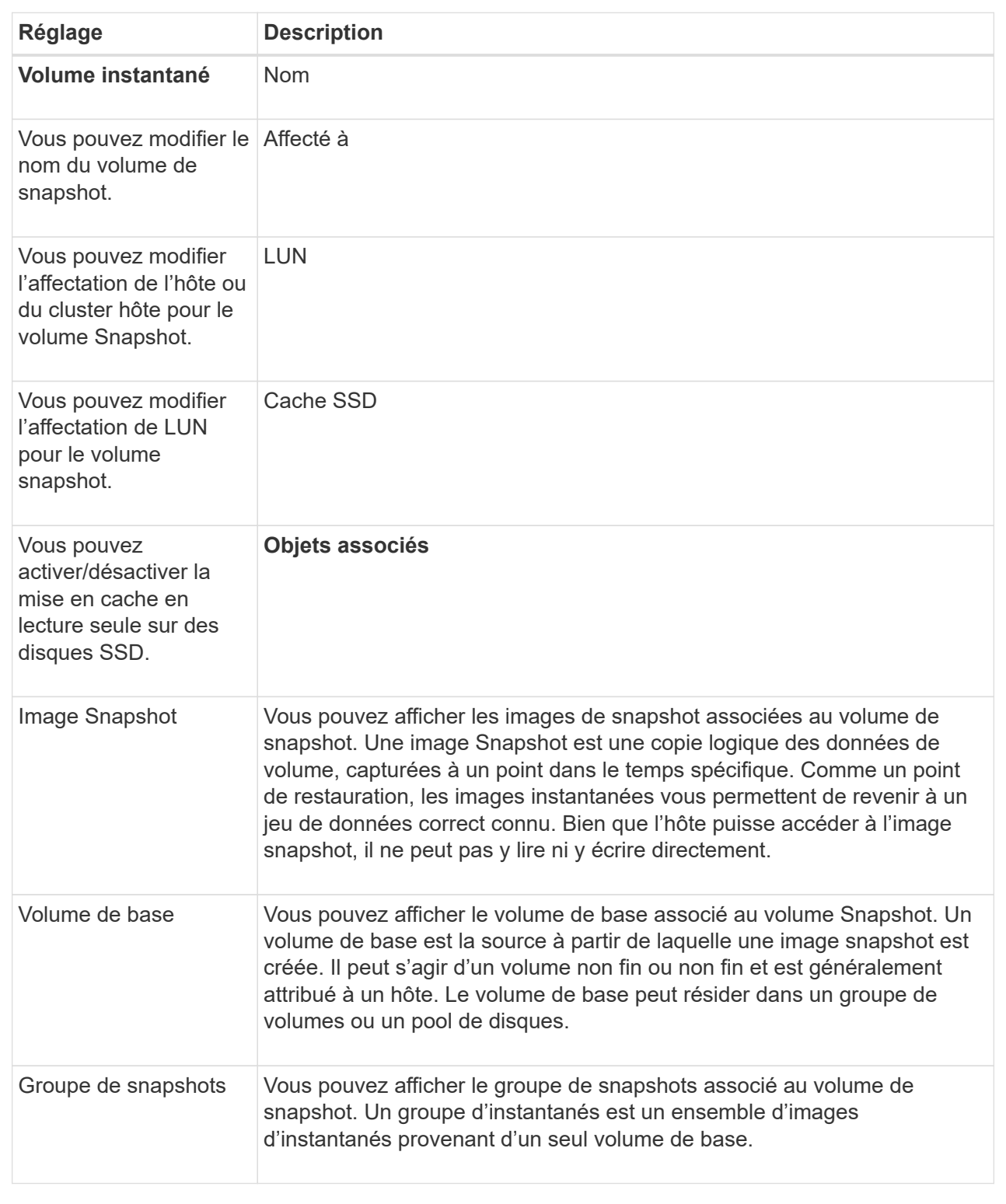

# **Copie du volume snapshot**

Vous pouvez effectuer un processus de copie de volume sur un volume Snapshot ou un volume Snapshot de groupe de cohérence.

# **Description de la tâche**

Vous pouvez copier un volume de snapshot sur le volume cible, comme cela a été effectué lors d'une opération de copie de volume normale. Toutefois, les snapshots ne peuvent pas rester en ligne pendant le processus de copie du volume.

# **Étapes**

- 1. Sélectionnez **stockage › snapshots**.
- 2. Sélectionnez l'onglet **Snapshot volumes**.

Le tableau Snapshot volumes apparaît et affiche tous les volumes de snapshot associés à la baie de stockage.

3. Sélectionnez le volume de snapshot que vous souhaitez copier, puis sélectionnez **Copier le volume**.

La boîte de dialogue **Copy Volume** s'affiche et vous invite à sélectionner une cible.

4. Sélectionnez le volume cible à utiliser comme destination de copie, puis cliquez sur **Terminer**.

#### **Recréez le volume du snapshot**

Vous pouvez recréer un volume Snapshot ou un volume Snapshot de groupe de cohérence de snapshot précédemment désactivé. La recrércréation d'un volume de snapshot prend moins de temps que la création d'un nouveau volume.

### **Avant de commencer**

- Le volume de snapshot doit être dans un état optimal ou désactivé.
- Tous les volumes de snapshot membres doivent être dans un état désactivé avant de pouvoir recréer le volume de snapshot de groupe de cohérence.

# **Description de la tâche**

Vous ne pouvez pas recréer un volume snapshot membre individuel ; vous pouvez recréer uniquement le volume snapshot de groupe de cohérence d'instantanés global.

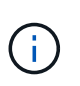

Si le volume Snapshot du volume de snapshot ou du groupe de cohérence de snapshot fait partie d'une relation de copie en ligne, vous ne pouvez pas exécuter l'option de recrércréez sur le volume.

# **Étapes**

- 1. Sélectionnez **stockage › snapshots**.
- 2. Sélectionnez l'onglet **Snapshot volumes**.

Le tableau Snapshot volumes apparaît et affiche tous les volumes de snapshot associés à la baie de stockage.

3. Sélectionnez le volume de snapshot que vous souhaitez recréer, puis sélectionnez **tâches rares › recréer**.

La boîte de dialogue **recréer le volume d'instantané** s'affiche.

- 4. Sélectionnez l'une des options suivantes :
	- **Une image snapshot existante créée à partir du volume <nom>**

Sélectionnez cette option pour indiquer une image snapshot existante à partir de laquelle vous

souhaitez recréer le volume snapshot.

#### ◦ **Une nouvelle image snapshot (instantanée) du volume <nom>**

Sélectionnez cette option pour créer une nouvelle image instantanée à partir de laquelle vous souhaitez recréer le volume de snapshot.

5. Cliquez sur **recréer**.

#### **Résultats**

System Manager effectue les actions suivantes :

- Supprime tout write sur tout volume de référentiel snapshot associé.
- Les paramètres du volume de snapshot de volume ou de snapshot de groupe de cohérence restent identiques à ceux des paramètres de volume précédemment désactivés.
- Conserve les noms d'origine du volume Snapshot ou du volume Snapshot du groupe de cohérence de snapshot.

#### **Désactiver le volume snapshot**

Lorsque vous n'en avez plus besoin ou que vous souhaitez temporairement l'arrêter, vous pouvez désactiver un volume snapshot ou un volume snapshot dans un groupe de cohérence snapshot.

#### **Description de la tâche**

Utilisez l'option Désactiver si l'une des conditions suivantes s'applique :

- Lorsque vous avez terminé d'utiliser le volume Snapshot du volume de snapshot ou du groupe de cohérence de snapshot pour le moment.
- Vous avez l'intention de recréer ultérieurement le volume Snapshot ou le volume Snapshot du groupe de cohérence des snapshots (désigné comme lecture-écriture) et de conserver la capacité réservée associée. Vous n'avez donc pas besoin de le créer à nouveau.
- Vous souhaitez augmenter les performances de la baie de stockage en arrêtant l'activité d'écriture sur un volume snapshot de lecture/écriture.

Si le volume snapshot du volume ou du groupe de cohérence snapshot est désigné comme lecture-écriture, cette option vous permet également d'arrêter toute autre activité d'écriture sur le volume de capacité réservé associé. Si vous décidez de recréer le volume snapshot ou le volume snapshot de groupe de cohérence snapshot, vous devez choisir une image snapshot à partir du même volume de base.

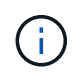

Si le volume snapshot de volume ou de groupe de cohérence d'instantané fait partie d'une relation de copie en ligne, vous ne pouvez pas exécuter l'option Désactiver sur le volume.

# **Étapes**

- 1. Sélectionnez **stockage › snapshots**.
- 2. Sélectionnez l'onglet **Snapshot volumes**.

System Manager affiche tous les volumes de snapshot associés à la matrice de stockage.

3. Sélectionnez le volume de snapshot que vous souhaitez désactiver, puis sélectionnez **tâches rares › Désactiver**.

4. Confirmez que vous souhaitez effectuer l'opération, puis cliquez sur **Désactiver**.

# **Résultats**

- Le volume Snapshot reste associé à son volume de base.
- Le volume Snapshot conserve son World Wide Name (WWN).
- En cas de lecture-écriture, le volume Snapshot conserve sa capacité réservée associée.
- Le volume Snapshot conserve les attributions et les accès des hôtes. Cependant, les demandes de lecture/écriture échouent.
- Le volume de snapshot perd son association avec son image snapshot.

# **Supprimez le volume snapshot**

Vous pouvez supprimer un volume Snapshot ou un volume Snapshot de groupe de cohérence Snapshot qui n'est plus nécessaire à des fins de sauvegarde ou de test d'applications logicielles. Vous pouvez également indiquer si vous souhaitez supprimer le volume de capacité réservé de snapshot associé à un read-write volume de snapshot ou conservez le volume de capacité réservé de l'instantané comme volume non attribué.

# **Description de la tâche**

La suppression d'un volume de base supprime automatiquement tout volume snapshot associé ou tout volume snapshot de groupe de cohérence. Vous ne pouvez pas supprimer un volume de snapshot qui se trouve dans une copie de volume avec l'état **en cours**.

# **Étapes**

- 1. Sélectionnez **stockage › snapshots**.
- 2. Sélectionnez l'onglet **Snapshot volumes**.

System Manager affiche tous les volumes de snapshot associés à la matrice de stockage.

- 3. Sélectionnez le volume de snapshot que vous souhaitez supprimer, puis sélectionnez **tâches rares › Supprimer**.
- 4. Confirmez que vous souhaitez effectuer l'opération, puis cliquez sur **Supprimer**.

# **Résultats**

System Manager effectue les actions suivantes :

- Supprime tous les volumes snapshot membres (pour un volume snapshot de groupe de cohérence Snapshot).
- Supprime toutes les affectations d'hôtes associées.

# **FAQ**

# **Pourquoi ne vois-je pas tous mes volumes, hôtes ou clusters hôtes ?**

Les volumes snapshot avec un volume de base DA ne peuvent pas être affectés à un hôte qui ne prend pas en charge Data assurance (DA). Vous devez désactiver DA sur le volume de base avant qu'un volume d'instantané ne puisse être affecté à un hôte qui n'est pas compatible DA.

Prenez en compte les consignes suivantes concernant l'hôte auquel vous attribuez le volume de snapshot :

- Un hôte n'est pas compatible DA s'il est connecté à la matrice de stockage via une interface d'E/S qui n'est pas compatible DA.
- Un cluster hôte n'est pas compatible DA s'il possède au moins un membre hôte qui n'est pas compatible DA.

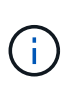

Vous ne pouvez pas désactiver DA sur un volume associé aux snapshots (groupes de cohérence, groupes Snapshot, images Snapshot et volumes Snapshot), copies de volume, et miroirs. Tous les objets de snapshot et de capacité réservés associés doivent être supprimés pour que l'agent de DA puisse être désactivé sur le volume de base.

# **Qu'est-ce qu'une image instantanée ?**

Une image Snapshot est une copie logique du contenu de volume, capturée à un point spécifique dans le temps. Les images snapshot utilisent un espace de stockage minimal.

Les données d'images instantanées sont stockées comme suit :

- Toute image Snapshot reflète exactement le volume de base tel qu'il était au moment de la création de la copie. Après la création de la copie Snapshot, lorsque la première demande d'écriture a lieu pour un bloc ou un ensemble de blocs du volume de base, les données originales sont copiées dans la capacité réservée du snapshot avant que les nouvelles données ne soient écrites sur le volume de base.
- Les snapshots suivants incluent uniquement les blocs de données qui ont été modifiés depuis la création de la première image snapshot. Chaque opération de copie sur écriture suivante enregistre les données originales qui sont sur le point d'être remplacées sur le volume de base vers la capacité réservée de snapshot avant que les nouvelles données ne soient écrites sur le volume de base.

#### **Pourquoi utiliser des images instantanées ?**

Vous pouvez utiliser les snapshots pour vous protéger contre et permettre la restauration après une perte ou une corruption accidentelle ou malveillante.

Sélectionnez un volume de base ou un groupe de volumes de base, appelé groupe de cohérence snapshot, puis capturez des snapshots de l'une ou plusieurs des manières suivantes :

- Vous pouvez créer une image Snapshot d'un seul volume de base ou d'un groupe de cohérence Snapshot comprenant plusieurs volumes de base.
- Vous pouvez créer des snapshots manuellement ou planifier la capture automatique d'images Snapshot périodiques d'un volume de base ou d'un groupe de cohérence Snapshot.
- Vous pouvez créer un volume instantané accessible par l'hôte d'une image instantanée.
- Vous pouvez effectuer une opération de retour arrière pour restaurer une image instantanée.

Le système conserve plusieurs images instantanées en tant que points de restauration que vous pouvez utiliser pour revenir aux jeux de données de qualité connus à des points spécifiques dans le temps. La restauration permet une protection contre la suppression accidentelle de données et la corruption.

#### **Quels types de volumes peuvent être utilisés pour les snapshots ?**

Les volumes standard et les volumes fins sont les seuls types de volumes pouvant être

utilisés pour stocker des images de snapshot. Les volumes non standard ne peuvent pas être utilisés. Le volume de base peut résider dans un pool ou un groupe de volumes.

# **Pourquoi créer un groupe de cohérence de snapshot ?**

Lorsque vous souhaitez vous assurer que les images de snapshot sont prises sur plusieurs volumes en même temps, vous créez un groupe de cohérence de snapshot. Par exemple, une base de données composée de plusieurs volumes qui doivent rester cohérents à des fins de restauration nécessite qu'un groupe de cohérence Snapshot collecte des snapshots coordonnés de tous les volumes et les utilise pour restaurer l'ensemble de la base de données.

Les volumes inclus dans un groupe de cohérence de snapshot sont appelés volumes membres.

Vous pouvez effectuer les opérations de snapshot suivantes sur un groupe de cohérence Snapshot :

- Créez une image snapshot d'un groupe de cohérence de snapshot pour obtenir simultanément des images des volumes membres.
- Créez un programme permettant au groupe de cohérence de snapshot de capturer automatiquement les images périodiques simultanées des volumes membres.
- Créez un volume Snapshot accessible par l'hôte d'une image de groupe de cohérence de snapshot.
- Effectuez une opération de restauration pour un groupe de cohérence de snapshot.

# **Qu'est-ce qu'un volume Snapshot et quand a-t-il besoin de capacité réservée ?**

Un volume snapshot permet à l'hôte d'accéder aux données de l'image snapshot. Le volume snapshot contient sa propre capacité réservée, qui enregistre toutes les modifications apportées au volume de base sans affecter l'image snapshot d'origine. Les images snapshot ne sont pas accessibles en lecture ou en écriture aux hôtes. Pour lire ou écrire des données de snapshot, créez un volume de snapshot et affectez-le à un hôte.

Vous pouvez créer deux types de volumes de snapshot. Le type de volume du snapshot détermine s'il utilise la capacité réservée.

- **Lecture seule** Un volume de snapshot créé en lecture seule fournit à une application hôte un accès en lecture seule à une copie des données contenues dans l'image de snapshot. Un volume Snapshot en lecture seule n'utilise pas la capacité réservée.
- **Read-write** Un volume de snapshot créé en lecture-écriture vous permet d'apporter des modifications au volume de snapshot sans affecter l'image de snapshot référencée. Un volume snapshot de lecture/écriture utilise la capacité réservée pour stocker ces modifications. Vous pouvez convertir à tout moment un volume Snapshot en lecture seule en écriture.

# **Qu'est-ce qu'un groupe de snapshots ?**

Un groupe de snapshots est un ensemble d'images Snapshot ponctuelles d'un seul volume de base associé.

System Manager organise les images de snapshot en *snapshot Groups*. Les groupes de snapshots ne

nécessitent aucune action de l'utilisateur, mais vous pouvez ajuster à tout moment la capacité réservée d'un groupe de snapshots. Par ailleurs, vous pouvez être invité à créer de la capacité réservée lorsque les conditions suivantes sont remplies :

- Chaque fois que vous prenez un snapshot d'un volume de base qui ne dispose pas encore d'un groupe Snapshot, System Manager crée automatiquement un groupe de snapshots. Cela crée une capacité réservée pour le volume de base utilisé pour stocker les images snapshot suivantes.
- Chaque fois que vous créez un planning de snapshots pour un volume de base, System Manager crée automatiquement un groupe de snapshots.

# **Pourquoi désactiver un volume snapshot ?**

Vous désactivez un volume d'instantané lorsque vous souhaitez attribuer un volume d'instantané différent à l'image d'instantané. Vous pouvez réserver le volume snapshot désactivé pour une utilisation ultérieure.

Si vous n'avez plus besoin du volume snapshot ou du volume snapshot du groupe de cohérence et que vous n'avez plus l'intention de le recréer ultérieurement, vous devez supprimer le volume au lieu de le désactiver.

# **Quel est l'état désactivé ?**

Un volume de snapshot à l'état désactivé n'est actuellement pas affecté à une image snapshot. Pour activer le volume de snapshot, vous devez utiliser l'opération de recréation pour affecter une nouvelle image de snapshot au volume de snapshot désactivé.

Les caractéristiques du volume de snapshot sont définies par l'image de snapshot qui lui est affectée. L'activité de lecture/écriture est suspendue sur un volume snapshot en état désactivé.

# **Pourquoi suspendre un planning de snapshots ?**

Lorsqu'un planning est suspendu, les créations d'images instantanées programmées ne se produisent pas. Vous pouvez interrompre un planning de snapshots pour libérer de l'espace de stockage, puis reprendre les snapshots programmés plus tard.

Si vous n'avez pas besoin du planning de snapshots, vous devez supprimer le planning au lieu de le suspendre.

### **Informations sur le copyright**

Copyright © 2024 NetApp, Inc. Tous droits réservés. Imprimé aux États-Unis. Aucune partie de ce document protégé par copyright ne peut être reproduite sous quelque forme que ce soit ou selon quelque méthode que ce soit (graphique, électronique ou mécanique, notamment par photocopie, enregistrement ou stockage dans un système de récupération électronique) sans l'autorisation écrite préalable du détenteur du droit de copyright.

Les logiciels dérivés des éléments NetApp protégés par copyright sont soumis à la licence et à l'avis de nonresponsabilité suivants :

CE LOGICIEL EST FOURNI PAR NETAPP « EN L'ÉTAT » ET SANS GARANTIES EXPRESSES OU TACITES, Y COMPRIS LES GARANTIES TACITES DE QUALITÉ MARCHANDE ET D'ADÉQUATION À UN USAGE PARTICULIER, QUI SONT EXCLUES PAR LES PRÉSENTES. EN AUCUN CAS NETAPP NE SERA TENU POUR RESPONSABLE DE DOMMAGES DIRECTS, INDIRECTS, ACCESSOIRES, PARTICULIERS OU EXEMPLAIRES (Y COMPRIS L'ACHAT DE BIENS ET DE SERVICES DE SUBSTITUTION, LA PERTE DE JOUISSANCE, DE DONNÉES OU DE PROFITS, OU L'INTERRUPTION D'ACTIVITÉ), QUELLES QU'EN SOIENT LA CAUSE ET LA DOCTRINE DE RESPONSABILITÉ, QU'IL S'AGISSE DE RESPONSABILITÉ CONTRACTUELLE, STRICTE OU DÉLICTUELLE (Y COMPRIS LA NÉGLIGENCE OU AUTRE) DÉCOULANT DE L'UTILISATION DE CE LOGICIEL, MÊME SI LA SOCIÉTÉ A ÉTÉ INFORMÉE DE LA POSSIBILITÉ DE TELS DOMMAGES.

NetApp se réserve le droit de modifier les produits décrits dans le présent document à tout moment et sans préavis. NetApp décline toute responsabilité découlant de l'utilisation des produits décrits dans le présent document, sauf accord explicite écrit de NetApp. L'utilisation ou l'achat de ce produit ne concède pas de licence dans le cadre de droits de brevet, de droits de marque commerciale ou de tout autre droit de propriété intellectuelle de NetApp.

Le produit décrit dans ce manuel peut être protégé par un ou plusieurs brevets américains, étrangers ou par une demande en attente.

LÉGENDE DE RESTRICTION DES DROITS : L'utilisation, la duplication ou la divulgation par le gouvernement sont sujettes aux restrictions énoncées dans le sous-paragraphe (b)(3) de la clause Rights in Technical Data-Noncommercial Items du DFARS 252.227-7013 (février 2014) et du FAR 52.227-19 (décembre 2007).

Les données contenues dans les présentes se rapportent à un produit et/ou service commercial (tel que défini par la clause FAR 2.101). Il s'agit de données propriétaires de NetApp, Inc. Toutes les données techniques et tous les logiciels fournis par NetApp en vertu du présent Accord sont à caractère commercial et ont été exclusivement développés à l'aide de fonds privés. Le gouvernement des États-Unis dispose d'une licence limitée irrévocable, non exclusive, non cessible, non transférable et mondiale. Cette licence lui permet d'utiliser uniquement les données relatives au contrat du gouvernement des États-Unis d'après lequel les données lui ont été fournies ou celles qui sont nécessaires à son exécution. Sauf dispositions contraires énoncées dans les présentes, l'utilisation, la divulgation, la reproduction, la modification, l'exécution, l'affichage des données sont interdits sans avoir obtenu le consentement écrit préalable de NetApp, Inc. Les droits de licences du Département de la Défense du gouvernement des États-Unis se limitent aux droits identifiés par la clause 252.227-7015(b) du DFARS (février 2014).

#### **Informations sur les marques commerciales**

NETAPP, le logo NETAPP et les marques citées sur le site<http://www.netapp.com/TM>sont des marques déposées ou des marques commerciales de NetApp, Inc. Les autres noms de marques et de produits sont des marques commerciales de leurs propriétaires respectifs.